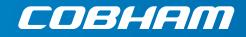

# **AVIATOR 700/700D**

**Installation & maintenance manual** 

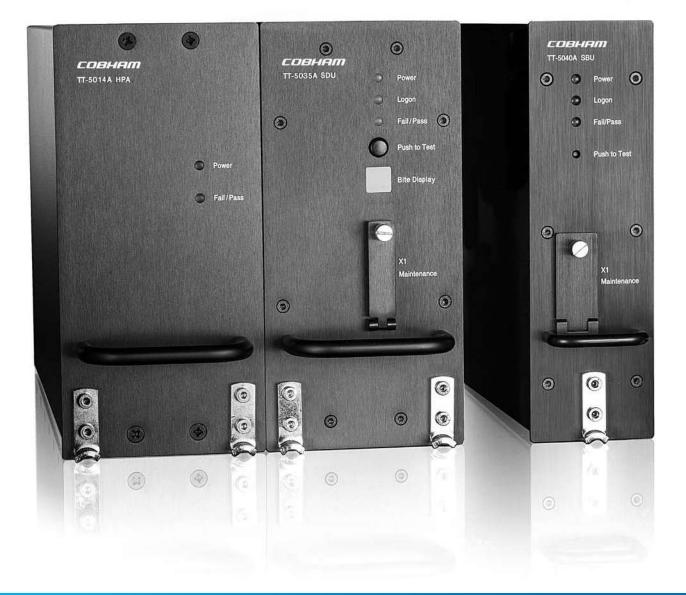

# **AVIATOR 700/700D**

# Installation & maintenance manual

Document number: 98-124743-F Release date: 10 August 2016

### Disclaimer

Information in this document is subject to change without notice.

The information, drawings and wiring diagrams contained in this manual are intended as a reference for engineering planning only. The drawings and wiring diagrams contained herein do not represent any specific Supplemental Type Certificate (STC). It is the installer's responsibility to compose installation drawings specific to the aircraft. This manual and the drawings and wiring diagrams contained herein may not be used as a substitute for an STC package.

The newest versions of Cobham SATCOM user and installation manuals can be downloaded from www.cobham.com/cobham-satcom-service-and-support. Providers with access to the partner platform Cobham SYNC may obtain current copies of manuals and outline drawings at https://sync.cobham.com/satcom/support/downloads.

Thrane & Thrane A/S is not responsible for the content or accuracy of any translations or reproductions, in whole or in part, of this manual from any other source. In the event of any discrepancies, the English version shall be the governing text.

Thrane & Thrane A/S is trading as Cobham SATCOM.

### Copyright

© 2016 Thrane & Thrane A/S. All rights reserved. Printed in Denmark.

### **Trademark Acknowledgements**

- MagnaStar is a registered trademark of Raytheon Company.
- **Inmarsat** is a registered trademark of the International Maritime Satellite Organization (IMSO) and is licensed by IMSO to Inmarsat Limited and Inmarsat Ventures plc.
- Inmarsat's product names are either trademarks or registered trademarks of Inmarsat.
- **Windows** is a registered trademark of Microsoft Corporation in the United States and other countries.
- Other product and company names mentioned in this manual may be trademarks or trade names of their respective owners.

### Company web site

#### www.cobham.com/satcom

### Disposal

Old electrical and electronic equipment marked with this symbol can contain substances hazardous to human beings and the environment. Never dispose these items together with unsorted municipal waste (household waste). In order to protect the environment and ensure the correct recycling of old equipment as well as the re-utilization of individual

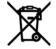

components, use either public collection or private collection by the local distributor of old electrical and electronic equipment marked with this symbol.

Contact the local distributor for information about what type of return system to use.

# Record of revisions

| Rev. | Description                                                                                                    | Release Date       | Initials |
|------|----------------------------------------------------------------------------------------------------|--------------------|----------|
| A    | Original document                                                                                                    | 28 March 2007      | CC       |
| В    | General update                                                                                                    | 4 January 2010     | UFO      |
| С    | The following figures have been edited: 2-5, 5-1, 6-7, 6-43, 6-45, 6-53 and 6-55. Table 2-4 added. Section 6.10.8 Remote management added.                                                                                                    | 25 March 2010      | UFO      |
| D    | The AVIATOR 700 replaces the earlier Thrane & Thrane Aero-SB <sup>+</sup> .<br>The Aero-SDU Configuration Program replaces the earlier HSD+SB+<br>Configuration Program.<br>The following sections have been added: 3.5, 5.3.6, 6.7.8, 6.7.10,<br>6.7.14, 6.8.8, 6.9.5, 6.9.10, 6.9.11, 6.9.12, C.2.2.<br>The following sections have been edited:2.1.1 (p. 2-6), 2.2.2 (p. 2-<br>12), 2.3.2, 2.3.4, 2.3.5, 3.11, 3.12, 3.13, 4.3.3 (p. 4-17), 5.3.3 (p. 5-<br>17), 5.3.4 (p. 5-23 + 5-33), 5.3.5, 5.3.18 (p. 5-75), 5.4.6, 5.6.1 (p. 5-<br>98), 6.2.1 - 6.2.3, 6.8.1, 6.8.2, 6.8.3, 6.7.7 (p. 6-39), 6.7.12, 6.7.13,<br>6.9.2, 8.2.2, 8.2.4, 8.3.2, 8.4.5, 8.5, D.4, F.3.1.<br>The following figures have been added: C-1<br>The following figures have been edited: 2-1, 2-3, 2-4, 2-10, 2-12, 5-<br>1, 6-6, 6-7, 6-8, 6-9, 6-20, 6-50, 6-57, 6-59, 8-6, F-1.<br>The following tables have been edited: 1-1, 2-4, 4-2, 5-25, 6-5, 6-6,<br>A-1 — A-10, C-1, C-2, D-6.<br>The following sections have been moved to the user manual: Using<br>the call log.<br>The following sections have been deleted: 2.3.6, 5.3.11 | 28 January<br>2011 | UFO      |
| E    | The following section has been added: 6.8.9<br>The following sections have been edited: 2.1, 4.1.3, 5.2.2, 5.2.7,<br>5.3.5, 5.3.9, 5.3.11, 5.3.16, 6.2.2, 6.5.2, 6.7.3, 6.9 (p. 6-72), 6.9.1,<br>8.1.1, 8.3, 8.4.2, C.3.1<br>The following figure has been added: 6-4, 6-7<br>The following figures have been edited: 3-1, 3-3, 3-4, 5-7, 5-9, 5-<br>10, 5-15, 6-5, 6-6, 6-9, 6-16, 6-17, 6-23, 6-39, 8-6, 8-7, C-2, C-3, C-<br>4, C-5- C-7<br>The following table has been added: 5-32<br>The following tables have been edited: 2-1, 4-2, 4-3, 4-4, 4-5, 5-12,<br>5-22, C-1, D-6, D-7                                                                                                    | 13 January<br>2012 | UFO      |

| F | The manual has been rebranded to Cobham layout.                                                                                                    | 10 August 2016 | СС |
|---|----------------------------------------------------------------------------------------------------|----------------|----|
|   | Section, table and figure numbers refer to the numbers in the present updated version.                                                                                                    |                |    |
|   | The following sections have been edited: 2.1.1, 2.1.2, 2.2.2, 3.1, 3.12, 5.1.1, 5.2.6, 5.6.1, 6.2.1, 6.4.2, 6.6.2, 6.7.8, 6.7.14, 6.8.10, 6.11.1, 8.1.1, 8.2.2, 8.3, 8.4.7, 8.6, C.3.1                                                                                                    |                |    |
|   | The following sections have been added: 6.9.13, 6.9.15, 8.4                                                                                                    |                |    |
|   | The following figures have been edited: 2-1, 2-3, 2-4, 2-11, 3-1, 3-<br>3, 3-4, 3-5, 3-8, 3-17, 3-19, 4-3, 5-7, 5-19, 6-2, 6-3, 6-4, 6-5, 6-6, 6-<br>7, 6-8, 6-9, 6-10, 6-11, 6-12, 6-13, 6-14, 6-15, 6-16, 6-17, 6-18, 6-<br>23, 6-24, 6-25, 6-26, 6-27, 6-28, 6-29, 6-30, 6-31, 6-32, 6-33, 6-34,<br>6-35, 6-36, 6-37, 6-38, 6-39, 6-40, 6-43, 6-44, 6-45, 6-46, 6-50, 6-<br>52, 6-53, 6-54, 6-55, 6-56, 6-57, 6-58, 6-59, 6-60, 6-61, 6-62, 6-63,<br>6-65, 6-66, 6-68, 6-69, 6-70, 6-71, 6-80, 6-81, 8-1, 8-2, 8-3, 8-5, 8-<br>6, 8-7, 8-11, 8-12, 8-13, 8-14, C-2, C-3, C-4, C-5, C-6, C-7, C-8, C-9 |                |    |
|   | The following figures have been added: 6-21, 6-72, 6-73, 6-74, 6-<br>75, 6-76, 6-77, 6-78, 6-79, 8-8, 8-9, 8-10                                                                                                    |                |    |
|   | The following tables have been edited: 2-1, 2-3, 2-4, 2-5, 4-3, 4-13, 5-43, 5-63, D-1, D-6                                                                                                    |                |    |
|   | The following tables have been added: 5-1, 5-2                                                                                                    |                |    |

| Chapter 1 | Abou               | it this manual                                            |      |  |  |
|-----------|--------------------|-----------------------------------------------------------|------|--|--|
|           | 1.1                | Purpose                                                   | 1-1  |  |  |
|           | 1.2                | Organization                                              | 1-1  |  |  |
|           | 1.3                | Related documentation                                     | 1-2  |  |  |
|           | 1.4                | Precautions: Warnings, Cautions and Notes                 | 1-2  |  |  |
| Chapter 2 | Intro              | oduction to the AVIATOR 700                               |      |  |  |
|           | 2.1                | General description                                       | 2-1  |  |  |
|           | 2.1.1              | The AVIATOR 700 system                                    | 2-1  |  |  |
|           | 2.1.2              | AVIATOR 700 features                                      | 2-9  |  |  |
|           | 2.2                | Application                                               | 2-11 |  |  |
|           | 2.2.1              | Minimum system                                            | 2-11 |  |  |
|           | 2.2.2              | Part numbers                                              | 2-11 |  |  |
|           | 2.3                | System block diagrams                                     | 2-15 |  |  |
|           | 2.3.1              | Introduction                                              | 2-15 |  |  |
|           | 2.3.2              | ARINC 741 compatible High Gain Antenna                    | 2-16 |  |  |
|           | 2.3.3              | Dual side panel antenna system                            | 2-18 |  |  |
|           | 2.3.4              | ARINC 781 compatible High Gain Antenna                    | 2-19 |  |  |
|           | 2.3.5              | User interfaces                                           | 2-20 |  |  |
|           | 2.4                | Operation overview                                        | 2-22 |  |  |
|           | 2.4.1              | Configuration                                             | 2-22 |  |  |
|           | 2.4.2              | Operation                                                 | 2-22 |  |  |
| Chapter 3 | Equipment drawings |                                                           |      |  |  |
|           | 3.1                | Introduction                                              | 3-1  |  |  |
|           | 3.2                | TT-5035A Satellite Data Unit                              |      |  |  |
|           | 3.2.1              | TT-5035A-001 Configuration Module (inserted in the SDU) . |      |  |  |
|           | 3.3                | TT-5014A High Power Amplifier                             | 3-4  |  |  |
|           | 3.4                | TT-5040A SBU                                              |      |  |  |
|           | 3.4.1              | TT-5040A-001 CM (inserted in the SBU)                     |      |  |  |
|           | 3.5                | TT-5038A-002 Tx Coupler                                   | 3-7  |  |  |
|           | 3.6                | TT-5038A-003 Rx Power Splitter                            | 3-8  |  |  |
|           | 3.7                | TT-5013A DLNA Type F                                      | 3-9  |  |  |
|           | 3.8                | TT-5620A 4-Wire Handset                                   | 3-10 |  |  |
|           | 3.9                | TT-5622A 4-Wire Cradle                                    |      |  |  |
|           | 3.10               | TT-5621B 2-Wire Handset                                   | 3-12 |  |  |

|           | 3.11 TT-5622B 2-Wire Cradle                                              | 3-13   |
|-----------|--------------------------------------------------------------------------|--------|
|           | 3.12 SBU trays                                                           |        |
|           | 3.12.1 SDU and HPA tray                                                  |        |
|           | 3.13 SDU tray connector                                                  | 3-18   |
|           | 3.14 HPA tray connector                                                  | 3-19   |
|           | 3.15 SBU tray connector                                                  |        |
|           | 3.16 Contact Assembly: Quadrax Pin size 5 special                        |        |
|           | 3.17 TT-5040A-004 WLAN antenna                                           |        |
| Chapter 4 | Connectors and pin-out                                                   |        |
|           | 4.1 TT-5035A Satellite Data Unit                                         | 4-1    |
|           | 4.1.1 Connectors on SDU                                                  | 4-1    |
|           | 4.1.2 SDU Maintenance front connector                                    | 4-2    |
|           | 4.1.3 SDU rear receptacle                                                | 4-4    |
|           | 4.2 TT-5014A High Power Amplifier                                        |        |
|           | 4.2.1 HPA rear receptacle                                                |        |
|           | 4.3 TT-5040A SBU                                                         |        |
|           | 4.3.1 Connectors on SBU                                                  |        |
|           | 4.3.2 SBU Maintenance connector                                          |        |
|           | 4.3.3 SBU rear receptacle                                                | 4-14   |
|           | 4.4 Cradle connectors                                                    | 4-19   |
|           | 4.4.1 Connectors on 4-Wire Cradle                                        | 4-19   |
|           | 4.4.2 4-wire connector to SDU                                            |        |
|           | 4.4.3 Connectors on 2-Wire Cradle                                        |        |
|           | 4.4.4 2-Wire Cradle connector to SDU or SBU                              |        |
|           | 4.5 Mating connectors in aircraft                                        |        |
|           | 4.5.1 Connection with SDU                                                | 4-24   |
|           | 4.5.2 Connection with HPA                                                |        |
|           | 4.5.3 Connection with SBU                                                | 4-25   |
| Chapter 5 | Installation                                                             |        |
|           | 5.1 General installation information                                     | 5-1    |
|           | 5.1.1 Overview                                                           | 5-1    |
|           | 5.1.2 Minimum system components                                          | 5-2    |
|           | 5.1.3 To upgrade your installation from Aero-HSD <sup>+</sup> to AVIATOR | 7005-4 |

| 5.2    | Mounting considerations                             | 5-5  |
|--------|-----------------------------------------------------|------|
| 5.2.1  | Overview                                            |      |
| 5.2.2  | SDU                                                 | 5-5  |
| 5.2.3  | SBU                                                 |      |
| 5.2.4  | Rx Power Splitter                                   |      |
| 5.2.5  | HPA                                                 | 5-6  |
| 5.2.6  | Satcom antenna                                      | 5-6  |
| 5.2.7  | WLAN antennas                                       | 5-8  |
| 5.3    | Electrical installation and wiring                  | 5-9  |
| 5.3.1  | Wiring symbols                                      | 5-9  |
| 5.3.2  | Wiring SDU to SBU                                   | 5-9  |
| 5.3.3  | Wiring power supply                                 | 5-10 |
| 5.3.4  | Wiring the satcom antenna                           | 5-17 |
| 5.3.5  | Wiring ARINC 429 interfaces                         | 5-32 |
| 5.3.6  | Wiring GPS interface                                | 5-37 |
| 5.3.7  | Wiring ICAO address                                 | 5-37 |
| 5.3.8  | Wiring Ethernet at the SBU                          | 5-40 |
| 5.3.9  | Wiring WLAN antenna interface                       | 5-43 |
| 5.3.10 | Wiring ISDN                                         | 5-45 |
| 5.3.11 | Wiring telephone systems                            | 5-47 |
| 5.3.12 | Wiring WH-10 handsets                               | 5-54 |
| 5.3.13 | Discretes for WH-10 handset systems                 | 5-56 |
| 5.3.14 | Wiring ICS-200 telephone system                     | 5-57 |
| 5.3.15 | Wiring 2.4GHz Cordless (4-wire) phone               | 5-60 |
| 5.3.16 | Wiring Sigma <sup>7</sup> (2-wire) handsets         | 5-63 |
| 5.3.17 | Wiring ICG DECT Cordless Handset (2-wire) phone     | 5-64 |
| 5.3.18 | Wiring discretes                                    | 5-65 |
| 5.3.19 | Wiring Cockpit Voice interface                      | 5-69 |
| 5.3.20 | Wiring the Maintenance interfaces and Reset         | 5-76 |
| 5.4    | Recommended cables                                  | 5-81 |
| 5.4.1  | Introduction                                        | 5-81 |
| 5.4.2  | Power cables, allowed cable lengths                 | 5-81 |
| 5.4.3  | Recommended Power cables                            | 5-83 |
| 5.4.4  | Recommended RF cables                               | 5-84 |
| 5.4.5  | Recommended cables for ARINC 429                    | 5-85 |
| 5.4.6  | Recommended cables for RS-422 SBU control interface | 5-85 |
| 5.4.7  | Recommended cables for Ethernet                     | 5-85 |
| 5.4.8  | Cables for Discrete Signals                         | 5-85 |
| 5.5    | Verifying the installation                          | 5-86 |
|        | Activation of airtime services                      |      |
| 5.6.1  | The 3 ID numbers for the AVIATOR 700 system         |      |
|        | -                                                   |      |

# Chapter 6 Configure the AVIATOR 700 system

| 6.1    | Configure the basic system                            | 6-1  |
|--------|-------------------------------------------------------|------|
| 6.2    | Aero-SDU Configuration Program for the SDU            | 6-2  |
| 6.2.1  | Install the Aero-SDU Configuration Program            | 6-2  |
| 6.2.2  | To use the Aero-SDU Configuration Program             |      |
| 6.2.3  | Basic configuration of the SDU                        | 6-9  |
| 6.2.4  | Transfer configuration data to the SDU                | 6-11 |
| 6.3    | SBU Configuration tasks                               | 6-12 |
| 6.3.1  | Basic configuration of the SBU                        | 6-12 |
| 6.4    | Built-in web interface for the SBU                    | 6-16 |
| 6.4.1  | Topics in the SBU web interface                       | 6-17 |
| 6.4.2  | Check the connection to the web interface             | 6-17 |
| 6.5    | Use the Dashboard                                     | 6-22 |
| 6.5.1  | Overview                                              |      |
| 6.5.2  | Properties                                            |      |
| 6.5.3  | View information on calls and data sessions           |      |
| 6.5.4  | Profiles on the dashboard                             |      |
| 6.6    | To use the phone book                                 | 6-25 |
| 6.6.1  | General usage                                         |      |
| 6.6.2  | View and edit the mobile and additional numbers       | 6-25 |
| 6.7    | Set up the interfaces of the SBU                      | 6-27 |
| 6.7.1  | The SETTINGS page                                     | 6-27 |
| 6.7.2  | Configure the LAN interface of the SBU                | 6-28 |
| 6.7.3  | WLAN interface of the SBU (option)                    | 6-31 |
| 6.7.4  | Configure the Phone/Fax interface (2-Wire) of the SBU | 6-34 |
| 6.7.5  | Configure the ISDN interface of the SBU               | 6-35 |
| 6.7.6  | Set the common interface settings of the SBU          |      |
| 6.7.7  | Set up call services                                  | 6-38 |
| 6.7.8  | Manage AVIATOR Wireless Handsets                      | 6-44 |
| 6.7.9  | Configure the discrete I/O interfaces of the SBU      | 6-47 |
| 6.7.10 | ) Set the System type                                 | 6-49 |
| 6.7.1  | Configure RF settings of the SBU                      | 6-50 |
| 6.7.12 | 2 Set up the navigational input of the SBU            | 6-51 |
| 6.7.13 | B Enable system options with FLEX keys                |      |
| 6.7.14 | 1 Tracking                                            |      |

|           | 6.8 To manage LAN/WLAN network users                           | 6-54  |
|-----------|----------------------------------------------------------------|-------|
|           | 6.8.1 Introduction                                             | 6-54  |
|           | 6.8.2 Set up the network user groups                           | 6-55  |
|           | 6.8.3 Manage network devices                                   | 6-59  |
|           | 6.8.4 The network classification table                         | 6-60  |
|           | 6.8.5 Definitions for network terms                            | 6-62  |
|           | 6.8.6 NAT (Network Address Translation)                        | 6-63  |
|           | 6.8.7 Start and stop any data session                          | 6-63  |
|           | 6.8.8 Establish a PPPoE connection                             | 6-64  |
|           | 6.8.9 To set up static routing                                 | 6-67  |
|           | 6.8.10 SNMP interface                                          | 6-68  |
|           | 6.9 Administration of the SBU                                  | 6-68  |
|           | 6.9.1 Protect the SBU against unintended configuration changes | 6-68  |
|           | 6.9.2 Access the administration settings                       | 6-69  |
|           | 6.9.3 Save and load a configuration                            | 6-71  |
|           | 6.9.4 Call charges                                             | 6-74  |
|           | 6.9.5 Log handling                                             | 6-75  |
|           | 6.9.6 Data limits                                              | 6-75  |
|           | 6.9.7 To use profiles                                          | 6-75  |
|           | 6.9.8 To use traffic flow filters                              | 6-79  |
|           | 6.9.9 SIM card access protection: SIM PIN and SIM Lock         | 6-82  |
|           | 6.9.10 Set up user permissions                                 | 6-84  |
|           | 6.9.11 Remote management                                       | 6-86  |
|           | 6.9.12 Remote activation of a connection using SMS             | 6-87  |
|           | 6.9.13 Link monitoring (SwiftBroadband only)                   | 6-87  |
|           | 6.9.14 Restricted dialing                                      | 6-88  |
|           | 6.9.15 Multi-voice (option)                                    | 6-88  |
|           | 6.10 Site map of the SBU web interface                         | 6-95  |
|           | 6.11 Configuration of 3rd party phone systems                  | 6-96  |
|           | 6.11.1 Sigma <sup>7</sup> setup                                | 6-96  |
|           | 6.11.2 ICG DECT Cordless Handset setup                         | 6-96  |
|           | 6.11.3 Iridium Communication System, ICS-200                   | 6-97  |
|           | 6.12 AVIATOR 700 system ready for use                          | 6-101 |
| Chapter 7 | Check procedures                                               |       |
|           | 7.1 Basic check flow                                           | 7-1   |
|           | 7.1.1 Check procedures                                         | 7-1   |
|           | 7.2 Pre-Installation Check                                     | 7-2   |
|           | 7.3 Functional Test, on Ground                                 | 7-4   |
|           | 7.3.1 Before you start                                         | 7-4   |
|           | 7.3.2 Check list for functional test on ground                 | 7-4   |
|           |                                                                |       |

|           | 7.4   | Interference Test                                                | 7-6  |
|-----------|-------|------------------------------------------------------------------|------|
|           | 7.4.1 | Introduction                                                     | 7-6  |
|           | 7.4.2 | Test                                                             | 7-6  |
|           | 7.5   | Functional Test, Airborne                                        | 7-7  |
| Chapter 8 | Main  | tenance and troubleshooting                                      |      |
|           | 8.1   | Continued Airworthiness                                          | 8-1  |
|           | 8.1.1 | General                                                          | 8-1  |
|           | 8.1.2 | Instructions                                                     | 8-2  |
|           | 8.2   | Getting support: Service log and HELPDESK                        |      |
|           | 8.2.1 | Airtime support                                                  |      |
|           | 8.2.2 | System support                                                   |      |
|           | 8.2.3 | Service Log for the SDU                                          |      |
|           | 8.2.4 | Help desk and diagnostic report from the SBU                     | 8-6  |
|           | 8.3   | Software update                                                  |      |
|           | 8.3.1 | SDU                                                              |      |
|           | 8.3.2 | SBU                                                              |      |
|           | 8.3.3 | Verifying the software update                                    |      |
|           | 8.4   | Exchanging LRUs                                                  |      |
|           | 8.4.1 | Time consumption                                                 |      |
|           | 8.4.2 | Tools                                                            |      |
|           | 8.4.3 | Removal and re-installation of the SDU or the SBU                |      |
|           | 8.4.4 | Removal and re-installation of the HPA                           |      |
|           | 8.5   | Troubleshooting                                                  | 8-17 |
|           | 8.5.1 | Status signalling                                                |      |
|           | 8.5.2 | Status signalling with LEDs                                      |      |
|           | 8.5.3 | IP Reset (Default) button on the SBU                             |      |
|           | 8.5.4 | Service log of the SDU                                           |      |
|           | 8.5.5 | Viewing the Event list, Event log and extended status of the SBU |      |
|           | 8.5.6 | Self test of the SBU                                             |      |
|           | 8.5.7 | Initial troubleshooting                                          |      |
|           | 8.6   | Returning units for repair                                       |      |
|           | 8.7   | Disposal of electrical and electronic equipment                  |      |

# Appendices

| Appendix A | Equipment specifications |
|------------|--------------------------|
|            | A.1 IntroductionA-1      |

|            | A.2         | AVIATOR 700 system components                 | A-2  |
|------------|-------------|-----------------------------------------------|------|
|            | A.2.1       | TT-5035A Satellite Data Unit (SDU)            | A-2  |
|            | A.2.2       | TT-5014A High Power Amplifier (HPA)           | A-4  |
|            | A.2.3       | TT-5040A SwiftBroadband Unit (SBU)            | А-б  |
|            | A.2.4       | TT-5040A-004 WLAN antenna                     | A-7  |
|            | A.2.5       | TT-5038A-002 Tx Coupler                       | A-8  |
|            | A.2.6       | TT-5038A-003 Rx Power Splitter                | A-9  |
|            | A.3         | AVIATOR 700 handsets and cradles              | A-10 |
|            | A.3.1       | TT-5620A 4-Wire Handset                       | A-10 |
|            | A.3.2       | TT-5622A 4-Wire Cradle                        | A-11 |
|            | A.3.3       | TT-5621B 2-Wire Handset                       | A-12 |
|            | A.3.4       | TT-5622B 2-Wire Cradle                        | A-12 |
| Appendix B | D0-1        | 60 specifications                             |      |
|            | <b>B</b> .1 | General                                       | B-1  |
|            | B.1.1       | Certifying agency                             | B-1  |
|            | B.1.2       | Environmental Qualification Forms             | B-1  |
|            | <b>B</b> .2 | AVIATOR 700 system components                 | B-2  |
|            | B.2.1       | Satellite Data Unit                           | B-2  |
|            | B.2.2       | Configuration Module for SDU                  | B-4  |
|            | B.2.3       | High Power Amplifier                          | B-5  |
|            | B.2.4       | SwiftBroadband unit (SBU)                     | B-7  |
|            | B.2.5       | Configuration Module (CM) for SBU             | В-9  |
|            | B.2.6       | Tx Coupler and Rx Power Splitter              | B-9  |
|            | <b>B</b> .3 | AVIATOR 700 handsets and cradles              | B-11 |
|            | B.3.1       | 4-Wire Handset and 4-Wire Cradle              | B-11 |
|            | B.3.2       | 2-Wire Handset and 2-Wire Cradle              | B-13 |
| Appendix C | Upgr        | ade from Aero-HSD+ to AVIATOR 700             |      |
|            | <b>C</b> .1 | Avionics hardware needed                      | C-1  |
|            | <b>C</b> .2 | Mounting and wiring considerations            | C-2  |
|            | C.2.1       | Overview                                      | C-2  |
|            | C.2.2       | Wiring navigational input IRS/AHRS            | C-4  |
|            | <b>C</b> .3 | Upgrading the SDU                             | C-4  |
|            | C.3.1       | SDU software update to version 1.14 or higher | C-5  |
|            | C.3.2       | Read the configuration from the SDU           | С-б  |
|            | C.3.3       | Select the correct product: AVIATOR 700       | С-б  |
|            | C.3.4       | Update the cable loss                         | C-7  |
|            | C.3.5       | Update the GES list with I-4 satellites       | C-7  |
|            | C.3.6       | Update the known GES list                     |      |
|            | C.3.7       | Write the configuration to the SDU            | C-8  |

| Appendix D | Syste       | em messages                                          |            |
|------------|-------------|------------------------------------------------------|------------|
|            | D.1         | Types of messages                                    | D-1        |
|            | D.2         | Cause Codes                                          | D-2        |
|            | D.2.1       | H+ Cause Codes (information from I3 or I4 satellite) | D-2        |
|            | D.2.2       | MPDS Cause Codes (from Swift64 coverage on I3)       | D-6        |
|            | D.2.3       | ISDN Cause Codes (SLCV, from Swift64 coverage on I3) | D-8        |
|            | D.3         | BITE Error codes                                     | D-15       |
|            | D.3.1       | Definition of severity levels                        | D-15       |
|            | D.3.2       | List of BITE codes                                   | D-16       |
|            | D.4         | List of SBU events                                   | D-28       |
| Appendix E | WLA         | N country codes                                      |            |
|            | <b>E</b> .1 | Restrictions in WLAN use                             | E-1        |
|            | E.2         | Countries where the "US" country code applies        | E-2        |
| Appendix F | Using       | g terminal commands                                  |            |
|            | <b>F</b> .1 | Getting started                                      | F-1        |
|            | F.1.1       | Connecting to the SDU                                | F-1        |
|            | F.1.2       | Connecting to the SBU                                | F-2        |
|            | F.2         | Commands for troubleshooting the SDU                 | F-3        |
|            | F.3         | Commands for troubleshooting the SBU                 | F-8        |
|            | F.3.1       | Monitoring the ARINC interfaces on the SBU           | F-8        |
|            | F.3.2       | Description of the status report                     | F-9        |
| Appendix G | Refer       | rences                                               |            |
|            | <b>G</b> .1 | Applicable standards                                 | G-1        |
|            | <b>G</b> .2 | Other references                                     | G-2        |
| Glossary   |             |                                                      | Glossary-1 |
| Index      |             |                                                      | Index-1    |

# Chapter 1 About this manual

| Chapter 2    | Introduction to the AVIATOR 700                                           |      |
|--------------|---------------------------------------------------------------------------|------|
| Figure 2-1:  | Communication devices for the AVIATOR 700 system (example)                | 2-3  |
| Figure 2-2:  | Satellite coverage of data and voice services                             | 2-4  |
| Figure 2-3:  | SwiftBroadband and classic aeronautical services coverage on I4 satellite | 2-5  |
| Figure 2-4:  | Swift64 and classic aeronautical services coverage on I3 satellite        | 2-6  |
| Figure 2-5:  | PBX functionality in SDU and SBU                                          | 2-7  |
| Figure 2-6:  | System Configuration with ARINC 741 Compatible HGA and IRS                | 2-16 |
| Figure 2-7:  | System Configuration with HGA 7000                                        |      |
| Figure 2-8:  | System Configuration with Dual Side Panel Antenna System & IRS            | 2-18 |
| Figure 2-9:  | System Configuration with ARINC 781 Compatible HGA with IRS               |      |
| Figure 2-10: | System Configuration showing the user interfaces                          |      |
| Figure 2-11: | Configuration of the SDU and SBU, overview                                |      |
| Figure 2-12: | Interfaces for operating the AVIATOR 700 system                           | 2-23 |
| Chapter 3    | Equipment drawings                                                        |      |
| Figure 3-1:  | Outline Drawing: Satellite Data Unit                                      |      |
| Figure 3-2:  | Outline Drawing: Configuration Module                                     |      |
| Figure 3-3:  | Outline Drawing: High Power Amplifier                                     |      |
| Figure 3-4:  | Outline drawing: TT-5040A SBU                                             |      |
| Figure 3-5:  | Outline drawing: TT-5040A-001 CM, inserted in the SBU                     |      |
| Figure 3-6:  | Outline Drawing: Tx Coupler                                               |      |
| Figure 3-7:  | Outline Drawing: Rx Power Splitter                                        |      |
| Figure 3-8:  | Outline drawing: DLNA Type F                                              |      |
| Figure 3-9:  | Outline Drawing: 4-Wire Handset                                           |      |
| Figure 3-10: | Outline Drawing: 4-Wire Cradle                                            |      |
| Figure 3-11: | Outline drawing: TT-5621B 2-Wire Handset                                  |      |
| Figure 3-12: | Outline drawing: TT-5622B 2-Wire Cradle                                   |      |
| Figure 3-13: | Outline drawing: SBU tray: ECS PO299-101                                  |      |
| Figure 3-14: | Outline drawing: SBU tray: EMTEQ MT4-2346-101 (page 1)                    |      |
| Figure 3-15: | Outline drawing: SBU tray: EMTEQ MT4-2346-101 (page 2)                    |      |
| Figure 3-16: | Outline Drawing: Tray for SDU and HPA.                                    |      |
| Figure 3-17: | SDU Tray Connector: ITT Canon DPX2NA-67322-605                            |      |
| Figure 3-18: | HPA Tray Connector                                                        |      |
| Figure 3-19: | Outline drawing: SBU tray connector: ITT Cannon DPX2NA-67322-606          |      |
| Figure 3-20: | Contact Assembly: Quadrax Pin size 5 special: ITT Cannon 244-0011-001     |      |
| Figure 3-21: | Outline drawing: TT-5040A-004 WLAN antenna                                | 3-23 |

### Chapter 4 Connectors and pin-out

| Figure 4-1:  | SDU Front Connector, Face View of Engaging End. (DB15F)     | 4-2  |
|--------------|-------------------------------------------------------------|------|
| Figure 4-2:  | SDU Rear Receptacle and Mating Plug in Tray, Engaging End   | 4-4  |
| Figure 4-3:  | HPA Receptacle, Face View of Engaging End. Index Code is 08 | 4-10 |
| Figure 4-4:  | SBU Maintenance connector, face view of engaging end        | 4-12 |
| Figure 4-5:  | SBU rear receptacle, engaging end (Index code: 19)          | 4-14 |
| Figure 4-6:  | SBU rear receptacle with pin functions                      | 4-15 |
| Figure 4-7:  | 4-Wire Cradle Connectors, End View of Cradle                | 4-19 |
| Figure 4-8:  | 4-Wire Cradle Connectors, Side View of Cradle               | 4-19 |
| Figure 4-9:  | 4-Wire Cradle Connector (DB15M). View: Solder Side          | 4-20 |
| Figure 4-10: | 2-Wire Cradle connectors, end view of cradle                | 4-22 |
| Figure 4-11: | TT-5622B 2-Wire Cradle connectors, side view of cradle      | 4-22 |
| Figure 4-12: | 2-Wire Cradle connector (DB9M). View: Solder side           | 4-23 |

## Chapter 5 Installation

| Figure 5-1:  | AVIATOR 700 minimum system                                     | 5-3  |
|--------------|----------------------------------------------------------------|------|
| Figure 5-2:  | Mounting the Rx Power Splitter                                 | 5-6  |
| Figure 5-3:  | Mounting two WLAN antennas for optimum performance             | 5-8  |
| Figure 5-4:  | Wiring SDU power supply                                        | 5-10 |
| Figure 5-5:  | Wiring HPA power supply                                        | 5-13 |
| Figure 5-6:  | Wiring SBU power supply                                        | 5-15 |
| Figure 5-7:  | Wiring AMT-50 Subsystem                                        | 5-18 |
| Figure 5-8:  | Wiring ARINC 741 dual side panel antenna system                |      |
| Figure 5-9:  | Wiring ARINC 781 antenna system                                | 5-25 |
| Figure 5-10: | Wiring HGA-7000 antenna system                                 |      |
| Figure 5-11: | Wiring AHRS/IRS to SDU                                         | 5-32 |
| Figure 5-12: | Wiring IRS to SBU                                              | 5-32 |
| Figure 5-13: | Wiring ACARS/AFIS/CMU                                          | 5-35 |
| Figure 5-14: | Wiring MCDU                                                    | 5-36 |
| Figure 5-15: | Wiring GPS Interface with Power Splitter                       | 5-37 |
| Figure 5-16: | Wiring ICAO                                                    | 5-38 |
| Figure 5-17: | Example of wiring the fictional ICAO address 01234567          | 5-38 |
| Figure 5-18: | Wiring Ethernet                                                |      |
| Figure 5-19: | Ethernet pin configuration for SBU                             | 5-42 |
| Figure 5-20: | Wiring WLAN antenna interfaces #1 and #2                       | 5-43 |
| Figure 5-21: | Wiring ISDN                                                    | 5-45 |
| Figure 5-22: | ISDN RJ45 connector                                            | 5-46 |
| Figure 5-23: | Handset interfaces, possible combinations of connected devices | 5-49 |
| Figure 5-24: | Wiring T&T 4-Wire Handset systems                              | 5-50 |
| Figure 5-25: | Wiring T&T 2-Wire Handset systems                              | 5-52 |
| Figure 5-26: | Wiring WH-10 handsets                                          | 5-54 |
| Figure 5-27: | Wiring ICS-200 Iridium Communication System interface          |      |

| Figure 5-28: | Wiring 2.4GHz Cordless 4-wire phones                                         | 5-60 |
|--------------|------------------------------------------------------------------------------|------|
| Figure 5-29: | Wiring Sigma <sup>7</sup> handsets                                           | 5-63 |
| Figure 5-30: | Wiring 2.4GHz Cordless handsets                                              | 5-64 |
| Figure 5-31: | Wiring discrete annunciators and Weight-on-Wheels                            | 5-65 |
| Figure 5-32: | Typical Cockpit Voice installation                                           | 5-70 |
| Figure 5-33: | Typical Cockpit Voice installation with unbalanced AMS audio interface       | 5-71 |
| Figure 5-34: | Wiring Maintenance PC and Reset                                              | 5-76 |
| Figure 5-35: | TT 37-112940 maintenance cable for front connector on SDU and PC             | 5-78 |
| Figure 5-36: | Wiring maintenance handset                                                   | 5-79 |
| Chapter 6    | Configure the AVIATOR 700 system                                             |      |
| Figure 6-1:  | Line of sight when communicating with the satellite                          | 6-1  |
| Figure 6-2:  | Configuration tools for SDU and SBU                                          | 6-1  |
| Figure 6-3:  | Aero-SDU Configuration Program: View Level D and Level E certification level |      |
| Figure 6-4:  | Aero-SDU Configuration Program: Start-up window                              |      |
| Figure 6-5:  | Configuration program: System selection, Aero-SDU Configuration Program      | 6-6  |
| Figure 6-6:  | Aero-SDU Configuration Program, configuration view                           | 6-7  |
| Figure 6-7:  | SDU configuration, Information> Factory Data: View the certification level   |      |
| Figure 6-8:  | 2 ways to access the SBU web interface                                       | 6-12 |
| Figure 6-9:  | Basic configuration of the SBU, step 1/6                                     | 6-12 |
| Figure 6-10: | Basic configuration of the SBU, step 2/6                                     | 6-13 |
| Figure 6-11: | Basic configuration of the SBU, step 2/6                                     | 6-13 |
| Figure 6-12: | Basic configuration of the SBU, step 3/6                                     | 6-13 |
| Figure 6-13: | Basic configuration of the SBU, step 4/6                                     | 6-14 |
| Figure 6-14: | Basic configuration of the SBU, step 5/6                                     | 6-14 |
| Figure 6-15: | Basic configuration of the SBU, step 6/6                                     | 6-15 |
| Figure 6-16: | Topics in the SBU web interface                                              | 6-17 |
| Figure 6-17: | Sections of the web interface                                                | 6-18 |
| Figure 6-18: | Web interface: Dashboard                                                     | 6-22 |
| Figure 6-19: | Web interface: Start a data connection                                       | 6-24 |
| Figure 6-20: | Web interface: Phone book, mobile numbers (example, no Multi-voice)          | 6-25 |
| Figure 6-21: | Web interface: Phone book, mobile numbers (example, with Multi-voice)        | 6-26 |
| Figure 6-22: | SBU IP addresses: Local and global IP addresses, default                     | 6-28 |
| Figure 6-23: | Web interface: Settings, LAN                                                 | 6-29 |
| Figure 6-24: | Web interface: Settings, LAN, Port forwarding                                | 6-30 |
| Figure 6-25: | Web interface: Settings, WLAN                                                | 6-32 |
| Figure 6-26: | Web interface: Settings, Phone/Fax                                           | 6-34 |
| Figure 6-27: | Web interface: Settings, ISDN                                                | 6-35 |
| Figure 6-28: | Web interface: Settings, Common                                              |      |
| Figure 6-29: | Web interface: Settings, Common, Call forward                                | 6-39 |
| Figure 6-30: | Web interface: Settings, Common, Call barring                                |      |
| Figure 6-31: | Web interface: Settings, Common, Call waiting                                | 6-41 |

| Figure 6-32: | Web interface: Settings, Common, Line identification                        | 6-42 |
|--------------|-----------------------------------------------------------------------------|------|
| Figure 6-33: | Web interface: Settings, Common, Closed user group                          | 6-43 |
| Figure 6-34: | Web interface: Settings, IP handsets                                        | 6-45 |
| Figure 6-35: | Web interface: Settings, IP handsets, Call settings                         | 6-46 |
| Figure 6-36: | Web interface: Settings, Discrete I/O                                       | 6-48 |
| Figure 6-37: | Web interface: Settings, System Type                                        | 6-49 |
| Figure 6-38: | Web interface: RF settings                                                  | 6-50 |
| Figure 6-39: | Web interface: Settings, External systems                                   | 6-51 |
| Figure 6-40: | Web interface: Settings, FLEX (example)                                     | 6-52 |
| Figure 6-41: | Web interface, Settings, Tracking                                           | 6-53 |
| Figure 6-42: | Overview over network user groups and traffic flow filters                  | 6-54 |
| Figure 6-43: | Web interface: Settings, LAN, Network user groups                           | 6-56 |
| Figure 6-44: | Web interface: Settings, LAN, Network user groups, Edit                     | 6-57 |
| Figure 6-45: | Web interface: Settings, LAN, Network devices                               | 6-59 |
| Figure 6-46: | Web interface: Settings, LAN, Network classification table                  | 6-61 |
| Figure 6-47: | Web interface: Settings, LAN, Network classification table, Edit or Add     | 6-61 |
| Figure 6-48: | Web interface: Settings, LAN, Network classification table, change priority | 6-62 |
| Figure 6-49: | NAT (Network Address Translation)                                           | 6-63 |
| Figure 6-50: | Web interface: Connect, to start and stop data sessions (example)           | 6-63 |
| Figure 6-51: | Example for PPPoE connections                                               | 6-64 |
| Figure 6-52: | Web interface, Settings, LAN, PPPoE                                         | 6-65 |
| Figure 6-53: | Web interface, Settings, LAN, Static route                                  | 6-67 |
| Figure 6-54: | Web interface, Settings, LAN, Static route, add                             | 6-67 |
| Figure 6-55: | Web interface: Administration                                               | 6-69 |
| Figure 6-56: | Web interface: Administration, change administrator logon                   | 6-70 |
| Figure 6-57: | Web interface: Administration, Reset administrator password                 |      |
| Figure 6-58: | Web interface: Administration, saving a configuration file                  | 6-72 |
| Figure 6-59: | Web interface: Administration, saving a configuration file                  | 6-73 |
| Figure 6-60: | Web interface: Administration, Call Charges                                 | 6-74 |
| Figure 6-61: | Web interface: Administration, Log Handling                                 |      |
| Figure 6-62: | Web interface, Administration, Profiles, Example: Standard                  | 6-76 |
| Figure 6-63: | Web interface. Administration, Profiles, select profile                     | 6-77 |
| Figure 6-64: | Traffic flow filters to filter traffic types                                |      |
| Figure 6-65: | Web interface: Administration, Traffic flow filters                         | 6-80 |
| Figure 6-66: | Web interface: Administration, Traffic flow filters, New entry              | 6-80 |
| Figure 6-67: | Web interface: Example of two traffic flow filters                          | 6-81 |
| Figure 6-68: | Web interface, Administration, SIM PIN                                      | 6-82 |
| Figure 6-69: | Web interface, Administration, SIM LOCK                                     | 6-83 |
| Figure 6-70: | Web interface: Administration, User permissions                             | 6-84 |
| Figure 6-71: | Web interface: Administration, Remote management                            | 6-86 |
| Figure 6-72: | Web interface: Administration, Link monitoring                              | 6-87 |

| Figure 6-73: | Multi-voice, call type groups (example)                                         | 6-90  |
|--------------|---------------------------------------------------------------------------------|-------|
| Figure 6-74: | Multi-voice, example of directly assigned handsets (example)                    | 6-90  |
| Figure 6-75: | Multi-voice, example of unassigned handsets                                     | 6-91  |
| Figure 6-76: | Multi-voice, example for a configuration with Cockpit reserve.                  | 6-91  |
| Figure 6-77: | Web interface: Administration, Multi-voice                                      | 6-92  |
| Figure 6-78: | Web interface: Phone book, mobile numbers (example, Multi-voice)                |       |
| Figure 6-79: | Web interface: Settings, IP handsets, Call settings (with Multi-voice, example) | 6-94  |
| Figure 6-80: | Web interface: Site map                                                         | 6-95  |
| Figure 6-81: | AVIATOR 700 system ready for use                                                | 6-101 |
| Chapter 7    | Check procedures                                                                |       |

# Chapter 8 Maintenance and troubleshooting

| Figure 8-1:  | Support tools: Service log and Helpdesk                       |  |
|--------------|---------------------------------------------------------------|--|
| Figure 8-2:  | Web interface: Help desk                                      |  |
| Figure 8-3:  | Web interface: Help desk, Extended status                     |  |
| Figure 8-4:  | Software upgrade procedure for SDU and SBU                    |  |
| Figure 8-5:  | Web interface: Settings, Upload                               |  |
| Figure 8-6:  | Software identification on the SBU label, Level D and Level E |  |
| Figure 8-7:  | Software identification on the SDU label, Level D and Level E |  |
| Figure 8-8:  | Exchanging an LRU (example)                                   |  |
| Figure 8-9:  | Pull out the LRU                                              |  |
| Figure 8-10: | Attach CM to the airframe                                     |  |
| Figure 8-11: | Function of the LEDs on the front maintenance connector       |  |
| Figure 8-12: | IP Reset (Default) button on SBU front                        |  |
| Figure 8-13: | Web interface: Help desk, Event list                          |  |
| Figure 8-14: | Web interface: Help desk, Self test                           |  |
| Figure 8-15: | Initial check of LEDs (1/2)                                   |  |
| Figure 8-16: | Initial check of Ethernet, fax, 4-Wire Handsets and ISDN      |  |
| Figure 8-17: | Initial check of Fax                                          |  |

### App. A Equipment specifications

| Арр. В | DO-160 | specifications |
|--------|--------|----------------|
|        |        |                |

### App. C Upgrade from Aero-HSD+ to AVIATOR 700

| Figure C-1: | Upgrade overview, exchange HSU with SBU                             | C-2 |
|-------------|---------------------------------------------------------------------|-----|
| Figure C-2: | Upgrading HSD <sup>+</sup> to AVIATOR 700, SDU, step 1/7            | C-5 |
| Figure C-3: | Upgrading HSD <sup>+</sup> to AVIATOR 700, SDU, step 1/7, continued | C-5 |
| Figure C-4: | Upgrading HSD <sup>+</sup> to AVIATOR 700, SDU, step 2/7            | C-6 |
| Figure C-5: | Upgrading HSD <sup>+</sup> to AVIATOR 700, SDU, step 3/7, continued | C-6 |
| Figure C-6: | Upgrading HSD <sup>+</sup> to AVIATOR 700, SDU, step 4/7            | C-7 |
| Figure C-7: | Upgrading HSD <sup>+</sup> to AVIATOR 700, SDU, step 5/7            | C-7 |

| App. G      | References                                                  |
|-------------|-------------------------------------------------------------|
| Figure F-2: | Troubleshooting SDU, Call Log command: call -p F-6          |
| Figure F-1: | How to change shells F-1                                    |
| App. F      | Using terminal commands                                     |
| Арр. Е      | WLAN country codes                                          |
| App. D      | System messages                                             |
| Figure C-9: | Upgrading HSD <sup>+</sup> to AVIATOR 700, step 7/7C-8      |
| Figure C-8: | Upgrading HSD <sup>+</sup> to AVIATOR 700, SDU, step 6/7C-8 |

# Chapter 1 About this manual

| Table 1-1: | List of Related Documentation | 1- | .2 |
|------------|-------------------------------|----|----|
|------------|-------------------------------|----|----|

# Chapter 2 Introduction to the AVIATOR 700

| Table 2-1: | Model and part numbers for the AVIATOR 700 system (T&T units) | .2-11 |
|------------|---------------------------------------------------------------|-------|
| Table 2-2: | Part numbers for Klixon circuit breakers                      | .2-13 |
| Table 2-3: | Part numbers for trays and connectors                         | .2-13 |
| Table 2-4: | Installation kits, contact information                        | .2-14 |
| Table 2-5: | Basic installation kits from ECS                              | .2-14 |
| Table 2-6: | User interfaces, overview                                     | .2-20 |
|            |                                                               |       |

# Chapter 3 Equipment drawings

# Chapter 4 Connectors and pin-out

| Table 4-1:  | Pin-out for SDU Front Connector                                         |      |
|-------------|-------------------------------------------------------------------------|------|
| Table 4-2:  | Pin-out for SDU Rear Receptacle (Top Plug)                              |      |
| Table 4-3:  | Pin-out for SDU Rear Receptacle (Bottom Plug)                           |      |
| Table 4-4:  | Pin-out for HPA Receptacle (Top Plug)                                   | 4-11 |
| Table 4-5:  | Pin-out for HPA Receptacle (Bottom Plug)                                | 4-11 |
| Table 4-6:  | Pin-out for SBU Maintenance connector (standard Ethernet)               |      |
| Table 4-7:  | Pin-out for SBU rear receptacle, top plug                               | 4-17 |
| Table 4-8:  | Pin-out for SBU rear receptacle, bottom plug                            |      |
| Table 4-9:  | Pin-out for 15 Pin Sub-D Male Connector on short cable in 4-Wire Cradle |      |
| Table 4-10: | Pin-out for 9 pin Sub-D male connector in TT-5622B 2-Wire Cradle        |      |
| Table 4-11: | Mating Connectors in Aircraft for SDU                                   |      |
| Table 4-12: | Mating Connector in Aircraft for HPA                                    |      |
| Table 4-13: | Mating connectors in aircraft for SBU                                   |      |

# Chapter 5 Installation

| Table 5-1: | Installation kits, contact information | 5-1  |
|------------|----------------------------------------|------|
| Table 5-2: | Wiring symbols                         |      |
| Table 5-3: | Pins for Wiring SDU to SBU             |      |
| Table 5-4: | Pins for SDU power supply              |      |
| Table 5-5: | Requirements to SDU power cables       |      |
| Table 5-6: | Pins for HPA power supply              | 5-14 |
| Table 5-7: | Pin for Remote HPA Power on/off by SDU | 5-14 |
| Table 5-8: | Requirements to HPA power cables       |      |
| Table 5-9: | Pins for SBU power supply              |      |
|            |                                        |      |

| Table 5-10: | Requirements to SBU power cables                        | 5-17 |
|-------------|---------------------------------------------------------|------|
| Table 5-11: | SBU Pins for AMT-50 antenna subsystem                   | 5-19 |
| Table 5-12: | SDU Pins for AMT-50 antenna subsystem                   | 5-19 |
| Table 5-13: | HPA Pins for ARINC 741 antenna system                   | 5-20 |
| Table 5-14: | Requirements to RF Cables, ARINC 741 antenna systems    | 5-21 |
| Table 5-15: | HPA pins for dual side panel antenna system             | 5-23 |
| Table 5-16: | SDU pins for dual side panel antenna system             | 5-24 |
| Table 5-17: | SBU pins for dual side panel antenna system             | 5-24 |
| Table 5-18: | SBU pins for ARINC 781 antenna system                   | 5-26 |
| Table 5-19: | SDU pins for ARINC 781 antenna system                   | 5-26 |
| Table 5-20: | HPA pins for ARINC 781 antenna system                   | 5-27 |
| Table 5-21: | SBU pins for HGA 7000 antenna system                    | 5-29 |
| Table 5-22: | SDU pins for HGA 7000 antenna system                    | 5-29 |
| Table 5-23: | HPA pins for HGA 7000 antenna system                    | 5-30 |
| Table 5-24: | Requirements to RF cables, ARINC 781 antenna systems    | 5-31 |
| Table 5-25: | SDU pins for IRS and AHARS                              | 5-33 |
| Table 5-26: | SBU pins for input from a navigational ARINC 429 source | 5-33 |
| Table 5-27: | ARINC data format for IRS                               | 5-34 |
| Table 5-28: | ARINC data format for AHRS                              | 5-34 |
| Table 5-29: | SDU pins for ACARS/AFIS/CMU                             | 5-35 |
| Table 5-30: | SBU pins for input from GPS antenna                     | 5-37 |
| Table 5-31: | SDU pins for input from GPS antenna                     | 5-37 |
| Table 5-32: | SBU Pins for 10/100BaseT Ethernet                       | 5-41 |
| Table 5-33: | SBU pins for WLAN antenna #1 and #2                     | 5-43 |
| Table 5-34: | WLAN antenna configuration                              | 5-44 |
| Table 5-35: | Cable requirements for WLAN                             | 5-44 |
| Table 5-36: | SBU pins for ISDN                                       | 5-45 |
| Table 5-37: | SDU pins for ISDN                                       | 5-46 |
| Table 5-38: | SDU pins for 4-wire interface                           | 5-51 |
| Table 5-39: | SDU pins for 2-wire interface                           | 5-53 |
| Table 5-40: | SBU pins for 2-Wire interface                           | 5-53 |
| Table 5-41: | SDU pins for WH-10 interface                            | 5-55 |
| Table 5-42: | SDU discretes for MagnaStar/WH-10 systems               | 5-56 |
| Table 5-43: | SDU pins for ICS-200 interface                          | 5-58 |
| Table 5-44: | SDU pins for 2.4GHz Cordless (WH-10) interface          | 5-61 |
| Table 5-45: | SDU pins for discrete annunciators                      | 5-65 |
| Table 5-46: | SBU pins for discrete annunciators                      | 5-66 |
| Table 5-47: | SDU Pin for Chime/Lamps Inhibit input                   | 5-67 |
| Table 5-48: | SBU pin for Chime/Lamps Inhibit input                   | 5-67 |
| Table 5-49: | SDU pins for WOW                                        | 5-67 |
| Table 5-50: | SBU pins for discrete inputs                            | 5-68 |

| Table 5-51: | Specification of discrete types                                          |      |
|-------------|--------------------------------------------------------------------------|------|
| Table 5-52: | Northern Airborne Technology (NAT) part numbers                          | 5-69 |
| Table 5-53: | Universal Interface Amplifier model 270-16 settings                      | 5-72 |
| Table 5-54: | Universal Interface Amplifier model AA34-300 settings                    | 5-73 |
| Table 5-55: | SDU pins for Cockpit Voice interface                                     | 5-74 |
| Table 5-56: | SDU pins for RS-232 PC interface                                         | 5-77 |
| Table 5-57: | SBU pins for Maintenance interface                                       | 5-78 |
| Table 5-58: | SDU pins for Maintenance handset interface                               | 5-80 |
| Table 5-59: | Allowed lengths for SDU power cables                                     | 5-81 |
| Table 5-60: | Allowed lengths for HPA power cables                                     | 5-82 |
| Table 5-61: | Allowed lengths for HPA chassis cable                                    | 5-82 |
| Table 5-62: | Allowed lengths for SBU power cables                                     | 5-83 |
| Table 5-63: | List of Recommended RF Cables                                            | 5-84 |
| Table 5-64: | Allowed lengths for WLAN cables                                          | 5-84 |
| Table 5-65: | ID numbers in the Inmarsat network                                       | 5-86 |
| Chapter 6   | Configure the AVIATOR 700 system                                         |      |
| Table 6-1:  | Configuration related menu commands                                      | 6-5  |
| Table 6-2:  | Menu commands for configuration data transfer                            |      |
| Table 6-3:  | Web interface: Icons                                                     | 6-19 |
| Table 6-4:  | PPPoE connection, service names and descriptions                         | 6-66 |
| Table 6-5:  | PPPoE connection, service names and descriptions for custom APN          | 6-66 |
| Table 6-6:  | Multi-voice, number of calls                                             | 6-88 |
| Chapter 7   | Check procedures                                                         |      |
| Table 7-1:  | Check Sheet: Installation Check Before Inserting LRUs                    | 7-2  |
| Table 7-2:  | Check Sheet: Functional Test, on Ground                                  |      |
| Table 7-3:  | Check Sheet: Functional Test, Airborne                                   | 7-7  |
| Chapter 8   | Maintenance and troubleshooting                                          |      |
| Table 8-1:  | Function of SDU Power LED                                                |      |
| Table 8-2:  | Function of SDU Logon LED                                                |      |
| Table 8-3:  | Function of SDU Fail/Pass LED                                            |      |
| Table 8-4:  | Function of HPA Power LED                                                |      |
| Table 8-5:  | Function of HPA Fail/Pass LED                                            |      |
| Table 8-6:  | Function of the SBU Power LED                                            |      |
| Table 8-7:  | Function of the SBU Logon LED                                            |      |
| Table 8-8:  | Function of the SBU Fail/Pass LED                                        |      |
| Table 8-9:  | How to reset the IP address or the terminal software to default settings |      |
| Table 8-10: | Initial troubleshooting                                                  | 8-26 |
|             |                                                                          |      |

### App. A Equipment specifications

| Table A-1:  | General specifications for SDU               | A-2  |
|-------------|----------------------------------------------|------|
| Table A-2:  | General specifications for HPA               | A-4  |
| Table A-3:  | Equipment specifications for TT-5040A SBU    | A-6  |
| Table A-4:  | Equipment specifications for WLAN antenna    | A-7  |
| Table A-5:  | General specifications for Tx Coupler        | A-8  |
| Table A-6:  | General specifications for Rx Power Splitter | A-9  |
| Table A-7:  | General specifications for 4-Wire Handset    | A-10 |
| Table A-8:  | General specifications for 4-Wire Cradle     | A-11 |
| Table A-9:  | Equipment specifications for 2-Wire Handset  | A-12 |
| Table A-10: | Equipment specifications for 2-Wire Cradle   | A-12 |

### App. B DO-160 specifications

| Table B-1:  | RTCA/DO-160D Change Numbers, SDU                                      | B-2  |
|-------------|-----------------------------------------------------------------------|------|
| Table B-2:  | Environmental Qualification Form for SDU                              | B-2  |
| Table B-3:  | RTCA/DO-160D Change Numbers, HPA                                      | B-5  |
| Table B-4:  | Environmental Qualification Form for HPA                              | B-5  |
| Table B-5:  | Environmental Qualification Form for SBU                              | B-7  |
| Table B-6:  | RTCA/DO-160D Change Numbers, Tx Coupler and Rx Power Splitter         | B-9  |
| Table B-7:  | Environmental Qualification Form for Tx Coupler and Rx Power Splitter | B-9  |
| Table B-8:  | RTCA/DO-160C Change Numbers, 4-Wire Handset and Cradle                | B-11 |
| Table B-9:  | Environmental Qualification Form for 4-Wire Handset and Cradle        | B-11 |
| Table B-10: | Environmental Qualification Form for 2-Wire Handset and Cradle        | B-13 |

## App. C Upgrade from Aero-HSD+ to AVIATOR 700

| Table C-1: | Items needed for upgrading to AVIATOR 700 Level E or AVIATOR 700D (Level D) | C-1 |
|------------|-----------------------------------------------------------------------------|-----|
| Table C-2: | Items needed for upgrading for different antenna types                      | C-1 |
| Table C-3: | Upgrade to AVIATOR 700, mounting and wiring considerations                  | C-2 |
| Table C-4: | Upgrade, wiring navigational input                                          | C-4 |

### App. D System messages

| Table D-1: | List of H+ Logon Reject Cause Codes          | D-2  |
|------------|----------------------------------------------|------|
| Table D-2: | List of H+ Call Reject Cause Codes           | D-3  |
| Table D-3: | List of MPDS Layer 2 Reason Codes            | D-6  |
| Table D-4: | List of ISDN Cause Codes (SLCV)              | D-8  |
| Table D-5: | Definition of severity levels for BITE codes | D-15 |
| Table D-6: | List of BITE codes                           | D-16 |
| Table D-7: | SBU events                                   | D-28 |

## App. E WLAN country codes

| Table E-1: | Countries that accept the country code "US" for WLAN indoor operation | E-2 |
|------------|-----------------------------------------------------------------------|-----|
|------------|-----------------------------------------------------------------------|-----|

| App. F      | Using terminal commands                                      |      |
|-------------|--------------------------------------------------------------|------|
| Table F-1:  | "list" Commands                                              | F-3  |
| Table F-2:  | "slog" Commands                                              | F-4  |
| Table F-3:  | "call_log" Commands                                          | F-6  |
| Table F-4:  | "flight" Commands                                            | F-7  |
| Table F-5:  | Status ARINC driver, overview                                | F-10 |
| Table F-6:  | Purpose of the states for receivers                          | F-10 |
| Table F-7:  | Purpose of the states for the antenna modem                  | F-10 |
| Table F-8:  | Status for all mandatory labels on the interface in question | F-11 |
| Table F-9:  | Status ARINC driver: Source                                  | F-11 |
| Table F-10: | Receiver: Header line for the table                          | F-11 |
| Table F-11: | Status for label types                                       | F-12 |

# App. G References

# Chapter 1

# About this manual

# 1.1 Purpose

The purpose of this manual is to provide information for installation, maintenance and troubleshooting of the AVIATOR 700 system. This manual covers AVIATOR 700 and AVIATOR 700D.

Important

The information, drawings and wiring diagrams contained in this manual are intended as a reference for engineering planning only. The drawings and wiring diagrams contained herein do not represent any specific Supplemental Type Certificate (STC). It is the installer's responsibility to compose installation drawings specific to the aircraft. This manual and the drawings and wiring diagrams contained herein may not be used as a substitute for an STC package.

# 1.2 Organization

• Introduction. A short overview of the AVIATOR 700 system and services.

#### • Equipment Drawings

Outline drawings of the units, trays and connectors of the AVIATOR 700 system.

• Connectors

Drawings and pin-out for the connectors, and a description of the required mating connectors.

- Installation Wiring drawings and detailed installation and wiring requirements.
- Configuration

An introduction to the Aero-SDU Configuration Program and the SwiftBroadband Unit's web interface, and a description of how to configure the AVIATOR 700 system. A short description of how to configure some of the 3rd party handsets.

- Check Procedures. An overview of the recommended check procedures and checklists.
- Maintenance and Troubleshooting

Descriptions of Airworthiness, help desk, software update, LEDs, BITE test and how to return units for repair. Also flow charts how to perform initial troubleshooting.

• Appendices

Equipment specifications, DO-160 Forms, procedure to upgrade an HSD<sup>+</sup> system to AVIATOR 700, lists of error messages, WLAN country codes, SIP setup for Wifi enabled phones and a list of applicable standards.

# 1.3 Related documentation

| Part number | Description                                                                                                    |
|-------------|----------------------------------------------------------------------------------------------------|
| 98-130578   | AVIATOR 700 User Manual                                                                                         |
| 98-130554   | AVIATOR 700 Quick Guide                                                                                         |
| 98-129599   | AVIATOR Wireless Handset and Cradle User Manual                                                                 |
| 98-129600   | AVIATOR Wireless Handset and Cradle Installation & Maintenance Manual                                           |
| 98-132721   | Swift64 and H+ Data Service, Supplement to AVIATOR<br>700 and Aero-HSD+ User Manual (available for<br>download) |
|             |                                                                                                    |

Table 1-1: List of Related Documentation

# 1.4 Precautions: Warnings, Cautions and Notes

Text marked with "Warning", "Caution", "Note" or "Important" show the following type of data:

- **Warning**: A Warning is an operation or maintenance procedure that, if not obeyed, can cause injury or death, or jeopardize the flight safety on the aircraft.
- **Caution**: A Caution is an operation or maintenance procedure that, if not obeyed, can cause damage to the equipment.
- Note: A Note gives information to help the reader.
- **Important**: A text marked Important gives information that is important to the user, e.g. to make the system work properly. This text does **not** concern damage on equipment, flight safety nor personal safety.

### **General precautions**

All personnel who operate equipment or do maintenance as specified in this manual must know and follow the safety precautions. The warnings and cautions that follow apply to all parts of this manual.

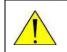

**WARNING!** Before using any material, refer to the manufacturers' material safety data sheets for safety information. Some materials can be dangerous.

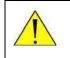

**CAUTION!** The AVIATOR 700 system contains items that are electrostatic discharge sensitive. Use approved industry precautions to keep the risk of damage to a minimum when you touch, remove or insert parts or assemblies.

# **Introduction to the AVIATOR 700**

# 2.1 General description

This Installation manual describes the administrative and technical aspects, features, functions and components of the AVIATOR 700 system. All comments or recommendations regarding the installation, acceptance or operation of the system or its accessories and components should be directed to Cobham SATCOM.

Note The AVIATOR 700 system is available in two versions:

- AVIATOR 700 approved to RTCA specification DO- 178B level E and DO-254 level E
- AVIATOR 700D approved to RTCA specification DO-178B level D and DO-254 level D.

In general descriptions the nomenclature AVIATOR 700 covers both versions. Where necessary, the Level D system is specified as AVIATOR 700D.

## 2.1.1 The AVIATOR 700 system

### Important for AVIATOR 700 (Level E)!

The design of the system is **not** intended to support flight communication for safety purposes, in particular for Air Traffic Services (ATS) or Aeronautical Operational Control (AOC), during flight time.

ImportantThe software used to control the unit operation complies withRTCA specification DO-178B level E application software.

ImportantThe firmware used to control the unit operation complies with<br/>RTCA specification DO-254 level E firmware.

The Satellite Data Unit (SDU), the SwiftBroadband Unit (SBU) and the High Power Amplifier (HPA) must all be level E approved. **No mismatch is allowed**.

### Important for AVIATOR 700D (Level D)!

The design of the system is intended to support flight communication for safety purposes, including Air Traffic Services (ATS) and Aeronautical Operational Control (AOC), during flight time.

The software used to control the unit operation complies with RTCA specification DO-178B level D application software.

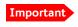

Important

The firmware used to control the unit operation complies with **RTCA specification DO-254 level D** firmware.

The Satellite Data Unit (SDU), the SwiftBroadband Unit (SBU) and the High Power Amplifier (HPA) must all be level D approved. **No mismatch is allowed**.

### Non-Safety interfaces for AVIATOR 700 (Level E)

The following interfaces in the AVIATOR 700 system are strictly for non-safety usage:

- Cockpit voice
- ACARS/AFIS/CMU (information and management systems)
- MCDU (Multifunction Control and Display Unit)

### Safety interfaces for AVIATOR 700D (Level D)

The following interfaces in the AVIATOR 700D system are approved for safety usage:

- Cockpit voice
- ACARS/AFIS/CMU (information and management systems)
- MCDU (Multifunction Control and Display Unit)

### Wiring safety interfaces

#### Important

When wiring safety interfaces for voice and data from a unit to cockpit equipment, you must make sure that you do not wire other interfaces of the same unit to equipment located in the cabin.

Use another unit for wiring non-safety interfaces to equipment located in the cabin.

### **Overview of the AVIATOR 700 system**

The AVIATOR 700 system offers the classical aeronautical communications services and the SwiftBroadband service. The TT-5035A Satellite Data Unit (SDU) provides multichannel voice and fax and data (Swift 64), while the SwiftBroadband Unit (SBU) provides access to SwiftBroadband, the aeronautical BGAN service. The SDU is the controlling unit of the system and the SBU works as a slave unit to the SDU. The data services available depend on the satellite coverage, read more about satellite coverage at *Services* on page 2-4.

The AVIATOR 700 system provides a wide range of user interfaces: several 4-wire and 2-wire interfaces, ISDN, WLAN and Ethernet interfaces available on the SDU and SBU.

The following drawing shows the AVIATOR 700 cabin installation with connected communication devices and available options:

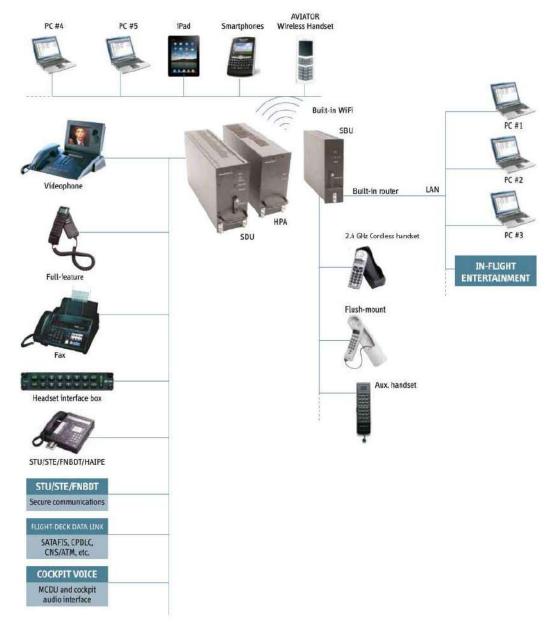

Figure 2-1: Communication devices for the AVIATOR 700 system (example)

The basic units in the AVIATOR 700 system are:

- TT-5035A SDU
- TT-5035A-001 Configuration Module (inserted in the SDU)
- TT-5014A HPA
- TT-5040A SBU
- TT-5040A-001 Configuration Module (inserted in the SBU) The SBU Configuration Module holds permanently installed SIM card, which provides access to the BGAN network.
- TT-5040A-005 SDU to SBU Software Interface

#### Services

In the AVIATOR 700 system the classic aeronautical communication services H<sup>+</sup> and Swift64 are combined with the aeronautical BGAN service, SwiftBroadband. To see how the AVIATOR 700 system handles the communication with Inmarsat's satellites I4 and I3 that support these services see the following figure.

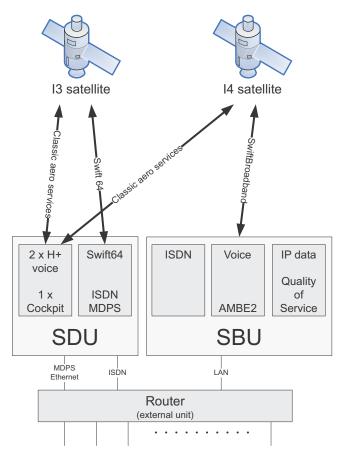

Figure 2-2: Satellite coverage of data and voice services

 The SwiftBroadband service provides a channel dedicated to high-speed data using the BGAN service, operated on Inmarsat's I4 satellites. SwiftBroadband allows for IP-based data transfer up to 432 kbps with an HGA (Class 6) and Integrated Services Digital Network (ISDN @ 64 kbps) circuit-switched data. The SwiftBroadband service may also be used for speech or 3.1 kHz audio, it accommodates simultaneous voice and data. You can use the AVIATOR 700 cabin installation for IP background data, IP data streaming at 8/16/32/64/128 kbps and X-stream full-channel streaming > 250 kbps, and standard AMBE 2 voice.

- The Aero-H<sup>+</sup> classic services provide two channels for global voice, fax or PC modem data and one low-speed channel for cockpit communication.
- The Swift64 service provides a 64 kbps backup channel for areas where there is no I4 satellite coverage. The Swift64 channel may operate using ISDN or packet data mode, it may also be used for speech or for 3.1 kHz audio e.g. for fax.

The following figures show the coverage maps for SwiftBroadband, Swift64 and classic services available worldwide.

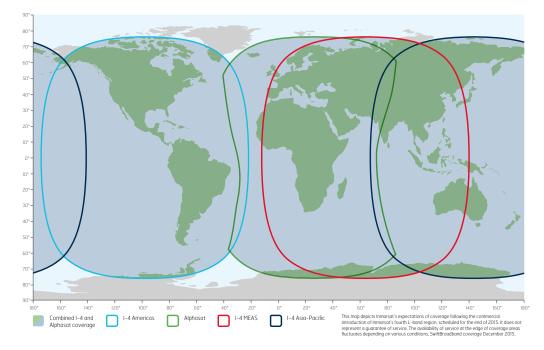

### Inmarsat's I4 satellite coverage (AMER, Alphasat, MEAS, APAC)

Figure 2-3: SwiftBroadband and classic aeronautical services coverage on I4 satellite

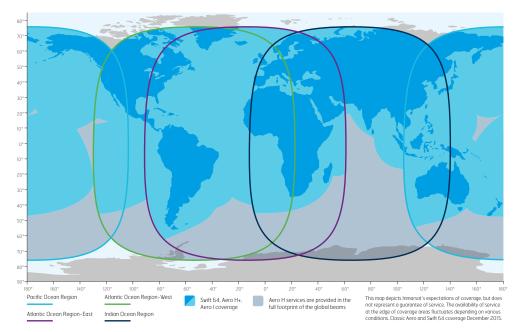

Swift64 and Classic aeronautical services coverage (IOR, POR, AORE, AORW)

Figure 2-4: Swift64 and classic aeronautical services coverage on I3 satellite

The maps show Inmarsat's expectations of coverage but do not represent a guarantee of service. The availability of service at the edge of coverage areas fluctuates depending on various conditions.

### PBX telephone exchange

The AVIATOR 700 system has two built-in PBX units: One in the SDU and one in the SBU, making the AVIATOR 700 capable of connecting in total four 4-wire handsets and four 2-wire devices.

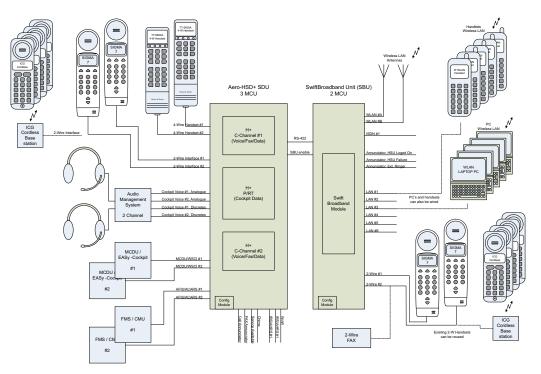

Figure 2-5: PBX functionality in SDU and SBU

The built-in PBX of the SDU connects up to four 4-wire handsets, two direct 2-wire POTS interfaces for faxes, PC modems, auxiliary phones, headset interface boxes etc. and one ISDN interface for ISDN phones, fax machines or Secure communication.

The built-in PBX of the SBU connects two direct 2-wire POTS interfaces for faxes, auxiliary phones, headset interface boxes etc., as well as an ISDN interface for ISDN phones, fax machines or Secure communication. The built-in PBX of the SBU can route VoIP calls that are terminated in the SIP server of the SBU.

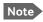

There is no routing between the PBX of the SDU and the PBX of the SBU.

### **Configuration Modules (CM)**

There are two Configuration Modules in the AVIATOR 700 system:

- SDU Configuration Module
- SBU Configuration Module

The Configuration Module (CM) for the SDU contains system and user settings for easy replacement of the Satellite Data Unit (SDU). To access these settings use the Aero-SDU Configuration Program. For further information on the configuration program, see *Configure the basic system* on page 6-1. Different layers of write protection protect the CM contents; this includes hardware protection of installation settings and optional pin code protection of user data. The SDU Configuration Module is designed as a "plug-in"

module for the SDU, making it easier to replace the SDU while retaining all system and user settings.

The Configuration Module (CM) for the SBU is inserted in the SBU and holds system and user settings for easy replacement of the SwiftBroadband Unit (SBU). Different layers of write protection protect the CM contents; this includes hardware protection of installation settings and optional pin code protection of user data. It is designed as a "plug-in" module for the SBU, so the SBU can be replaced while retaining all SBU and user settings. The SBU CM contains a permanently built-in SIM card for access to the SwiftBroadband services.

### Configuration of the AVIATOR 700 system

The AVIATOR 700 system is configured with two tools:

- The Aero-SDU Configuration Program to set up and configure the SDU.
- SBU web interface to set up and configure the SBU.

Use the Aero-SDU Configuration Program to access the SDU and antenna settings that must be configured. The configuration settings are stored in the CM of the SDU. To set up or change a configuration you must connect a PC to the connector marked **Maintenance** on the SDU front plate. For further information how to install the configuration program see *Aero-SDU Configuration Program for the SDU* on page 6-2.

Use the built-in web interface of the SBU to access the SBU configuration settings in the CM of the SBU. A subset of the configuration settings are stored in a write-protected area of the CM. This subset contains the physical settings for the antenna, cabling and other external input.

To set up or change the settings of the write-protected area you must connect a PC to the connector marked **Maintenance** on the SBU front plate. You can view all SBU settings from any LAN or WLAN interface. For further information on the web interface, see *SBU Configuration tasks* on page 6-12.

The TT-5040A-005 SDU to SBU Software Interface is part of the basic AVIATOR 700 system. It activates the software code that enables the interface between the SDU and the SBU. The SDU to SBU Software Interface is pre-configured at the factory when ordering the basic AVIATOR 700 system.

### Satcom antenna systems

The AVIATOR 700 system can be used with a wide range of satcom antennas. An AVIATOR 700 system must only be used with satcom antennas that have received type approval by Inmarsat.

The following ARINC 781 compatible antennas from Cobham SATCOM have received Inmarsat type approval:

- HGA-6000
- HGA-6500
- HGA-7000
- HGA-7001

#### Built-in router and Wireless (WLAN) option

The AVIATOR 700 system offers a built-in router as an option. With this option multiple users and applications can use the system simultaneously. Without this option only the first device that connects to the SBU will be allowed on the Internet.

The system also offers a built-in WLAN option for wireless communication devices and a WLAN antenna approved for aeronautical use. This includes full WLAN routing functionality.

If ordered, this option is enabled in the AVIATOR 700 from the factory. If these options are not included from the start, the system can be upgraded at a later stage. Then you receive the FLEX key for the purchased options and enter it in the AVIATOR 700 web interface.

#### Built-in Multi-voice option<sup>1</sup>

The AVIATOR 700 system offers a built-in Multi-voice option. With this option multiple calls can be made to and from the system simultaneously. Normally, the BGAN system only supports one call at a time. With the built-in, optional Multi-voice service enabled in your system, you can make multiple calls. The maximum number of concurrent calls is 1+ 8. If ordered, this option is enabled in the AVIATOR 700 from the factory. If this option is not included from the start, the system can be upgraded at a later stage. Then you receive the FLEX key for the purchased options and enter it in the AVIATOR 700 web interface.

Note You must have Multi-voice in your airtime subscription, AVIATOR Wireless Handset software version minimum 1.03 and SBU software version minimum AVIATOR 700 (Level E): 1.07, AVIATOR 700D (Level D): 2.01, in order to support the Multi-voice function.

For information on how to set up Multi-voice, see Multi-voice (option) on page 6-88.

#### Interface to MCDU

The Multifunction Control and Display Unit (MCDU) can be used to control and operate the SATCOM equipment from the cockpit. The MCDU has the same menus and functions as the 4-wire cabin handsets. Using the cockpit voice interface which connects to the pilot headset via the cockpit Audio Management System the pilot can then make satcom calls from the cockpit without using a handset. He can also read status messages of the AVIATOR 700 system in the MCDU display.

## 2.1.2 AVIATOR 700 features

The AVIATOR 700 system has the following features:

- Unique multi-channel solution, combining the Inmarsat Aero-H+, Swift64 and SwiftBroadband services with the following channels available:
  - one spot beam SwiftBroadband channel, providing access to the BGAN system with data rates up to 432 kbps.
  - one spot beam High Speed Data (HSD) channel (Backup ISDN)

<sup>1.</sup> Supported from software version 1.07 for AVIATOR 700 (Level E) and 2.01 for AVIATOR 700D (Level D).

- two CS (circuit switched) mode H<sup>+</sup> channels for voice, G3 fax or PC modem data for global or spot beam operation.
- one global H<sup>+</sup> packet data channel for cockpit communications
- Full duplex, single or multi-user.
- Automatic satellite selection.
- Built-in PBX in the SDU interfacing to four 4-wire and two 2-wire connections and one ISDN connection.
- Built-in PBX in the SBU interfacing to two 2-wire connections, one ISDN interface and WLAN in the SBU, and integrated SIP server for VOIP telephony.
- Standard voice.
- 3.1 kHz audio for modems, G3 fax, 14.4 kbps high quality voice etc.
- ISDN voice for Secure communication, G4 fax etc.
- ISDN data for video conferences etc.
- Built-in Router option in the SBU with DHCP, NAT for six Ethernet interfaces.
- Built-in Wireless option (WLAN) IEEE 802.11 b/g in the SBU.
- Built-in Multi-voice option, up to 1+8 concurrent calls
- Access to built-in web interface for daily use using SBU LAN and WLAN.
- Aero-SDU Configuration Program
- Built-in web interface for SBU configuration using the Maintenance connector on the SBU front plate.
- ARINC 741 and ARINC 781 antenna compatibility
- HGA-7000 antenna compatibility

# 2.2 Application

### 2.2.1 Minimum system

A minimum working system has at least:

- one TT-5035A SDU
- one TT-5035A-001 CM
- one TT-5014A HPA
- one TT-5040A SBU
- one TT-5040A-001 CM
- one TT-5040A-005 SDU to SBU Software interface
- one TT-5038A-002 Tx Coupler
- one TT-5038A-003 Rx Power Splitter
- one handset and cradle, e.g. a TT-5620A 4-Wire Handset and a TT-5622A 4-Wire Cradle (optional)
- one antenna system with TT-5013A DNLA type F. As antenna system, use either an ARINC 741 or ARINC 781 antenna system.

The minimum wiring required for an AVIATOR 700 system is described in the section *Minimum system drawing* on page 5-3.

#### 2.2.2 Part numbers

#### Applicable model- and part numbers

This installation manual is for the AVIATOR 700 system and is applicable to the model and part numbers below:

| Part number | Model number | Description                                                        |
|-------------|--------------|--------------------------------------------------------------------|
| 405035A     | TT-5035A     | Satellite Data Unit (SDU) [without CM] AVIATOR<br>700              |
| 405035A-THD | TT-5035A     | Satellite Data Unit (SDU) [without CM] AVIATOR<br>700D             |
| 405035A-001 | TT-5035A-001 | Configuration Module (CM) for SDU for AVIATOR 700 and AVIATOR 700D |
| 405040A     | TT-5040A     | SwiftBroadband Unit (SBU) [without CM] for AVIATOR 700             |
| 405040A-THD | TT-5040A     | SwiftBroadband Unit (SBU) [without CM] for AVIATOR 700D            |

Table 2-1: Model and part numbers for the AVIATOR 700 system (T&T units)

| Part number | Model number | Description                                                                                                    |  |  |  |
|-------------|--------------|----------------------------------------------------------------------------------------------------|--|--|--|
| 405040A-001 | TT-5040A-001 | Configuration Module (CM) for SBU (no key and no options)                                                                                                    |  |  |  |
| 405040A-002 | TT-5040A-002 | Built-in Router option                                                                                                    |  |  |  |
| 405040A-003 | TT-5040A-003 | Built-in Wireless option                                                                                                    |  |  |  |
| 405040A-004 | TT-5040A-004 | WLAN Antenna, optional (2 pieces recommended)                                                                                                    |  |  |  |
| 405040A-010 | TT-5040A-010 | Built-in Multi-voice option                                                                                                    |  |  |  |
| 405040A-005 | TT-5040A-005 | SDU to SBU Software Interface                                                                                                    |  |  |  |
| 405040A-835 | TT-5040A-835 | 405040A-001 CM, preprogrammed with:<br>405040A-005, SDU to SBU Software Interface                                                                             |  |  |  |
| 405040A-825 | TT-5040A-825 | 405040A-001 CM, preprogrammed with:<br>405040A-005, SDU to SBU Software Interface<br>405040A-002, Built-in Router Option                                      |  |  |  |
| 405040A-815 | TT-5040A-815 | 405040A-001 CM, preprogrammed with:<br>405040A-005, SDU to SBU Software Interface<br>405040A-003, Built-in WiFi Option                                        |  |  |  |
| 405040A-805 | TT-5040A-805 | 405040A-001 CM, preprogrammed with:<br>405040A-005, SDU to SBU Software Interface<br>405040A-002, Built-in Router Option<br>405040A-003, Built-in WiFi Option |  |  |  |
| 405038A-002 | TT-5038A-002 | Tx Coupler                                                                                                    |  |  |  |
| 405038A-003 | TT-5038A-003 | Rx Power Splitter                                                                                                    |  |  |  |
| 405014A     | TT-5014A     | High Power Amplifier (HPA) AVIATOR 700                                                                                                    |  |  |  |
| 405014A-THD | TT-5014A     | High Power Amplifier (HPA) AVIATOR 700D                                                                                                    |  |  |  |
| 405013A     | TT-5013A     | DLNA Type F                                                                                                    |  |  |  |
| 405620A-THW | TT-5620A     | 4-Wire Handset (white)                                                                                                    |  |  |  |
| 405620A-THR | TT-5620A     | 4-Wire Handset (black)                                                                                                    |  |  |  |
| 405622A-THW | TT-5622A     | 4-Wire Cradle (white)                                                                                                    |  |  |  |
| 405622A-THR | TT-5622A     | 4-Wire Cradle (black)                                                                                                    |  |  |  |
| 405621B-THW | TT-5621B     | 2-Wire Handset (white)                                                                                                    |  |  |  |
| 405621B-THR | TT-5621B     | 2-Wire Handset (black)                                                                                                    |  |  |  |
| 405622B-THW | TT-5622B     | 2-Wire Cradle (white)                                                                                                    |  |  |  |

Table 2-1: Model and part numbers for the AVIATOR 700 system (T&T units) (Continued)

| Part number  | Model number | Description                                                  |
|--------------|--------------|--------------------------------------------------------------|
| 405622B-THR  | TT-5622B     | 2-Wire Cradle (black)                                        |
| TT 37-112940 |              | Maintenance Cable<br>(SDU Front Connector Maintenance to PC) |
| TT 83-119958 |              | CD with Aero-SDU Configuration Program                       |

Table 2-1: Model and part numbers for the AVIATOR 700 system (T&T units) (Continued)

The Satellite Data Unit (SDU), the SwiftBroadband Unit (SBU) and the High Power Amplifier (HPA) must all be level E or level D approved. **No mismatch is allowed**.

#### **Circuit breakers**

| Part number | Recommended aircraft circuit breakers         |
|-------------|-----------------------------------------------|
| 2TC2-4      | Klixon 2TC series, 4 A current rating (SDU)   |
| 2TC2-7.5    | Klixon 2TC series, 7.5 A current rating (SBU) |
| 2TC2-20     | Klixon 2TC series, 20 A current rating (HPA)  |

Table 2-2: Part numbers for Klixon circuit breakers

### Trays and connectors

| Part number                                           | Approved tray                                                                                                    |
|-------------------------------------------------------|----------------------------------------------------------------------------------------------------|
| PO299-101                                             | ECS Tray Assembly 1/4-size ATR (for SBU)                                                                              |
| MT4-2346-101                                          | EMTEQ Tray Assembly 1/4-size ATR (for SBU)                                                                            |
| 200-86686-101                                         | ECS Tray Assembly 3/8-size ATR (for HPA and SDU)                                                                      |
| MT4-3300-110                                          | EMTEQ Tray Assembly 3/8-size ATR (for HPA and SDU)                                                                    |
| Part Number                                           | Required Connector Kit for SDU Tray                                                                                   |
| DPX2NA-67322-605<br>(old number:<br>DPX2NA-67322-463) | ITT Cannon Connector, Dual Plug, contact arrangement<br>top:33C4, bottom:106.                                         |
| Part Number                                           | Required Connector Kit for HPA Tray                                                                                   |
| 616 697 173                                           | RADIALL Dual Plug Connector, contact arrangement top: MC2, bottom: 32C2.                                              |
| DPX2NA-67322-606<br>(old number:<br>DPX2NA-67322-500) | Required Connector Kit for SBU tray: ITT Cannon Connector,<br>Dual Plug, contact arrangement top: 33C4, bottom: 33C4. |

Table 2-3: Part numbers for trays and connectors

#### Installation kits

For installation kits for the AVIATOR 700 system contact:

ECS, a Carlisle IT company, USA Phone (Franklin, WI): +1 800-327-9473 Phone (Kent, WA): +1 800-227-5953 E-mail: sales@CarlisleIT.com Home page: www.CarlisleIT.com

EMTEQ (B/E Aerospace) Home page: www.emteq.com Contact info: www.emteq.com/contactus.php

Table 2-4: Installation kits, contact information

ECS offers two installation kits, one for AVIATOR 700 (ECS part number: 120-14973-101) and one for the SBU (ECS part number: 120-14973-102).

| Item in installation kit                                           | AVIATOR 700 | Upgrade from HSD <sup>+</sup><br>to AVIATOR 700 |
|--------------------------------------------------------------------|-------------|-------------------------------------------------|
| ARINC connector, SBU<br>(DPX2NA-67322-500 or DPX2NA-67322-606)     | 1           | 1                                               |
| Tray Assembly, SBU, 1/4-size ATR W/DPX2<br>(P0299-101)             | 1           | 1                                               |
| ARINC connector, SDU<br>(DPX2NA-67322-463 or DPX2NA-67322-605)     | 1           | —                                               |
| ARINC connector, HPA (616697173)                                   | 1           | —                                               |
| Tray Assembly, HPA and SDU, 3/8-size ATR<br>W/DPX2 (200-86686-101) | 2           | —                                               |

Table 2-5: Basic installation kits from ECS

# 2.3 System block diagrams

## 2.3.1 Introduction

#### Overview

The following block diagrams and the wiring diagrams in section 5.3.3 show examples of satcom antennas that can be connected to the AVIATOR 700 system.

In order to use the satcom antenna with the AVIATOR 700 system, the specific antenna type and the AVIATOR 700 system must be *Type Approved* by Inmarsat as a combined system. AVIATOR 700 systems will be Inmarsat Type Approved with more antennas as requested by market requirements. Contact your Cobham SATCOM sales/support representative for the latest status on Inmarsat Type Approvals for satcom antennas for the AVIATOR 700 system.

The following block diagrams show the basic system component interconnection.

The first diagrams show the wiring differences according to antenna choice and antenna steering source. The following system block diagrams show the user interfaces and the system interface to the MagnaStar system PBX communication.

#### Selection of DLNA

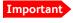

Whether the antenna system is ARINC 741 or ARINC 781, **the DLNA must be ARINC 781 Type F compliant** and contain extra TX-filtering for protection of the GNSS and Iridium band.

## 2.3.2 ARINC 741 compatible High Gain Antenna

The AVIATOR 700 system supports ARINC 741 compatible antenna systems, such as a HGA-6000 antenna or an HGA-7000 antenna with an HGA-7000 BSU.

In an AVIATOR 700 system, there are extra requirements to the DLNA. For further information, see *Selection of DLNA* on page 2-15.

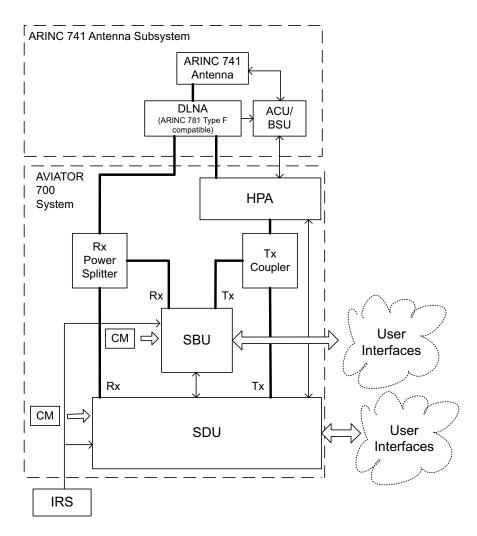

Figure 2-6: System Configuration with ARINC 741 Compatible HGA and IRS

Note

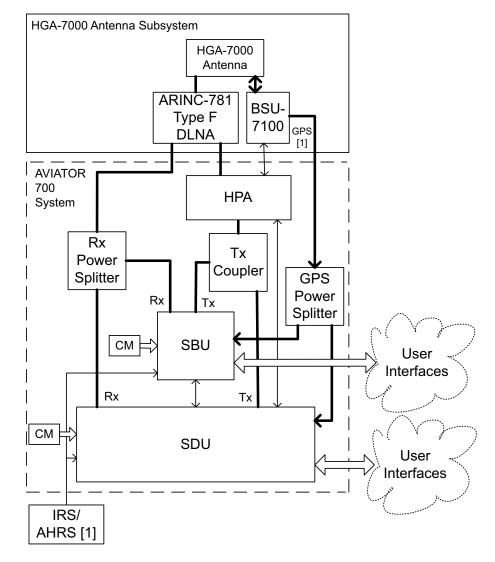

You can also configure the system with AHRS/GPS.

[1] : AHRS can only be used when GPS signal is routed from the BSU-7100

Figure 2-7: System Configuration with HGA 7000

## 2.3.3 Dual side panel antenna system

An ARINC 741 dual side panel antenna system may be installed, in order to improve the view to the satellite.

In an AVIATOR 700 system, there are extra requirements to the DLNA. For further information, see *Selection of DLNA* on page 2-15.

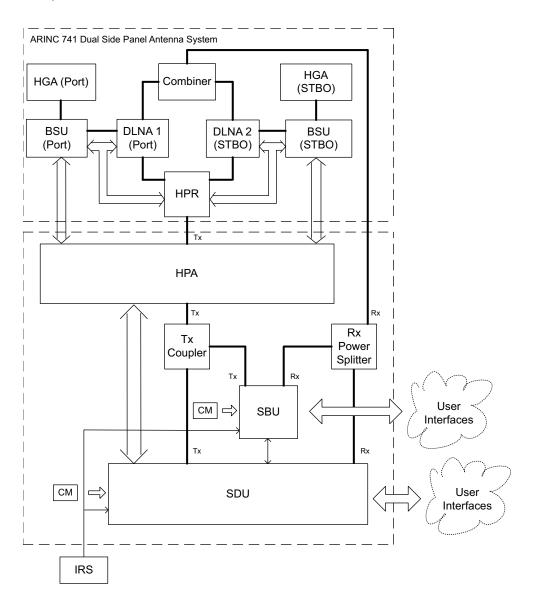

Figure 2-8: System Configuration with Dual Side Panel Antenna System & IRS

Note

## 2.3.4 ARINC 781 compatible High Gain Antenna

The AVIATOR 700 system supports ARINC 781 compatible antenna systems.

In an AVIATOR 700 system, there are extra requirements to the DLNA. For further information, see *Selection of DLNA* on page 5-17.

You can also configure the system with AHRS/GPS.

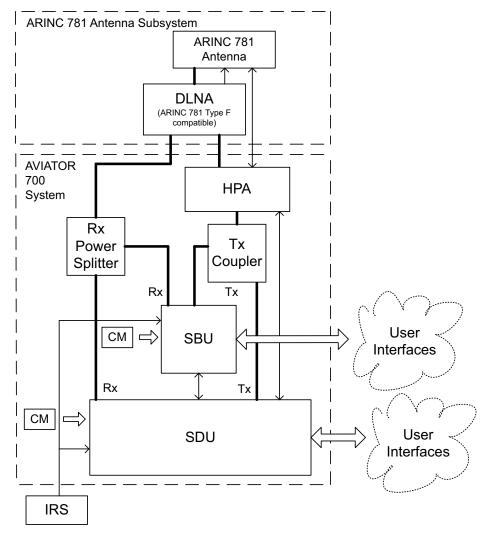

Figure 2-9: System Configuration with ARINC 781 Compatible HGA with IRS

## 2.3.5 User interfaces

The AVIATOR 700 system has the following user interfaces:

| -wire PBX interfaces 4<br>This interface can be used e.g. for the TT-5620A 4-Wire Handset and T-5622A 4-Wire Cradle.<br>or additional information on the use of the 4-wire interfaces see<br><i>Viring telephone systems</i> on page 5-47.                 | 0              |
|----------------------------------------------------------------------------------------------------|----------------|
| T-5622A 4-Wire Cradle.<br>or additional information on the use of the 4-wire interfaces see                                                                                                    |                |
| vining telephone systems on page 5-47.                                                                                                    |                |
| -wire POTS interface 2                                                                                                    | 2              |
| his interface can be used for the TT-5621B 2-Wire Handset and TT-<br>622B 2-Wire Cradle or other POTS handsets.<br>The TT-5622B 2-Wire Cradle has an RJ11 connector to which<br>dditional 2-wire terminals can be connected, e.g. for fax or modem<br>ata. |                |
| 0/100BaseT Ethernet interfaces for connecting IP equipment. Note 1 hat the SBU has a Built-in Router option.                                                                                                    | 6              |
| The SBU has an additional Ethernet interface for system configuration<br>Maintenance connector on the SBU front plate, not shown in the<br>ollowing figure)                                                                                                |                |
| uilt-in Wireless Option with two WLAN antenna interfaces for<br>liversity operation to connect WiFi-enabled equipment like lap tops,<br>mart phones or VOIP handsets.0                                                                                     | 1              |
| uro ISDN S-bus interface for PC, Fax or STE) 1                                                                                                    | 1 <sup>a</sup> |
| RINC 429 interfaces for e.g. ACARS/AFIS/CMU (2 x) or MCDU (2 x).                                                                                                    | 0              |
| Discrete outputs for annunciators 3                                                                                                    | 4              |

Table 2-6: User interfaces, overview

a. Without DC power support.

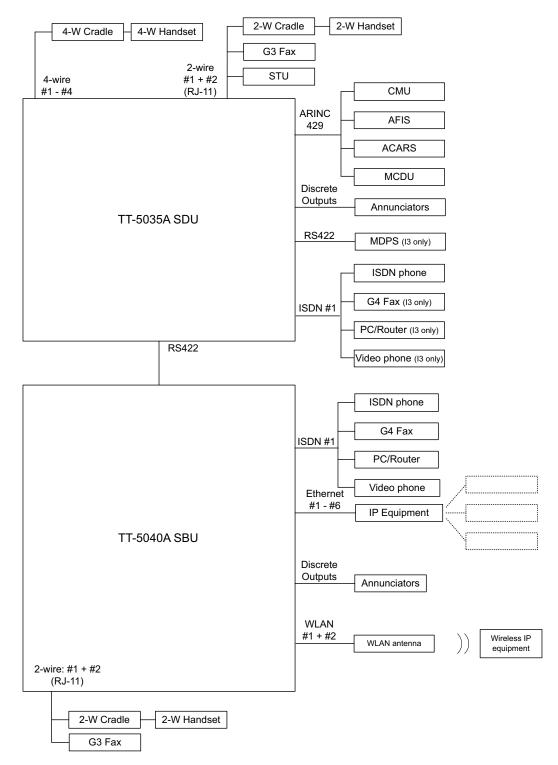

The following figure shows most of the possible user interfaces.

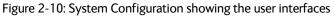

# 2.4 Operation overview

## 2.4.1 Configuration

There are two configuration tools for the AVIATOR 700 system:

• Aero-SDU Configuration Program for the SDU

The configuration tool for the SDU is the Aero-SDU Configuration Program. It is launched from a standard PC connected to the front connector of the SDU (RS232) with the maintenance cable (see *TT 37-112940 maintenance cable for front connector on SDU and PC* on page 5-78). For further information, see *Configure the basic system* on page 6-1.

• Web interface for the SBU

The configuration tool for the SBU is the built-in web interface, which can be accessed from a standard PC connected to the Maintenance connector of the SBU. Note that the configuration settings can only be accessed from the Maintenance connector (Ethernet) on the front of the SBU. For further information, see *SBU Configuration tasks* on page 6-12.

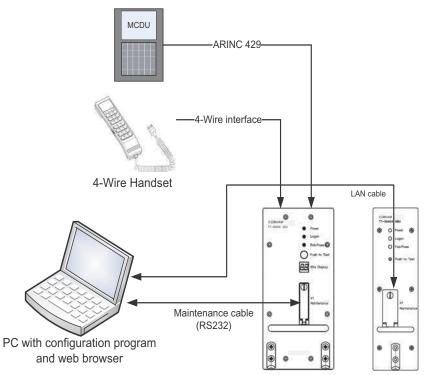

Figure 2-11: Configuration of the SDU and SBU, overview

## 2.4.2 Operation

The core components of the AVIATOR 700 System are the SDU with the classic aero services and the SBU providing SwiftBroadband services. These two units share the same satcom antenna and HPA. When installing the system you must bear in mind at which unit the handsets and PC equipment are connected, so you prepare the installation for the future use of various handsets and computers in the cabin.

You can operate the AVIATOR 700 System from several user interfaces:

- A 4-Wire Handset connected to the SDU. The display and keypad of the handset give access to the menu system of the SDU.
- The MCDU connected to the SDU. The display and keys of the MCDU give access to a menu system to control the SDU.
- The web interface of the SBU. It is used to for Internet access, e-mail, IP streaming and FTP services. It gives also access the SBU phone book, call log and SBU settings. used for daily operation of the SBU. The settings can be accessed from any of the LAN interfaces, including WLAN.

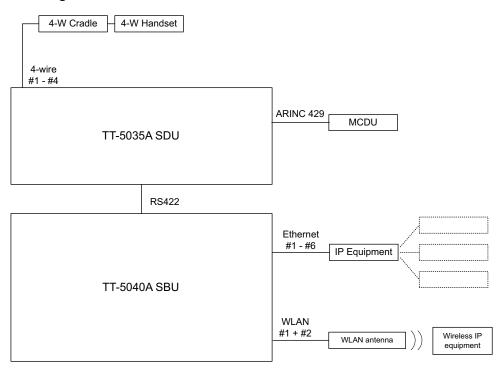

Figure 2-12: Interfaces for operating the AVIATOR 700 system

Refer to the AVIATOR 700 User Manual for detailed operating procedures. The AVIATOR 700 User Manual introduces and explains system capabilities and features, handset controls and functions, placing and receiving calls, accessing the Internet, streaming sessions and use of the menu system.

# Chapter 3

# Equipment drawings

# 3.1 Introduction

The following pages show copies of outline drawings of important system units relevant for an installation.

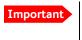

The drawings in this manual are for reference only. If you have access to the partner platform Cobham SYNC, you can get copies of the outline drawings at: https://sync.cobham.com/satcom/support/downloads. You can download the drawings as PDF files. There are also 3D models of selected units.

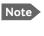

For equipment drawings of the AVIATOR Wireless Handset and Cradle see AVIATOR Wireless Handset and Cradle Installation & Maintenance Manual (98-129600).

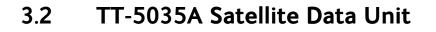

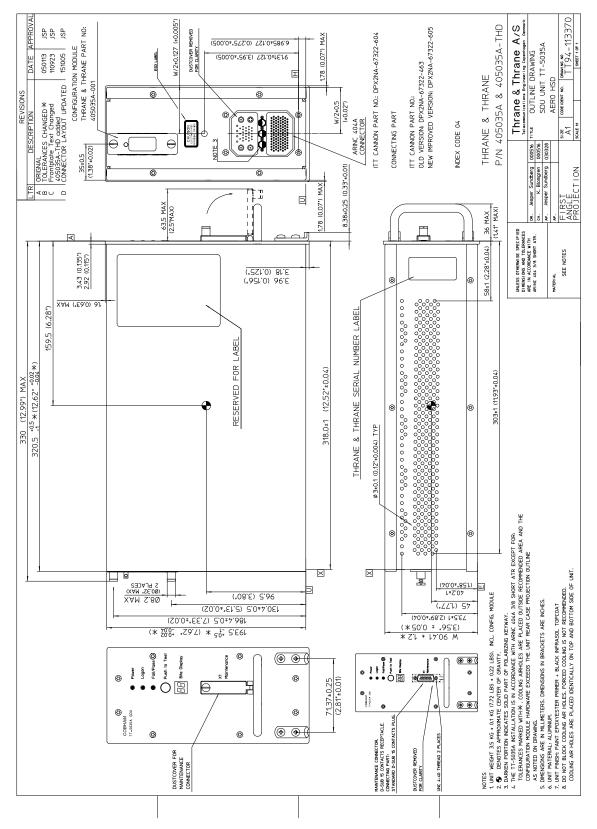

Figure 3-1: Outline Drawing: Satellite Data Unit

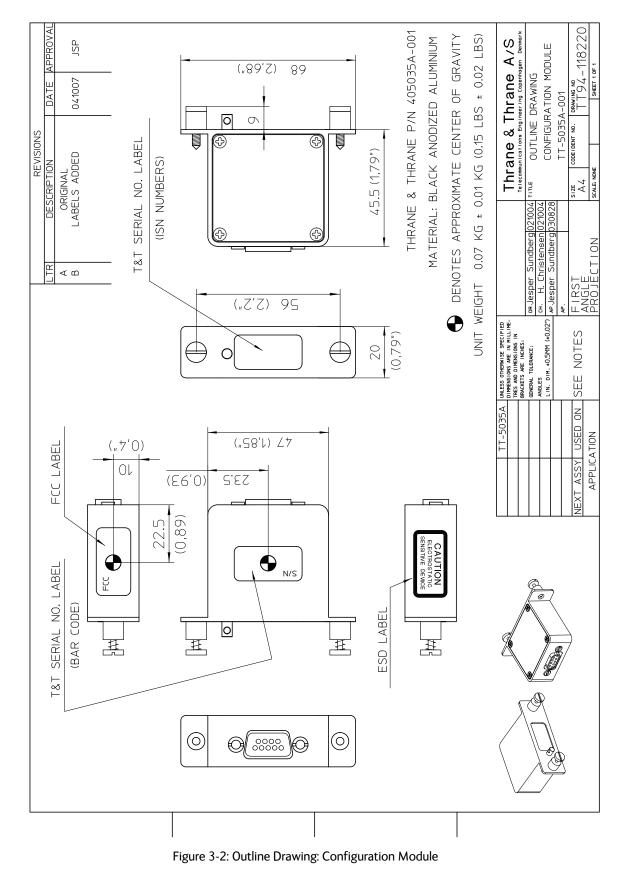

## 3.2.1 TT-5035A-001 Configuration Module (inserted in the SDU)

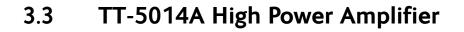

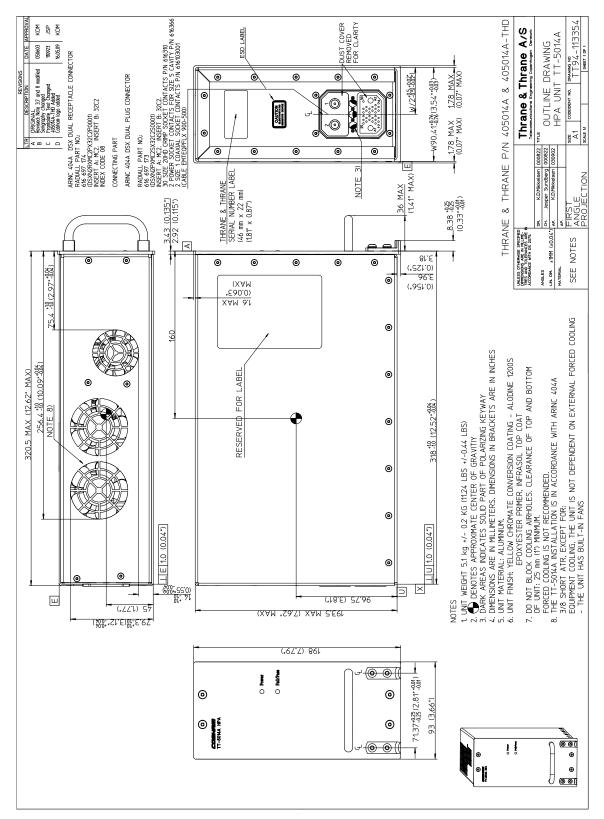

Figure 3-3: Outline Drawing: High Power Amplifier

3.4 TT-5040A SBU

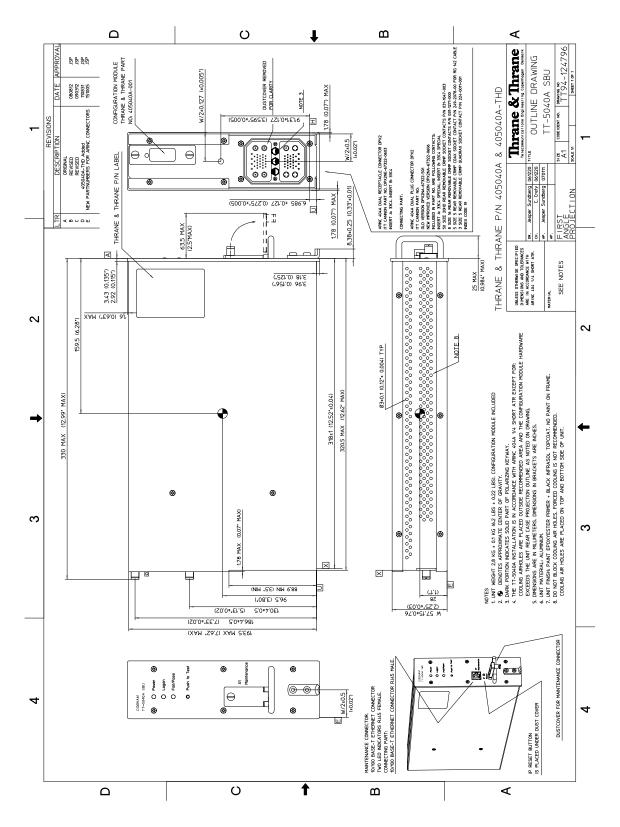

Figure 3-4: Outline drawing: TT-5040A SBU

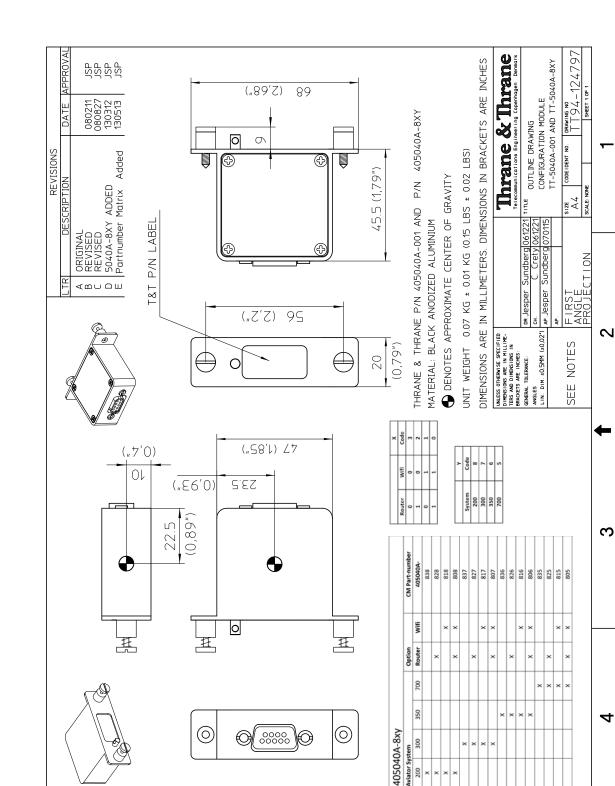

#### TT-5040A-001 CM (inserted in the SBU) 3.4.1

TT-5040A SBU

Figure 3-5: Outline drawing: TT-5040A-001 CM, inserted in the SBU

♠

മ

300 Aviator System 200 300

∢

3.5 TT-5038A-002 Tx Coupler

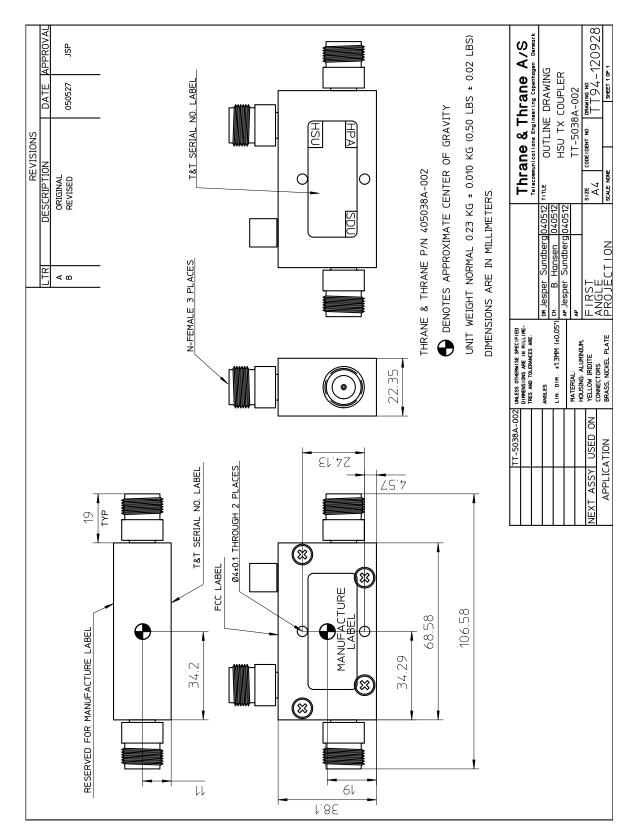

Figure 3-6: Outline Drawing: Tx Coupler

## 3.6 TT-5038A-003 Rx Power Splitter

Note If the Rx Power Splitter is to be mounted on a flat surface, mount it on a 3 mm mounting plate to provide enough space for mounting of the connectors. For further information see *Rx Power Splitter* on page 5-5.

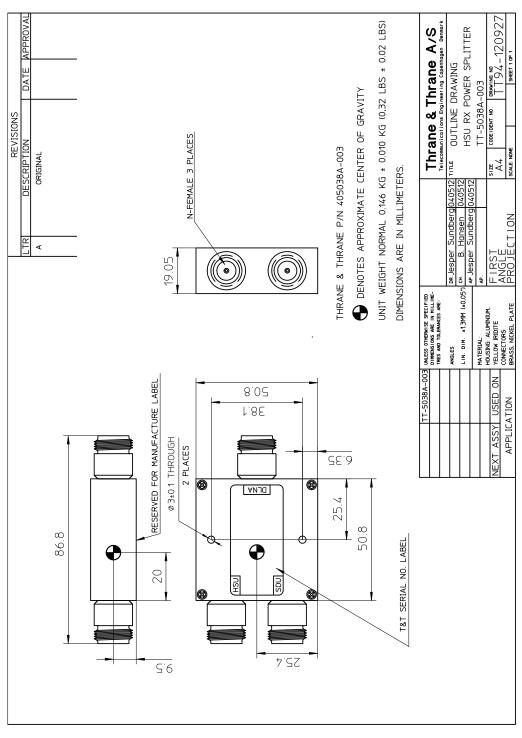

Figure 3-7: Outline Drawing: Rx Power Splitter

# 3.7 TT-5013A DLNA Type F

#### Original Manufacturer P/N: COMDEV 173628-101

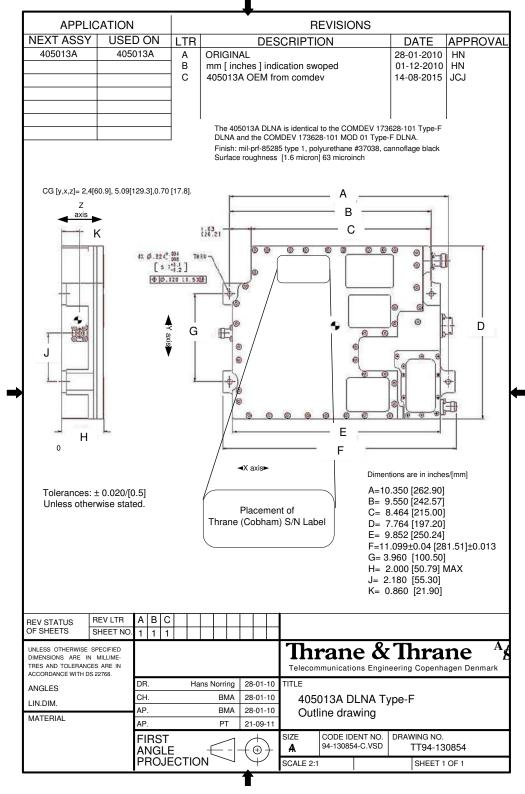

Figure 3-8: Outline drawing: DLNA Type F

3.8 TT-5620A 4-Wire Handset

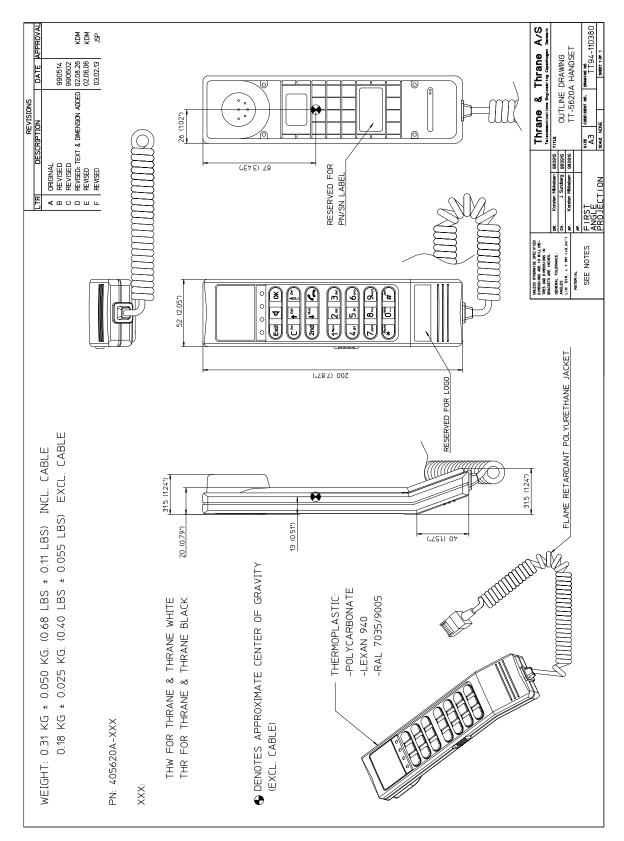

Figure 3-9: Outline Drawing: 4-Wire Handset

3.9 TT-5622A 4-Wire Cradle

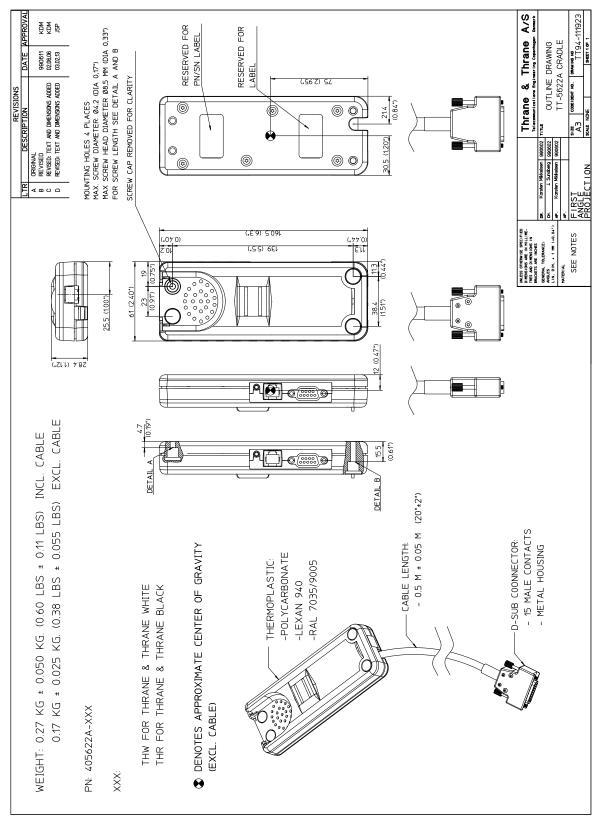

Figure 3-10: Outline Drawing: 4-Wire Cradle

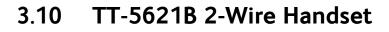

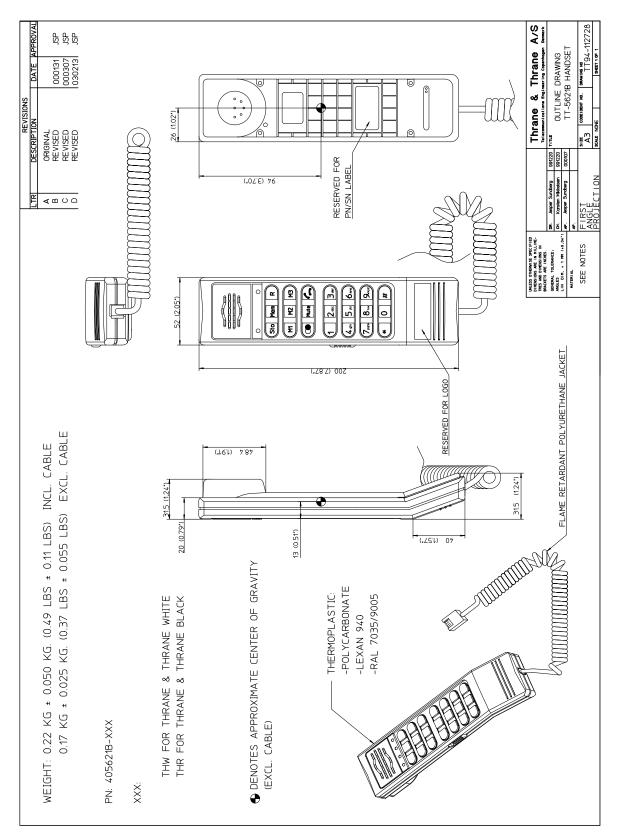

Figure 3-11: Outline drawing: TT-5621B 2-Wire Handset

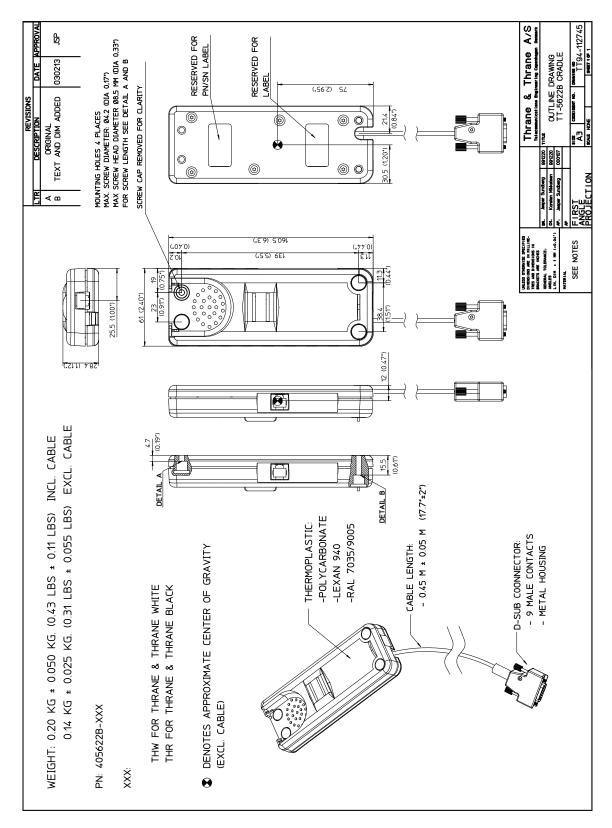

3.11 TT-5622B 2-Wire Cradle

Figure 3-12: Outline drawing: TT-5622B 2-Wire Cradle

# 3.12 SBU trays

Note The comment OBSOLETE refers to the -102 assembly.

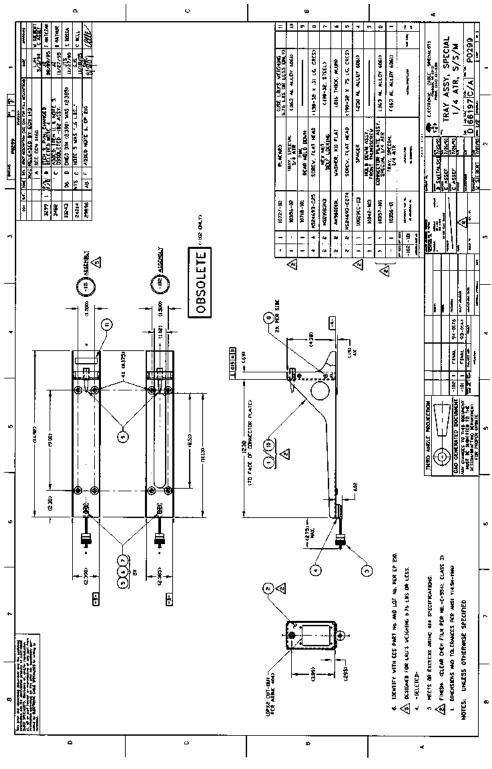

Figure 3-13: Outline drawing: SBU tray: ECS PO299-101

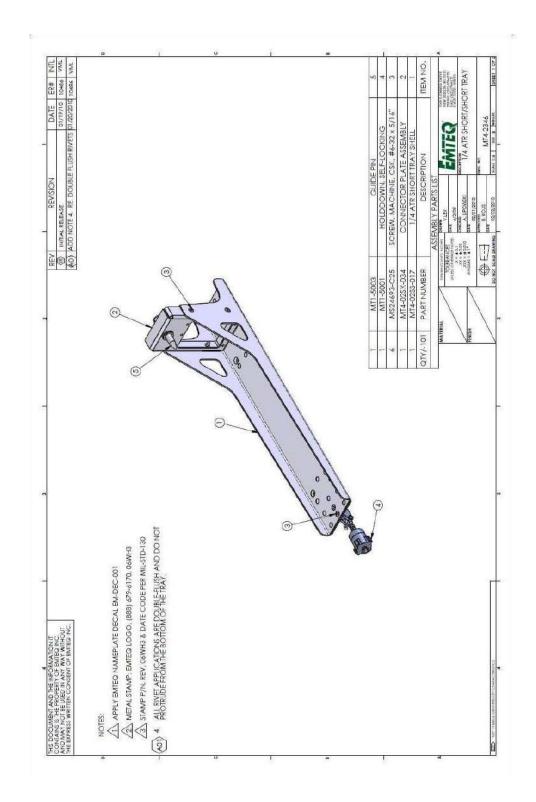

Figure 3-14: Outline drawing: SBU tray: EMTEQ MT4-2346-101 (page 1)

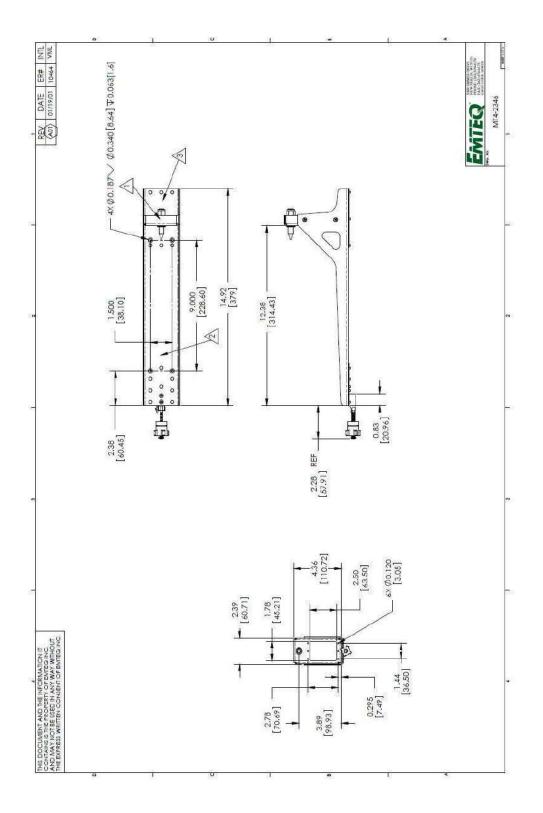

Figure 3-15: Outline drawing: SBU tray: EMTEQ MT4-2346-101 (page 2)

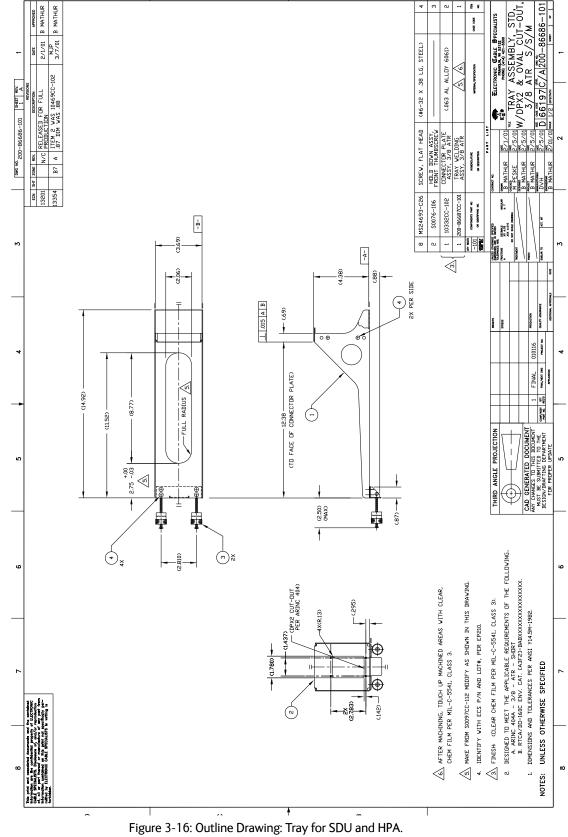

# 3.13 SDU tray connector

For correct index pin codes for the SDU see Figure 4-2: SDU Rear Receptacle and Mating Plug in Tray, Engaging End.

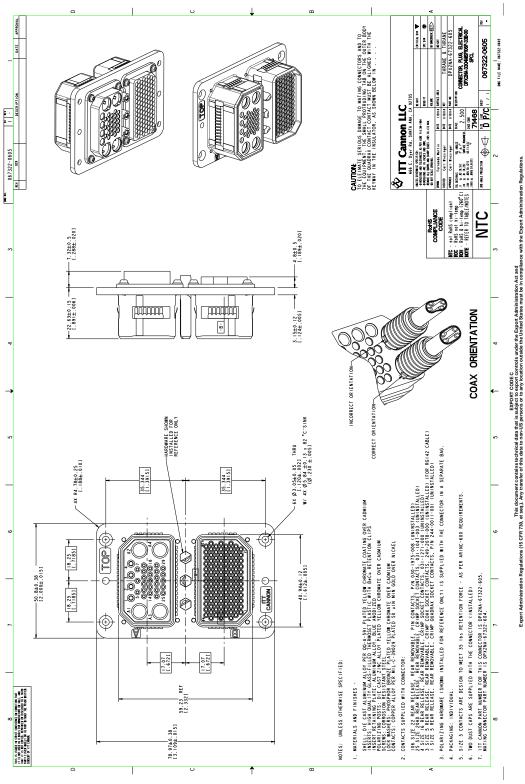

Figure 3-17: SDU Tray Connector: ITT Canon DPX2NA-67322-605

## 3.14 HPA tray connector

For correct index pin codes for the HPA see Figure 4-3: HPA Receptacle, Face View of Engaging End. Index Code is 08.

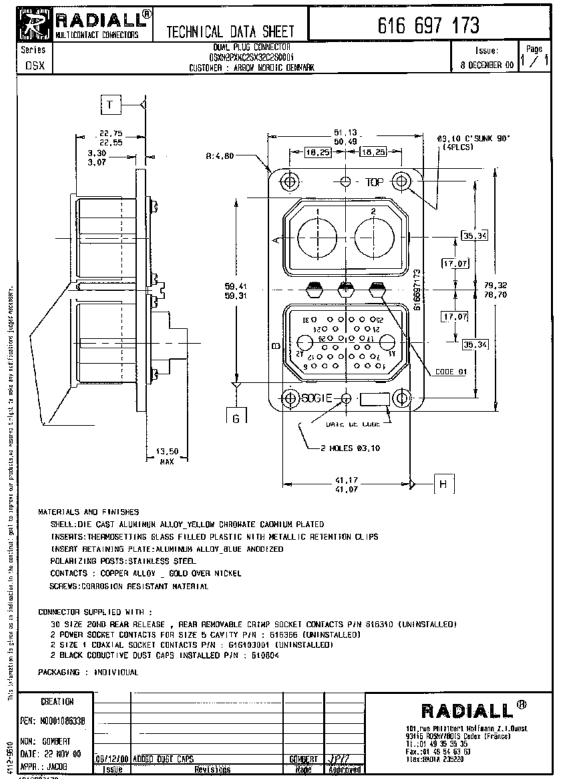

Figure 3-18: HPA Tray Connector

# 3.15 SBU tray connector

For correct index pin codes for the SBU see Figure 4-5: SBU rear receptacle, engaging end (Index code: 19).

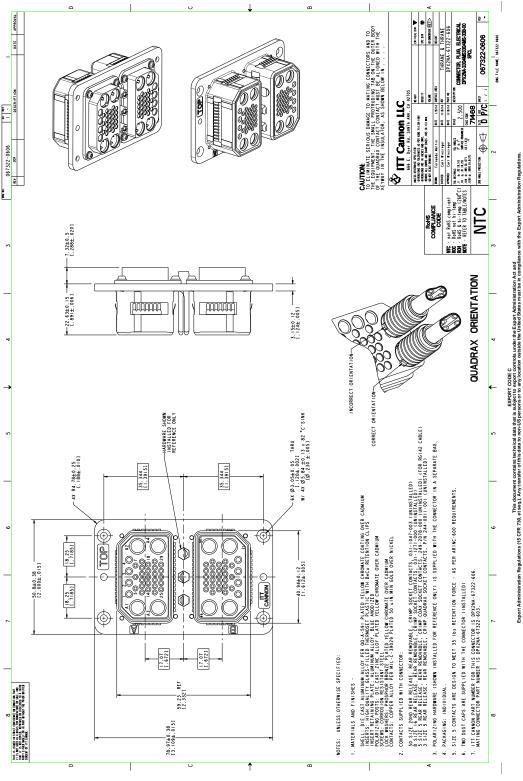

Figure 3-19: Outline drawing: SBU tray connector: ITT Cannon DPX2NA-67322-606

# 3.16 Contact Assembly: Quadrax Pin size 5 special

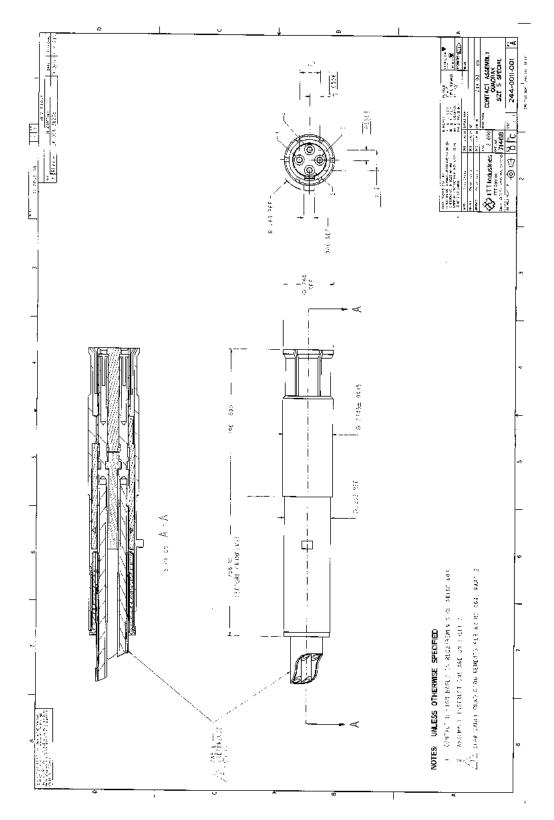

Figure 3-20: Contact Assembly: Quadrax Pin size 5 special: ITT Cannon 244-0011-001

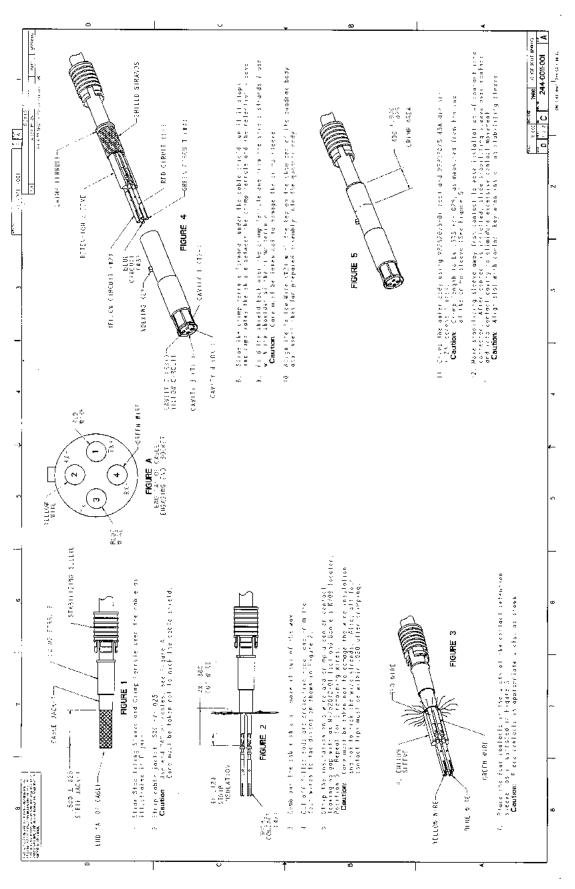

Figure 3-20: Contact Assembly: Quadrax Pin size 5 special: ITT Cannon 244-0011-001 (Continued)

## 3.17 TT-5040A-004 WLAN antenna

Original Manufacturer P/N: VT Miltope 901167-2.

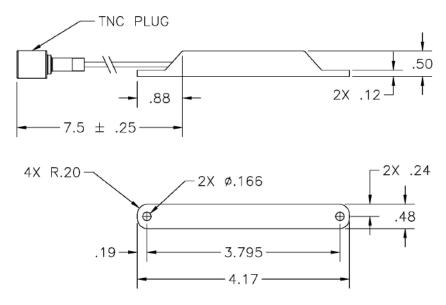

Measures are in inches.

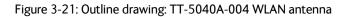

# Chapter 4

# **Connectors and pin-out**

# 4.1 TT-5035A Satellite Data Unit

### 4.1.1 Connectors on SDU

There are three connectors on the SDU:

- Maintenance (front connector): Interface to PC and Handset for configuration and maintenance purposes. A 15 pin Female Sub-D Filter connector
- ARINC 404 (rear connector): Interfaces to Aircraft and SATCOM interconnections. An ARINC 404 Shell Size 2 Receptacle.
- Configuration Module (rear, inside connector): A 9 pin Sub-D Female Connector. This is an internal connector used only as interface to the Configuration Module.

### 4.1.2 SDU Maintenance front connector

#### **Connector drawing**

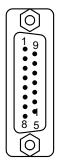

Figure 4-1: SDU Front Connector, Face View of Engaging End. (DB15F)

#### Functions

The front connector is a 15 pin Female Sub-D Filter connector, and contains the following interfaces:

- EIA/TIA-232-E PC port to connect to PC with Aero-SDU Configuration Program
- 4-Wire Thrane & Thrane Handset
- RS-485 Data interface for T&T Handset
- +12 V DC for powering the Handset
- Write Enable Input for Configuration Module.

#### Pin-out for SDU front connector

| Pin. No. | Pin Name                             |
|----------|--------------------------------------|
| FP1      | Maintenance Handset Audio In Hi      |
| FP2      | Maintenance Handset Audio In Lo      |
| FP3      | Maintenance Handset Audio Out Hi     |
| FP4      | Maintenance Handset Audio Out Lo     |
| FP5      | Signal Ground SGND                   |
| FP6      | Maintenance Handset RS-485 Data A    |
| FP7      | Maintenance Handset RS-485 Data B    |
| FP8      | +12 V DC/120 mA                      |
| FP9      | GND, Power Return (for +12 V DC)     |
| FP10     | PC EIA/TIA-232-E RxD Output          |
| FP11     | PC EIA/TIA-232-E TxD Input           |
| FP12     | PC EIA/TIA-232-E CTS Output          |
| FP13     | PC EIA/TIA-232-E RTS Input           |
| FP14     | GND                                  |
| FP15     | Configuration Module Write Enable In |

Table 4-1: Pin-out for SDU Front Connector

### 4.1.3 SDU rear receptacle

#### **Connector drawing**

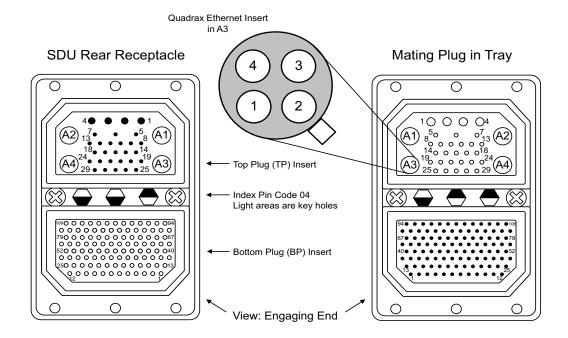

Figure 4-2: SDU Rear Receptacle and Mating Plug in Tray, Engaging End

#### Functions, top plug

The Top Plug (TP) connects the following signals:

#### Power, RF Interfaces and Antenna Modem:

- +28 V DC Power + chassis ground
- +28 V DC/600 mA 4-wire handset supply
- Remote ON/OFF (nON)
- RF Tx signal to HPA
- RF Rx signal from DLNA
- GPS/Antenna modem interface

#### Handset interfaces (analog):

• Four analog 4-wire interfaces for Thrane & Thrane Handsets Systems (including +28 V DC handset supply with nON/OFF power supply control)

#### Voice/Fax/Modem interfaces:

• Two Voice/Fax/Modem/STU-III, analog 2-wire standard POTS interfaces

#### Functions, bottom plug

The Bottom Plug (BP) connects the following signals:

#### Aircraft Avionics Interfaces:

- 24 bit discrete hardwire strapped ICAO address
- Two high speed ARINC 429 Inertial Reference System (IRS) or
- Two high or low speed ARINC 429 Attitude and Heading Reference System (AHRS)
- Two high or low ARINC 429 Communication Management Units (ACARS/AFIS/CMU)
- Three high or low speed ARINC 429 MCDU (1 output, 2 inputs)
- Two Discrete inputs for "Weight On Wheels"
- Discrete Inputs/Outputs for WH-10/MagnaStar AIU control or Cockpit Voice

#### SATCOM Interfaces:

- One RS-422 SBU control interface
- One RS-422 Multi Control HPA Interface (Tx)
- One RS-422 BITE/Status HPA Interface (Rx)
- One Discrete HPA Remote nON/OFF output

#### Maintenance Interfaces:

• One Discrete SDU Hardware Reset

#### Handset interfaces (digital):

• Four RS-485 data interfaces for Thrane & Thrane Handsets

#### Other interfaces:

- Three Annunciators: #1 "Call", #2 "Fax" and #3 "Service Available"
- Three ATE pins (Automatic Test Equipment) **Do not connect!**

### Pin-out for SDU rear receptacle (top plug)

| Pin No.    | Pin Name                                                 | Pin No. | Pin Name                                                   |
|------------|----------------------------------------------------------|---------|------------------------------------------------------------|
| TP A1      | RF Rx input from power splitter                          | TP12    | Handset #1 Audio Out Hi /<br>Cockpit Voice Audio #1 Out Hi |
| TP A2      | RF Tx output to coupler (Coax)                           |         | ·                                                          |
| TP<br>A3.1 | Tx + 10BaseT Ethernet (Swift64<br>MPDS)                  | TP13    | Handset #1 Audio Out Lo /<br>Cockpit Voice Audio #1 Out Lo |
|            |                                                          | TP14    | Not Connected                                              |
| TP<br>A3.2 | Rx + 10BaseT Ethernet (Swift64<br>MPDS)                  | TP15    | Handset #2 Audio In Hi /<br>Cockpit Voice Audio #2 In Hi   |
| TP<br>A3.3 | Tx - 10BaseT Ethernet (Swift64<br>MPDS)                  | TP16    | Handset #2 Audio In Lo /                                   |
| ТР         | Rx - 10BaseT Ethernet (Swift64 MPDS)                     |         | Cockpit Voice Audio #2 In Lo                               |
| A3.4       |                                                          | TP17    | Handset #2 Audio Out Hi /<br>Cockpit Voice Audio #2 Out Hi |
| TP A4      | GPS/Antenna Modem Interface (Coax)                       | TP18    | Handset #2 Audio Out Lo /                                  |
| TP1        | +28 V DC Power                                           | 11.10   | Cockpit Voice Audio #2 Out Lo                              |
| TP2        | GND, Power Return                                        | TP19    | 2-Wire Voice/Fax/Modem #5 (Tip)                            |
| TP3        | Chassis Ground and Handset Power<br>Return               | TP20    | AGND                                                       |
|            |                                                          | TP21    | Handset #3 Audio In Hi                                     |
| TP4        | +28 V DC/600 mA Handset Supply                           | TP22    | Handset #3 audio In Lo                                     |
| TP5        | Remote ON/OFF (nON)                                      | TP23    | Handset #3 audio Out Hi                                    |
| TP6        | 2-Wire Voice/Fax/Modem #5 (Ring)                         | TP24    | Handset #3 audio Out Lo                                    |
| TP7        | 2-Wire Voice/Fax/Modem #6 (Ring)                         | TP25    | Do not connect!                                            |
| TP8        | 2-Wire Voice/Fax/Modem #6 (Tip)                          |         | (+12 V DC / 25 mA)                                         |
| TP9        | Not Connected                                            | TP26    | Handset #4 audio In Hi                                     |
| TP10       | Handset #1 Audio In Hi /                                 | TP27    | Handset #4 audio In Lo                                     |
|            | Cockpit Voice Audio #1 In Hi                             | TP28    | Handset #4 audio Out Hi                                    |
| TP11       | Handset #1 Audio In Lo /<br>Cockpit Voice Audio #1 In Lo | TP29    | Handset #4 audio Out Lo                                    |

Table 4-2: Pin-out for SDU Rear Receptacle (Top Plug)

### Pin-out for SDU rear receptacle (bottom plug)

|         | D: N                                                          |
|---------|---------------------------------------------------------------|
| Pin No. | Pin Name                                                      |
| BP1     | ICAO Address Bit #1 (MSB)                                     |
| BP2     | ICAO Address Bit #2                                           |
| BP3     | ICAO Address Bit #3                                           |
| BP4     | ICAO Address Bit #4                                           |
| BP5     | ICAO Address Bit #5                                           |
| BP6     | ICAO Address Bit #6                                           |
| BP7     | ICAO Address Bit #7                                           |
| BP8     | ICAO Address Bit #8                                           |
| BP9     | ICAO Address Bit #9                                           |
| BP10    | ICAO Address Bit #10                                          |
| BP11    | ICAO Address Bit #11                                          |
| BP12    | ICAO Address Bit #12                                          |
| BP13    | ICAO Address Bit #13                                          |
| BP14    | ICAO Address Bit #14                                          |
| BP15    | ICAO Address Bit #15                                          |
| BP16    | ICAO Address Bit #16                                          |
| BP17    | ICAO Address Bit #17                                          |
| BP18    | ICAO Address Bit #18                                          |
| BP19    | ICAO Address Bit #19                                          |
| BP20    | ICAO Address Bit #20                                          |
| BP21    | ICAO Address Bit #21                                          |
| BP22    | ICAO Address Bit #22                                          |
| BP23    | ICAO Address Bit #23                                          |
| BP24    | ICAO Address Bit #24                                          |
| BP25    | ICAO Address Common                                           |
| BP26    | Data from primary IRS 429 A / Data<br>from primary AHRS 429 A |

| Pin No. | Pin Name                                                      |
|---------|---------------------------------------------------------------|
| BP27    | Data from primary IRS 429 B / Data<br>from primary AHRS 429 B |
| BP28    | Data from second IRS 429 A / Data from second AHRS 429 A      |
| BP29    | Data from second IRS 429 B / Data from second AHRS 429 B      |
| BP30    | Data bus from MCDU #2 input 429 A                             |
| BP31    | Data bus from MCDU #2 input 429 B                             |
| BP32    | Spare #1 429 A                                                |
| BP33    | Spare #1 429 B                                                |
| BP34    | Spare #1 429 A                                                |
| BP35    | Spare #1 429 B                                                |
| BP36    | Spare #2 429 A                                                |
| BP37    | Spare #2 429 B                                                |
| BP38    | Spare #2 429 A                                                |
| BP39    | Spare #2 429 B                                                |
| BP40    | Data bus from ACARS / AFIS / CMU #1<br>429 A                  |
| BP41    | Data bus from ACARS / AFIS / CMU #1<br>429 B                  |
| BP42    | Data bus to ACARS / AFIS /<br>CMU #1 & #2 429 A               |
| BP43    | Data bus to ACARS / AFIS /<br>CMU #1 & #2 429 B               |
| BP44    | Data bus from ACARS / AFIS / CMU #2<br>429 A                  |
| BP45    | Data bus from ACARS / AFIS /<br>CMU #2 429 B                  |

| Pin No. | Pin Name                                                     | Pin No. | Pin Name                                                              |
|---------|--------------------------------------------------------------|---------|-----------------------------------------------------------------------|
| BP46    | Data bus from MCDU #1 429 A                                  | BP70    | Data bus output to SBU;                                               |
| BP47    | Data bus from MCDU #1 429 B                                  | 0074    | Output B, RS-422                                                      |
| BP48    | Data bus to MCDU #1 & #2 429 A                               | BP71    | Data bus output to SBU;<br>Output A, RS-422                           |
| BP49    | Data bus to MCDU #1 & #2 429 B                               | BP72    | Data bus input from SBU;                                              |
| BP50    | Reserved for Weight-On-Wheels Input                          |         | Input B, RS-422                                                       |
|         | #1                                                           | BP73    | Data bus input from SBU;<br>Input A, RS-422                           |
| BP51    | Reserved for Weight-On-Wheels Input<br>#2                    | BP74    | ATE 1 Do not connect!                                                 |
| BP52    | CP Voice Chime Signal Contact #1;                            | BP75    | ATE 2 Do not connect!                                                 |
|         | Current from Chime                                           | BP76    | ATE 3 <b>Do not connect</b> !                                         |
| BP53    | CP Voice Chime Signal Contact #2;<br>Current to Chime        | BP77    | SDU Reset, Active Low                                                 |
| BP54    | MagnaStar/ICS-200: Satcom Service                            | BP78    | HPA Control Output A, RS-422                                          |
|         | Unavailable                                                  | BP79    | HPA Control Output B, RS-422                                          |
| BP55    | WH-10/MagnaStar Hook switch #3 or<br>ICS-200 Ringer Input #3 | BP80    | HPA Data/BITE Input A, RS-422                                         |
| BP56    | SBU Enable output                                            | BP81    | HPA Data/BITE Input B, RS-422                                         |
| BP57    | HPA remote nON/OFF output                                    | BP82    | WH-10/MagnaStar Hook Switch #1 or                                     |
| BP58    | Spare TxD-B RS-422 (I)                                       |         | ICS-200 Ringer Input #1 or<br>CP Voice Call Cancel Input #1 (Discrete |
| BP59    | Spare TxD-A RS-422 (I)                                       |         | I)                                                                    |
| BP60    | <b>Spare</b> RxD-B RS-422 (0)                                | BP83    | WH-10/MagnaStar Ringer Output A1 or ICS-200 Chan avail or             |
| BP61    | Spare RxD-A RS-422 (O)                                       |         | CP Voice Mic On Input #1 (Discrete<br>I/O)                            |
| BP62    | Spare RTS-B RS-422 (I)                                       | BP84    | WH-10/MagnaStar Ringer Output B1 or                                   |
| BP63    | Spare RTS-A RS-422 (I)                                       | DF 04   | ICS-200 Hook Switch Output #1 or                                      |
| BP64    | <b>Spare</b> CTS-B RS-422 (0)                                |         | CP Voice Call Light Output #1 (Discrete<br>O)                         |
| BP65    | <b>Spare</b> CTS-A RS-422 (0)                                | BP85    | WH-10/MagnaStar Hook Switch #2 or                                     |
| BP66    | ISDN RxP (c)                                                 |         | ICS-200 Ringer Input #2 or<br>CP Voice Call Cancel Input #2 (Discrete |
| BP67    | ISDN TxP (d)                                                 |         | I)                                                                    |
| BP68    | ISDN TxN (e)                                                 | BP86    | WH-10/MagnaStar Ringer Output A2 or ICS-200 Chan avail or             |
| BP69    | ISDN RxN (f)                                                 |         | CP Voice Mic On Input #2 (Discrete<br>I/O)                            |

| Pin No. | Pin Name                                                                | Pin No | o. Pin Name                          |
|---------|-------------------------------------------------------------------------|--------|--------------------------------------|
| BP87    | WH-10/MagnaStar Ringer Output B2 or<br>ICS-200 Hook Switch Output #2 or | BP96   | 4-Wire Handset #2<br>RS-485 Data A   |
|         | CP Voice Call Light Output #2 (Discrete<br>O)                           | BP97   | 4-Wire Handset #2<br>RS-485 Data B   |
| BP88    | Chime/ Lamps Inhibit Input (Discrete I)                                 | BP98   | 4-Wire Handset #3                    |
| BP89    | WH-10/MagnaStar Ringer Output A3 or                                     |        | RS-485 Data A                        |
|         | ICS-200 Chan avail or<br>Annunciator #3 (Discrete I/O)                  | BP99   | 4-Wire Handset #3<br>RS-485 Data B   |
| BP90    | WH-10/MagnaStar Ringer Output B3 or ICS-200 Hook Switch Output #3       | BP100  | 0 4-Wire Handset #4<br>RS-485 Data A |
| BP91    | CP Voice Chime Reset Input #1<br>(Discrete I)                           | BP10   | 1 4-Wire Handset #4<br>RS-485 Data B |
| BP92    | Annunciator #1 (Discrete I/O)                                           | BP102  | 2 <b>Spare</b> DTR-B RS-422 (I)      |
| BP93    | Annunciator #2 (Discrete Output)                                        | BP103  | 3 Spare DTR-A RS-422 (I)             |
| BP94    | 4-Wire Handset #1<br>RS-485 Data A                                      | BP104  | 4 <b>Spare</b> DCD-B RS-422 (O)      |
| BP95    | 4-Wire Handset #1                                                       | BP10   | 5 <b>Spare</b> DCD-A RS-422 (0)      |
|         | RS-485 Data B                                                           | BP100  | 5 Port 1 GND                         |

Table 4-3: Pin-out for SDU Rear Receptacle (Bottom Plug)

# 4.2 TT-5014A High Power Amplifier

### 4.2.1 HPA rear receptacle

The HPA has one connector: An ARINC 404, shell size 2, rear receptacle, used for connection to the antenna system and the SDU.

#### **Connector drawing**

#### HPA Rear Receptacle

#### Mating Plug in Tray

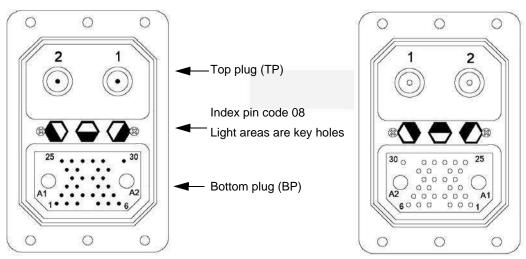

Figure 4-3: HPA Receptacle, Face View of Engaging End. Index Code is 08

#### **Functions**

The **Top Plug** connects the following signals:

- RF Tx signal to DLNA
- RF Tx signal from SDU

The **Bottom Plug** connects the following signals:

- +28 V DC Power (Aircraft Power Bus)
- Chassis ground
- ARINC 429 Tx and Rx connections for interfacing to ARINC 741 antennas
- Remote ON/OFF (nON) from SDU
- RS-422 data interface to SDU

#### Pin-out for HPA receptacle

| Top Pin | Pin Name                 |
|---------|--------------------------|
| TP1     | RF Tx output to DLNA     |
| TP2     | RF Tx input from coupler |

Table 4-4: Pin-out for HPA Receptacle (Top Plug)

| Bottom<br>Pin | Pin Name              | Bottom<br>Pin | Pin Name                                                |
|---------------|-----------------------|---------------|---------------------------------------------------------|
| BP A1         | +28 V DC Power        | BP17          | HPA Mute 1 A                                            |
| BP A2         | GND, Power Return     | BP18          | HPA Mute 1 B                                            |
| BP1           | ATE 1 Do not connect! | BP19          | HPA Mute 2 A                                            |
| BP2           | ATE 2 Do not connect! | BP20          | HPA Mute 2 B                                            |
| BP3           | ATE 3 Do not connect! | BP21          | Spare                                                   |
| BP4           | ATE 4 Do not connect! | BP22          | Spare                                                   |
| BP5           | Spare                 | BP23          | Spare                                                   |
| BP6           | nON                   | BP24          | Spare                                                   |
| BP7           | Spare                 | BP25          | RS-422 Tx A, HPA                                        |
| BP8           | A429 Tx1 A            |               | Data/BITE Output A, from<br>HPA to SDU                  |
| BP9           | A429 Tx1 B            | BP26          | RS-422 Tx B, HPA Data/BITE<br>Output B, from HPA to SDU |
| BP10          | A429 Tx2 A            | BP27          | RS-422 Rx A, HPA Control                                |
| BP11          | A429 Tx2 B            |               | Input A, from SDU to HPA                                |
| BP12          | Spare                 | BP28          | RS-422 Rx B, HPA Control                                |
| BP13          | A429 Rx1 A            |               | Input B, from SDU to HPA                                |
| BP14          | A429 Rx1 B            | BP29          | Spare                                                   |
| BP15          | A429 Rx2 A            | BP30          | Chassis                                                 |
| BP16          | A429 Rx2 B            |               |                                                         |

Table 4-5: Pin-out for HPA Receptacle (Bottom Plug)

# 4.3 TT-5040A SBU

The TT-5040A SBU provides interfaces for configuration, Aircraft and satcom interconnections and for the CM.

### 4.3.1 Connectors on SBU

There are three connectors on the SBU:

- SBU Maintenance connector (front): Interface to PC for configuration and maintenance purposes. A 10/100BaseT Ethernet connector with two LED indicators, RJ45 female.
- SBU rear receptacle (top plug and bottom plug): Interface to Aircraft and satcom interconnections. An ARINC 404 Shell Size 2 Receptacle.
- Connector for CM (rear, inside connector): Internal connector used only as interface to the CM. A female 9-pin Sub-D Connector.

### 4.3.2 SBU Maintenance connector

#### **Connector drawing**

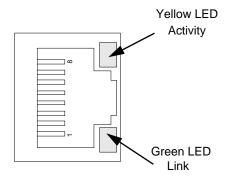

Figure 4-4: SBU Maintenance connector, face view of engaging end

#### **Connector functions**

The front Maintenance interface is 10/100BaseT Ethernet, IEEE802.3.

Use this interface for the following purposes:

- AVIATOR 700 system configuration
- Maintenance
- System software upgrade

**Important** For systems without the Built-in Router option enabled, i.e. the basic version or the version with Wireless option: To use the SBU Maintenance connector disconnect or switch off any PC connected to another LAN interface of the SBU.

Use a standard straight network cable.

For instructions how to configure the AVIATOR 700 system see *SBU Configuration tasks* on page 6-12.

#### Pin-out for SBU Maintenance connector

| Pin no. | Pin Name    |
|---------|-------------|
| FP1     | TxD+ input  |
| FP2     | TxD- input  |
| FP3     | RxD+ output |
| FP4     | Not Used    |
| FP5     | Not Used    |
| FP6     | RxD- output |
| FP7     | Not Used    |
| FP8     | Not Used    |

Table 4-6: Pin-out for SBU Maintenance connector (standard Ethernet)

### 4.3.3 SBU rear receptacle

#### **Connector drawing**

The following drawing shows the SBU rear receptacle and mating plug.

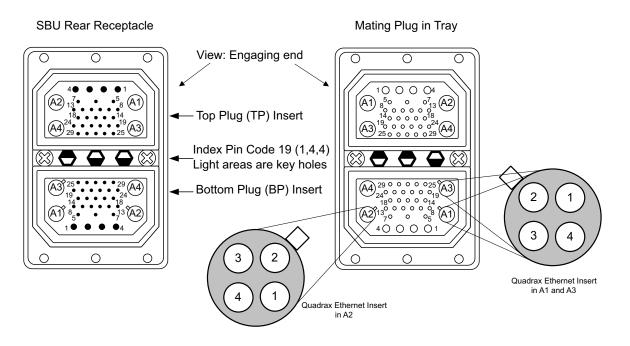

Figure 4-5: SBU rear receptacle, engaging end (Index code: 19)

#### Connector drawing with functions

The following drawing shows the SBU rear receptacle with pin functions. For wiring details of this interface see *Electrical installation and wiring* on page 5-9.

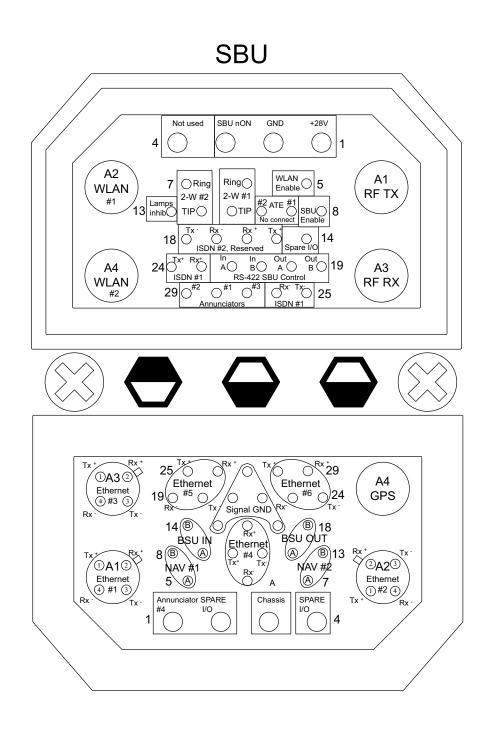

Figure 4-6: SBU rear receptacle with pin functions

#### Connector functions, top plug

The top plug of the SBU rear receptacle connects the following signals:

#### Power & RF Interfaces:

- +28 V DC and GND, Power return
- RF Tx signal to 405038A-002 HSU Tx Coupler
- RF Rx signal from 405038A-003 HSU Rx Power Splitter
- Two RF WLAN antenna connectors (2.4 GHz)

#### User Interfaces:

- One ISDN, 4-wire connection
- Two analogue 2-wire standard POTS interfaces for Voice/Fax/Modem/secure voice

#### Control & Maintenance Interfaces:

- RS-422 SBU Control Interface
- Discrete SBU nON input
- Discrete SBU Enable input
- Discrete WLAN Enable input
- Discrete Chime/Lamps Inhibit Input
- 4 configurable Annunciators: #1 ("Incoming call"), #2 ("SBU Failed") and #3 ("Service Available"), #4 ("Message received)
- Two ATE Discrete inputs for factory use Do not connect
- One Discrete Spare I/O
- ISDN #2, Reserved **Do not connect**

#### Connector functions, bottom plug

The bottom plug of the SBU rear receptacle connects the following signals:

#### Power & RF Interfaces:

- GPS antenna input
- Chassis ground

#### User Interfaces:

• Six 10/100BaseT Ethernet

#### Aircraft interfaces:

• Two high or low speed ARINC 429 navigational input

#### Control & Maintenance Interfaces:

- Two Discrete Spare I/O
- 1 Discrete Output: Message received

### Pin-out for SBU rear receptacle (top plug)

| Pin   | Function                                              |
|-------|-------------------------------------------------------|
| TP A1 | RF TX output to 405038A-002 HSU TX<br>Coupler         |
| TP A2 | WLAN antenna #1 (coax)                                |
| TP A3 | RF RX input from 405038A-003 HSU RX<br>Power Splitter |
| TP A4 | WLAN antenna #2 (coax)                                |
| TP1   | SBU +28 V DC Power                                    |
| TP2   | SBU GND, Power Return                                 |
| TP3   | SBU nON, Discrete Input                               |
| TP4   | Not used                                              |
| TP5   | WLAN Enable, Discrete Input                           |
| TP6   | 2-Wire Voice/Fax/Modem #1 (Ring)                      |
| TP7   | 2-Wire Voice/Fax/Modem #2 (Ring)                      |
| TP8   | SBU Enable, Discrete Input (active low)               |
| TP9   | ATE #1, for factory use - <b>Do not</b><br>connect!   |
| TP10  | ATE #2, for factory use - <b>Do not</b> connect!      |
| TP11  | 2-Wire Voice/Fax/Modem #1 (Tip)                       |
| TP12  | 2-Wire Voice/Fax/Modem #2 (Tip)                       |
| TP13  | Chime/Lamps Inhibit Input, (Discrete I/O)             |
| TP14  | Spare I/O, (Discrete I/O)                             |

| Pin  | Function                                              |
|------|-------------------------------------------------------|
| TP15 | ISDN #2 Tx+ (c) output (TE)<br><b>Do not connect!</b> |
| TP16 | ISDN #2 Rx+ (d) input (TE)<br><b>Do not connect!</b>  |
| TP17 | ISDN #2 Rx- (e) input (TE)<br><b>Do not connect!</b>  |
| TP18 | ISDN #2 Tx- (f) output (TE)<br><b>Do not connect!</b> |
| TP19 | Data bus output to SDU; Output B, RS-422              |
| TP20 | Data bus output to SDU; Output A, RS-422              |
| TP21 | Data bus input from SDU; Input B, RS-422              |
| TP22 | Data bus input from SDU; Input A, RS-422              |
| TP23 | ISDN #1 Rx+ (c) input (NT)                            |
| TP24 | ISDN #1 Tx+ (d) output (NT)                           |
| TP25 | ISDN #1 Tx- (e) output (NT)                           |
| TP26 | ISDN #1 Rx- (f) input (NT)                            |
| TP27 | Annunciator #3, (Discrete I/O, Service available)     |
| TP28 | Annunciator #1, (Discrete I/O, Incoming call)         |
| TP29 | Annunciator #2, (Discrete I/O, SBU fail)              |

Table 4-7: Pin-out for SBU rear receptacle, top plug

### Pin-out for SBU rear receptacle (bottom plug)

| Pin no. | Pin name                                              | Pin no. | Pin name                                              |
|---------|-------------------------------------------------------|---------|-------------------------------------------------------|
| BP A1.1 | Tx+ 10/100BaseT Ethernet #1 (Quadrax pin 1, Input)    | BP7     | Data from secondary ARINC429 navigational input, A    |
| BP A1.2 | Rx+ 10/100BaseT Ethernet #1 (Quadrax pin 2, Output)   | BP8     | Data from primary ARINC429 navigational input, B      |
| BP A1.3 | Tx- 10/100BaseT Ethernet #1 (Quadrax pin 3, Input)    | BP9     | Data from BSU or CMU, reserved,<br>ARINC 429 A        |
| BP A1.4 | Rx- 10/100BaseT Ethernet #1 (Quadrax                  | BP10    | Tx+ 10/100BaseT Ethernet #4, (Input)                  |
|         | pin 4, Output)                                        | BP11    | Tx- 10/100BaseT Ethernet #4, (Input)                  |
| BP A2.1 | Tx+ 10/100BaseT Ethernet #2 (Quadrax<br>pin 1, Input) | BP12    | Data to BSU or CMU, reserved, ARINC 429 A             |
| BP A2.2 | Rx+ 10/100BaseT Ethernet #2 (Quadrax pin 2, Output)   | BP13    | Data from secondary ARINC429<br>navigational input, B |
| BP A2.3 | Tx- 10/100BaseT Ethernet #2 (Quadrax pin 3, Input)    | BP14    | Data from BSU or CMU, reserved,<br>ARINC 429 B        |
| BP A2.4 | Rx- 10/100BaseT Ethernet #2 (Quadrax pin 4, Output)   | BP15    | Common Signal GND for Ethernet                        |
| BP A3.1 | Tx+ 10/100BaseT Ethernet #3 (Quadrax                  | BP16    | Rx+ 10/100BaseT Ethernet #4, (Output)                 |
|         | pin 1, Input)                                         | BP17    | Common Signal GND for Ethernet                        |
| BP A3.2 | Rx+ 10/100BaseT Ethernet #3 (Quadrax pin 2, Output)   | BP18    | Data to BSU or CMU, reserved, ARINC 429 B             |
| BP A3.3 | Tx- 10/100BaseT Ethernet #3 (Quadrax                  | BP19    | Rx- 10/100BaseT Ethernet #5, (Output)                 |
|         | pin 3, Input)                                         | BP20    | Tx- 10/100BaseT Ethernet #5, (Input)                  |
| BP A3.4 | Rx- 10/100BaseT Ethernet #3 (Quadrax pin 4, Output)   | BP21    | Common Signal GND for Ethernet                        |
| BP A4   | GPS antenna input (coax), Modem,                      | BP22    | Common Signal GND for Ethernet                        |
|         | DC out (SBU stand-alone)                              | BP23    | Rx- 10/100BaseT Ethernet #6, (Output)                 |
| BP1     | Annunciator #4 (Discrete I/O, Message received)       | BP24    | Tx- 10/100BaseT Ethernet #6, (Input)                  |
| BP2     | Spare I/O, (Discrete I/O)                             | BP25    | Tx+ 10/100BaseT Ethernet #5, (Input)                  |
|         |                                                       | BP26    | Rx+ 10/100BaseT Ethernet #5, (Output)                 |
| BP3     | SBU Chassis Ground                                    | BP27    | Common Signal GND for Ethernet                        |
| BP4     | Spare I/O, (Discrete I/O)                             | BP28    | Tx+ 10/100BaseT Ethernet #6, (Input)                  |
| BP5     | Data from primary ARINC429<br>navigational input, A   | BP29    | Rx+ 10/100BaseT Ethernet #6, (Output)                 |
| BP6     | Rx- 10/100BaseT Ethernet #4, (Output)                 |         |                                                       |

Table 4-8: Pin-out for SBU rear receptacle, bottom plug

# 4.4 Cradle connectors

### 4.4.1 Connectors on 4-Wire Cradle

There are four connectors on the 4-Wire Cradle, two on the side of the cradle and two at the end:

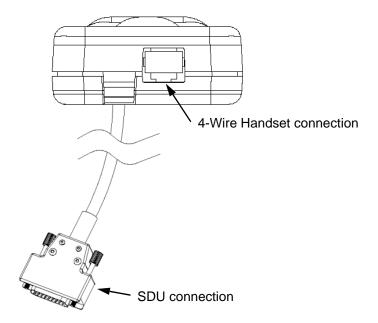

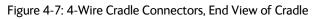

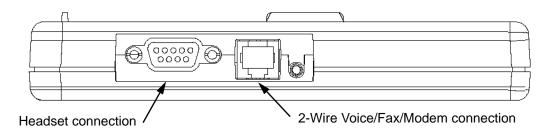

Figure 4-8: 4-Wire Cradle Connectors, Side View of Cradle

### 4.4.2 4-wire connector to SDU

#### **Connector drawing**

DB15 Male

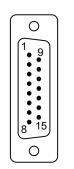

View: Solder side

Figure 4-9: 4-Wire Cradle Connector (DB15M). View: Solder Side

#### Functions

The 15 pin Sub-D male connector on the short cable at the end of the 4-Wire Cradle connects the following signals on the SDU:

#### Handset interface (analog):

• analog 4-wire interface (including +28 V DC Handset supply)

#### Handset interface (digital):

• RS-485 data interface

#### Voice/Fax/Modem interface:

• Voice/Fax/Modem/STU-III, analog 2-wire standard POTS interface

#### OR

#### Maintenance handset interface:

• Maintenance 4-wire handset connection to SDU front connector

#### Pin-out for DB15 connector

The 4-Wire Cradle connector for connection to the SDU has the following pin-out:

| Pin | Function                                | Pin | Function        |
|-----|-----------------------------------------|-----|-----------------|
| 1   | 2-Wire Tip                              | 8   | GND             |
|     | (Fax/PC_modem/Auxiliary)                | 9   | GND             |
| 2   | 2-Wire Ring<br>(Fax/PC_modem/Auxiliary) | 10  | RS-485 Data A   |
| 3   | GND                                     | 11  | RS-485 Data B   |
| 4   | +28 V DC                                | 12  | GND             |
| 5   | GND, Power Return                       | 13  | SDU Audio out + |
| 6   | SDU Audio in +                          | 14  | SDU Audio out - |
| 7   | SDU Audio in -                          | 15  | NC              |

Table 4-9: Pin-out for 15 Pin Sub-D Male Connector on short cable in 4-Wire Cradle

### 4.4.3 Connectors on 2-Wire Cradle

There are three connectors on the 2-Wire Cradle, one at the side and two at the end:

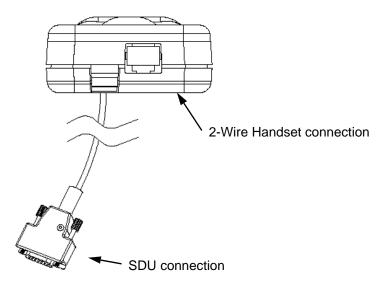

Figure 4-10: 2-Wire Cradle connectors, end view of cradle

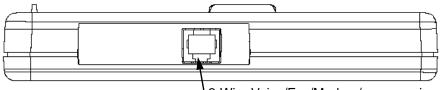

2-Wire Voice/Fax/Modem/secure voice connection

Figure 4-11: TT-5622B 2-Wire Cradle connectors, side view of cradle

### 4.4.4 2-Wire Cradle connector to SDU or SBU

#### **Connector drawing**

DB9 Male

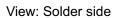

0

Figure 4-12: 2-Wire Cradle connector (DB9M). View: Solder side

#### **Connector functions**

The 9 pin Sub-D male connector on the short cable at the end of the 2-Wire Cradle connects the following signals on the SDU or SBU:

• Analogue 2-wire standard POTS interface for Voice/Fax/Modem/secure voice.

#### Pin-out for 2-Wire Cradle connector to SBU

The 2-Wire Cradle connector to connect to the SDU has the following pin-out:

| Pin | Function       |
|-----|----------------|
| 1   | Auxiliary Tip  |
| 2   | Auxiliary Ring |
| 3   | Shield         |
| 4   | Not connected  |
| 5   | Not connected  |
| 6   | Not connected  |
| 7   | Not connected  |
| 8   | Not connected  |
| 9   | Not connected  |
|     |                |

Table 4-10: Pin-out for 9 pin Sub-D male connector in TT-5622B 2-Wire Cradle

The other two connectors are standard POTS RJ11 connectors.

# 4.5 Mating connectors in aircraft

### 4.5.1 Connection with SDU

The installation requires the following mating connectors in the aircraft. Note that the SDU tray holds the mating connector for the SDU rear connector.

| Connector                | Mating Connector Type                                                |
|--------------------------|----------------------------------------------------------------------|
| Front Panel<br>Connector | 15 pin SUB-D male                                                    |
| Rear Connector           | ARINC 404 shell size 2 plug with the following contact arrangements: |
|                          | Insert A (Top Plug): 33C4                                            |
|                          | • 4 #16 pin socket contacts                                          |
|                          | 25 #20HD socket contacts                                             |
|                          | • 3 #5 coax socket contacts                                          |
|                          | • 1 #5 Quadrax socket contact                                        |
|                          | Insert B (Bottom Plug): 106                                          |
|                          | • 106 #22 pin contacts                                               |
|                          | ITT Cannon Part number DPX2NA-67322-605                              |

Table 4-11: Mating Connectors in Aircraft for SDU

### 4.5.2 Connection with HPA

The installation tray for the HPA is equipped with the following connector:

| Connector | Mating Connector Type                                                |
|-----------|----------------------------------------------------------------------|
| Rear      | ARINC 404 shell size 2 plug with the following contact arrangements: |
| Connector | <u>Insert A (</u> Top Plug): MC2                                     |
|           | • 2 #1 coax socket contacts for RG214                                |
|           | Insert B (Bottom Plug): 32C2                                         |
|           | • 2 #5 socket contacts for AWG 8-10                                  |
|           | • 30 #20 HD socket contacts for AWG 20-24                            |
|           | Radiall part number 616 697 173                                      |

Table 4-12: Mating Connector in Aircraft for HPA

### 4.5.3 Connection with SBU

Note that the SBU tray holds the mating connector for the SBU rear connector.

| Connector                                         | Mating connector type                                                |  |  |
|---------------------------------------------------|----------------------------------------------------------------------|--|--|
| SBU Maintenance connector (on front panel)        | RJ45 male                                                            |  |  |
| SBU rear receptacle<br>(rear connector in the SBU | ARINC 404 shell size 2 plug with the following contact arrangements: |  |  |
| tray)                                             | Insert A (Top Plug): 33C4                                            |  |  |
|                                                   | • 4 #16 socket contacts                                              |  |  |
|                                                   | • 25 #20 socket contacts                                             |  |  |
|                                                   | • 4 #5 coax sockets                                                  |  |  |
|                                                   | Insert B (Bottom Plug): 33C4                                         |  |  |
|                                                   | • 4 #16 socket contacts                                              |  |  |
|                                                   | • 25 #20 socket contacts                                             |  |  |
|                                                   | • 1 #5 coax sockets                                                  |  |  |
|                                                   | • 3 #5 quadrax sockets                                               |  |  |
|                                                   | Part number: DPX2NA-67322-606                                        |  |  |

Table 4-13: Mating connectors in aircraft for SBU

Size 5 coax contacts fit for cable type RG-142. For other cable types you must order suitable contact inserts. For part numbers see Table 5-63 on page 5-84 and Table 5-64 on page 5-84.

# Installation

# 5.1 General installation information

### 5.1.1 Overview

This chapter contains considerations and recommendations for installation of the AVIATOR 700 System. Interconnect harness wiring and physical mounting must satisfy all applicable regulations.

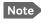

Installation kits including wiring can be obtained through ECS (Electronic Cable Specialists, Inc.) or EMTEQ Inc. For details and order numbers see *Installation kits* on page 2-14.

For installation kits for the AVIATOR 700 system contact:

ECS, a Carlisle IT company, USA Phone (Franklin, WI): +1 800-327-9473 Phone (Kent, WA): +1 800-227-5953 E-mail: sales@CarlisleIT.com Home page: www.CarlisleIT.com

EMTEQ (B/E Aerospace) Home page: www.emteq.com Contact info: www.emteq.com/contact-us.php

Table 5-1: Installation kits, contact information

The Installation chapter is organized in the following sections:

- Mounting considerations. This section provides guidelines for the mechanical installation of the units in the AVIATOR 700 system.
- Electrical installation and wiring. This section provides wiring drawings and guidelines for the electrical installation of the AVIATOR 700 system. It also lists the requirements to the cables.
- Recommended cables.
   This section provides lists of recommended cables and maximum cable lengths.
- Activation of airtime services This section provides information how to activate airtime service and details about the system's SIM card.

The information, drawings and wiring diagrams contained in this manual are intended as a reference for engineering planning only. The drawings and wiring diagrams contained herein do not represent any specific STC. It is the installer's responsibility to compose installation drawings specific to the aircraft. This manual and the drawings and wiring diagrams contained herein may not be used as a substitute for an STC.

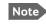

To ensure optimal performance from the AVIATOR 700 system, you must maintain strict adherence to the installation guidelines in this chapter.

### 5.1.2 Minimum system components

A minimum working system has at least:

- one TT-5035A SDU
- one TT-5035A-001 CM
- one TT-5014A HPA
- one TT-5040A SBU
- one TT-5040A-001 CM
- one TT-5040A-005 SDU to SBU Software interface
- one TT-5038A-002 Tx Coupler
- one TT-5038A-003 Rx Power Splitter
- one handset and cradle, e.g. a TT-5620A 4-Wire Handset and a TT-5622A 4-Wire Cradle (optional)
- one antenna system with DNLA type F. As antenna system, use either an ARINC 741 or ARINC 781 compatible system or an HGA-6000, HGA-6500 or HGA-7000 antenna system.

The following drawing shows the minimum installation required in the AVIATOR 700 system.

#### Minimum system drawing

This drawing is an overview of which units to connect as a minimum.

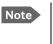

For information on other satcom antenna types supported and wiring of the individual antenna types, refer to the appropriate section of *Electrical installation and wiring* on page 5-9 and onwards.

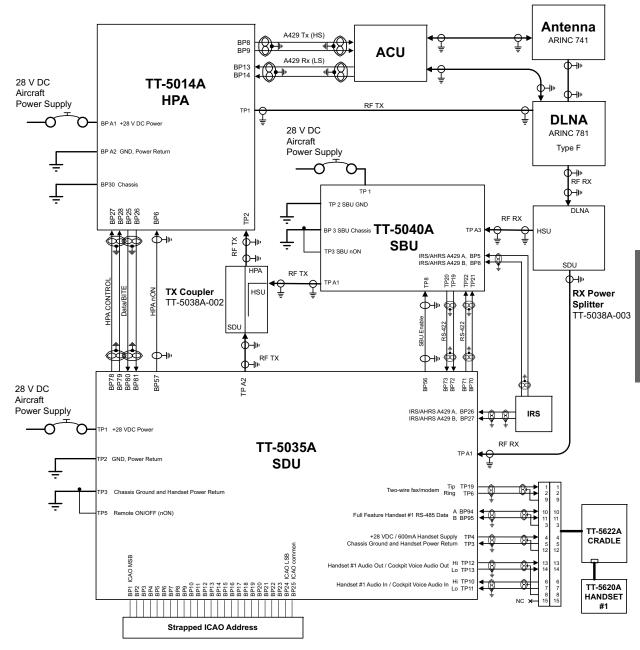

Figure 5-1: AVIATOR 700 minimum system

For navigational input we recommend to use input from an IRS/AHRS navigation system.

Note

This example includes an ARINC 741 antenna system, but the antenna system may as well be e.g. an ARINC 781 system or an HGA-7000 antenna.

Note

For easy access to the system configuration and troubleshooting it is recommended to connect a Thrane & Thrane 4-Wire Handset.

### 5.1.3 To upgrade your installation from Aero-HSD<sup>+</sup> to AVIATOR 700

The Aero-HSD+ system can be upgraded to an AVIATOR 700 system. To make the upgrade you replace the HSU with an SBU. The upgrade procedure is described in detail in the appendix *Upgrade from Aero-HSD+ to AVIATOR 700* on page C-1.

# 5.2 Mounting considerations

### 5.2.1 Overview

For optimum system performance, some guidelines on where to install or mount the components of the AVIATOR 700 system must be followed. Mounting and placement details are included in this section.

For information on requirements to cables, see the individual sections in *Electrical installation and wiring* on page 5-9. For information on recommended cable types and lengths, see *Recommended cables* on page 5-81.

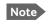

When mounting the units, allow enough space to provide a sufficient bend radius for the cables. See the cable data sheet for minimum bend radius.

### 5.2.2 SDU

Forced cooling is not required and not recommended.

- Installation in temperature controlled areas and inside or outside pressurized locations (e.g. avionics bay).
- Mount the SDU where the cooling air holes are not blocked. Note that cooling air holes in the SDU are placed outside the recommended area for ARINC 404A 3/8 ATR short units.
- Mount the SDU in an ARINC 404A 3/8 ATR short tray with oval cut-out as shown in Figure 3-16: Outline Drawing: Tray for SDU and HPA.
- AVIATOR 700D: For safety reasons do not install the 4-wire handset in the cabin. see also *Wiring safety interfaces* on page 2-2. Control of the AVIATOR 700D system is done with the MCDU or via the 4-wire handset installed in the cockpit. It is possible to log-off the AVIATOR 700D system or change the satellite etc. using the 4-wire handset. Hereby it is possible to disable the cockpit Data2 functionality using the 4-wire handset.

### 5.2.3 SBU

Forced cooling is not required and not recommended.

- Install the SBU in temperature controlled areas and inside or outside pressurized locations (e.g. avionics bay).
- Mount the SBU in an ARINC 404A 1/4 ATR short tray as shown in Figure 3-13: Outline drawing: SBU tray: ECS PO299-101 or see SBU trays on page 3-14 for allowed SBU trays.

### 5.2.4 Rx Power Splitter

If the Rx Power Splitter is to be mounted on a flat surface, mount it on a 3 mm mounting plate to provide enough space for mounting of the connectors.

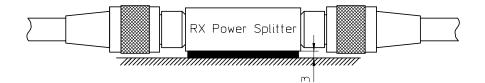

Figure 5-2: Mounting the Rx Power Splitter

### 5.2.5 HPA

The HPA can be installed in a non-temperature controlled area.

The HPA is designed with built-in forced cooling (fans). Internal temperature monitoring prevents damage caused by overheating.

Important

ant Respect the minimum clearance of 25 mm from top and bottom.

- Mount the HPA vertically on a panel to ensure maximum cooling. Mount the HPA in an ARINC 404A 3/8 ATR short tray with oval cut-out as shown in Figure 3-16: Outline Drawing: Tray for SDU and HPA.
- Install the HPA as close to the DLNA as possible. The cable between the HPA and the DLNA must be a special low-loss coax cable. See *Wiring the satcom antenna* on page 5-17 and the wiring drawings on page 5-18 and page 5-25.

### 5.2.6 Satcom antenna

In order to steer the satcom antenna towards the satellite, the AVIATOR 700 system needs to know the position and attitude of the aircraft. Several methods are available to achieve this.

#### About satcom antenna steering

#### • IRS

If IRS is used, the antenna positioning data is computed from the IRS data alone. All necessary data is available from the IRS. The IRS signal must be connected to both the SBU and the SDU.

#### • AHRS & GPS

AHRS does not include all the necessary data, therefore a GPS RF signal must also be sent to the SBU/SDU. A GPS module is built into the SBU/SDU, it computes the necessary position and speed information.

AHRS must be connected only to the SDU.

In case the HGA-7000 antenna is used, a GPS antenna is built into the antenna, and the GPS-RF signal can be fed to the SBU/SDU via the Chelton BSU. See Figure 5-10: *Wiring HGA-7000 antenna system* on page 5-28

If another satcom antenna is used, the GPS RF signal may be obtained from a GPS antenna already installed on the aircraft.

#### Satcom antenna types supported

For a list of Cobham SATCOM antenna types supported in the AVIATOR 700 system see *Satcom antenna systems* on page 2-8.

An AVIATOR 700 system must only be used with satcom antennas that have received type approval by Inmarsat.

#### General mounting considerations

Refer to the satcom antenna manual for instructions and details on mounting the antenna. Make sure all requirements in the antenna mounting instructions are met.

Place the antenna with unobstructed view to the satellite.

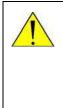

**WARNING!** Keep a safety distance of minimum 1.2 m for HGA to the antenna when the system is transmitting, unless the antenna manual or the specific system configuration presents different requirements. This safety distance ensures that a maximum radiation power density of maximum 10 W/m<sup>2</sup> is not exceeded (Recommended by the American National Standards Institute, ANSI/LEEE C95.1-1992).

Note

The antenna installation must be in accordance with the aircraft manufacturers requirements and/or FAA AC 43.13 - 1B/2A and approved by the appropriate Civil Aviation Authorities.

#### Distance between GPS or Glonass antenna and satcom antenna

Make sure the GPS or Glonass antenna is installed with sufficient distance to the satcom antenna. For requirements to the radiation distance, refer to the manual for the GPS or Glonass system.

ImportantHowever, always keep the following distance between the satcom antenna<br/>and the GPS or Glonass antenna:<br/>5.1 m (200 inches)

If the existing GPS or Glonass antenna on board the aircraft does not provide sufficient filtering of the satcom antenna signal to give a usable GPS or Glonass signal, you must replace the existing GPS or Glonass antenna with a GPS or Glonass antenna that has a satcom filter.

#### Cables between TT-5014A HPA and satcom antenna

We recommend to keep the cable length as short as possible.

Do not bend the cables to a radius smaller than the minimum bend radius stated for the cables. For further information on cables, see *Wiring the satcom antenna* on page 5-17 and *Recommended cables* on page 5-81.

# 5.2.7 WLAN antennas

The recommended WLAN antenna to use with the AVIATOR 700 system is the TT5040A-004 Wireless Antenna. The WLAN antenna is PMA approved by VT Miltope (P/N 901167-2). You may also use other WLAN antennas approved for aeronautical use.

Note

Cobham SATCOM recommends to use 2 WLAN antennas to get optimum performance on board.

- 1. Mount the WLAN-antennas in the aircraft cabin. Install the 2 WLAN antennas in the same plane (surface).
- 2. Install the two WLAN antennas with a distance of minimum 12.5 cm (5 inches) between the two antennas.
- 3. For optimum performance mount the two antennas at an angle of 90° to each other.

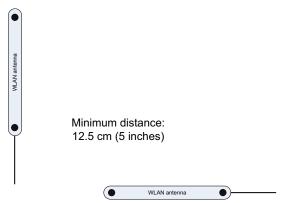

Figure 5-3: Mounting two WLAN antennas for optimum performance

Make sure the cable loss requirements are met, for further details see in the section *Wiring WLAN antenna interface* on page 5-43.

## Operating with one WLAN antenna

You can also use a single WLAN antenna. For details how to wire a single WLAN antenna see *Wiring WLAN antenna interface* on page 5-43.

# 5.3 Electrical installation and wiring

# 5.3.1 Wiring symbols

Throughout the wiring section these common symbols are used:

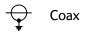

- Shield
- Ground (fuselage)
- **\$** Twisted

Twisted and shielded

Table 5-2: Wiring symbols

Important

Each wiring drawing in this chapter only shows the connections referred to in that particular section. Other connections may be required for the system to work properly.

# 5.3.2 Wiring SDU to SBU

| SDU pin | SBU pin | Description with reference to SDU       |
|---------|---------|-----------------------------------------|
| BP56    | TP8     | SBU Enable                              |
| BP73    | TP20    | Data bus input from SBU; Input A, RS422 |
| BP72    | TP19    | Data bus input from SBU; Input B, RS422 |
| BP71    | TP22    | Data bus output to SBU; Output A, RS422 |
| BP70    | TP21    | Data bus output to SBU; Output B, RS422 |

Table 5-3: Pins for Wiring SDU to SBU

# 5.3.3 Wiring power supply

# Important

Do not use the same 20 A circuit breaker for both the HPA and the SDU/SBU. Use a separate circuit breaker for each unit as described in this section, and with the current rating stated here.

# Wiring the Satellite Data Unit

The Aircraft Power Bus provides the electric power required to operate the SDU, and a chassis connection to the aircraft chassis and the installation tray. The +28 V DC Power wire must include a circuit breaker capable of carrying the required current continuously under the required environmental conditions.

The following drawing shows the wiring of the SDU power supply.

Requirements to the wiring are stated in the notes on the drawing and in the section *Cable requirements*, *SDU power supply* on page 5-12.

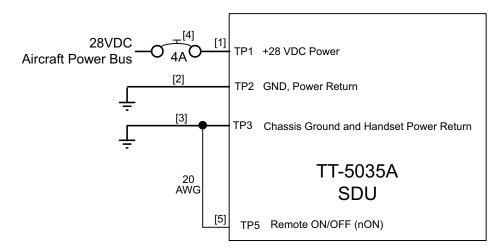

- [1] Total resistance max. 200 mOhm incl. Circuit Breaker.
- [2] Total resistance max. 25 mOhm.
- [3] Directly to Aircraft chassis, max. 1 m cable length to prevent EMC problems and max. 25 mOhm
- [4] Recommended circuit breaker: Klixon 2TC series, 4 A current rating
- [5] If SATCOM On/Off switch is required, TP5 is routed to an external switch to ground

Figure 5-4: Wiring SDU power supply

# Pins for SDU power supply

The following list shows the pins used for the SDU power supply.

| SDU pin | Name                                       | Description                                                              |
|---------|--------------------------------------------|--------------------------------------------------------------------------|
| TP1     | +28 V DC Power                             | +28 V DC Power input from Aircraft power bus.                            |
| TP2     | GND, Power Return                          | Aircraft Ground connection                                               |
| ТР3     | Chassis Ground and<br>Handset Power Return | Chassis connection, connected to installation tray and Aircraft chassis. |
|         |                                            | Also used for handset power return.                                      |
| TP5     | Remote ON/OFF (nON)                        | Power On/Off for the SDU and handsets.                                   |

Table 5-4: Pins for SDU power supply

## Description of SDU power supply

## +28 V DC Power (TP1)

It is essential to keep the line impedance below the specified limits. See *Cable requirements, SDU power supply* on page 5-12.

Reverse polarity protection is only guaranteed if the suggested circuit breaker is used.

Required current capability for the Circuit Breaker: 48 W @ 17.3 V DC which equals 2.8 A DC at the required environmental conditions. A suitable circuit breaker would be **Klixon 2TC series** with 4 A current rating.

**Important** Use a separate 4 A circuit breaker for the SDU.

#### Chassis Ground / Handset Power Return (TP3)

The Chassis connection makes sure that the HPA cabinet and the installation tray has the same potential, and that there is a connection from the wiring shields to the cabinet for EMC purposes.

Connect the wire directly to the installation tray, and to aircraft chassis.

TP3 also connects to the Handset Power Return.

#### Remote On/Off (nON) input (TP5)

The nON input is used to turn the SDU on and off. Connection of this input to ground turns on the SDU and all units powered by the SDU.

The electrical specifications are defined like the discrete WOW input type. Please refer to *Discrete type and description:* on page 5-68.

Note that when you switch off the SDU, the SBU is indirectly also switched off.

# Cable requirements, SDU power supply

| Cable <sup>a</sup>         | Max. Resistance                        | Other Requirements                        |
|----------------------------|----------------------------------------|-------------------------------------------|
| [1]<br>(+28 V DC)          | 200 m $\Omega$ , incl. circuit breaker |                                           |
| [2]<br>(GND, Power Return) | $25\mathrm{m}\Omega$                   | The cable should be as short as possible. |
| [3]<br>(Chassis Ground)    | $25\mathrm{m}\Omega$                   | Connect directly to aircraft chassis.     |

Table 5-5: Requirements to SDU power cables

a. The cable numbers refer to the numbers stated on the wiring drawing in the section *Wiring the Satellite Data Unit* on page 5-10.

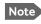

Maximum cable lengths are calculated and listed in the section *Power cables, allowed cable lengths* on page 5-81.

## Wiring the High Power Amplifier

The Aircraft power bus provides the electric power required to operate the HPA, and a chassis connection to the aircraft chassis and the installation tray. The +28 V DC Power wire must include a circuit breaker capable of carrying the required current continuously under the required environmental conditions.

The following drawing shows the wiring of the HPA power supply. Requirements to the wiring are stated in the notes on the drawing and in the section *Cable requirements*, *HPA power supply* on page 5-15.

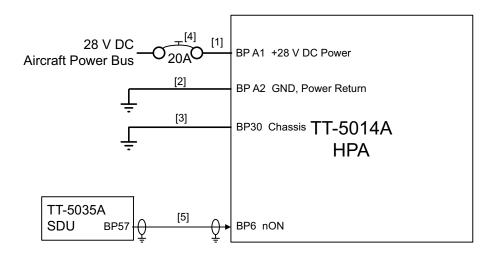

- [1] Total resistance max. 100 mOhm incl. Circuit Breaker.
- [2] Total resistance max. 25 mOhm.
- [3] Directly to Aircraft chassis, max. 0.6 m cable length (AWG 20) to prevent EMC problems and max. resistance 25 mOhm.
- [4] Recommended circuit breaker: Klixon 2TC series, 20 A current rating.
- [5] Must be shielded to prevent EMC problems.

Figure 5-5: Wiring HPA power supply

# Pins for HPA power supply

| HPA pin | Name              | Description                                                              |
|---------|-------------------|--------------------------------------------------------------------------|
| BP A1   | +28 V DC Power    | +28 V DC Power input from Aircraft power bus.                            |
| BP A2   | GND, Power Return | Aircraft ground connection.                                              |
| BP30    | Chassis           | Chassis connection, connected to installation tray and Aircraft chassis. |
| BP6     | nON               | HPA power on/off controlled by the SDU.                                  |

The following list shows the pins used for the HPA power supply.

Table 5-6: Pins for HPA power supply

| SDU pin | Name                      | Description                       |
|---------|---------------------------|-----------------------------------|
| BP57    | HPA remote nON/OFF output | Power On/Off control for the HPA. |

Table 5-7: Pin for Remote HPA Power on/off by SDU

## Description of HPA power supply

This section describes the installation requirements for HPA power supply interface. The connection from the HPA to the Aircraft power bus normally goes through the tray connector. The connector also supports other signals. For information on pin-out, please refer to *TT-5014A High Power Amplifier* on page 4-10.

#### +28 V DC Power

It is essential to keep the line impedance below the specified limits. See *Cable requirements, HPA power supply* on page 5-15. Reverse polarity protection is only guaranteed if the suggested circuit breaker is used.

Required current capability for the Circuit Breaker: 235 W @ 15.7 V DC, which equals 15 A DC, at the required environmental conditions. A suitable circuit breaker would be **Klixon 2TC series** with 20 A current rating.

Important

Use a separate 20 A circuit breaker for the HPA.

#### Chassis (BP30)

The Chassis connection makes sure that the HPA cabinet and the installation tray has the same potential, and that there is a connection from the wiring shields to cabinet for EMC purposes.

Connect the wire directly to the installation tray, and to aircraft chassis.

#### nON (BP6)

The nON input is used by the SDU (BP57) to turn the HPA on and off. The SDU connects this input to ground to turn on the HPA.

| Cable <sup>a</sup>      | Max. Resistance                        | Other Requirements                      |
|-------------------------|----------------------------------------|-----------------------------------------|
| [1] (+28 V DC Power)    | 100 m $\Omega$ , incl. circuit breaker |                                         |
| [2] (GND, Power Return) | $25\mathrm{m}\Omega$                   |                                         |
| [3] (Chassis)           | $25\mathrm{m}\Omega$                   | Connect directly to aircraft chassis.   |
| [5] (nON)               | -                                      | Must be shielded to avoid EMC problems. |

# Cable requirements, HPA power supply

Table 5-8: Requirements to HPA power cables

a. The cable numbers refer to the numbers stated on the wiring drawing in the section *Wiring the High Power Amplifier* on page 5-13.

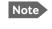

Maximum cable lengths are calculated and listed in the section *Power cables, allowed cable lengths* on page 5-81.

## Wiring the SwiftBroadband Unit

The Aircraft power bus interfaces supply the electric power required to operate the SBU. They also supply a chassis connection to the aircraft chassis and the installation tray for EMC purposes. The +28 V DC Power wire must include a circuit breaker capable of carrying the required current continuously under the required environmental conditions.

The following drawing shows the wiring of the SBU to the Aircraft Power Bus.

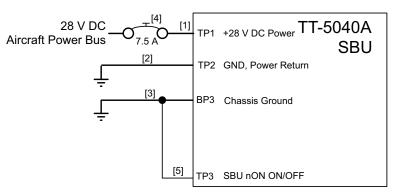

[1] Total resistance max. 250 mOhm incl. Circuit Breaker.

[2] Directly to Aircraft Ground with less than 1 m cable. Total resistance max. 25 mOhm.

[3] Directly to installation tray and aircraft chassis, max. 25 mOhm resistance.

[4] Recommended circuit breaker: Klixon 2TC series, 7.5 A current rating.

[5] If SATCOM On/Off switch is required, TP3 is routed to an external switch to ground

Figure 5-6: Wiring SBU power supply

#### SBU maximum power consumption

In the AVIATOR 700 system the SBU does not supply power for neither the HPA nor external satcom antennas. See Table A-3 on page A-6 for the total power consumption of the SBU (including CM).

# Pins for SBU power supply

The following list shows the pins used for the SBU power supply.

| SBU pin | Name                    | Description                                                              |
|---------|-------------------------|--------------------------------------------------------------------------|
| TP1     | +28 V DC Power          | +28 V DC Power input from Aircraft power bus.                            |
| TP2     | GND, Power Return       | Aircraft Ground connection                                               |
| BP3     | Chassis Ground          | Chassis connection, connected to installation tray and Aircraft chassis. |
| ТРЗ     | SBU nOn, Discrete Input | Power On/Off for the SBU and units powered by the SBU                    |

Table 5-9: Pins for SBU power supply

# Description of SBU power supply

#### +28 V DC Power

It is essential to keep the line impedance below the specified limits. See *Cable requirements, SBU power supply* on page 5-17.

Reverse polarity protection is only guaranteed if the suggested circuit breaker is used. A suitable circuit breaker with sufficiently low resistance would be Klixon 2TC series with 7.5 A current rating.

**Important** Use a separate 7.5 A circuit breaker for the SBU.

#### Chassis Ground (BP3)

The Chassis connection ensures that the SBU cabinet and the installation tray have the same potential, and that there is a connection from the cable shields to the cabinet to comply with EMC requirements.

Connect the wire directly to the installation tray and to aircraft chassis.

#### Remote ON/OFF - SBU nON, Discrete Input (TP3)

The nON input is used to turn the SBU on and off. Connection of this input to ground turns on the SBU and all units powered by the SBU.

The electrical specifications are defined in Description of the discrete types on page 5-68.

| Cable requirements | SBU power supply |
|--------------------|------------------|
|--------------------|------------------|

| Cable <sup>a</sup>      | Max. resistance                        | Other requirements                                  |
|-------------------------|----------------------------------------|-----------------------------------------------------|
| [1] (+28 V DC Power)    | 250 m $\Omega$ , incl. circuit breaker |                                                     |
| [2] (GND, Power Return) | 25 mΩ                                  | The cable should be as short as possible, max. 1 m. |
| [3] (Chassis Ground)    | 25 mΩ                                  | Connect directly to aircraft chassis.               |

Table 5-10: Requirements to SBU power cables

a. The cable numbers refer to the numbers stated on the wiring drawing in the section Figure
 5-6: Wiring SBU power supply.

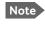

For maximum allowed cable lengths, see *Power cables, allowed cable lengths* on page 5-81.

# 5.3.4 Wiring the satcom antenna

## Cable losses

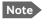

During installation, measure and write down the cable loss of the RF cables. You need these values later on for the SDU in the Aero-SDU Configuration Program and for the SBU in the web interface during configuration of the system. For further details see *Basic configuration of the SDU* on page 6-9 or the online help in the Aero-SDU Configuration Program and *Configure RF settings of the SBU* on page 6-50.

# Selection of DLNA

Use the 405013A DLNA Type F.

Important

The DLNA used in the AVIATOR 700 system must contain improved Tx-filtering for protection of the GNSS and Iridium band.

## Wiring ARINC 741 antenna systems

An example of an ARINC 741 antenna system is the AMT-50 system. The following drawing shows the wiring for an AVIATOR 700 system using an AMT-50 antenna.

Note

In an AVIATOR 700 system, the DLNA must be ARINC 781 Type F compatible and contain extra TX-filtering for protection of the GNSS and Iridium band.

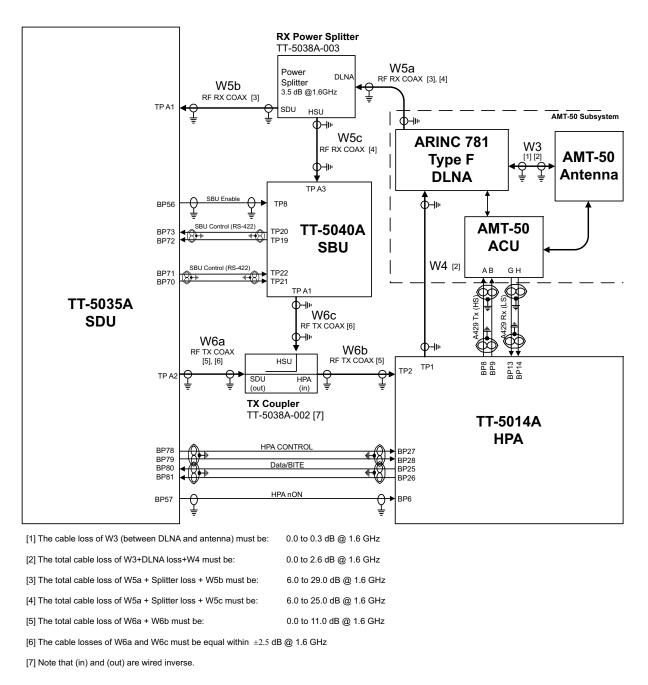

Figure 5-7: Wiring AMT-50 Subsystem

# Pins for ARINC 741 antenna system

The following lists show the SBU, SDU and HPA pins in the AVIATOR 700 system used for connecting an ARINC 741 antenna system.

| SBU pin | Description                                   |
|---------|-----------------------------------------------|
| TP A1   | RF Tx output to Tx Coupler (HSU port)         |
| TP A3   | RF Rx input from Rx Power Splitter (HSU port) |
| TP8     | SBU Enable input (active low)                 |
| TP19    | Data bus output to SDU; Output B, RS-422      |
| TP20    | Data bus output to SDU; Output A, RS-422      |
| TP21    | Data bus input from SDU; Input B, RS-422      |
| TP22    | Data bus input from SDU; Input A, RS-422      |
|         |                                               |

Table 5-11: SBU Pins for AMT-50 antenna subsystem

| SDU pin | Description                                   |
|---------|-----------------------------------------------|
| TP A1   | RF Rx input from Rx Power Splitter (SDU port) |
| TP A2   | RF Tx output to Tx Coupler (SDU port)         |
| BP70    | Data bus output to SBU; Output B, RS-422      |
| BP71    | Data bus output to SBU; Output A, RS-422      |
| BP72    | Data bus input from SBU; Input B, RS-422      |
| BP73    | Data bus input from SBU; Input A, RS-422      |
| BP56    | SBU Enable output                             |
| BP57    | HPA remote nOn/Off output                     |
| BP78    | HPA Control Output A, RS-422                  |
| BP79    | HPA Control Output B, RS-422                  |
| BP80    | HPA Data/BITE Input A, RS-422                 |
| BP81    | HPA Data/BITE Input B, RS-422                 |

Table 5-12: SDU Pins for AMT-50 antenna subsystem

| HPA pin | Description                           |
|---------|---------------------------------------|
| TP1     | RF Tx output to DLNA                  |
| TP2     | RF Tx input from Tx Coupler           |
| BP6     | Remote nOn/Off input from SDU         |
| BP8     | A429 Tx A output to ACU/BSU           |
| BP9     | A429 Tx B output to ACU/BSU           |
| BP13    | A429 Rx1 A input from ACU/BSU         |
| BP14    | A429 Rx1 B input from ACU/BSU         |
| BP25    | Tx Data/BITE Output A, RS-422, to SDU |
| BP26    | Tx Data/BITE Output B, RS-422, to SDU |
| BP27    | Rx Control Input A, RS-422, from SDU  |
| BP28    | Rx Control Input B, RS-422, from SDU  |

Table 5-13: HPA Pins for ARINC 741 antenna system

# Description of control interfaces

# SBU control interface (TP19-TP22)

The RS-422 control interface on SBU pins TP19-TP22 is used by the SDU to control the SBU. The SBU operates as a slave to the SDU.

# HPA ARINC 429 interface (BP8, BP9, BP13, BP14 on HPA)

An ARINC 429 high speed Tx interface and an ARINC 429 low speed Rx interface is used for communication between the HPA and the AMT-50 ACU.

#### SBU Enable (TP8)

The SDU uses the SBU Enable input to reset and inhibit the transmitter output signal from the SBU. The electrical specification is defined as for the discrete Weight-On-Wheels input type. If TP8 is not connected to the SDU pin, the SBU stays in reset state.

| Cable <sup>a</sup>        | Min. Cable Loss @1.6 GHz       | Max. Cable Loss@1.6 GHz       |
|---------------------------|--------------------------------|-------------------------------|
| W3<br>(DLNA to Antenna)   | 0 dB                           | 0.3 dB                        |
| W3 + DLNA loss + W4       | 0 dB                           | Total: 2.6 dB                 |
| W5a + Splitter loss + W5b | 6 dB                           | 29 dB                         |
| W5a + Splitter loss + W5c | 6 dB                           | 25 dB                         |
| W6a + W6b                 | 0 dB                           | 11 dB                         |
| Wба, Wбс                  | The cable losses of W6a and dB | Wбс must be equal within ±2.5 |

# RF cable requirements, ARINC 741 antenna system

Table 5-14: Requirements to RF Cables, ARINC 741 antenna systems

 a. The "W" cable numbers refer to the numbers stated on the wiring drawing in Figure 5-7: Wiring AMT-50 Subsystem.

# ARINC 429 cable and RS-422 SBU control interface cable requirements

The cables for these interfaces must be twisted and shielded and conform to the standards for aeronautical use.

For recommended cable types, see *Recommended cables for ARINC 429* on page 5-85 and *Recommended cables for RS-422 SBU control interface* on page 5-85.

# Wiring ARINC 741 dual side panel antenna system

The following drawing shows the wiring of an ARINC 741 dual side panel antenna system.

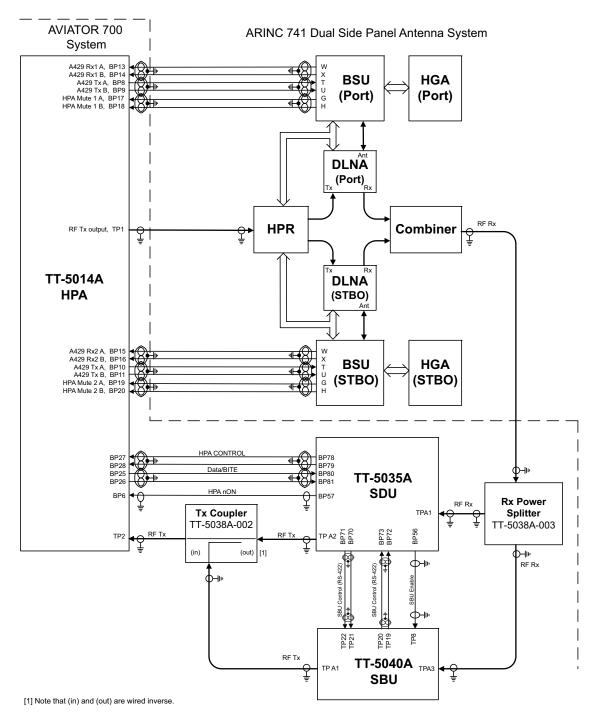

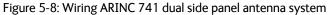

Important

Remember to select **ARINC741 Dual Panel Antenna** in the Configuration program under **Installation > RF > Antenna > Type**, and to write down the cable losses. See *Cable losses* on page 5-17.

# Pins for Dual Side Panel antenna system

The following list shows the pins in the AVIATOR 700 system used for connecting a Dual Side Panel antenna system.

| HPA pin | Name/Description                                  |
|---------|---------------------------------------------------|
| TP1     | RF Tx output to HPR                               |
| TP2     | RF Tx input from SDU                              |
| BP6     | Remote nOn/Off input from SDU                     |
| BP8     | A429 Tx A output to BSU (Port)                    |
| BP9     | A429 Tx B output to BSU (Port)                    |
| BP10    | A429 Tx A output to BSU (STBO)                    |
| BP11    | A429 Tx B output to BSU (STBO)                    |
| BP13    | A429 Rx1 A input from BSU (Port)                  |
| BP14    | A429 Rx1 B input from BSU (Port)                  |
| BP15    | A429 Rx2 A input from BSU (STBO)                  |
| BP16    | A429 Rx2 B input from BSU (STBO)                  |
| BP17    | HPA Mute 1 A input from BSU (Port)                |
| BP18    | HPA Mute 1 B input from BSU (Port)                |
| BP19    | HPA Mute 2 A input from BSU (STBO)                |
| BP20    | HPA Mute 2 B input from BSU (STBO)                |
| BP25    | Tx Data/BITE Output A, RS-422, to SDU             |
| BP26    | Tx Data/BITE Output B, RS-422, to SDU             |
| BP27    | Rx Control Input A, RS-422, from SDU              |
| BP28    | Rx Control Input B, RS-422, from SDU              |
|         | 15. LIDA wine few duel side were landsome sustant |

Table 5-15: HPA pins for dual side panel antenna system

| SDU pin | Name/Description                              |
|---------|-----------------------------------------------|
| TP A1   | RF Rx input from RX Power Splitter (SDU port) |
| TP A2   | RF Tx output to Tx Coupler (SDU port)         |
| BP56    | SBU Enable output (active low)                |
| BP57    | HPA remote nOn/Off output                     |
| BP70    | Data bus output to SBU; Output B, RS-422      |
| BP71    | Data bus output to SBU; Output A, RS-422      |
| BP72    | Data bus input from SBU; Input B, RS-422      |
| BP73    | Data bus input from SBU; Input A, RS-422      |
| BP78    | HPA Control Output A, RS-422                  |
| BP79    | HPA Control Output B, RS-422                  |
| BP80    | HPA Data/BITE Input A, RS-422                 |
| BP81    | HPA Data/BITE Input B, RS-422                 |

Table 5-16: SDU pins for dual side panel antenna system

| SBU pin | Description                                   |
|---------|-----------------------------------------------|
| TP A1   | RF Tx output to Tx Coupler (HSU port)         |
| TP A3   | RF Rx input from Rx Power Splitter (HSU port) |
| TP8     | SBU Enable input                              |
| TP19    | Data bus output to SDU; Output B, RS-422      |
| TP20    | Data bus output to SDU; Output A, RS-422      |
| TP21    | Data bus input from SDU; Input B, RS-422      |
| TP22    | Data bus input from SDU; Input A, RS-422      |

Table 5-17: SBU pins for dual side panel antenna system

## Wiring ARINC 781 antenna systems

The following drawing shows the wiring for an AVIATOR 700 system using an ARINC 781 antenna system.

Requirements to the cables are stated on the drawing and in the next section RF cable requirements, ARINC 781 antenna systems.

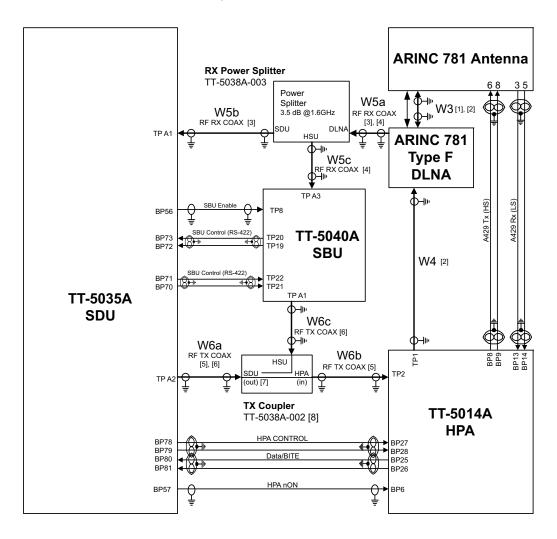

| [1] The cable loss of W3 (between DLNA and antenna) must be:                          | 0.0 to 0.3 dB @ 1.6 GHz  |
|---------------------------------------------------------------------------------------|--------------------------|
| [2] The total cable loss of W3+DLNA loss+W4 must be:                                  | 0.0 to 2.6 dB @ 1.6 GHz  |
| [3] The total cable loss of W5a + Splitter loss + W5b must be:                        | 6.0 to 29.0 dB @ 1.6 GHz |
| [4] The total cable loss of W5a + Splitter loss + W5c must be:                        | 6.0 to 25.0 dB @ 1.6 GHz |
| [5] The total cable loss of W6a + W6b must be:                                        | 0.0 to 11.0 dB @ 1.6 GHz |
| [6] The cable losses of W6a and W6c must be equal within $\pm 2.5\text{dB}$ @ 1.6 GHz |                          |

[7] Note that (in) and (out) are wired inverse.

Figure 5-9: Wiring ARINC 781 antenna system

# Pins for ARINC 781 antenna system

The following lists show the SBU, SDU and HPA pins in the AVIATOR 700 system used for connecting an ARINC 781 antenna system.

| SBU pin | Description                                   |
|---------|-----------------------------------------------|
| TP A1   | RF Tx output to Tx Coupler (SBU port)         |
| TP A3   | RF Rx input from Rx Power Splitter (SBU port) |
| TP8     | SBU Enable input (active low)                 |
| TP19    | Data bus output to SDU; Output B, RS-422      |
| TP20    | Data bus output to SDU; Output A, RS-422      |
| TP21    | Data bus input from SDU; Input B, RS-422      |
| TP22    | Data bus input from SDU; Input A, RS-422      |

Table 5-18: SBU pins for ARINC 781 antenna system

| SDU pin | Description                                   |
|---------|-----------------------------------------------|
| TP A1   | RF Rx input from Rx Power Splitter (SDU port) |
| TP A2   | RF Tx output to Tx Coupler (SDU port)         |
| BP70    | Data bus output to SBU; Output B, RS-422      |
| BP71    | Data bus output to SBU; Output A, RS-422      |
| BP72    | Data bus input from SBU; Input B, RS-422      |
| BP73    | Data bus input from SBU; Input A, RS-422      |
| BP56    | SBU Enable output                             |
| BP57    | HPA remote nOn/Off output                     |
| BP78    | HPA Control Output A, RS-422                  |
| BP79    | HPA Control Output B, RS-422                  |
| BP80    | HPA Data/BITE Input A, RS-422                 |
| BP81    | HPA Data/BITE Input B, RS-422                 |
|         |                                               |

Table 5-19: SDU pins for ARINC 781 antenna system

| HPA p | pin Description                         |  |
|-------|-----------------------------------------|--|
| TP1   | RF Tx output to DLNA                    |  |
| TP2   | RF Tx input from Tx Coupler (HPA port)  |  |
| BP6   | Remote nOn/Off input from SDU           |  |
| BP8   | A429 Tx A output to ARINC 781 antenna   |  |
| BP9   | A429 Tx B output to ARINC 781 antenna   |  |
| BP13  | A429 Rx1 A input from ARINC 781 antenna |  |
| BP14  | A429 Rx1 B input from ARINC 781 antenna |  |
| BP25  | Tx Data/BITE Output A, RS-422, to SDU   |  |
| BP26  | Tx Data/BITE Output B, RS-422, to SDU   |  |
| BP27  | Rx Control Input A, RS-422, from SDU    |  |
| BP28  | Rx Control Input B, RS-422, from SDU    |  |
|       |                                         |  |

Table 5-20: HPA pins for ARINC 781 antenna system

Wiring HGA 7000 antenna system

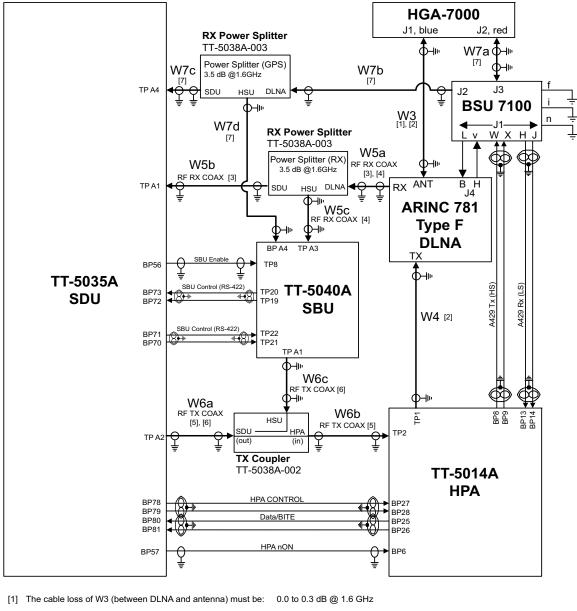

| [2] | The total cable loss of W3+DLNA loss+W4 must be:           | 0.0 to 2.6 dB @ 1.6 GHz  |
|-----|------------------------------------------------------------|--------------------------|
| [3] | The total cable loss of W5a + Splitter loss + W5b must be: | 6.0 to 29.0 dB @ 1.6 GHz |
| [4] | The total cable loss of W5a + Splitter loss + W5c must be: | 6.0 to 25.0 dB @ 1.6 GHz |
| [5] | The total cable loss of W6a + W6b must be:                 | 0.0 to 11.0 dB @ 1.6 GHz |

[6] The cable losses of W6a and W6c must be equal within  $\,\pm 2.5$  dB @ 1.6 GHz

[7] GPS cables W7b, W7c and W7d must be wired if AHRS is used instead of IRS. Cable W7a must be wired in both cases.

| The total cable losses of W7a + W7b + W7c must be: | 0 to 11.0 dB @ 1.6 GHz |
|----------------------------------------------------|------------------------|
| The total cable losses of W7a + W7b + W7d must be: | 0 to 11.0 dB @ 1.6 GHz |

Figure 5-10: Wiring HGA-7000 antenna system

# Pins for HGA-7000 antenna system

The following lists show the SBU, SDU and HPA pins in the AVIATOR 700 system used for connecting an HGA 7000 antenna system.

| Description                                   |
|-----------------------------------------------|
| RF Tx output to Tx Coupler (SBU port)         |
| RF Rx input from Rx Power Splitter (SBU port) |
| SBU Enable input (active low)                 |
| Data bus output to SDU; Output B, RS-422      |
| Data bus output to SDU; Output A, RS-422      |
| Data bus input from SDU; Input B, RS-422      |
| Data bus input from SDU; Input A, RS-422      |
| Input from Power Splitter (GPS) (HSU port)    |
|                                               |

Table 5-21: SBU pins for HGA 7000 antenna system

| SDU pin | Description                                   |
|---------|-----------------------------------------------|
| TP A1   | RF Rx input from Rx Power Splitter (SDU port) |
| TP A2   | RF Tx output to Tx Coupler (SDU port)         |
| BP70    | Data bus output to SBU; Output B, RS-422      |
| BP71    | Data bus output to SBU; Output A, RS-422      |
| BP72    | Data bus input from SBU; Input B, RS-422      |
| BP73    | Data bus input from SBU; Input A, RS-422      |
| BP56    | SBU Enable output                             |
| BP57    | HPA remote nOn/Off output                     |
| BP78    | HPA Control Output A, RS-422                  |
| BP79    | HPA Control Output B, RS-422                  |
| BP80    | HPA Data/BITE Input A, RS-422                 |
| BP81    | HPA Data/BITE Input B, RS-422                 |

Table 5-22: SDU pins for HGA 7000 antenna system

| HPA pin | Description                             |
|---------|-----------------------------------------|
| TP1     | RF Tx output to DLNA                    |
| TP2     | RF Tx input from Tx Coupler (HPA port)  |
| BP6     | Remote nOn/Off input from SDU           |
| BP8     | A429 Tx A output to ARINC 781 antenna   |
| BP9     | A429 Tx B output to ARINC 781 antenna   |
| BP13    | A429 Rx1 A input from ARINC 781 antenna |
| BP14    | A429 Rx1 B input from ARINC 781 antenna |
| BP25    | Tx Data/BITE Output A, RS-422, to SDU   |
| BP26    | Tx Data/BITE Output B, RS-422, to SDU   |
| BP27    | Rx Control Input A, RS-422, from SDU    |
| BP28    | Rx Control Input B, RS-422, from SDU    |
|         |                                         |

Table 5-23: HPA pins for HGA 7000 antenna system

# **Description of control interfaces**

## SBU control interface (TP19-TP22)

The RS-422 control interface on SBU pins TP19-TP22 is used by the SDU to control the SBU. The SBU operates as a slave to the SDU.

#### HPA ARINC 429 interface (BP8, BP9, BP13, BP14 on HPA)

An ARINC 429 high speed Tx interface and an ARINC 429 low speed Rx interface is used for communication between the HPA and the internal BSU of the ARINC 781 antenna.

# SBU Enable (TP8)

The SDU uses the SBU Enable input to reset and inhibit the transmitter output signal from the SBU. The electrical specification is defined as for the discrete Weight-On-Wheels input type. If TP8 is not connected to the SDU pin, the SBU stays in reset state.

| Cable <sup>a</sup>        | Min. Cable Loss @1.6 GHz                                          | Max. Cable Loss@1.6 GHz |  |
|---------------------------|-------------------------------------------------------------------|-------------------------|--|
| W3<br>(DLNA to Antenna)   | 0 dB                                                              | 0.3 dB                  |  |
| W3 + DLNA loss + W4       | 0 dB                                                              | Total: 2.6 dB           |  |
| W5a + Splitter loss + W5b | 6 dB                                                              | 29 dB                   |  |
| W5a + Splitter loss + W5c | 6 dB                                                              | 25 dB                   |  |
| W6a + W6b                 | 0 dB                                                              | 11 dB                   |  |
| Wба, W6c                  | The cable losses of W6a and W6c must be equal within $\pm 2.5$ dB |                         |  |

# RF cable requirements, ARINC 781 antenna systems

Table 5-24: Requirements to RF cables, ARINC 781 antenna systems

a. The "W" cable numbers refer to the numbers stated on the wiring drawing in Figure 59: Wiring ARINC 781 antenna system.

# ARINC 429 cable and RS-422 SBU control interface cable requirements

The cables for these interfaces must be twisted and shielded and conform to the standards for aeronautical use.

For recommended cable types, see *Recommended cables for ARINC 429* on page 5-85 and *Recommended cables for RS-422 SBU control interface* on page 5-85.

# RF GPS input on SBU (for use with HGA7000)

Systems without IRS data can use AHRS data instead. In that case the RF GPS input (BPA4) must be connected to the BSU7100 J2 via Rx Power Splitter (see **Figure 5-10: Wiring HGA-7000 antenna system**).

# 5.3.5 Wiring ARINC 429 interfaces

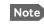

The source for navigational data over ARINC 429 can be either an IRS, AHRS or another navigational input compatible with the requirements in this section.

# Wiring an ARINC 429 source system

The SDU has two ARINC 429 input interfaces for 2 NAV sources. The SBU has two ARINC 429 input interfaces for two navigational inputs.

Important

For instructions how to install and set up the IRS or AHRS system see the respective installation manual.

The following drawing shows the wiring of a navigational input. Requirements to the cables are stated in the section *Cable requirements*, *ARINC 429* on page 5-36.

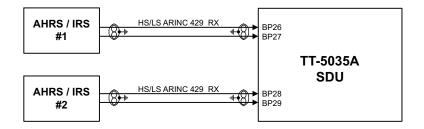

Figure 5-11: Wiring AHRS/IRS to SDU

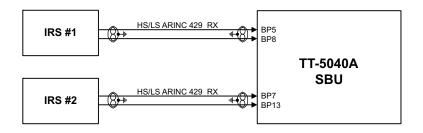

Figure 5-12: Wiring IRS to SBU

For more information on AHRS/IRS see About satcom antenna steering on page 5-6.

# Pins for AHRS/IRS for SDU

The following list shows the pins used for AHRS or IRS:

| Name/Description                                              |
|---------------------------------------------------------------|
| Data from primary IRS 429 A /Data from primary AHRS 429 A     |
| Data from primary IRS 429 B /Data from primary AHRS 429 B     |
| Data from secondary IRS 429 A /Data from secondary AHRS 429 A |
| Data from secondary IRS 429 B /Data from secondary AHRS 429 B |
|                                                               |

Table 5-25: SDU pins for IRS and AHARS

#### Pins for input from ARINC 429 sources for SBU

The pins for navigational input are located in the bottom plug of the SBU rear receptacle.

| SBU pin | Name/description                                   |
|---------|----------------------------------------------------|
| BP5     | Data from primary ARINC 429 navigational input A   |
| BP8     | Data from primary ARINC 429 navigational input B   |
| BP7     | Data from secondary ARINC 429 navigational input A |
| BP13    | Data from secondary ARINC 429 navigational input B |

Table 5-26: SBU pins for input from a navigational ARINC 429 source

#### Description of the interface for navigational input

**For SDU**: When the system is configured with the Aero-SDU Configuration Program, the Configuration Module will contain the information of:

- Which navigational input is selected: IRS or AHRS.
- Whether primary or secondary input or both are installed.

Note

If #1 and #2 are both installed, they must be of the same type (IRS or AHRS).

• ARINC 429 Speed (High or Low). The primary and secondary AHRS/IRS inputs can individually be set to high or low speed, depending on your configuration.

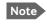

AHRS can only be used with the HGA 7000 antenna, which contains a built-in GPS antenna.

**For SBU**: When the system is configured with the web interface, the CM contains the information:

- Which navigational input is selected: IRS or GPS.
- Whether primary or secondary input or both are installed.

Note If primary and secondary ARINC 429 navigational input are both installed, they must be of the same type (IRS, AHRS, NPI or GNSS).

• ARINC 429 Speed (High or Low). The primary and secondary navigational inputs can individually be set to high or low speed, depending on your configuration.

# ARINC data format for IRS

The required ARINC data format for IRS is listed in the following table:

| Label (octal) | Name                                      | Minimum Update rate |
|---------------|-------------------------------------------|---------------------|
| 150           | UTC Time (optional) <sup>a</sup>          | 1 Hz                |
| 260           | UTC Date (optional) <sup>a</sup>          | 1 Hz                |
| 310           | Latitude                                  | 1 Hz                |
| 311           | Longitude                                 | 1 Hz                |
| 312           | Ground speed                              | 1 Hz                |
| 313           | Track angle True                          | 1 Hz                |
| 314           | True heading                              | 10 Hz               |
| 324           | Pitch angle                               | 10 Hz               |
| 325           | Roll angle                                | 10 Hz               |
| 361           | Altitude Inertial (optional) <sup>a</sup> | 1 Hz                |

Table 5-27: ARINC data format for IRS

a. The labels marked optional do not have an effect on the operation of the AVIATOR 700 system, but may increase precision in the antenna pointing and time management.

# ARINC data format for AHRS

The required ARINC data format for AHRS is listed in the following table:

| Label (octal) | Name                                        | Minimum update rate |
|---------------|---------------------------------------------|---------------------|
| 320           | Magnetic heading                            | 10 Hz               |
| 324           | Pitch angle                                 | 10 Hz               |
| 325           | Roll angle                                  | 10 Hz               |
| 336           | Inertial pitch rate (optional) <sup>a</sup> | 10 Hz               |
| 337           | Inertial roll rate (optional) <sup>a</sup>  | 10 Hz               |

Table 5-28: ARINC data format for AHRS

a. The labels marked optional do not have an effect on the operation of the AVIATOR 700 system, but may increase precision in the antenna pointing.

## Wiring ACARS/AFIS/CMU

The SDU has ARINC 429 interfaces for 2 high or low speed (HS/LS) ACARS/AFIS/CMU including one output port and 2 input ports.

The following drawing shows the wiring of ACARS/AFIS/CMU. Requirements to the cables are stated in the section *Cable requirements*, *ARINC 429* on page 5-36.

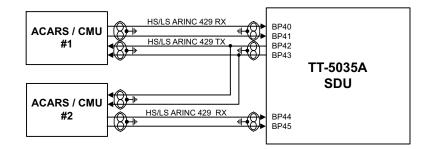

Figure 5-13: Wiring ACARS/AFIS/CMU

## Pins for ACARS/AFIS/CMU

The following list shows the pins used for an Airborne Communications Addressing and Reporting System (ACARS), Airborne Flight Information System (AFIS) or a Communications Management Unit (CMU):

| SDU Pin | Name/Description                         |
|---------|------------------------------------------|
| BP40    | Data bus from ACARS/AFIS/CMU #1 429 A    |
| BP41    | Data bus from ACARS/AFIS/CMU #1 429 B    |
| BP42    | Data bus to ACARS/AFIS/CMU #1 & #2 429 A |
| BP43    | Data bus to ACARS/AFIS/CMU #1 & #2 429 B |
| BP44    | Data bus from ACARS/AFIS/CMU #2 429 A    |
| BP45    | Data bus from ACARS/AFIS/CMU #2 429 B    |

Table 5-29: SDU pins for ACARS/AFIS/CMU

The data speed can be configured to high or low (HS/LS), defined by the Configuration Module.

#### Wiring MCDU

The SDU has interfaces prepared for two high or low speed ARINC 429 interfaces for communication with MCDU #1 and MCDU #2. One common output and two inputs.

The following drawing shows the wiring of MCDU. Requirements to the cables are stated in the section *Cable requirements*, *ARINC 429* on page 5-36.

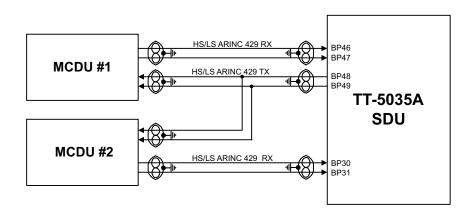

Figure 5-14: Wiring MCDU

The Configuration Module contains information if the MCDU is installed, and which data rate is used (high or low).

# Cable requirements, ARINC 429

The cables for the ARINC 429 interfaces must be twisted and shielded. They must conform to the standards for aeronautical use.

For recommended cable types, see *Recommended cables for ARINC 429* on page 5-85.

# 5.3.6 Wiring GPS interface

# Wiring the GPS antenna

The following figure shows the wiring of the GPS interface when using a power splitter. You can use the power splitter shown in *TT-5038A-003 Rx Power Splitter* on page 3-8.

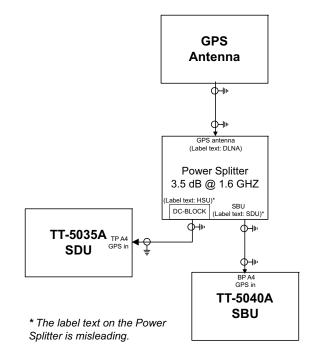

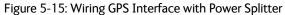

#### Pins for input from the GPS antenna

| SBU pin                                           | Name/description                        |  |
|---------------------------------------------------|-----------------------------------------|--|
| BP A4                                             | GPS antenna input (coax), modem, DC out |  |
| Table F. 20: SPUL size for input from CDS antenna |                                         |  |

Table 5-30: SBU pins for input from GPS antenna

| TP A4 GPS/Ante | enna modem interface (coax) |
|----------------|-----------------------------|

Table 5-31: SDU pins for input from GPS antenna

# 5.3.7 Wiring ICAO address

# Strapped ICAO address

A unique aircraft identification code (ICAO address) must be assigned at installation. The national authority of aeronautical identification coordinates assignment of the code.

The ICAO address must be entered in the Configuration Module, using the Aero-SDU Configuration Program.

The SDU obtains the ICAO address from the 24 bit discrete address (must be hardware strapped using the 24 discrete inputs on the SDU).

The strapped ICAO address is compared to the ICAO address entered in the Configuration Module of the SDU. If they do not match, the AVIATOR 700 system suspends all RF communication.

# Wiring ICAO address

The following drawing shows the wiring of the 24 bit discrete ICAO address.

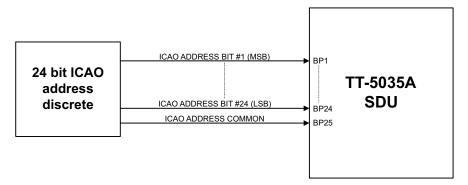

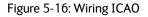

## Wiring 24 bit discrete ICAO address

The SDU has 24 discrete inputs used to encode the 24-bit ICAO address, in which the SDU is installed.

Each ICAO address consists of eight digits, and each digit value is determined by strapping 3 bits (octal).

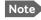

The Aero-SDU Configuration Program shows which pins to connect if you type in the wanted ICAO address in the Config Module field in the Identification window.

Do as follows to strap the ICAO address:

- 1. Leave pins assigned to the binary "one" state open (internal pull up). Binary "one" (open circuit) is  $\geq 100 \text{ k}\Omega$ .
- 2. Strap pins assigned to the binary "zero" state to BP25 (ICAO Address Common) on the airframe side of the connector.

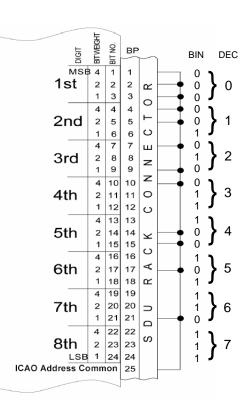

Figure 5-17: Example of wiring the fictional ICAO address 01234567

Binary "zero" (strapped to BP25) is  $\leq 10 \Omega$ .

 Enter the ICAO address in the Aero-SDU Configuration Program. If the aircraft uses a US N-type registration number, the Aero-SDU Configuration Program can calculate the ICAO address from this number. Use the US N-Type Calculator button in the Identification window of the Aero-SDU Configuration Program.

When the system is powered, the SDU reads the strapped ICAO address from the SDU rack connector and compares it to the ICAO address entered in the Configuration Module. If the SDU does not detect or recognize the strapped ICAO address, the AVIATOR 700 system suspends all RF communication until the error is corrected.

# 5.3.8 Wiring Ethernet at the SBU

#### Overview

The SBU has six 10/100BaseT Ethernet interfaces, plus the interface on the front of the SBU described in *Wiring the Maintenance interfaces and Reset* on page 5-76.

The following drawing shows the wiring of the rear SBU Ethernet interfaces.

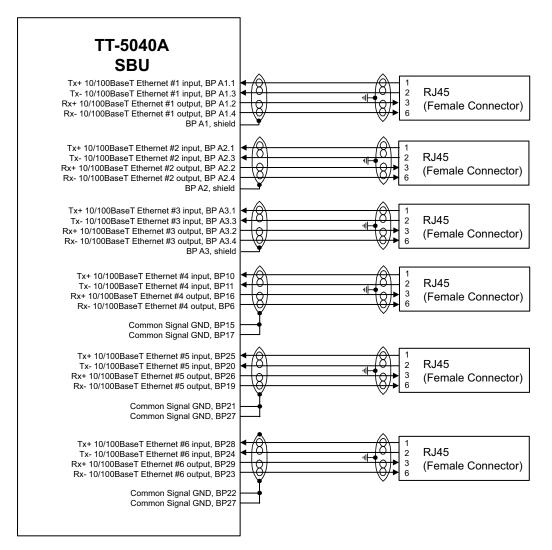

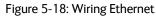

The RJ45 Ethernet interfaces match a standard straight network cable. You can freely select which of the Ethernet connections you want to use.

The supported cable length is up to 100 meters (328 feet).

# Pins for 10/100BaseT Ethernet

The following list shows the pins used for the Ethernet interface.

| SBU pin | Name                           | Description | RJ45 pin (F) | Name |
|---------|--------------------------------|-------------|--------------|------|
| BP A1.1 | Tx+ 10/100BaseT Ethernet #1    | Input       | 1            | TxD+ |
| BP A1.2 | Rx+ 10/100BaseT Ethernet #1    | Output      | 3            | RxD+ |
| BP A1.3 | Tx- 10/100BaseT Ethernet #1    | Input       | 2            | TxD- |
| BP A1.4 | Rx- 10/100BaseT Ethernet #1    | Output      | 6            | RxD- |
| BP A2.1 | Tx+ 10/100BaseT Ethernet #2    | Input       | 1            | TxD+ |
| BP A2.2 | Rx+ 10/100BaseT Ethernet #2    | Output      | 3            | RxD+ |
| BP A2.3 | Tx- 10/100BaseT Ethernet #2    | Input       | 2            | TxD- |
| BP A2.4 | Rx- 10/100BaseT Ethernet #2    | Output      | 6            | RxD- |
| BP A3.1 | Tx+ 10/100BaseT Ethernet #3    | Input       | 1            | TxD+ |
| BP A3.2 | Rx+ 10/100BaseT Ethernet #3    | Output      | 3            | RxD+ |
| BP A3.3 | Tx- 10/100BaseT Ethernet #3    | Input       | 2            | TxD- |
| BP A3.4 | Rx- 10/100BaseT Ethernet #3    | Output      | 6            | RxD- |
| BP6     | Rx- 10/100BaseT Ethernet #4    | Output      | 6            | RxD- |
| BP10    | Tx+ 10/100BaseT Ethernet #4    | Input       | 1            | TxD+ |
| BP11    | Tx- 10/100BaseT Ethernet #4    | Input       | 2            | TxD- |
| BP15    | Common Signal GND for Ethernet | GND         | Shield       |      |
| BP16    | Rx+ 10/100BaseT Ethernet #4    | Output      | 3            | RxD+ |
| BP17    | Common Signal GND for Ethernet | GND         | Shield       |      |
| BP19    | Rx- 10/100BaseT Ethernet #5    | Output      | 6            | RxD- |
| BP20    | Tx- 10/100BaseT Ethernet #5    | Input       | 2            | TxD- |
| BP21    | Common Signal GND for Ethernet | GND         | Shield       |      |
| BP22    | Common Signal GND for Ethernet | GND         | Shield       |      |
| BP23    | Rx- 10/100BaseT Ethernet #6    | Output      | 6            | RxD- |
| BP24    | Tx- 10/100BaseT Ethernet #6    | Input       | 2            | TxD- |
| BP25    | Tx+ 10/100BaseT Ethernet #5    | Input       | 1            | TxD+ |

Table 5-32: SBU Pins for 10/100BaseT Ethernet

| SBU pin | Name                           | Description | RJ45 pin (F) | Name |
|---------|--------------------------------|-------------|--------------|------|
| BP26    | Rx+ 10/100BaseT Ethernet #5    | Output      | 3            | RxD+ |
| BP27    | Common Signal GND for Ethernet | GND         | Shield       |      |
| BP28    | Tx+ 10/100BaseT Ethernet #6    | Input       | 1            | TxD+ |
| BP29    | Rx+ 10/100BaseT Ethernet #6    | Output      | 3            | RxD+ |

Table 5-32: SBU Pins for 10/100BaseT Ethernet (Continued)

## Wiring of RJ45 connector to Quadrax connector

The physical layer conforms to IEEE standard 802.3 [1], Chapter 14: "Twisted Pair medium attachment unit", except for the connector type. To be compliant with [1], use an RJ45 female connector for the user interface. The below drawing shows the corresponding RJ45 connection. The SBU is configured as Data communication Equipment (DCE), i.e. TX +/- are input and RX +/- are outputs.

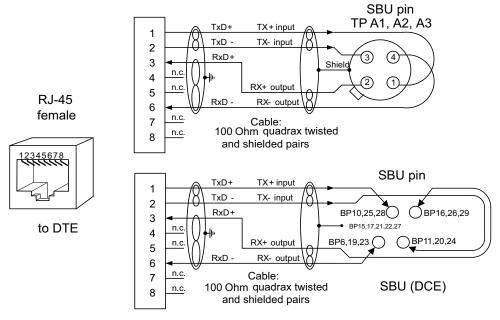

Figure 5-19: Ethernet pin configuration for SBU

# Common Signal GND (BP15, BP17, BP21, BP22 and BP27)

Common Signal GND is used to connect the shield of the Ethernet cables for Ethernet #4, #5 and #6 on the SBU. The shield for each cable is connected according to **Figure 5-18: Wiring Ethernet**. The shield of the Ethernet cables for Ethernet #1, #2 and #3 is connected to the shield of the Quadrax connectors.

## 5.3.9 Wiring WLAN antenna interface

Before wiring the WLAN antenna interface make sure that your system has the Built-in Wireless Option TT-5040A-003.

### Overview

The following drawing shows the wiring of the SBU WLAN antenna interfaces.

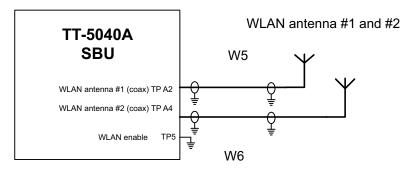

Figure 5-20: Wiring WLAN antenna interfaces #1 and #2

### WLAN low pass filter

The WLAN module in the SBU can in theory transmit in the 5 GHz (802.11a) frequency range. This is inhibited permanently by the software in the SBU. If the aircraft cannot be tested to be immune to 5 GHz signals, you can optionally insert a 2.4 GHz low pass filter into the WLAN Coax to safeguard the aircraft against transmission in the 5 GHz frequency range.

### WLAN pins

The following list shows the pins used for the WLAN antenna interface on the SBU.

| SBU pin | Name/description                         |
|---------|------------------------------------------|
| TPA2    | WLAN antenna #1 (coax)                   |
| TPA4    | WLAN antenna #2 (coax)                   |
| TP5     | WLAN Enable, Discrete Input (active low) |

Table 5-33: SBU pins for WLAN antenna #1 and #2

### Description of WLAN interface

The WLAN interface on the SBU supports operation according to the IEEE 802.11b and 802.11g standards. The WLAN (2.4GHz) frequency band is divided into 14 channels.

Not all countries allow full use of all channels. Also, some countries do not allow operation according to the 802.11g standard. Therefore the WLAN interface must be set up to the right country code. For further information, see *WLAN country codes* on page E-1.

The maximum EIRP output level for WLAN 802.11b and 802.11g is 100 mW for indoors use. To prevent the EIRP output power from exceeding this limit, the maximum antenna gain must not exceed the cable loss between the antenna and the SBU.

### Operating with a single WLAN antenna

If operating with a single WLAN antenna, it is recommended to use the WLAN pin TP A4.

Make sure to set up WLAN interface correctly — Antenna configuration: Main or Aux for single antenna operation — see WLAN interface of the SBU (option) on page 6-31.

| Antenna configuration         | SBU TP A2 | SBU TP A4 |
|-------------------------------|-----------|-----------|
| Diversity (antenna #1 and #2) | RX        | TX/RX     |
| Main (antenna #2)             | _         | TX/RX     |
| Aux (antenna #1)              | TX/RX     | _         |

Table 5-34: WLAN antenna configuration

### **RF** cable requirements for WLAN

To achieve optimal performance for the WLAN system select a cable type with a minimal cable loss when cabling the TT5040A-004 WLAN antenna. For a table with cable types and cable losses see *Recommended RF cables* on page 5-84.

| Cable                                                                        | Min. cable loss<br>@2.4 GHz | Max. cable loss<br>@2.4 GHz |
|------------------------------------------------------------------------------|-----------------------------|-----------------------------|
| From TP A2 to TT5040A-004 WLAN antenna and TP A4 to TT5040A-004 WLAN antenna | 0 dB                        | 5 dB                        |

Table 5-35: Cable requirements for WLAN

## 5.3.10 Wiring ISDN

### Wiring drawing

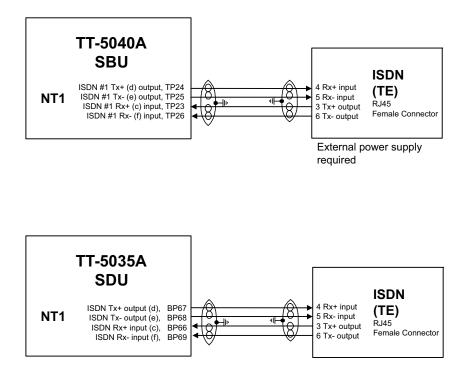

Figure 5-21: Wiring ISDN

Note that even though the AVIATOR 700 system supports connection of several ISDN devices, the satellite channel only supports transmission on one ISDN channel.

### **Pins for ISDN**

The following lists show the pins used for the ISDN interfaces on the SBU and the SDU.

| SBU pin | Name/description                                     |
|---------|------------------------------------------------------|
| TP23    | ISDN #1 Rx+ (c) input (NT)                           |
| TP24    | ISDN #1 Tx+ (d) output (NT)                          |
| TP25    | ISDN #1 Tx- (e) output (NT)                          |
| TP26    | ISDN #1 Rx- (f) input (NT)                           |
| TP15    | ISDN #2 Tx+ (c) output (TE), reserved for future use |
| TP16    | ISDN #2 Rx+ (d) input (TE), reserved for future use  |
| TP17    | ISDN #2 Rx- (e) input (TE), reserved for future use  |
| TP18    | ISDN #2 Tx- (f) output (TE), reserved for future use |

Table 5-36: SBU pins for ISDN

| SDU pin | Name/Description    |
|---------|---------------------|
| BP67    | ISDN Tx+ output (d) |
| BP68    | ISDN Tx- output (e) |
| BP66    | ISDN Rx+ input (c)  |
| BP69    | ISDN Rx- input (f)  |

Table 5-37: SDU pins for ISDN

### Description of SBU and SDU ISDN interface

The SBU and SDU have one ISDN interface each. The ISDN of the SDU uses the Swift64 service (I3), the ISDN of the SBU uses the SwiftBroadband service (I4). Each interface has its own ISDN controller and front end. The Euro ISDN S-bus interface is configured as the network side of the NT1 interface i.e. Rx is an input and Tx is an output Please note that this configuration of input and output differs from the configuration of the 10BaseT Ethernet, RS-422 and RS-232 PC interface input/output (valid for SBU and SDU).

The ISDN interface can address up to 8 ISDN devices. The SBU ISDN interface supports 56/64kbps data rate and G4 Fax on the SwiftBroadband connection. You can also use the SBU ISDN interface to make an AMBE2 or 3.1 kHz audio call. The SDU interface supports 56/64kbps data rate and G4 Fax on Swift64.

Important

There is no DC power on the ISDN interface of the SBU. All ISDN devices connected to the SBU must be powered externally.

To be compliant with ISO8877 [2] and the ISDN connector specification defined by ITU I.420 [6], an RJ45 Female Connector must be connected to the four-wire ISDN lines from the SBU.

The SBU includes an internal 100  $\Omega$  termination resistor to support cable lengths up to 100 meters (109 yards). Make sure the other end of the cable is terminated properly.

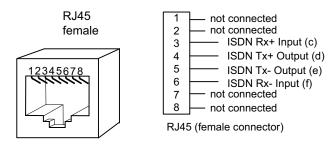

Figure 5-22: ISDN RJ45 connector

### Cable requirements, ISDN

- Cable for the ISDN interface: 100  $\Omega$  4-wire shielded cable.
- The conductors must be twisted in pairs.
- Supported cable lengths: up to 100 meters (328 feet).

## 5.3.11 Wiring telephone systems

### Built-in Private Branch Exchange (PBX)

The AVIATOR 700 system has two built-in PBX systems: one in the SDU and one in the SBU.

- The PBX of the SDU controls four 4-wire audio interfaces, two 2-wire POTS interfaces and one ISDN interface.
- The built-in PBX of the SBU controls the 2-wire POTS interfaces #1 and #2 and one ISDN interface.

The built-in PBX of the SBU can also route VoIP calls that are terminated in the SIP server of the SBU.

Without the Multi-voice option the AVIATOR 700 system supports one external call at a time going through the SBU and two external calls going through the SDU.

### VoIP calls and SIP telephony

You can use phones with a SIP client and the WLAN interface to make calls. These calls are terminated in the SIP server of the SBU and routed through the built-in PBX on the Swift Broadband channel. For a detailed description how to set up your phone see *SIP setup for Wifi-enabled phones* on page H-1.

### 4-wire audio

The 4-wire interfaces can be connected and configured to the 4-wire systems listed below:

- TT-5620A/TT-5622A Handset/Cradle system
- Up to two MagnaStar AIU (Analog Interface Units)
- One Iridium ICS telephone system
- Up to three 2.4 GHz Cordless handset base stations with WH-10 Satcom interface
- Up to three WH-10 handsets
- Up to two Cockpit Voice Interfaces

The four 4-wire handset interfaces are numbered handset interface #1 to #4.

- Handset interface #1 and #2 may interface to all systems mentioned above.
- Handset interface #3 may interface to all systems mentioned above except Cockpit Voice.
- Handset interface #4 may only interface to TT-5620A/TT-5622A Handset/Cradle system.

The TT-5620A/TT-5622A 4-wire Handset/Cradle system is also used for configuration of the handsets, phone book etc., and as a BITE and Satcom Status display. In order to use these features, the SDU must be connected to at least one TT-5620A/TT-5622A Handset/Cradle system (typically handset #4).

Important

Do not use the 4-wire handset for cabin installation! Some of the functions of the 4-wire handset are for cockpit use only.

## 2-wire POTS interface #1 and #2

The 2-wire interfaces may be connected and configured to the 2-wire systems listed below:

- TT-5621B 2-Wire Handset / TT-5622B 2-Wire Cradle
- ICG DECT Cordless Handset with POTS interface
- Sigma<sup>7</sup> phone with POTS interface
- Fax or Modem data with POTS interface
- Headset interface box PTA-12 Airborne telephone adapter
- Secure devices with POTS interface (STU/FNBDT)

The maximum number of telephones on each 2-wire POTS interface is: Two TT-5621B 2-Wire Handset / TT-5622B 2-Wire Cradle or two Sigma<sup>7</sup> phones.

The AVIATOR 700 system supports 3 external call at a time: 2 calls on  $H^+$ , 1 call on SwiftBroadband.

## **ISDN** interface

The ISDN interface on the SBU and SDU may be used with an ISDN phone or fax machine and/or an ISDN data modem. A maximum of 8 ISDN units (ISDN phones, ISDN fax or ISDN data modem) may be connected to the ISDN interface, but only one unit may be active at a time. Secure device is supported with ISDN interface (STE).

## Configuration of wired handset interfaces

The following drawing shows the possible combinations of devices connected to the handset interfaces.

| TT-5020A / TT-5022 <u>A</u> Handset Sys <u>tem or</u><br>Magnastar <sup>[1]</sup> AIU #1 or<br>Iridium ICS-200 <sup>[2]</sup> or<br>2.4 GHz Cordless Phone / WH-10 or<br>Cockpit Voice AMS #1  | 4-wire audio                                                       | Four-wire Handset interface #1                                                   |
|----------------------------------------------------------------------------------------------------|--------------------------------------------------------------------|----------------------------------------------------------------------------------|
| TT-5020A / TT-502 <u>2A H</u> andset Sys <u>tem or</u><br>Magnastar <sup>[1]</sup> AIU #2 or<br>Iridium ICS-200 <sup>[2]</sup> or<br>2.4 GHz Cordless Phone / WH-10 or<br>Cockpit Voice AMS #2 | Control signals                                                    | Four-wire Handset interface #2                                                   |
| TT-5020A / TT-5022A Handset S <u>yst</u> em <u>or</u><br>Alternative: Magnastar <sup>[1]</sup> AIU #1 or<br>Iridium ICS-200 <sup>[2]</sup> or<br>2.4 GHz Cordless Phone / WH-10                | 4-wire audio                                                       | Four-wire Handset interface #3<br>TT-5035A SDU,<br>Private Branch Exchange (PBX) |
| TT-5020A / TT-5022A Handset System                                                                                                    | 4-wire audio                                                       | Four-wire Handset interface #4                                                   |
| TT-5 <u>02</u> 1B / TT- <u>50</u> 22B cradle/hand <u>set or</u><br>2.4 GHz Cordless Phone / POTS or<br>Sigma <sup>7</sup> Phone or<br>FAX or Modem                                             | 2-wire POTS                                                        | Two-wire Handset interface #5                                                    |
| TT-5 <u>02</u> 1B / TT- <u>50</u> 22B cradle/hand <u>se</u> t <u>or</u><br>2.4 GHz Cordless Phone / POTS or<br>Sigma <sup>7</sup> Phone or<br>FAX or Modem                                     | 2-wire POTS                                                        | Two-wire Handset interface #6                                                    |
| ISDN Phones / ISDN Modem                                                                                                    |                                                                    | ISDN interface                                                                   |
| TT-5021B / TT-5022B cradle/handset or<br>2.4 GHz Cordless Phone / POTS or<br>Sigma <sup>7</sup> Phone or<br>FAX or Modem                                                                       | $\left< \frac{2 - \text{wire POTS}}{2 - \text{wire POTS}} \right>$ | Two-wire Handset interface #1<br>TT-5040A SBU,<br>Private Branch Exchange (PBX)  |
| TT-5 <u>02</u> 1B / TT- <u>50</u> 22B cradle/hand <u>set or</u><br>2.4 GHz Cordless Phone / POTS or<br>Sigma <sup>7</sup> Phone or<br>FAX or Modem                                             | 2-wire POTS                                                        | Two-wire Handset interface #2                                                    |

[1]: Maximum two MagnaStar AIUs may be installed. The preferred installation of AIU #1 is to the four-wire Handset #1 interface, but AIU #1 may alternatively be connected to the four-wire Handset #3 interface instead.

[2]: Two handset interfaces from the ICS-200 system can be connected to Figure 5-23: Handset interfaces, possible combinations of connected devices.

## Wiring 4-Wire Handsets

The following drawing shows the wiring of the TT-5622A/TT-5620A 4-Wire Handsets.

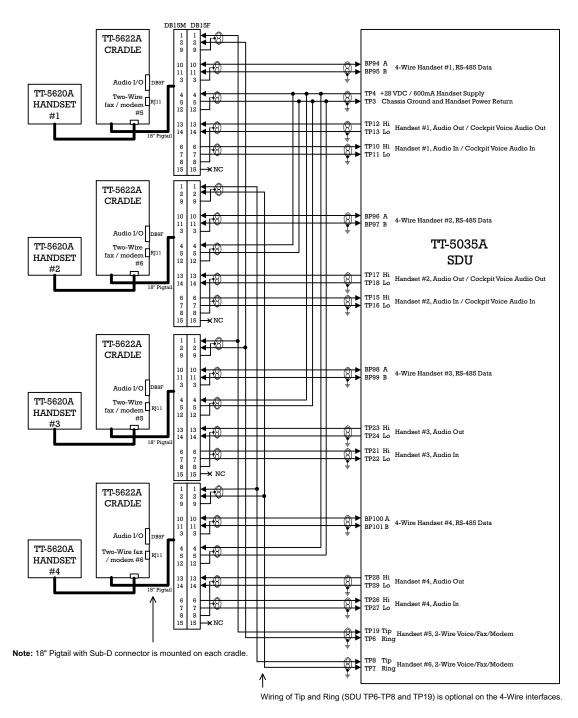

Figure 5-24: Wiring T&T 4-Wire Handset systems

| Pin no. | Name/Description                                                     |
|---------|----------------------------------------------------------------------|
| TP10    | Handset #1 Audio In Hi / Cockpit Voice Audio #1 In Hi                |
| TP11    | Handset #1 Audio In Lo / Cockpit Voice Audio #1 In Lo                |
| TP12    | Handset #1 Audio Out Hi / Cockpit Voice Audio #1 Out Hi              |
| TP13    | Handset #1 Audio Out Lo / Cockpit Voice Audio #1 Out Lo              |
| BP94    | Handset #1 RS-485 Data A                                             |
| BP95    | Handset #1 RS-485 Data B                                             |
| TP15    | Handset #2 Audio In Hi / Cockpit Voice Audio #2 In Hi                |
| TP16    | Handset #2 Audio In Lo / Cockpit Voice Audio #2 In Lo                |
| TP17    | Handset #2 Audio Out Hi / Cockpit Voice Audio #2 Out Hi              |
| TP18    | Handset #2 Audio Out Lo / Cockpit Voice Audio #2 Out Lo              |
| BP96    | Handset #2 RS-485 Data A                                             |
| BP97    | Handset #2 RS-485 Data B                                             |
| TP21    | Handset #3 Audio In Hi                                               |
| TP22    | Handset #3 Audio In Lo                                               |
| TP23    | Handset #3 Audio Out Hi                                              |
| TP24    | Handset #3 Audio Out Lo                                              |
| BP98    | Handset #3 RS-485 Data A                                             |
| BP99    | Handset #3 RS-485 Data B                                             |
| TP26    | Handset #4 Audio In Hi                                               |
| TP27    | Handset #4 Audio In Lo                                               |
| TP28    | Handset #4 Audio Out Hi                                              |
| TP29    | Handset #4 Audio Out Lo                                              |
| BP100   | Handset #4 RS-485 Data A                                             |
| BP101   | Handset #4 RS-485 Data B                                             |
| TP4     | +28 V DC / 600 mA Handset supply, remote On/Off control by TP5 (nON) |
| ТР3     | Handset Power Return                                                 |
| TP25    | +12 V DC Spare Supply for test only - do not connect!                |

## SDU pins for 4-wire interfaces

Table 5-38: SDU pins for 4-wire interface

### **Description of 4-wire interfaces**

The SDU has four 4-wire analog interfaces for the TT-5620A/TT-5622A Thrane & Thrane aeronautical handset system on the rear connector. The handsets use an RS-485 data bus for on/off hook signalling, display control, keyboard control, background light, etc.

Important

AVIATOR 700D: For safety reasons do not install the 4-wire handset in the cabin, see also *Mounting considerations*, *SDU* on page 5-5.

Three of the 4-wire interfaces, #1, #2 and #3, can alternatively be used for connection of other supported phones (MagnaStar, WH-10 phones, Iridium ICS-200 telephone system, FONE). For information on possible combinations, see *Configuration of wired handset interfaces* on page 5-49. You must configure the handset interfaces must be configured in the Aero-SDU Configuration Program.

For information on wiring of WH-10 phones, refer to *Wiring WH-10 handsets* on page 5-54.

For information on wiring of ICS-200 telephone system, refer to *Wiring ICS-200 telephone system* on page 5-57.

For information on wiring of 2.4GHz Cordless phones, refer to *Wiring 2.4GHz Cordless (4-wire) phone* on page 5-60.

### Wiring 2-Wire Handsets

The following drawing shows the wiring of the TT-5621B 2-Wire Handset / TT-5622B 2-Wire Cradle.

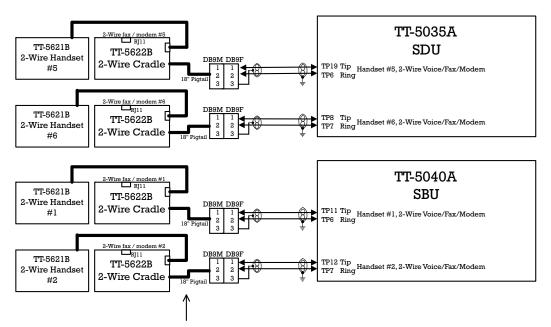

Note: 18" Pigtail with Sub-D connector is mounted on each cradle.

Figure 5-25: Wiring T&T 2-Wire Handset systems

## Pins for 2-wire interfaces

The below lists show the pins used for the 2-wire interfaces of the SDU and the SBU.

| SDU pin | Name/Description                 |
|---------|----------------------------------|
| TP6     | 2-Wire Voice/Fax/Modem #1 (Ring) |
| TP7     | 2-Wire Voice/Fax/Modem #2 (Ring) |
| TP8     | 2-Wire Voice/Fax/Modem #2(Tip)   |
| TP19    | 2-Wire Voice/Fax/Modem #1 (Tip)  |

Table 5-39: SDU pins for 2-wire interface

| SBU pin | Name/Description                 |
|---------|----------------------------------|
| TP6     | 2-Wire Voice/Fax/Modem #1 (Ring) |
| TP7     | 2-Wire Voice/Fax/Modem #2 (Ring) |
| TP11    | 2-Wire Voice/Fax/Modem #1 (Tip)  |
| TP12    | 2-Wire Voice/Fax/Modem #2 (Tip)  |

Table 5-40: SBU pins for 2-Wire interface

### Description of 2-wire interfaces

The SDU and the SBU each have two 2-wire Voice/Fax/Modem POTS interfaces connected to the PBX. The interfaces comply with 2-wire 600  $\Omega$  standard US DTMF telephones. The 2-wire interfaces are not galvanically isolated from the aircraft frame. Galvanic isolation is required at the external 2-wire terminal.

Two TT-5621B 2-Wire Handset phones can be connected in parallel on each interface. These interfaces are used for the TT-5621B/TT-5622B Thrane & Thrane aeronautical handset system, but may also be used for e.g. the Sigma<sup>7</sup>, ICG DECT Cordless Handset phones, fax, modem or secure devices and PTA-12.

For information on wiring of Sigma<sup>7</sup> phones, see *Wiring Sigma<sup>7</sup> (2-wire) handsets* on page 5-63. For information on wiring of ICG DECT Cordless Handset phones, see *Wiring ICG DECT Cordless Handset (2-wire) phone* on page 5-64.

Supported cable length: 100 meters (328 feet)

## 5.3.12 Wiring WH-10 handsets

### Overview

The following drawing shows the wiring of WH-10 handsets.

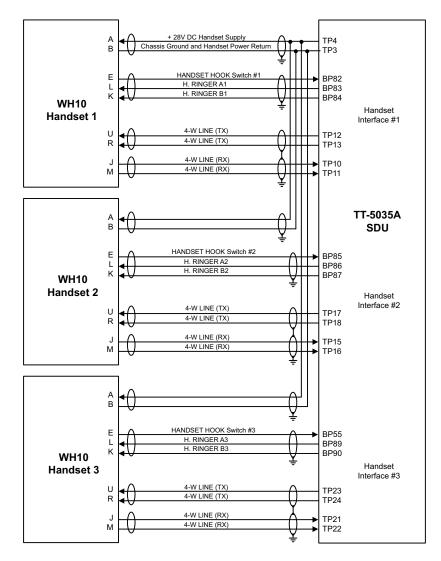

Note: + 28 V and Chassis Ground must be connected as close as possible to TP3/TP4

Figure 5-26: Wiring WH-10 handsets

## WH-10 pins

The below list shows the pins used for the WH-10 interfaces on the SDU.

| Pin no. | Name/Description                                        |
|---------|---------------------------------------------------------|
| ТРЗ     | Chassis Ground and Handset Power Return                 |
| TP4     | +28 V DC/600 mA Handset Supply                          |
| TP10    | Handset #1 Audio In Hi / Cockpit Voice Audio #1 In Hi   |
| TP11    | Handset #1 Audio In Lo / Cockpit Voice Audio #1 In Lo   |
| TP12    | Handset #1 Audio Out Hi / Cockpit Voice Audio #1 Out Hi |
| TP13    | Handset #1 Audio Out Lo / Cockpit Voice Audio #1 Out Lo |
| BP82    | WH-10/MagnaStar Hook Switch #1. Discrete input.         |
| BP83    | WH-10/MagnaStar Ringer Output A1. Discrete I/O.         |
| BP84    | WH-10/MagnaStar Ringer Output B1. Discrete output.      |
| TP15    | Handset #2 Audio In Hi                                  |
| TP16    | Handset #2 Audio In Lo                                  |
| TP17    | Handset #2 Audio Out Hi                                 |
| TP18    | Handset #2 Audio Out Lo                                 |
| BP85    | WH-10/MagnaStar Hook Switch #2. Discrete input.         |
| BP86    | WH-10/MagnaStar Ringer Output A2. Discrete I/O.         |
| BP87    | WH-10/MagnaStar Ringer Output B2. Discrete output.      |
| TP21    | Handset #3 Audio In Hi                                  |
| TP22    | Handset #3 Audio In Lo                                  |
| ТР23    | Handset #3 Audio Out Hi                                 |
| TP24    | Handset #3 Audio Out Lo                                 |
| BP55    | WH-10/MagnaStar Hook switch #3                          |
| BP89    | WH-10/MagnaStar Ringer Output A3. Discrete I/O.         |
| BP90    | WH-10/MagnaStar Ringer Output B3                        |

Table 5-41: SDU pins for WH-10 interface

### **Description of WH-10 interfaces**

Up to three WH-10 systems can be connected to the AVIATOR 700 system, using the interfaces #1, #2 or #3.

Note The 4-wire handset system #1, #2 and #3 interfaces are used for either the 4-Wire Handset system, MagnaStar, ICS-200, 2.4GHz Cordless or WH-10 phones, as configurations share the same interface. For information on possible combinations, see *Configuration of wired handset interfaces* on page 5-49.

The handset interfaces must be configured in the Aero-SDU Configuration Program.

For further information on the interfaces, see SDU pins for 4-wire interfaces on page 5-51.

Apart from the handset interfaces, the SDU has a number of discrete inputs/outputs used for MagnaStar/WH-10 systems. For information on these interfaces, see *Discretes for WH-10 handset systems* on page 5-56.

## 5.3.13 Discretes for WH-10 handset systems

The below list shows the discretes used for the MagnaStar/WH-10 interfaces on the SDU. For more information on the discrete types, refer to *Description of the discrete types* on page 5-68.

| Pin no. | Name/Description                      | Discrete Type      |
|---------|---------------------------------------|--------------------|
| BP54    | MagnaStar: Satcom Service Unavailable | Lamp Driver output |
| BP55    | WH-10/MagnaStar Hook switch #3        | WOW input          |
| BP82    | WH-10/MagnaStar Hook Switch #1        | WOW input          |
| BP83    | WH-10/MagnaStar Ringer Output A1      | Lamp Driver output |
| BP84    | WH-10/MagnaStar Ringer Output B1      | Lamp Driver output |
| BP85    | WH-10/MagnaStar Hook Switch #2        | WOW input          |
| BP86    | WH-10/MagnaStar Ringer Output A2      | Lamp Driver output |
| BP87    | WH-10/MagnaStar Ringer Output B2      | Lamp Driver output |
| BP89    | WH-10/MagnaStar Ringer Output A3      | Lamp Driver output |
| BP90    | WH-10/MagnaStar Ringer Output B3      | Lamp Driver output |

Table 5-42: SDU discretes for MagnaStar/WH-10 systems

#### 5.3.14 Wiring ICS-200 telephone system

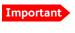

When simultaneously operating the AVIATOR 700 over the Inmarsat network and the ICS-200 there is a potential risk of interference.

#### **Overview**

The following drawing shows the wiring of the ICS-200 telephone system.

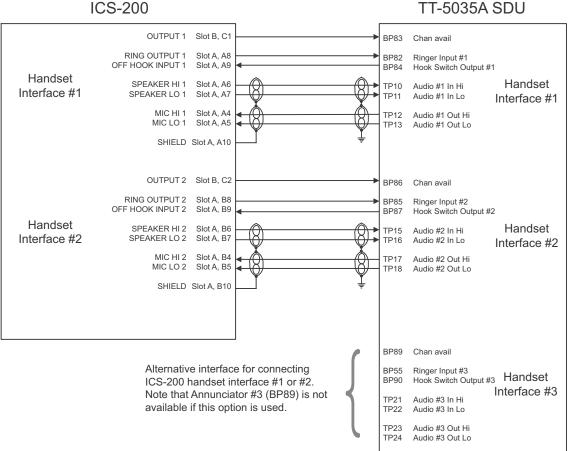

**ICS-200** 

NOTE

This wiring diagram only addresses the ICS-200 interfaces to the TT-5035A SDU. For any additional ICS-200 installation information refer to the applicable ICS-200 installation documentation.

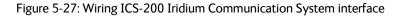

## Pins on SDU for ICS-200 telephone system

The below list shows the pins used for the ICS-200 interface on the SDU.

| Pin no. | Name/Description              |
|---------|-------------------------------|
| TP10    | Handset #1 Audio In Hi        |
| TP11    | Handset #1 Audio In Lo        |
| TP12    | Handset #1 Audio Out Hi       |
| TP13    | Handset #1 Audio Out Lo       |
| BP82    | ICS-200 Ringer Input #1       |
| BP83    | ICS-200 Chan avail            |
| BP84    | ICS-200 Hook Switch Output #1 |
| TP15    | Handset #2 Audio In Hi        |
| TP16    | Handset #2 Audio In Lo        |
| TP17    | Handset #2 Audio Out Hi       |
| TP18    | Handset #2 Audio Out Lo       |
| BP85    | ICS-200 Ringer Input #2       |
| BP86    | ICS-200 Chan avail            |
| BP87    | ICS-200 Hook Switch Output #2 |
| BP54    | Satcom Service Unavailable    |
| TP21    | Handset #3 Audio In Hi        |
| TP22    | Handset #3 Audio In Lo        |
| TP23    | Handset #3 Audio Out Hi       |
| TP24    | Handset #3 Audio Out Lo       |
| BP55    | ICS-200 Ringer Input #3       |
| BP89    | ICS-200 Chan avail            |
| BP90    | ICS-200 Hook Switch Output #3 |

Table 5-43: SDU pins for ICS-200 interface

### Description of Iridium ICS-200 interface

The Iridium Communication System ICS-200 can be connected to the SDU, providing the possibility of routing calls from the AVIATOR 700 system to the Iridium satellite network.

Note The 4-wire handset system #1, #2 and #3 interfaces are used for either the 4-Wire Handset system, MagnaStar, ICS-200, 2.4GHz Cordless or WH-10 phones, as configurations share the same interface. For information on possible combinations, see *Configuration of wired handset interfaces* on page 5-49.

The handset interfaces must be configured in the Aero-SDU Configuration Program.

For further information on the handset interfaces, see *SDU pins for 4-wire interfaces* on page 5-51.

Apart from the handset interfaces, the SDU uses the discrete input/output Satcom Service Unavailable.

## 5.3.15 Wiring 2.4GHz Cordless (4-wire) phone

### Overview

The following drawing shows the wiring of 2.4GHz Cordless 4-wire phones.

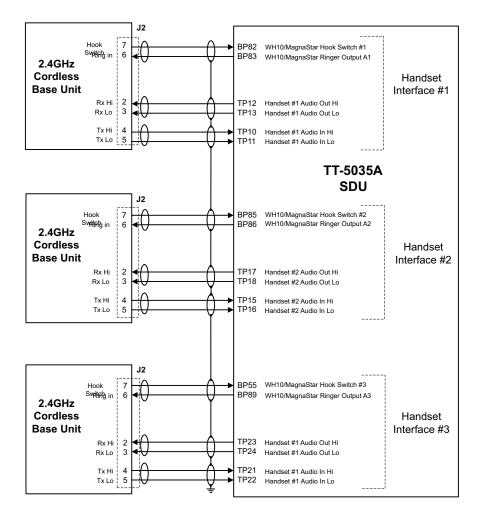

Figure 5-28: Wiring 2.4GHz Cordless 4-wire phones

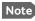

The power for the 2.4GHz Cordless base unit must be supplied from an external power supply. See the 2.4GHz Cordless manual for details.

## Pins for 2.4GHz Cordless (WH-10) interfaces

The below list shows the pins used for the 2.4GHz Cordless (WH-10) interfaces on the SDU.

| Pin no. | Name/Description                 |
|---------|----------------------------------|
| TP10    | Handset #1 Audio In Hi           |
| TP11    | Handset #1 Audio In Lo           |
| TP12    | Handset #1 Audio Out Hi          |
| TP13    | Handset #1 Audio Out Lo          |
| BP82    | WH-10/MagnaStar Hook Switch #1   |
| BP83    | WH-10/MagnaStar Ringer Output A1 |
| TP15    | Handset #2 Audio In Hi           |
| TP16    | Handset #2 Audio In Lo           |
| TP17    | Handset #2 Audio Out Hi          |
| TP18    | Handset #2 Audio Out Lo          |
| BP85    | WH-10/MagnaStar Hook Switch #2   |
| BP86    | WH-10/MagnaStar Ringer Output A2 |
| TP21    | Handset #3 Audio In Hi           |
| TP22    | Handset #3 Audio In Lo           |
| TP23    | Handset #3 Audio Out Hi          |
| TP24    | Handset #3 Audio Out Lo          |
| BP55    | WH-10/MagnaStar: Hook switch #3  |
| BP89    | WH-10/MagnaStar Ringer Output A3 |

Table 5-44: SDU pins for 2.4GHz Cordless (WH-10) interface

Note

## **Description of 2.4GHz Cordless interfaces**

Up to three 2.4GHz Cordless Handsets can be connected to the AVIATOR 700 system, using the interfaces #1, #2 or #3.

The 4-wire handset system #1, #2 and #3 interfaces are used for either the 4-Wire Handset System, MagnaStar, 2.4GHz Cordless or WH-10 phones, as configurations share the same interface. For information on possible combinations, see *Configuration of wired handset interfaces* on page 5-49. Handset interface #4 can only be used for the 4-Wire Handset System.

The handset interfaces must be configured in the Aero-SDU Configuration Program.

For further information on the interfaces, see SDU pins for 4-wire interfaces on page 5-51.

Apart from the handset interfaces, the SDU has a number of discrete inputs/outputs used for MagnaStar/WH-10 systems. For information on these interfaces, see *Discretes for WH-10 handset systems* on page 5-56.

# 5.3.16 Wiring Sigma<sup>7</sup> (2-wire) handsets

One to four Sigma<sup>7</sup> handsets can be connected to the 2-wire interfaces of the AVIATOR 700 system. The following drawing shows the wiring of Sigma<sup>7</sup> handsets.

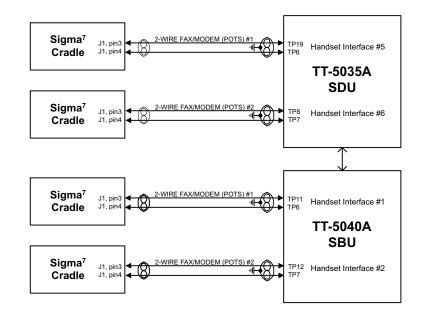

Figure 5-29: Wiring Sigma<sup>7</sup> handsets

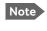

The above wiring shows the connection for the non-backlit Sigma<sup>7</sup> handset. The backlit version Sigma<sup>7</sup> handset uses pin 6 for Tip 1 and pin 3 for Ring 1.

Connect J1 on the Sigma<sup>7</sup> handset to the rear receptacle of the SDU and/or SBU according to the wiring drawing above.

Important In order for the volume in the Sigma<sup>7</sup> handset to be sufficient, it is normally necessary to adjust the "ear volume" using the menu system of the handset. For information on how to do this, see *Sigma<sup>7</sup> setup* on page 6-96.

For information on the 2-wire interface, see Pins for 2-wire interfaces on page 5-53.

## 5.3.17 Wiring ICG DECT Cordless Handset (2-wire) phone

One to four ICG DECT Cordless Handset phones can be connected to the 2-wire interfaces of the AVIATOR 700 system. The following drawing shows the wiring of ICG DECT Cordless Handset 2-wire phones.

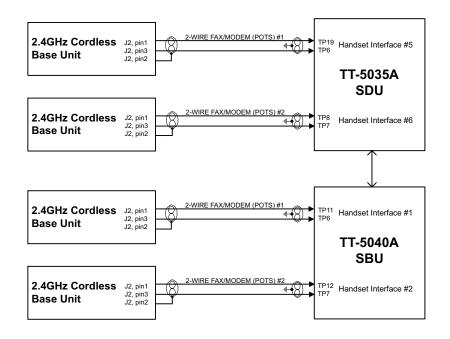

Figure 5-30: Wiring 2.4GHz Cordless handsets

Connect J2 on the base station of the ICG DECT Cordless Handset phone to the rear receptacle of the SDU and/or SBU according to the wiring drawing above. The base station is supplied together with the handset and cradle.

Important In order for the ICG DECT Cordless Handset phone to work properly, it is normally necessary to make a few initial adjustments of the handset. For information on how to do this, see *ICG DECT Cordless Handset setup* on page 6-96.

For information on the 2-wire interface, see *Pins for 2-wire interfaces* on page 5-53.

## 5.3.18 Wiring discretes

### Discrete annunciators, Chime/Lamps Inhibit and WOW

The following drawing shows the wiring of discrete annunciators, Chime/Lamps Inhibit and Weight-on-Wheels (WOW).

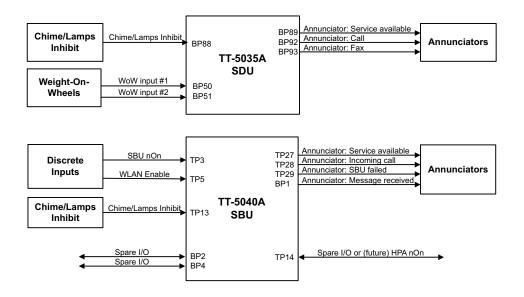

Figure 5-31: Wiring discrete annunciators and Weight-on-Wheels

### Pins for discrete annunciators

The following list shows the pins used for discrete annunciators:

| BP89Annunciator #3 "Service Available" (Discrete I/O)Output: Lamp DriverBP92Annunciator #1 "Call" (Discrete I/O)Output: Lamp DriverBP93Annunciator #2 "Fax" (Discrete Output)Output: Lamp Driver | SDU Pin | Name/Description                                  | Specification of discrete type <sup>a</sup> |
|----------------------------------------------------------------------------------------------------|---------|---------------------------------------------------|---------------------------------------------|
|                                                                                                    | BP89    | Annunciator #3 "Service Available" (Discrete I/O) | Output: Lamp Driver                         |
| BP93Annunciator #2 "Fax" (Discrete Output)Output: Lamp Driver                                                                                                    | BP92    | Annunciator #1 "Call" (Discrete I/O)              | Output: Lamp Driver                         |
|                                                                                                    | BP93    | Annunciator #2 "Fax" (Discrete Output)            | Output: Lamp Driver                         |

Table 5-45: SDU pins for discrete annunciators

a. The discrete interfaces are described in *Description of the discrete types* on page 5-68.

Note Annunciator #3 on pin BP89 is not available if you are using handset interface #3 for MagnaStar, 2.4GHz Cordless (4-wire) or WH-10 Handsets.

| SBU pin | Name and description                              | Discrete type <sup>a</sup> |
|---------|---------------------------------------------------|----------------------------|
| TP27    | Annunciator #3 "Service available" (Discrete I/O) | Output: Lamp Driver        |
| TP28    | Annunciator #1 "Incoming call" (Discrete I/O)     | Output: Lamp Driver        |
| TP29    | Annunciator #2 "SBU failed" (Discrete I/O)        | Output: Lamp Driver        |
| BP1     | Annunciator #4 "Message received" (Discrete I/O)  | Output: Lamp Driver        |

Table 5-46: SBU pins for discrete annunciators

a. The discrete interfaces are described in Description of the discrete types on page 5-68.

### Function of discrete annunciators

The function of the **SDU** Annunciators is as follows:

• Annunciator #1 "Call".

This Annunciator is used for signalling incoming voice calls. The Annunciator is "flashing" like the Connection LED on a 4-Wire Handset (default setting) and is turned off when the call is answered or terminated by the initiator.

- Annunciator #2 "Fax". This Annunciator is used for signalling incoming fax. The Annunciator is "steady ON" until a receipt for the fax has been given in the handset (default setting).
- Annunciator #3 "Service Available". This Annunciator is used for indicating satcom service availability. The Annunciator is "steady ON" when H<sup>+</sup> service is available (default setting).

You can configure the behavior of the annunciators. To do this use the Aero-SDU Configuration Program. While in the **configuration** select **Ring Profiles**, **Annunciator Behavior** and select for each annunciator.

The function of the **SBU** annunciators is as follows:

- Annunciator #1 "Incoming call" (TP28) Default behavior: Active (low) when a handset is ringing.
- Annunciator #2 "SBU Failed" (TP29). Default behavior: Active (low) whenever a BITE with severity essential or fatal is active on the SBU. (Fatal in this context means fatal locally on the SBU. When displayed at the SDU any fatal error on the SBU will only cause an essential BITE to be raised at the SDU).
- Annunciator #3 "Service available" (TP27). Default behavior: Active (low) when the SwiftBroadband Service is available.
- Annunciator #4 "Message received" (BP1).
   Default behavior: Active (low) when a Message is received in the SBU.

### Pins for Chime/Lamps Inhibit input

Pins used for the Chime/Lamps Inhibit input:

| SDU Pin | Name/Description          | Specification of discrete type <sup>a</sup> |
|---------|---------------------------|---------------------------------------------|
| BP88    | Chime/Lamps Inhibit Input | Input: WOW (active low)                     |

Table 5-47: SDU Pin for Chime/Lamps Inhibit input

a. The discrete interfaces are described in *Description of the discrete types* on page 5-68.

| SBU pin | Name/description    | Specification of discrete type       |
|---------|---------------------|--------------------------------------|
| TP13    | Chime/Lamps Inhibit | Discrete input (default: active low) |
|         |                     |                                      |

Table 5-48: SBU pin for Chime/Lamps Inhibit input

### Description of the Chime/Lamps Inhibit interfaces

The SDU and the SBU each have one discrete input for the Chime/Lamps Inhibit function. This input is used to inhibit Satcom activation of the chime and call lights during take-off and landing. The Inhibit function is activated by connecting this input to ground. The Inhibit function of the SDU also activates the ring profile "TakeOfLandng".

### Polarity of the discrete annunciators and Chime/Lamps Inhibit input

The ring profiles are defined using the Aero-SDU Configuration Program where call inhibit/non-inhibit is set up for each of the 4-wire and 2-wire interfaces and annunciators.

In the web interface you can change the polarity of the discrete annunciators and the Chime/Lamps Inhibit input from Active low (default) to Active high. For instructions how to do this see *Configure the discrete I/O interfaces of the SBU* on page 6-47.

#### Weight-On-Wheels (not currently in use)

The following list shows the pins used for Weight-On-Wheels (WOW):

| SDU Pin | Name/Description          | Specification of discrete type <sup>a</sup> |
|---------|---------------------------|---------------------------------------------|
| BP50    | Weight-on-Wheels Input #1 | Input: WOW                                  |
| BP51    | Weight-on-Wheels Input #2 | Input: WOW                                  |

Table 5-49: SDU pins for WOW

a. The discrete interfaces are described in Description of the discrete types on page 5-68.

The SDU has 2 discrete inputs for Weight-On-Wheels (WOW), which can detect whether the aircraft is airborne or not. Currently this information is not used in the SDU.

The interpretation of the polarity (airframe DC ground or open circuit) of the input is defined by the Configuration Module (WOW Active Polarity).

The Configuration Module also defines if WOW is installed or not. For further information, see the online help in the Aero-SDU Configuration Program.

### Pins for non-configurable discrete inputs on the SBU

The SBU has two non-configurable discrete inputs: one for SBU nON, one for WLAN Enable. The below table shows the pin-out for the discrete inputs:

| SBU pin | Name/description  |
|---------|-------------------|
| TP3     | SBU nON input     |
| TP5     | WLAN Enable input |

Table 5-50: SBU pins for discrete inputs

**SBU nON (TP3):** The SBU nON input is used to power the SBU on and off. Connect this input to ground to turn on the SBU. The electrical specification is defined in Description of the discrete types below.

WLAN Enable (TP5): WLAN Enable input is used to enable the WLAN interface. The input is active low and the WLAN interface is kept disabled and reset as long as the input is at the high state. When the input is connected to ground or to low state the WLAN interface will be initialized and ready for use. When the WLAN interface is not enabled no RF is emitted from the interface.

### Description of the discrete types

Discrete type and description:

| Discrete type  | Description                                                                                                    |
|----------------|----------------------------------------------------------------------------------------------------|
| Lamp Driver    | The SDU and SBU have several discrete Lamp Driver outputs. The output configuration forms a switch closure to ground. The electrical specification for the Lamp type switch is:                                                   |
|                | Open switch hold-off voltage: max. +39.5 V DC Closed switch voltage: max. 1 V DC at 500 mA Open switch resistance (OFF): min. 100 k $\Omega$                                                                                      |
| Discrete input | The discrete input detects the following states:<br>"Open" voltage: 7 V DC to 39.5 V DC or $\geq$ 100 k $\Omega$ to ground.<br>"Short" voltage: 0 ±3.5 V DC or $\leq$ 1500 $\Omega$ to ground.                                    |
|                | Input characteristics:<br>Reaction time: <500 ms.<br>The internal interface is diode-isolated for parallel connection<br>externally to any other LRU(s), with at least 200 k $\Omega$ of isolation, when<br>power is not applied. |

Table 5-51: Specification of discrete types

## 5.3.19 Wiring Cockpit Voice interface

### Introduction

The Cockpit Voice interface must be wired to the Audio Management System (AMS) and an Audio Control Panel (ACP) or similar. Figure 5-32: shows a typical Cockpit Voice installation. Pay attention to the drawing notes:

### NOTES:

**[1]** The balanced audio outputs from the SDU (TP10, TP11, TP17 and TP18) are not transformer coupled. Do not connect HI or LO output to ground.

[2] Off-hook is signalled in 3 ways (per configuration). Use either

- Push-To-Talk (PTT) switch
- Latched Audio Control Panel switch
- MCDU line switch

**[3]** If the AMS has unbalanced audio inputs or outputs, transformers should be inserted in the audio lines, to convert the balanced signals to unbalanced and vice versa. Figure 5-33: shows a typical installation for an AMS with unbalanced audio inputs/ outputs. The *Universal Interface Amplifier* model 270-16 from *Northern Airborne Technology* (NAT) has built-in transformers. Alternatively the model AA34-300 may be used (with the same I/O pin configuration). The settings of the Universal Interface Amplifier are listed in Table 5-53 on page 5-72 and Table 5-54 on page 5-73.

### Northern Airborne Technology (NAT) part numbers

| Part name                     | Part number    |
|-------------------------------|----------------|
| Universal Interface Amplifier | Model 270-16   |
| Universal Radio Interface     | Model AA34-300 |

Table 5-52: Northern Airborne Technology (NAT) part numbers.

## Typical Cockpit Voice installation

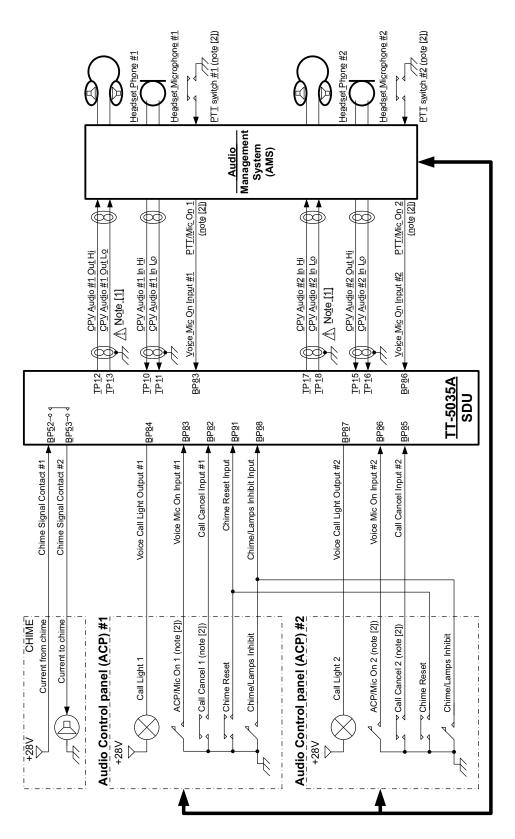

Figure 5-32: Typical Cockpit Voice installation

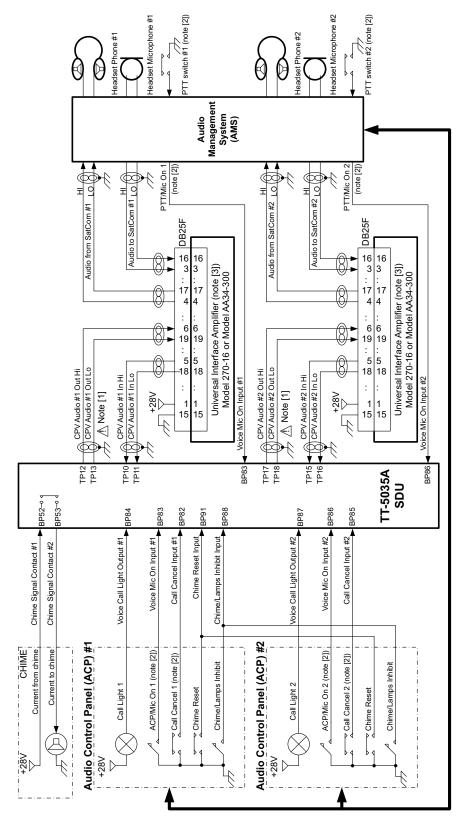

## Cockpit Voice with unbalanced AMS audio interface

Figure 5-33: Typical Cockpit Voice installation with unbalanced AMS audio interface

| Switch/Jumper/<br>Adjustment ID | NAT, Universal Interface Amplifier model 270-16 settings                                                                                                    |
|---------------------------------|----------------------------------------------------------------------------------------------------|
| 9V bias, MS3                    | The SDU does not provide microphone DC power. If the microphone needs DC-power, and if the AMS does not provide DC power this switch shall be set to "9V bias".                                                                                                    |
| Load Sel. MS4                   | Set switch to 600 Ohm (Audio output channel to AMS Audio Input).                                                                                                    |
| Load Sel. MS5                   | Set switch to 600 Ohm (Mic. output channel to SDU Audio Input).                                                                                                    |
| Mic SDTN                        | Set mic. side tone level to minimum (side tone is handled by the SDU).                                                                                                    |
| Mic. Gain                       | The mic. gain can be adjusted, but it is preferred to use the SDU adjustment capability (approximately 18dB). As starting point the mic. gain should be set to maximum.                                                                                                    |
| Rcvr. level                     | The receiver level (headset phone level) can be adjusted, but it is preferred to use the SDU adjustment capability (approximately 18dB). As starting point the Rcvr. level should be set to maximum, and the audio output from the SDU should be adjusted to match other system components (VHF radios etc). |

## NAT, Universal Interface Amplifier model 270-16 settings

Table 5-53: Universal Interface Amplifier model 270-16 settings

| Switch/Jumper/<br>Adjustment ID | NAT, Universal Interface Amplifier model AA34-300 settings                                                                                                    |
|---------------------------------|----------------------------------------------------------------------------------------------------|
| Microphone DC bias, S1          | The SDU does not provide microphone DC power. If the microphone needs DC-power, and if the AMS does not provide DC power this switch shall be set to "closed".                                                                                                    |
| Microphone gain C1/C2           | Set switch to "C2" in order to select the microphone amplifier and the transformer coupling.                                                                                                    |
| Mic. output impedance,<br>JP1   | Set jumper JP1 to 150 Ohm, position "B-C" (Mic. output channel to SDU Audio Input).                                                                                                    |
| Audio Output<br>Impedance JP2   | Set jumper JP2 to 600 Ohm position "B-C" (Audio output channel to AMS Audio Input).                                                                                                    |
| Mic S/T level                   | Set mic. side tone level to minimum (side tone is handled by the SDU).                                                                                                    |
| Mic. Level                      | The mic. gain can be adjusted, but it is preferred to use the SDU adjustment capability (approximately 18dB). As starting point the mic. gain should be set to maximum.                                                                                                    |
| RX level                        | The receiver level (headset phone level) can be adjusted, but it<br>is preferred to use the SDU adjustment capability<br>(approximately 18dB). As starting point the RX level should be<br>set to maximum, and the audio output from the SDU should<br>be adjusted to match other system components (VHF radios<br>etc). |

## NAT, Universal Interface Amplifier model AA34-300 settings

Table 5-54: Universal Interface Amplifier model AA34-300 settings

## SDU pins for Cockpit Voice

| SDU<br>Pin | Name/Description                                        | Specification                                                          |
|------------|---------------------------------------------------------|------------------------------------------------------------------------|
| BP52       | CP Voice Chime Signal Contact #1;<br>Current from Chime | Relay type, forms a circuit closure between BP52 and BP53 <sup>a</sup> |
| BP53       | CP Voice Chime Signal Contact #2;<br>Current to Chime   | Relay type, forms a circuit closure between BP52 and BP53 <sup>a</sup> |
| BP82       | CP Voice Call Cancel Input #1<br>(Discrete I)           | Input: WOW (active low) <sup>b</sup>                                   |
| BP83       | CP Voice Mic On Input #1 (Discrete<br>I/O)              | Input: WOW (active low) <sup>b</sup>                                   |
| BP84       | CP Voice Call Light Output #1<br>(Discrete O)           | Output: Lamp driver <sup>b</sup>                                       |
| BP85       | CP Voice Call Cancel Input #2<br>(Discrete I)           | Input: WOW (active low) <sup>b</sup>                                   |
| BP86       | CP Voice Mic On Input #2<br>(Discrete I/O)              | Input: WOW (active low) <sup>b</sup>                                   |
| BP87       | CP Voice Call Light Output #2<br>(Discrete O)           | Output: Lamp driver <sup>b</sup>                                       |
| BP88       | Chime/Lamps Inhibit Input<br>(Discrete I)               | Input: WOW (active low) <sup>b</sup>                                   |
| BP91       | CP Voice Chime Reset Input<br>(Discrete I)              | Input: WOW (active low) <sup>b</sup>                                   |
| TP10       | Cockpit Voice Audio #1 In Hi                            | Balanced input. Impedance > 35 kOhm <sup>c</sup>                       |
| TP11       | Cockpit Voice Audio #1 In Lo                            | Balanced input. Impedance > 35 kOhm <sup>c</sup>                       |
| TP12       | Cockpit Voice Audio #1 Out Hi                           | Balanced output. Impedance < 20 Ohm <sup>d</sup>                       |
| TP13       | Cockpit Voice Audio #1 Out Lo                           | Balanced output. Impedance < 20 Ohm <sup>d</sup>                       |
| TP15       | Cockpit Voice Audio #2 In Hi                            | Balanced input. Impedance > 35 kOhm <sup>c</sup>                       |
| TP16       | Cockpit Voice Audio #2 In Lo                            | Balanced input. Impedance > 35 kOhm <sup>c</sup>                       |
| TP17       | Cockpit Voice Audio #2 Out Hi                           | Balanced output. Impedance < 20 Ohm <sup>d</sup>                       |
| TP18       | Cockpit Voice Audio #2 Out Lo                           | Balanced output. Impedance < 20 Ohm <sup>d</sup>                       |

Table 5-55: SDU pins for Cockpit Voice interface

a. Chime relay contact specification (BP52,BP53): Maximum current: 1.0 A. Maximum hold-off voltage (open circuit): 36.0 V.

- b. The discrete interfaces are described in *Description of the discrete types* on page 5-68.

c. Dynamic input range: 0.12 V<sub>RMS</sub> to 1.5V<sub>RMS</sub>.
d. Rated output power into 600 Ohm: > 40mW (4.9VRMS). The outputs are NOT transformer coupled, and must not be shorted to ground. Minimum load impedance: >= 250 Ohm.

### Description of the Cockpit Voice interface

### CP Voice Chime Signal Contact #1/#2 (BP52, BP53)

The solid state relay drives a chime, that is sounded on incoming calls (ground-to-air call), and per configuration on outgoing calls (air-to-ground calls), when the line is connected and ready (single stroke or multi stroke chime).

#### CP Voice Call Light Output #1/#2 (BP84, BP87)

The discrete outputs drive the call lights, that are turned on at incoming and outgoing calls. The lamps are either flashing or steady on (per configuration), until off-hook.

### CP Voice Mic On Input #1/#2 (BP83, BP86)

The discrete inputs are used for entering the off-hook state on incoming and outgoing calls. The input may be wired (per configuration) to the Push-To-Talk (PTT) switch, or the latched **Mic On** switch on the Audio Control Panel (ACP).

PTT switch wiring: The off-hook state is entered on the first high-to-low transition.

ACP switch wiring: When the input is low, the state is off-hook. When the input is high the state is on-hook.

### CP Voice Call Cancel Input #1/#2 (BP82, BP85)

If the above Mic. On inputs are configured to PTT switch wiring, the Call Cancel inputs may be used for entering on-hook state. The input reacts on a high-to-low transition.

### CP Voice Chime Reset Input (BP91)

The discrete input is used for silencing the chime, but off-hook state will not be entered. The input reacts on a high-to-low transition.

#### Chime/Lamps Inhibit Input (BP88)

The discrete input is used for inhibiting the Call Lamps and the Chime from becoming active, and is typically used during take-off and landing. The inhibit function is active as long as the input is kept low.

## 5.3.20 Wiring the Maintenance interfaces and Reset

Important

Make sure that there is no cable connected to the SDU or SBU Maintenance connector when the aircraft is airborne.

## Maintenance PC, CM Write Enable, SDU Reset and ATE

The following drawing shows the wiring of:

- the RS-232 Maintenance PC connection on the SDU,
- the LAN Maintenance PC connection on the SBU,
- SDU Reset,
- Write enable for the SDU Configuration Module and
- ATE interface (for factory use only do not connect!)

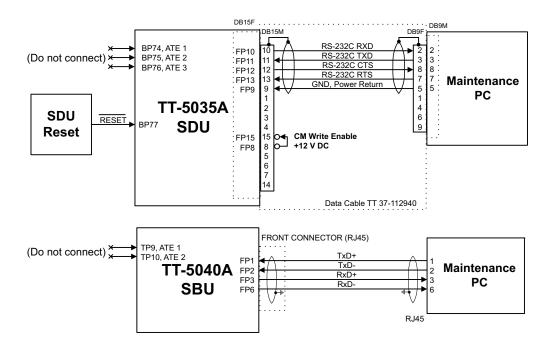

Figure 5-34: Wiring Maintenance PC and Reset

### Pins for SDU RS-232 Maintenance PC interface and CM Write Enable (SDU)

The following list shows the SDU pins used for RS-232 PC interface and for CM Write Enable. Both interfaces are included in the TT 37-112940 data cable described at the end of this section.

| SDU Pin | Name/Description                     |
|---------|--------------------------------------|
| FP10    | TxD Input                            |
| FP11    | RxD Output                           |
| FP12    | RTS Input                            |
| FP13    | CTS Output                           |
| FP9     | GND, Power Return (for +12 V DC)     |
| FP8     | +12 V DC/120 mA                      |
| FP15    | Configuration Module Write Enable In |

Table 5-56: SDU pins for RS-232 PC interface

### Description of SDU RS-232 Maintenance PC interface and CM Write Enable

The SDU has a PC interface at the front connector, supporting the RS-232 standard. The front PC interface can also be used for uploading software. The interface is configured as DCE on the SDU (i.e. TxD + RTS are inputs and RxD + CTS are outputs).

The PC interface has the following characteristics:

- Baud rate: 115.2 kbps fixed
- Data bits: 8
- Parity: None
- Stop bit: 1
- Flow control: Hardware (RTS/CTS only)

The Write Enable Input - FP15 - enables write cycles to the write protected area in the Configuration Module. FP15 must be connected to +12 V DC (FP8) in order to have access to the write protected area. Electrical specifications:

Enable Write cycles: +10.0 V  $\leq$  VFP15  $\leq$  +13.0 V

Write Protected: VFP15  $\leq$  +1.9 V

The following drawing shows the wiring of the maintenance cable for the SDU front connector.

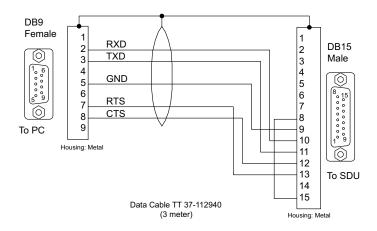

Figure 5-35: TT 37-112940 maintenance cable for front connector on SDU and PC

### Pins for the Maintenance interface on SBU

The following list shows the pins used for the Maintenance interface on the SBU.

| SBU pin | Name/Description |
|---------|------------------|
| FP1     | TxD+             |
| FP2     | TxD-             |
| FP3     | RxD+             |
| FP6     | RxD-             |

Table 5-57: SBU pins for Maintenance interface

### Description of the Maintenance interface on the SBU

Use the Maintenance interface on the front of the SBU for configuration and maintenance purpose, i.e. for tasks like configuring RF cable settings for the installation, satcom antenna setup, navigational input and software upgrades.

The interface is a 10/100BaseT Ethernet and can be accessed from a PC with Ethernet interface. The PC is connected using a standard straight network cable.

The maintenance interface has the following characteristics:

- 100 Base-T /10 Base-T Ethernet
- IEEE 802.3

To access the configuration settings, use a PC with a browser and open the built-in web interface of the SBU. For further information, see *SBU Configuration tasks* on page 6-12.

#### Reset

The SDU has a discrete input (BP77) on the rear connector, which can be used for SDU hardware reset. The specification complies with the discrete WOW input.

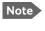

You only need to connect this input if you have special requirements to the reset function. For normal use, the push-button on the front panel of the SDU should be sufficient.

SDU hardware reset is initiated by connecting the input to ground. This input is filtered carefully, and the input must be activated for approximately 5 s before the reset procedure takes action. It is highly recommended to use a guarded switch to avoid accidental operation of the switch.

Electrical DC characteristics: WOW Input type, refer to Description of the discrete types on page 5-68.

#### Pins for Automatic Test Equipment (ATE)

The ATE pins are for factory use only. The SDU and the SBU both have pins for Automatic Test Equipment (ATE).

- SDU rear connector Bottom Plug (BP) pins: ATE 1 (BP74), ATE 2 (BP75) and ATE 3 (BP76).
- SBU rear connector Top Plug (TP) pins: ATE #1 (TP9) and ATE #2 (TP10).

Important

Do not connect anything to the ATE pins, not even ground! Connecting the ATE pins can cause unintended function of the system.

#### Maintenance handset interface

The following drawing shows the wiring of the maintenance handset interface to the front connector of the SDU.

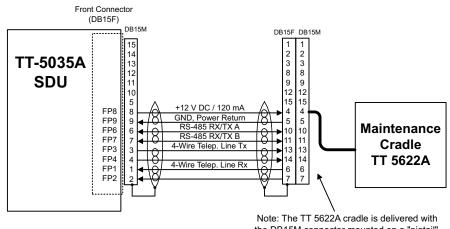

the DB15M connector mounted on a "pigtail".

Figure 5-36: Wiring maintenance handset

#### Pins for Maintenance handset interface

The following list shows the pins used for maintenance handset interface.

| SDU Pin | Function: Handset Interface       |
|---------|-----------------------------------|
| FP1     | Maintenance Handset Audio In Hi   |
| FP2     | Maintenance Handset Audio In Lo   |
| FP3     | Maintenance Handset Audio Out Hi  |
| FP4     | Maintenance Handset Audio Out Lo  |
| FP6     | Maintenance Handset RS-485 Data A |
| FP7     | Maintenance Handset RS-485 Data B |
| FP8     | +12 V DC/120 mA                   |
| FP9     | GND Power Return (for +12 V DC)   |

Table 5-58: SDU pins for Maintenance handset interface

#### Description of the Maintenance handset interface

The SDU has a handset interface for the TT-5620A Handset for maintenance use. This interface can be used to access the menu system using a 4-Wire Handset.

The front connector provides +12 V DC handset power (FP8). The RS-485 bus on the front connector is common with the RS-485 bus for Handset #4 on the rear connector. The Maintenance handset provides a common mode voltage (2.5 V DC) on the Audio In lines to the SDU. This voltage is used to detect the presence of the handset on the front connector, so the RS-485 #4 can be redirected to the front connector.

# 5.4 Recommended cables

# 5.4.1 Introduction

This section lists recommended cables and allowed cable lengths for the cables in the AVIATOR 700 system.

Important

For specific requirements to the cables, see the applicable section in **5.3 Electrical installation and wiring**.

# 5.4.2 Power cables, allowed cable lengths

#### Allowed cable lengths, SDU

The following table shows the allowed SDU cable lengths for selected AWG types. If other AWG types are used, make sure the contact type supports the AWG type.

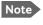

It is generally recommended to keep cable lengths as short as possible, specially on cables for **Chassis GND**.

| Description                 | Description Pin |      | Max. resistance                                                                 |                              | Max Leng                      | th (at 70°C)                  |                                            |
|-----------------------------|-----------------|------|---------------------------------------------------------------------------------|------------------------------|-------------------------------|-------------------------------|--------------------------------------------|
| Description                 | PIII            | Туре | Max. resistance                                                                 | AWG20                        | AWG18                         | AWG16                         | AWG14                                      |
| SDU<br>+28 V DC<br>Power    | TP1             | 16   | 87.5 m $\Omega^{a}$<br>(200 m $\Omega$ -112.5 m $\Omega$<br>in circuit breaker) | 7 ft <sup>a</sup><br>(2.1 m) | 11 ft <sup>a</sup><br>(3.4 m) | 18 ft <sup>a</sup><br>(5.4 m) | (not suitable<br>for this<br>contact size) |
| SDU<br>GND, Power<br>Return | TP2             | 16   | $25\mathrm{m}\Omega$                                                            | 2 ft<br>(0.6 m)              | 3 ft<br>(0.9 m)               | 5 ft<br>(1.5 m)               | (not suitable<br>for this<br>contact size) |
| SDU Chassis<br>Ground       | TP3             | 16   | 25 mΩ<br>(additional<br>requirement:<br>max. length 1 m)                        | 2 ft<br>(0.6 m)              | 3 ft<br>(0.9 m)               | 3 ft<br>(1.0 m)               | (not suitable<br>for this<br>contact size) |

Table 5-59: Allowed lengths for SDU power cables

a. The max. cable resistance is calculated using the resistance of a Klixon 2TC circuit breaker. If another circuit breaker is used, the max. resistance and cable length may differ from these values.

#### Allowed cable lengths, HPA

The following table shows the allowed HPA cable lengths for selected AWG types. If other AWG types are used, make sure the contact type supports the AWG type.

It is generally recommended to keep cable lengths as short as possible, specially on cables for **Chassis**.

| Description                 | Pin   | Contact | Max. resistance                                                                                                    | Max L                                      | ength (at 7                    | 0°C)                            |
|-----------------------------|-------|---------|----------------------------------------------------------------------------------------------------|--------------------------------------------|--------------------------------|---------------------------------|
| Description                 | PIII  | Туре    | Max. resistance                                                                                                    | AWG12                                      | AWG10                          | AWG8                            |
| HPA<br>+28 V DC<br>Power    | BP A1 | 5       | $\begin{array}{l} 87.5 \mbox{ m}\Omega\xspace^a \\ (100 \mbox{ m}\Omega\xspace\xspace\x$ | (not suitable<br>for this<br>contact type) | 71 ft <sup>a</sup><br>(21.6 m) | 126 ft <sup>a</sup><br>(38.4 m) |
| HPA<br>GND, Power<br>Return | BP A2 | 5       | $25\mathrm{m}\Omega$                                                                                                    | (not suitable<br>for this<br>contact type) | 20 ft<br>(6.1 m)               | 36 ft<br>(11.0 m)               |

Table 5-60: Allowed lengths for HPA power cables

a. The max. cable resistance is calculated using the resistance of a Klixon 2TC circuit breaker. If another circuit breaker is used, the max. resistance and cable length may differ from these values.

| Description          | Dim  | Contact         |                      | Max Length (at 70°C) |                                      |  |
|----------------------|------|-----------------|----------------------|----------------------|--------------------------------------|--|
| Description Pin Type |      | Max. resistance | AWG20                | AWG18                |                                      |  |
| HPA Chassis          | BP30 | 20HD            | $25\mathrm{m}\Omega$ | 2 ft<br>(0.6 m)      | (not suitable for this contact size) |  |

Table 5-61: Allowed lengths for HPA chassis cable

Note

#### Allowed cable lengths, SBU

The following table shows the allowed SBU cable lengths for selected AWG types. If other AWG types are used, make sure the contact type supports the AWG type.

Note It is generally recommended to keep cable lengths as short as possible, specially on cables for **Chassis GND**.

| Description                 | Pin   | Contact | Max. resistance                                                                      | Max length (at 70°C)          |                               |                                |                                            |  |
|-----------------------------|-------|---------|--------------------------------------------------------------------------------------|-------------------------------|-------------------------------|--------------------------------|--------------------------------------------|--|
| Description                 | r III | type    | Max. resistance                                                                      | AWG20                         | AWG18                         | AWG16                          | AWG14                                      |  |
| SBU<br>+28 V DC<br>Power    | TP1   | 16      | 210 m $\Omega^{a}$<br>(250 m $\Omega$ -40 m $\Omega$ in<br>7.5 A circuit<br>breaker) | 17 ft <sup>a</sup><br>(5.2 m) | 27 ft <sup>a</sup><br>(8.3 m) | 43 ft <sup>a</sup><br>(13.2 m) | (not suitable<br>for this<br>contact size) |  |
| SBU<br>+28 V DC<br>Power    | TP1   | 16      | 137.5 m $\Omega^a$<br>(250 mΩ-112.5 mΩ<br>in 4 A circuit<br>breaker)                 | 11 ft <sup>a</sup><br>(3.4 m) | 18 ft <sup>a</sup><br>(5.5 m) | 28 ft <sup>a</sup><br>(8.5 m)  | (not suitable<br>for this<br>contact size) |  |
| SBU<br>GND, Power<br>Return | TP2   | 16      | 25 mΩ<br>The cable should be<br>as short as possible,<br>max. 1 m.                   | 2 ft<br>(0.6 m)               | 3 ft<br>(0.9 m)               | 5 ft<br>(1.5 m)                | (not suitable<br>for this<br>contact size) |  |
| SBU Chassis<br>Ground       | BP3   | 16      | $25 \text{ m}\Omega$<br>Connect directly to<br>aircraft chassis.                     | 2 ft<br>(0.6 m)               | 3 ft<br>(0.9 m)               | 3.3 ft<br>(1.0 m)              | (not suitable<br>for this<br>contact size) |  |

Table 5-62: Allowed lengths for SBU power cables

a. The max. cable resistance is calculated using the resistance of a Klixon 2TC circuit breaker. If another circuit breaker is used, the max. resistance and cable length may differ from these values.

# 5.4.3 Recommended Power cables

The cable types shall meet the following standards:

- M27500 for shielded wire.
- M22759 for single wire.

# 5.4.4 Recommended RF cables

The following cable types are recommended for the RF cables. Contact your cable supplier for other cable types.

Note

Equivalent cable types, which meet the requirements, may also be used.

| CABLE TYPE        |                      | SPECIFICATIONS                   |                                        |                                  |
|-------------------|----------------------|----------------------------------|----------------------------------------|----------------------------------|
| Part number       | Diameter<br>(mm/in.) | Minimum Bend<br>Radius (mm/ in.) | Attenuation<br>(dB/100ft)<br>@ 1.6 GHz | Size 5<br>contact part<br>number |
| ECS 3C142B        | 4.95/0.19            | 25.4/1.0                         | 18.1                                   | 620021                           |
| PIC S22089        | 11.0/0.43            | 63.5 / 2.5                       | 4.8                                    | n.a.                             |
| PIC \$33141       | 6.9/0.27             | 35.6 / 1.4                       | 8.6                                    | n.a.                             |
| ECS 310801        | 11.48/0.452          | 57.4 / 2.26                      | 4.6                                    | n.a.                             |
| ECS 311201        | 8.05/0.317           | 40.6 / 1.6                       | 6.7                                    | n.a.                             |
| ECS 311501        | 5.82/0.229           | 30.5 / 1.2                       | 9.1                                    | P922                             |
| EMTEQ TFLX165-100 | 4.19/0.17            | 21.6 / 0.85                      | 16.8                                   | A45165-1                         |
| EMTEQ PFLX195-500 | 5.08/0.2             | 12.7/0.5                         | 14.0                                   | A45195-1                         |
| EMTEQ TFLX295-100 | 7.95/0.31            | 40.6 / 1.6                       | 7.6                                    | n.a.                             |
| EMTEQ TFLX480-100 | 12.2/0.48            | 57.2 / 2.25                      | 4.8                                    | n.a.                             |

Table 5-63: List of Recommended RF Cables

### Maximum cable lengths for WLAN cables

| Cable from SBU to WL  | AN antenna                               | W5 and W6 <sup>a</sup> |                            |                                  |  |
|-----------------------|------------------------------------------|------------------------|----------------------------|----------------------------------|--|
| Part number           | nrt number Cable<br>diameter<br>(mm/in.) |                        | Maximum<br>cable<br>length | Size 5<br>contact<br>part number |  |
| RF specification @2.4 | GHz: 5 dB                                |                        |                            |                                  |  |
| PIC S22089            | 11.0/0.43                                | 6.7 dB                 | 75 ft (23 m)               | n.a.                             |  |
| PIC \$33141           | 6.9/0.27                                 | 11.0 dB                | 46 ft (14 m)               | n.a.                             |  |
| ECS 3C142B            | 4.95/0.19                                | 22.2 dB                | 22 ft (6 m)                | 620021                           |  |
| ECS 310801            | 11.48/0.452                              | 6.5 dB                 | 75 ft (23 m)               | n.a.                             |  |
| ECS 311201            | 8.05/0.317                               | 8.9 dB                 | 56 ft (17 m)               | n.a.                             |  |

Table 5-64: Allowed lengths for WLAN cables

| Cable from SBU to WL | AN antenna                    | W5 and W6 <sup>a</sup>     |                            |                                  |  |
|----------------------|-------------------------------|----------------------------|----------------------------|----------------------------------|--|
| Part number          | Cable<br>diameter<br>(mm/in.) | Attenuation<br>(dB/100 ft) | Maximum<br>cable<br>length | Size 5<br>contact<br>part number |  |
| ECS 311501           | 5.82/0.229                    | 10.7 dB                    | 46 ft (14 m)               | P922                             |  |
| EMTEQ PFLX195-500    | 5.08/0.2                      | 16.81                      | 30 ft (9 m)                | A45195-1                         |  |
| EMTEQ TFLX165 100    | 4.19/0.17                     | 21.16 dB                   | 23 ft (7 m)                | A45165-1                         |  |
| EMTEQ TFLX295 100    | 7.95/0.31                     | 9.8 dB                     | 52 ft (16 m)               | n.a.                             |  |
| EMTEQ TFLX480 100    | 12.2/0.48                     | 5.8 dB                     | 85 ft (26 m)               | n.a.                             |  |

Table 5-64: Allowed lengths for WLAN cables (Continued)

a. W5 and W6 stand for the cables needed when wiring the TT-5040A SBU, see *Wiring WLAN antenna interface* on page 5-43.

## 5.4.5 Recommended cables for ARINC 429

Use ARINC 429 cables that meet the following standard:

• M27500 for shielded wire

The cables for the ARINC 429 interfaces must be twisted and shielded and conform to the standards for aeronautical use.

### 5.4.6 Recommended cables for RS-422 SBU control interface

The interface is designed to be terminated with the characteristic impedance of the twisted shielded cable: M27500-22SB2T23 from RAYCHEM.

### 5.4.7 Recommended cables for Ethernet

#### Cables for Ethernet on SBU (Quadrax connectors)

Use an Ethernet cable that meets one of the following standards:

- TIA/EIA568-A CAT5 Requirements
- FAR 25.869(a)

The following cable types meet the requirements:

- Part number: 422404, Quadrax 24 Awg from ECS
- Part number: F 4704-4 from Draka Fileca

#### 5.4.8 Cables for Discrete Signals

Use cables for discrete wiring that meet the following standard:

• M27500 for shielded wire

# 5.5 Verifying the installation

Certain check procedures must be performed during and after installation of the AVIATOR 700 system. The first check procedures are performed after wiring, but before inserting LRUs.For information on the required and recommended check procedures, see *Check procedures* on page 7-1.

# 5.6 Activation of airtime services

Before the AVIATOR 700 system becomes operational, the aircraft owner or operator must settle a contract with an Inmarsat Service Provider (ISP) so the system can be activated. The airtime provider handles terminal activation, billing and technical support that is related to the communication network.

The activation process may take some time, so to make sure it is ready in time, start the activation procedure some time **before the installation on the aircraft** begins.

# 5.6.1 The 3 ID numbers for the AVIATOR 700 system

The AVIATOR 700 system is a hybrid system with 3 individual parts. Each part uses different Inmarsat services and therefore has its own ID number in the Inmarsat network.

| Service name      | ID                       | Format<br>(example) | Obtained from                                           |
|-------------------|--------------------------|---------------------|---------------------------------------------------------|
| Classic Aero (H+) | ICAO aka AES ID 52535714 |                     | CAA or tail number                                      |
| SwiftBroadband    | IMSI                     | 123456789009876     | SBU CM label or<br>Dashboard                            |
| Swift64           | ISN                      | 76TT12AABBCC        | SDU CM label or<br>Aero-SDU<br>Configuration<br>Program |

Table 5-65: ID numbers in the Inmarsat network

#### ICAO address

The ICAO address (International Civil Aviation Organization) is a unique 24-bit number assigned to an aircraft by the civil aviation authority of the state in which the aircraft is registered. This number is the same number used for the Mode S transponder and the TCAS system and in some countries it's calculated from the tail no.

In the Inmarsat world, this is also referred to as the AES ID (Airborne Earth Station ID). The ICAO is normally noted in Oct (octal), but in some cases Hex is also used.

- Enter the aircraft's ICAO number in the Aero-SDU Configuration Program.
- Strap pins BP1-25 according to the ICAO. For further guidelines see *Wiring ICAO* address on page 5-37.

#### ISN

The Inmarsat Serial Number (ISN) is the ID of the Swift64 part of AVIATOR 700. It has a format like 76TT12AABBCC, where 76TT12 indicates a Cobham SATCOM Swift64 system and the AABBCC is the actual 24 bit ID, also called forward ID. The ISN is pre-assigned to the system by Cobham SATCOM and is printed on the label of the SDU configuration module (CM). Note the CM has 2 ISN. Make sure to use the one marked **SDU ISN** for AVIATOR 700. The ISN can also be seen in the Aero-SDU Configuration Program under the **Commissioning IDs**.

#### IMSI

The IMSI (International Mobile Subscriber Identity) is the ID for the SwiftBroadband service and is tied to the SBU Configuration Module (CM). The IMSI can be found either on the label on the SBU CM or on the Dashboard of the SBU web interface.

#### Other Classic Aero numbers

The contract for classic aero services with your airtime provider contains among other items the following phone numbers and identifiers:

- IMN (Inmarsat Mobile Number) on Swift64
- DDI (Direct Dial-In) on Aero H+
- Direct phone number to call the AVIATOR 700 system from the ground without specifying the satellite region the terminal is located in (this is supported by a few providers).

#### SwiftBroadband

The AVIATOR 700 system is delivered with the SIM card permanently installed in the CM of the SBU, but not activated. The SIM card is pre-authenticated by Inmarsat and identified by its unique IMSI number (International Mobile Subscriber Identity). The IMSI is usually 15 digits long.

Note The IMSI number is printed on the part number label of the CM. It is also printed on the Certificate of Conformity letter belonging to the CM.

You need the IMSI to activate the Satellite communication service.

#### For details how to activate the SIM card please contact your airtime Provider.

The contract for SwiftBroadband services with your airtime provider contains among other items the following phone numbers and identifiers:

• Direct phone number that is associated with the IMSI number of the installation.

Typically the service provider provisions the SIM card automatically to open up for the circuit-switched and packet switched services.

Note To use the packet switched services you may have to enter the APN (Access Point Name), make sure that you have received this information from your service provider.

For step-by-step instructions how to enter the APN see Set the common interface settings of the SBU on page 6-37.

### Making calls and using the Internet

For information on how to make a call to and from the system or go on the Internet etc. see the User Manual.

### Service providers

You find a list of Service providers on Inmarsat's web site, Partner search (http://www.inmarsat.com/partners/search-for-partner/).

# Chapter 6

# **Configure the AVIATOR 700 system**

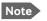

#### Line of sight during operation

You can configure the system while the aircraft is in the hangar. Note that you cannot typically check the satellite communication while the aircraft is still in the hangar. There must be a line of sight between the Satcom antenna and the satellite in order to use the satellite service.

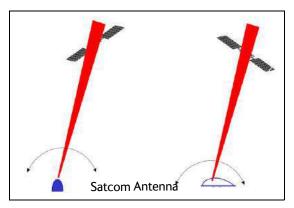

Figure 6-1: Line of sight when communicating with the satellite

# 6.1 Configure the basic system

To configure the AVIATOR 700 system you use the Aero-SDU Configuration Program for the SDU and the Built-in web interface for the SBU.

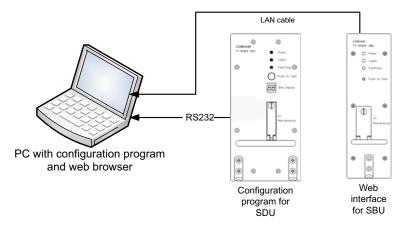

Figure 6-2: Configuration tools for SDU and SBU

#### For quick start instructions see:

- Basic configuration of the SDU on page 6-9
- Basic configuration of the SBU on page 6-12

# 6.2 Aero-SDU Configuration Program for the SDU

Configuration parameters for the SDU are stored in the SDU Configuration Module (CM), which is managed from the Aero-SDU Configuration Program for the MS Windows® operating systems.

The Aero-SDU Configuration Program makes it possible to:

- Read, write and edit a complete set of operating parameters for the SDU system
- Show which units are available
- Set up the SDU and cabling with all configurable parameters
- Access the SBU configuration tool (web interface)
- Save/load an SDU configuration to/from a file
- Print reports to a printer
- Update the SDU and HPA software
- Access a terminal emulator for troubleshooting purposes
- Acquire elevation and azimuth for I3 and I4 satellites for any geographical location
- Get online help on specific topics through the Help menu, by pressing F1, or by using the "What's This?" button

# 6.2.1 Install the Aero-SDU Configuration Program

#### Installation requirements

- Installation CD (included in the delivery of the AVIATOR 700 system). You can also download the Aero-SDU Configuration Program at https://sync.cobham.com/satcom/support/downloads or http://www.cobham.com/cobham-satcom-service-and-support for non-partners.
- A PC running Windows Vista, Windows 7, Windows 8 or Windows 10.
- 1024×768 or higher display resolution. The program is best viewed using small fonts.
- Data Cable (Part number TT 37-112940-A or equivalent) to connect a PC to the SDU.
- An available serial COM port (DB9) for the Data Cable.
- Ethernet cable (straight)

#### Installation procedure

Insert the CD-ROM with the Aero-SDU Configuration Program into the CD ROM drive and wait until the PC automatically starts the installation program (if the installation program does not start automatically, open the file-explorer and double-click the file named setup.exe).

Go through the InstallShield Wizard. When installation is done, a shortcut is placed on your desktop.

# 6.2.2 To use the Aero-SDU Configuration Program

The Aero-SDU Configuration Program is used to configure both AVIATOR 700 and Aero-HSD<sup>+</sup>systems.

ImportantNo mismatch for Level D and Level E allowed: If a level-D certified<br/>system detects an inconsistent hardware unit (level E) or software image<br/>(level E), it enters failure mode and the system will not be operational.<br/>Inconsistency messages are displayed to clearly inform the service personnel<br/>about the reason for this failure mode.

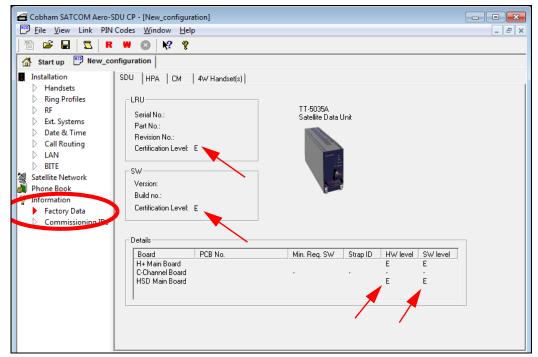

Figure 6-3: Aero-SDU Configuration Program: View Level D and Level E certification level

#### Start the Aero-SDU Configuration Program

To start up the Aero-SDU Configuration Program, double-click the program icon on your desktop.

The following picture shows the start up window of the configuration program.

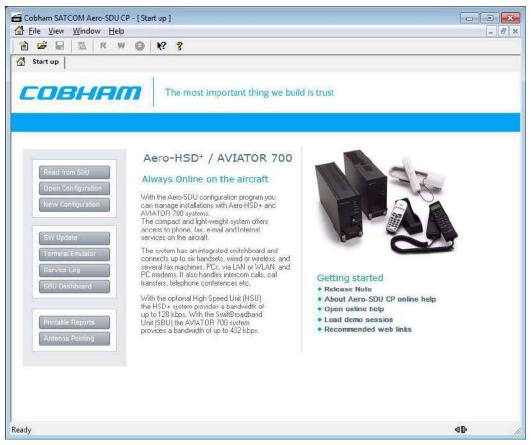

Figure 6-4: Aero-SDU Configuration Program: Start-up window

You can perform several tasks from the start up window. This chapter concentrates on the configuration task.

## Navigation

The most important menu commands to start managing a configuration are:

| Menu keys                               | Icon or button    | Description                                                                                                    |
|-----------------------------------------|-------------------|----------------------------------------------------------------------------------------------------|
| File, New                               | New Configuration | Create a new configuration from scratch (Only the most critical parameters are initialized, the rest is up to you).                                |
|                                         |                   | Confirm the system to configure: AVIATOR 700                                                                                                    |
|                                         |                   | Up to four different configurations can be open at the same time.                                                                                  |
|                                         |                   | The configuration can be created off-line (i.e. without an SDU connected to the PC). The settings can then be written to the SDU at a later stage. |
|                                         |                   | <b>Note</b> : Offline configuration can only be done for the SDU. To configure the SBU you must be online.                                         |
| File, Open                              | <b>1</b>          | Opens a previously saved configuration from the disk.                                                                                              |
| File, Read<br>Configuration<br>from SDU | R                 | Read configuration from the connected SDU and copy the data into a new configuration.                                                              |
|                                         |                   | Note. This function is most suited for tasks that involve minor modifications to already installed systems.                                        |

Table 6-1: Configuration related menu commands

Having opened a new configuration, you are prompted to confirm the system you are about to configure. Select AVIATOR 700 and click OK to continue.

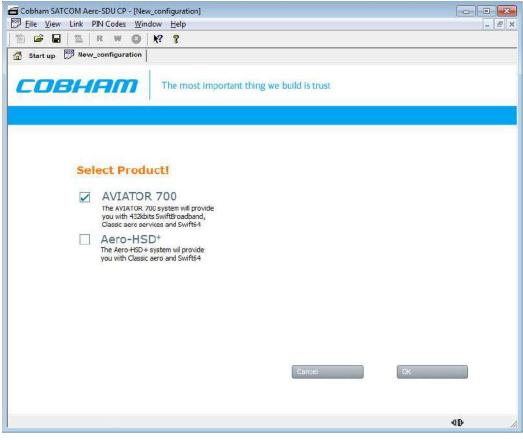

Figure 6-5: Configuration program: System selection, Aero-SDU Configuration Program

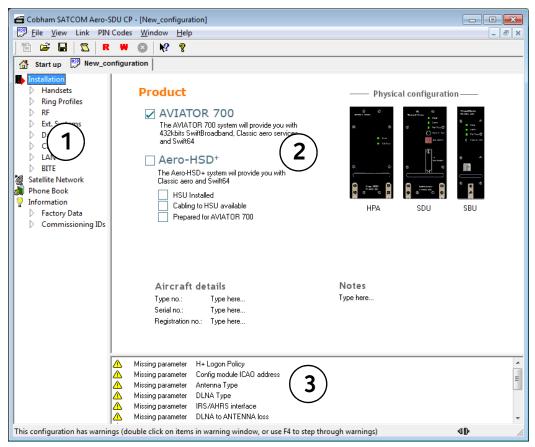

When one of the products is selected, the configuration view opens.

Figure 6-6: Aero-SDU Configuration Program, configuration view

The configuration view is divided into three panes:

- 1. Navigation pane to access specific sections of the configuration
- 2. Settings pane to set individual configuration settings
- 3. Warnings pane listing the tasks to set up a valid configuration, and displaying errors and notes.

For instructions how to make a software update see Software update on page 8-8.

#### Menus in the Navigation pane

The Aero-SDU Configuration Program comprises the following items:

- Installation aircraft details and installed units.
  - Handsets setting of handset type, volume, ring tones etc. Fax connected to 2-wire.
  - **Ring Profiles** setup of ring profiles that each determine the behavior of all handsets and annunciators.
  - RF setup of antenna and DLNA types, antenna heading, SBU unit installed and RF cable losses.

Note

- Ext. Systems setup of external systems such as IRS/AHRS, ACARS/AFIS/CMU, MCDU etc.
- Date & Time setup of date and time in the SDU and synchronization.
- Call Routing setup of how the SDU should behave to incoming and outgoing calls.
- LAN IP parameters for LAN connection. Under normal conditions, these parameters should not be changed.
- BITE List of BITE codes with the option to disable display of selected codes.
- Satellite Network setup of the conditions for logon to the satellite network, including automatic/manual logon, setup of GES for the H+ service and LES for the Swift64 service and initial satellite data.
- Phone Book a list of up to 99 phone numbers. From this window you can add, edit and delete information in the phone book and assign quick-dial numbers.
- Information
  - **Factory data** showing the version of the software installed in the SDU, including the certification level D or E, the PCB numbers of the individual boards in the system, the serial numbers of the LRUs in the system, the LRU revision numbers of the: SDU, CM, HPA, 4W Handset(s) units.

| <br>Cobham SATCOM Aero-S<br><u>F</u> ile <u>V</u> iew Link PIN                                                                                                    |                                                                                                    | -       |                              |            |                         | × |
|----------------------------------------------------------------------------------------------------|----------------------------------------------------------------------------------------------------|---------|------------------------------|------------|-------------------------|---|
| 🖺 🚅 🔒 🕵 R                                                                                                    |                                                                                                    |         |                              |            |                         |   |
| Start up 🔛 New_co                                                                                                    | nfiguration                                                                                                    |         |                              |            |                         |   |
| Installation<br>Handsets<br>Ring Profiles<br>RF<br>Ext. Systems<br>Date & Time<br>Call Routing<br>LAN<br>BITE<br>Satellite Network<br>Phone Book<br>Information<br>Factory Data<br>Commissioning IDs | SDU HPA CM<br>LRU<br>Serial No.:<br>Part No.:<br>Part No.:<br>Revision No.:<br>Certification Level:<br>SW<br>Version:<br>Build no.:<br>Certification Level:<br>Details | E       | TT-5035A<br>Satellite Data L | Init       |                         |   |
|                                                                                                    | Board<br>H+ Main Board<br>C-Channel Board<br>HSD Main Board                                                                                                    | PCB No. | Min. Req. SW                 | Strap ID H | SW level<br>E<br>E<br>E |   |

Figure 6-7: SDU configuration, Information> Factory Data: View the certification level

• Commissioning IDs - setup of ICAO address and inspection of ISN numbers.

#### Settings pane

This pane contains the details related to the items you can select in the Navigation pane.

#### Warnings pane and SDU configuration guide

This pane contains a list that can hold a mix of: A list of the parameters that need to be entered, errors and notes. The list serves two main purposes:

- Configuration guide: To show what you need to change/set up before the configuration can be written to the SDU. If something important remains in this list when the write to SDU function is applied an error dialog appears.
   When you have configured the system correctly, this warnings pane will be empty.
- 2. **Warnings and notes**: To indicate where your configuration differs from what Cobham SATCOM recommends (ex. antenna gain exceeds expected limits).

**Note**: Double click on the items in the list one by one to work through the necessary configuration settings. A click on an item brings you directly to the hot spots in the configuration that need your attention.

# 6.2.3 Basic configuration of the SDU

For detailed information on how to use the Aero-SDU Configuration Program, please refer to the built-in help system of the program. Press F1 or use the Help menu.

As a minimum setup, you need to set up the following parameters:

#### **Commissioning ID**

• ICAO address.

In the navigation pane of the Aero-SDU Configuration Program, select **Commissioning IDs** under **Information**. Then click the **Copy** button to copy the strapped ICAO address to the Config Module, or type in the ICAO address in the **Config Module** field.

#### **RF settings SDU**

- Antenna type and heading offset. Select **RF** under **Installation** and select the antenna type.
- DLNA type.

In the **RF** pane select the DLNA type.

• Cable loss for SDU.

In the **RF** pane, enter the cable losses in the **Cable Loss** fields. These cable loss values are without losses from the RX splitter and TX combiner.

The necessary RF settings for the SBU are described in *Basic configuration of the SBU* on page 6-12.

#### External systems

• Navigation parameters, IRS/AHRS.

Select Ext. Systems under Installation.

Then select IRS or AHRS, select which interfaces are connected and whether they run at low or high speed.

#### Satellite network

- Preferred GES Select Satellite Network and set up the list of preferred GES.
- Preferred LES and Logon Policy Set up the list of preferred LESs. Set H+ Logon Policy to Automatic or Manual.

#### Enable handsets

#### • Handset parameters, Broadcast Ring Tone.

Select **Handsets** under **installation**. Then select a ring tone from the **Broadcast Ring Tone** scroll list.

#### **External equipment**

Depending on the connected equipment, it may be necessary to enter information on some of the following items:

#### Handsets.

#### Select Handsets under Installation.

Then enter which handset is installed on which interface and set the parameters for each handset.

- For handset interface #1 and #2 you may select T&T Handset, MagnaStar, WH10, Cockpit Audio, Iridium-1, Iridium-2 or FONE.
- For handset interface #3 you may select T&T Handset, MagnaStar, WH10, Iridium-1, Iridium-2 or FONE.
- For handset interface #4 only T&T handset is available.
- For handset interface #5 and #6 you may select Handset, Fax or ICG Handset (for Sigma<sup>7</sup> handset).

#### • Fax.

In the **Handsets** pane, select the Fax handset-type under Two-Wire POTS #5 or #6. This means the interface will not ring on a broadcast call.

#### • Ring Profiles.

Select **Ring Profiles** under **Installation**. Set up one or more profiles that determine which interfaces should ring when a broadcast call is received, and which should not. There are five possible profiles. One of them, "TakeOfLandng", is preset and cannot be changed. If the "Chime/Lamps Inhibit" input is activated, the "TakeOfLandng" profile is automatically used. This input should be activated during take-off and landing.

#### • ACARS/AFIS/CMU/MCDU/WOW.

#### Select Ext. Systems under Installation.

Then enter which systems are connected and enter the requested parameters for each system.

#### Write the configuration to the SDU

To transfer the content of the active configuration view into the connected SDU click the button **w** in the top toolbar.

# 6.2.4 Transfer configuration data to the SDU

You transfer configuration data to the SDU using the Aero-SDU Configuration Program. Before transferring the settings, connect the TT37-112940-A data cable between the serial port of the PC and the front connector of the SDU. Use the menu commands listed below to select the direction of the transmission.

| Menu key combination                        | Icon | Description                                                                                                    |
|---------------------------------------------|------|----------------------------------------------------------------------------------------------------|
| Link - Read<br>configuration<br>from SDU    | R    | Transfer the configuration from the SDU connected into the configuration view that is active right now.                                                                                                    |
| (Or use keyboard shortcut Ctrl-R)           |      |                                                                                                    |
| Link - Write configuration to               |      | Transfer the content of the active configuration view into the connected SDU.                                                                                                    |
| SDU<br>(Or use keyboard<br>shortcut Ctrl-W) |      | 1. Before writing the configuration, the configuration program validates the data. If this validation fails due to errors in the configuration, a dialog will inform you about it, and the write operation is cancelled. See also messages in the warning pane for more information. |
|                                             |      | 2. Before the write operation is started you will<br>have the choice to turn off reset-after-write. Please<br>note that settings are only applied to the system<br>after a reset. Under normal circumstances you do<br>not need to change this.                                      |

Table 6-2: Menu commands for configuration data transfer

**Select a COM port**: The first time you try to communicate with the SDU, a popup dialog will ask you to select a COM-port from a list of installed COM-ports. This dialog will also appear if the SDU was not found on the selected COM-port.

# 6.3 SBU Configuration tasks

Having installed the AVIATOR 700 System you must also configure the SwiftBroadband Unit properly for use with the current antenna setup, including cable losses for the installation, and select the correct navigational input. Furthermore the interfaces have to be set up and configured to the specific aircraft installation and application requirements. IP connections, network user groups and profiles for IP data usage including LAN/WLAN network management must be configured so the required applications run smoothly on the system. For this purpose you use the built-in web interface of the SBU.

Note

Before you start configuring the SBU make sure that the Configuration Module for the SBU is mounted in the SwiftBroadband Unit.

There are two ways to access the SBU web interface:

- 1. Use a web browser and enter the IP address of the SBU. The standard IP address is **192.168.0.1**.
- 2. Using the Aero-SDU Configuration Program, click on the button **SBU Dashboard** in the left side of the startup window.

| (1)        |                                                                                                    | 2 SEU Dashboard |
|------------|----------------------------------------------------------------------------------------------------|-----------------|
| $\bigcirc$ | Ø Thrane & Thrane - AVIATO ×           Eile         Edit         View         Favorites         Tools         Help |                 |

Figure 6-8: 2 ways to access the SBU web interface

# 6.3.1 Basic configuration of the SBU

As a minimum, you need to set up the following parameters in the built-in web interface of the SBU:

1. On the **DASHBOARD** verify that you have the latest SBU software version (see cobham.com/satcom, Service and support). Verify also that the certification level is correct (Level-D or Level-E). For more information on the individual fields see *Use the Dashboard* on page 6-22.

| DASHBOARD      | BBOBEBTIES            |                |               | CECCIONS TOTAL          |            |
|----------------|-----------------------|----------------|---------------|-------------------------|------------|
| Distilionita   | PROPERTIES            |                |               | SESSIONS TOTAL          |            |
| CONNECT        | Airtime provider      | Swift          |               | Standard voice inbound  | 01:28:39   |
| PHONE BOOK     | GPS position          | N 55°48', E 12 | 2°30'         | Standard voice outbound | 1 03:35:40 |
| MESSAGES       | Status                | Ready          |               | 3.1 kHz audio inbound   | 00:02:30   |
| CALLS          | Satellite selection   | Auto           |               | 3.1 kHz audio outbound  | 00:08:45   |
| SETTINGS       | Current satellite     | EMEA (elevati  | on: 25°)      | Standard data           | 31.12 MB   |
| ADMINISTRATION | Unit serial number    | 11443372       |               | Streaming 8 kbps        | 00:00:00   |
| HELPDESK       | Software version      | 2.02           |               | Streaming 16 kbps       | 00:00:00   |
| SITE MAP       | Certification level   | Level-D        |               | Streaming 32 kbps       | 00:00:00   |
|                | IMSI number           | 90111211510    | 6122          | Streaming 64 kbps       | 00:03:40   |
|                | IMEI number           | 35872303-000   | 0340-9        |                         |            |
|                |                       |                |               | BGAN X-Stream           | 00:09:17   |
|                | ONGOING DATA SESSIONS |                | ONGOING CALLS |                         |            |

Figure 6-9: Basic configuration of the SBU, step 1/6

2. In **SETTINGS > System type**, select AVIATOR 700 and click **Apply**.

**CAUTION!** Selecting a wrong system type may cause damage to the satcom antenna or GPS antenna. If the system type purchased can not be selected, please contact the supplier of your AVIATOR 700 system. **Do not try to use a different system type!** 

|   | DASHBOARD<br>CONNECT<br>PHONE BOOK<br>MESSAGES | SYSTEM TYPE<br>Select the system type and press Apply. If the system type you want to select cannot be selected, contact<br>your service center for assistance. To clear the system type press Reset.<br>Potential risk for damage: If you select a wrong system type there is a potential risk that the connected<br>a satcom antenna may be damaged. |
|---|------------------------------------------------|----------------------------------------------------------------------------------------------------|
| 1 | CALLS                                          | AVIATOR 700                                                                                                    |
|   | SETTINGS                                       | O AVIATOR 350                                                                                                    |
|   | LAN                                            | O AVIATOR 300                                                                                                    |
|   | WLAN                                           | O AVIATOR 200                                                                                                    |
|   | Phone/Fax                                      | O AVIATOR 100                                                                                                    |
|   | ISDN                                           | Apply Cancel Reset                                                                                                    |
|   | Common                                         |                                                                                                    |
|   | IP handsets                                    |                                                                                                    |
| 2 | Discrete I/O                                   |                                                                                                    |
|   | System Type                                    |                                                                                                    |

Figure 6-10: Basic configuration of the SBU, step 2/6

3. In **SETTINGS > External systems** enter the values for Navigational input and GPS voltage. For detailed instructions see *Set up the navigational input of the SBU* on page 6-51.

|   |                  | EXTERNAL SYSTEMS       | 6                                         |
|---|------------------|------------------------|-------------------------------------------|
|   | DASHBOARD        |                        |                                           |
|   | CONNECT          | NAVIGATIONAL INF       | тич                                       |
|   | PHONE BOOK       | Navigational input     | ◯ IRS ◯ GPS only                          |
|   | MESSAGES         | PRIMARY                |                                           |
| 1 | CALLS            | Connected              | ●Yes ○No                                  |
|   | SETTINGS         | Speed                  | ● High ○ Low                              |
|   | LAN              | SECONDARY              |                                           |
|   | WLAN             | Connected              | ⊖Yes                                      |
|   | Phone/Fax        | Connected              |                                           |
|   | ISDN             | Speed                  | ● High O Low                              |
|   | Common           | GPS VOLTAGE            |                                           |
|   | IP handsets      | GPS voltage            | ● 0 VDC ○ 5 VDC ○ 26 VDC                  |
|   | Discrete I/O     | Selecting an incorrect | t GPS voltage may damage the GPS antenna. |
|   | System Type      | Apply Cancel           |                                           |
| 2 | RF settings      |                        |                                           |
|   | External systems |                        |                                           |
|   |                  |                        |                                           |

Figure 6-12: Basic configuration of the SBU, step 3/6

4. In **SETTINGS > RF settings**, enter the cable losses applicable to the SBU. For detailed instructions see *Configure RF settings of the SBU* on page 6-50.

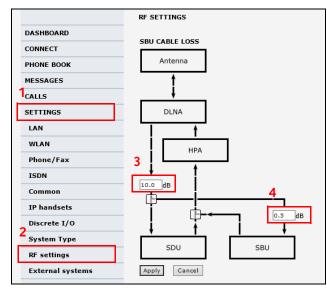

Figure 6-13: Basic configuration of the SBU, step 4/6

5. In SETTINGS > LAN > Network user groups, click Edit.

|    | DASHBOARD              | NETWORK USER GRO | UPS      |                     |                           |             |
|----|------------------------|------------------|----------|---------------------|---------------------------|-------------|
|    | CONNECT                | Name             | Status   | Internet connection | Automatic 4<br>activation | ŧ.          |
|    | PHONE BOOK             | Remote equipment | Enabled  | Bridge mode         | Enabled                   | <u>Edit</u> |
|    | MESSAGES               | Group 1          | Disabled | Router mode         | Enabled                   | <u>Edit</u> |
| 1  | CALLS                  | Group 2          | Disabled | Router mode         | Enabled                   | Edit        |
| Г  | SETTINGS               | Group 3          | Disabled | Router mode         | Enabled                   | Edit        |
| 녉  | LAN                    | Group 4          | Disabled | Router mode         | Enabled                   | Edit        |
| -1 | Port forwarding        | Group 5          | Disabled | Router mode         | Enabled                   | Edit        |
|    | Network devices        | Group 6          | Disabled | Router mode         | Enabled                   | Edit        |
|    | Network classification | Group 7          | Disabled | Router mode         | Enabled                   | Edit        |
| 3  |                        | Group 8          | Disabled | Router mode         | Enabled                   | Edit        |
| 3  | Network user groups    | Group 9          | Disabled | Router mode         | Enabled                   | Edit        |
|    | PPPoE                  | Default group    | Enabled  | Router mode         | Disabled                  | Edit        |
|    | Static route           |                  |          |                     |                           |             |
|    | WLAN                   |                  |          |                     |                           |             |

Figure 6-14: Basic configuration of the SBU, step 5/6

6. Enter the APN from your service provider. For detailed instructions see *Set up the network user groups* on page 6-55.

| DASHBOARD              | NETWORK USER GROUP             |                                          |
|------------------------|--------------------------------|------------------------------------------|
| CONNECT                | Name                           | Remote equipment                         |
| PHONE BOOK             | Status                         | Enabled Obisabled                        |
| MESSAGES               | Internet connection            | Bridge mode 🗸                            |
| CALLS                  | Changes to Status and Internet | connection only take effect after reboot |
| SETTINGS               | TCP/IP                         |                                          |
| LAN                    | Oynamic IP address             |                                          |
| Port forwarding        | ◯ Static IP address            | · · · · · · · · · · · · · · · · · · ·    |
| Network devices        | IP Header compression          | Enabled Oisabled                         |
| Network classification | APN                            |                                          |
| Network user groups    | Ocommon                        |                                          |
| PPPoE                  | SIM default                    |                                          |
| Static route           |                                |                                          |
| WLAN                   | 1 Network assigned             | 2                                        |
| Phone/Fax              | O User defined                 | bgan.inmarsat.com                        |
| ISDN                   | User name                      | 3                                        |
| Common                 | Password                       |                                          |
| IP handsets            | PROFILES                       |                                          |
| Discrete I/O           | 4 Automatic activation         | Enabled      Disabled                    |
| System Type            |                                |                                          |

Figure 6-15: Basic configuration of the SBU, step 6/6

# 6.4 Built-in web interface for the SBU

Use the built-in web interface of the SBU to access the SBU configuration settings in the CM of the SBU. A subset of the configuration settings are stored in a write-protected area of the CM. This subset contains the physical settings for the antenna, cabling and other external input.

Important

To set up or change the settings of the write-protected area you must connect a PC to the connector marked **Maintenance** on the SBU front plate. You can view all SBU settings from any LAN or WLAN interface.

The CM also contains the SIM card for accessing the SwiftBroadband service. The settings that can only be changed when connected to the SBU maintenance connector are:

- Discrete I/O settings
- System type
- Cable loss data in Settings, RF settings,
- Input from navigational systems in Settings, External systems
- Enabling options (Router, WLAN) in Settings, Flex.

Note For information on daily use of the AVIATOR 700 system refer to the AVIATOR 700 User Manual.

No installation of software is necessary because the web interface is built into the SBU.

#### **Browsers supported**

The web interface is built into the terminal and is used for operating, setting up and configuring the system.

You can access the web interface from a computer with a standard Internet browser.

# 6.4.1 Topics in the SBU web interface

The following drawing shows the topics available in the web interface. The topics in grey are mainly used during daily use of the system, they are described in detail in the AVIATOR 700 User Manual.

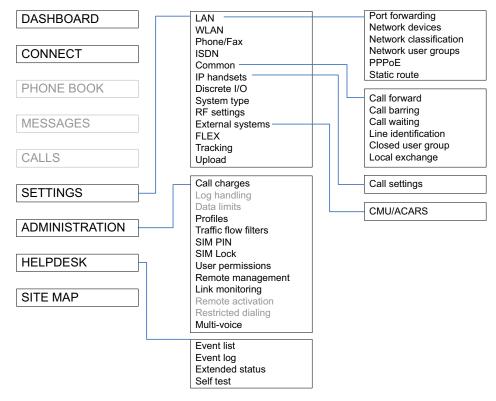

Figure 6-16: Topics in the SBU web interface

# 6.4.2 Check the connection to the web interface

To check whether you can connect to the web interface of the SBU do as follows:

- 1. Power up the AVIATOR 700 system. Wait until the LEDs on the front plate show that the system is ready to be configured.
  - Power LED: Green, then wait for approximately one minute.
- 2. Connect a PC to the Maintenance interface (standard Ethernet) on the front plate of the SBU.

If you want to change the setup of the user interfaces and change network usage you can use any of the terminal LAN interfaces (up to 6) installed in the aircraft cabin or the Wireless connection, if available. If you want to change the physical settings for the antenna, cabling and other external input you must use the SBU maintenance connector at the front of the SBU.

Important

For systems without the built-in router option enabled, i.e. the basic version or the version with Wireless option only: To use the SBU Maintenance connector disconnect or switch off any PC connected to another LAN interface of the SBU.

#### Access the web interface

To access the web interface, do as follows:

- 1. Open your browser and enter the IP address of the SBU. The standard IP address is **192.168.0.1**.
  - Note If the local IP address of the SBU has been changed and you do not have the new address, you can temporarily set the IP address to the default value by pushing the **Reset** button on the front plate of the SBU. For detailed instructions see *How to reset the IP address or the terminal software to default settings* on page 8-23.

For further information on the Reset button, see *IP Reset (Default) button on the SBU* on page 8-22.

For further information on IP addresses of the SBU see *Set up the LAN IP addressing* on page 6-28.

2. The web interface opens directly with the **DASHBOARD** page. The web interface consists of the following sections:

| (2)            |                     |                    |                         |            |
|----------------|---------------------|--------------------|-------------------------|------------|
| SIGNAL:        |                     | 3)                 |                         |            |
|                |                     |                    |                         |            |
| DASHBOARD      | PROPERTIES          |                    | SESSIONS TOTAL          |            |
| CONNECT        | Airtime provider    | Swift              | Standard voice inbound  | 01:28:39   |
| PHONE BOOK     | GPS position        | N 55°48', E 12°30' | Standard voice outbound | d 03:35:40 |
| MESSAGES       | Status              | Ready              | 3.1 kHz audio inbound   | 00:02:30   |
| CALLS          | Satellite selection | Auto               | 3.1 kHz audio outbound  | 00:08:45   |
| SETTINGS       | Current satellite   | EMEA (elevation    | Standard data           | 31.12 MB   |
| ADMINISTRATION | Unit serial number  | 11443372           | Streaming 8 kbps        | 00:00:00   |
| HELPDESK       | Software version    | 2.02               | Streaming 16 kbps       | 00:00:00   |
| SITE MAP       | Certification level | Level-D            | Streaming 32 kbps       | 00:00:00   |
|                | IMSI number         | 901112115106122    | Streaming 64 kbps       | 00:03:40   |
| (1)            | IMEI number         | 35872303-000340-9  |                         |            |
| $\bigcirc$     |                     |                    | BGAN X-Stream           | 00:09:17   |
|                | ONGOING DATA S      | ESSIONS            | ONGOING CALLS           |            |
|                | (No active data ses | sions)             | (No active calls)       |            |
|                | PROFILES ON LAN     | I (DEFAULT GROUP)  |                         |            |
|                | Start Standard      | Start Streaming 64 | Start Streaming 128     | 3          |
|                | Start BGAN X-Strea  | am                 |                         |            |
|                | Refresh             |                    |                         |            |

Figure 6-17: Sections of the web interface

- 1. The **navigation pane** holds the main menu. Clicking an item in the menu opens a submenu in the navigation pane or a new page in the contents section.
- 2. The **signal status field** shows the signal strength. The signal strength can vary during operation, depending on the current position relative to the Inmarsat satellite and the call or data session activity.

- 3. The **icon bar** shows icons for new SMS messages and for active events, when relevant. For explanations of the icons, see the next section, *Icons in the icon bar*.
- 4. The **contents section** shows the page selected in the navigation pane. This section is used for viewing or changing settings, or for performing actions.

When the Dashboard is displayed you have verified that the connection to the SBU can be established. The web interface is ready for use. You can continue to configure the system.

If you cannot establish a connection to the SBU there might be problems with the Proxy server settings of your PC. See *Proxy server settings in your browser* on page 6-20 for further information.

#### Icons in the icon bar

The following icons may appear in the icon bar in the web interface:

| Icon        | Explanation                                                                                                    |
|-------------|----------------------------------------------------------------------------------------------------|
| $\boxtimes$ | A new SMS message, or information of Voice mail, has arrived. Click the icon to see new messages or information of Voice mail. For further information, see the AVIATOR 700 User Manual.                                          |
|             | An event is active. Click the icon to see a list of active events. For explanations of the event messages, see the AVIATOR 700 User Manual. Note that this icon will remain in the icon bar as long as the event is still active. |

Table 6-3: Web interface: Icons

#### Navigate the web interface

- **To expand a menu**, click the menu in the navigation pane.
- **To access status and settings**, click the relevant subject in the navigation pane or click the relevant icon in the icon bar. The status or settings are displayed in the contents section.
- To get an overview over the submenus available use the site map, click SITE MAP in the navigation pane. Click on items in the site map to go directly to the relevant location.
- Note You can limit access to some parts of the web interface for certain users. Then the parts are grayed out. For information on how to set up user permissions, see *Set up user permissions* on page 6-84.

#### Proxy server settings in your browser

If you are connecting your computer using a LAN or WLAN interface, the **Proxy server** settings in your browser must be disabled before accessing the web interface. Most browsers support disabling of the Proxy server settings for one specific IP address, so you can disable Proxy server settings for the web interface only, if you wish. Consult your browser help for information.

To disable the use of a Proxy server completely, do as follows:

- Note The following description is for **Microsoft Internet Explorer**. If you are using a different browser, the procedure may be different.
- In Microsoft Internet Explorer, select Tools > Internet Options > Connections > LAN Settings.

| Local Area Network (LAN) Settings                                                              |  |  |
|------------------------------------------------------------------------------------------------|--|--|
| <u>A</u> utomatically detect settings                                                          |  |  |
| Use automatic configuration <u>s</u> cript                                                     |  |  |
| Add <u>r</u> ess                                                                               |  |  |
| Proxy server                                                                                   |  |  |
| Use a proxy server for your LAN (These settings will not apply to dial-up or VPN connections). |  |  |
| Address: 10.1.1.8 Port: 80 Advanged                                                            |  |  |
| $\checkmark$ Bypass proxy server for local addresses                                           |  |  |
| OK Cancel                                                                                      |  |  |

2. Clear the box labeled Use a proxy server for your LAN.

#### 3. Click OK.

When the proxy server settings are disabled, close and restart your browser. You may need to change this setting back on return to your Internet connection.

#### IP address and DNS server address setup

To check whether automatic IP address and DNS server address is obtained automatically for your computer, do as follows (example for Windows 7):

- 1. Go to Control Panel > Network and Internet > Network and Sharing Center.
- 2. Click on the LAN connection you want to use.
- 3. Select Properties, highlight Internet Protocol Version 4 (TCP/IPv4).
- 4. Click Properties.

- 5. Make sure that the following is selected:
  - Obtain an IP address automatically
  - Obtain DNS server address automatically

| Internet Protocol Version 4 (TCP/IPv4) Properties |                                                                                                    |  |  |  |  |
|---------------------------------------------------|----------------------------------------------------------------------------------------------------|--|--|--|--|
| General Alternate Configuration                   |                                                                                                    |  |  |  |  |
|                                                   | You can get IP settings assigned automatically if your network supports<br>this capability. Otherwise, you need to ask your network administrator<br>for the appropriate IP settings. |  |  |  |  |
| Obtain an IP address automatical                  | ally                                                                                                    |  |  |  |  |
| O Use the following IP address:                   |                                                                                                    |  |  |  |  |
| IP address:                                       |                                                                                                    |  |  |  |  |
| S <u>u</u> bnet mask:                             |                                                                                                    |  |  |  |  |
| Default gateway:                                  |                                                                                                    |  |  |  |  |
| Obtain DNS server address autor                   | omatically                                                                                                    |  |  |  |  |
| O Use the following DNS server add                | dresses:                                                                                                    |  |  |  |  |
| Preferred DNS server:                             |                                                                                                    |  |  |  |  |
| <u>A</u> lternate DNS server:                     |                                                                                                    |  |  |  |  |
| Validate settings upon exit                       | Ad <u>v</u> anced                                                                                                    |  |  |  |  |
|                                                   | OK Cancel                                                                                                    |  |  |  |  |

Allocating IP addresses and DNS server lookups are handled by the SBU.

# 6.5 Use the Dashboard

### 6.5.1 Overview

The Dashboard is the first screen that is displayed when the user or administrator enters the IP address of the web interface. The Dashboard is used for control and inspection of ongoing communication and for viewing properties and status of the SBU and antenna.

| DASHBOARD       PROPERTIES       SESSIONS TOTAL         CONNECT       Airtime provider       Swift       Standard voice inbound       01:28:39         PHONE BOOK       GPS position       N 55°48', E 12°30'       Standard voice outbound       03:03:36         MESSAGES       Status       Ready       3.1 kHz audio inbound       00:02:30         CALLS       Satellite selection       Auto       3.1 kHz audio outbound       00:08:45         SETTINGS       Current satellite       EMEA (elevation: 25°)       Standard data       31.12 MB         ADMINISTRATION       Unit serial number       11443372       Streaming 8 kbps       00:00:00         BITE MAP       Certification level       Level-D       Streaming 16 kbps       00:00:00         SITE MAP       ONGOING DATA SETONS       ONGOING CALLS       Unit serial number       901112115106122       Streaming 64 kbps       00:09:17         MEI number       901112115106122       Streaming 64 kbps       00:09:17       Unit serial sessions)       ONGOING CALLS         IMEI number       91112115106122       Streaming 128       Start Streaming 128       Start Streaming 128         Vio active data sessions)       ONGOING CALLS       (No active calls)       Start Streaming 128         PROFILES ON LAN VEStream       <                                                                                                    |                |                      |                       |                         |            |
|----------------------------------------------------------------------------------------------------|----------------|----------------------|-----------------------|-------------------------|------------|
| CONNECT       Airtime provider       Swift       Standard voice inbound       01:28:39         PHONE BOOK       GPS position       N 55°48', E 12°30'       Standard voice outbound       00:02:30         MESSAGES       Status       Ready       3.1 kHz audio inbound       00:02:30         CALLS       Satellite selection       Auto       3.1 kHz audio outbound       00:08:45         SETTINGS       Current satellite       EMEA (elevation: 25°)       Standard data       31.12 MB         ADMINISTRATION       Unit serial number       11443372       Streaming 16 kbps       00:00:00         HELPDESK       Software version       2.02       Streaming 32 kbps       00:00:00         SITE MAP       Certification level       Level-D       Streaming 32 kbps       00:00:01         IMSI number       90112115106122       Streaming 64 kbps       00:09:17         ONGOING DATA SETONS       ONGOING CALLS       VICO SETONS       ONGOING CALLS         Vito active data sessions       (No active calls)       VICO SETONS       Start Streaming 128         FROFILES ON LAN VEFAULT GROUP)       Start Streaming 64       Start Streaming 128       Start Streaming 128                                                                                                    | SIGNAL:        | $\triangle$          |                       |                         |            |
| CONNECT       Airtime provider       Swift       Standard voice inbound       01:28:39         PHONE BOOK       GPS position       N 55°48', E 12°30'       Standard voice outbound       00:02:30         MESSAGES       Status       Ready       3.1 kHz audio inbound       00:02:30         CALLS       Satellite selection       Auto       3.1 kHz audio outbound       00:08:45         SETTINGS       Current satellite       EMEA (elevation: 25°)       Standard data       31.12 MB         ADMINISTRATION       Unit serial number       11443372       Streaming 16 kbps       00:00:00         HELPDESK       Software version       2.02       Streaming 32 kbps       00:00:00         SITE MAP       Certification level       Level-D       Streaming 32 kbps       00:00:01         IMSI number       90112115106122       Streaming 64 kbps       00:09:17         ONGOING DATA SETONS       ONGOING CALLS       VICO SETONS       ONGOING CALLS         Vito active data sessions       (No active calls)       VICO SETONS       Start Streaming 128         FROFILES ON LAN VEFAULT GROUP)       Start Streaming 64       Start Streaming 128       Start Streaming 128                                                                                                    |                |                      |                       |                         |            |
| PHONE BOOK       GPS position       N 55°48', E 12°30'       Standard voice inboluit       01:28:33         MESSAGES       GPS position       N 55°48', E 12°30'       Standard voice inboluit       03:35:40         ALLS       Status       Ready       3.1 kHz audio inbound       00:02:30         SETTINGS       Auto       3.1 kHz audio outbound       00:08:45         SETTINGS       Current satellite       EMEA (elevation: 25°)       Standard data       31.12 MB         ADMINISTRATION       Unit serial number       11443372       Streaming 8 kbps       00:00:00         BIE MAP       Certification level       Level-D       Streaming 16 kbps       00:00:00         SITE MAP       Certification level       Level-D       Streaming 64 kbps       00:00:17         IMSI number       901112115106122       Streaming 64 kbps       00:09:17         ONGOING DATA SETONS       ONGOING CALLS       ONGOING CALLS       00:09:17         (No active data sessions)       (No active calls)       No active calls)       PROFILES ON LAN (EFAULT GROUP)         Start Standard       Start Streaming 128       Start Streaming 128       Start Streaming 128                                                                                                    | DASHBOARD      | PROPERTIES           |                       | SESSIONS TOTAL          |            |
| MESSAGES       Status       Ready       3.1 kHz audio inbound       00:02:30         CALLS       Satellite selection       Auto       3.1 kHz audio outbound       00:08:45         SETTINGS       Current satellite       EMEA (elevation: 25°)       Standard data       3.1.2 MB         ADMINISTRATION       Unit serial number       11443372       Streaming 8 kbps       00:00:00         SITE MAP       Certification level       Level-D       Streaming 16 kbps       00:00:00         SITE MAP       Certification level       Level-D       Streaming 64 kbps       00:00:00         IMEI number       901112115106122       Streaming 64 kbps       00:00:91:17         ONGOING DATA SETONS       ONGOING CALLS       ONGOING CALLS       IMEI number       IMEI number       90:19:17         PROFILES ON LAN (EFAULT GROUP)       Start Streaming 64       Start Streaming 128       Start Streaming 128                                                                                                    | CONNECT        | Airtime provider     | Swift                 | Standard voice inbound  | 01:28:39   |
| CALLS       Satuls       Keady       S.1 KH2 audio induction       00:02:30         SETTINGS       Satellite selection       Auto       3.1 kHz audio outbound       00:08:45         ADMINISTRATION       Unit serial number       11443372       Streaming 8 kbps       00:00:00         HELPDESK       Software version       2.02       Streaming 16 kbps       00:00:00         SITE MAP       Certification level       Level-D       Streaming 32 kbps       00:00:00         IMSI number       901112115106122       Streaming 64 kbps       00:00:340         IMEI number       35872303-000340-9       BGAN X-Stream       00:09:17         ONGOING DATA SESIONS       ONGOING CALLS       INSTITE Standard       Start Streaming 64         PROFILES ON LAN VEFAULT GROUP)       Start Streaming 128       Start Streaming 128                                                                                                    | PHONE BOOK     | GPS position         | N 55°48', E 12°30'    | Standard voice outbound | d 03:35:40 |
| Satellite selection     Auto     3.1 kHz auto outoound     00:00:044       SETTINGS     Current satellite     EMEA (elevation: 25°)     Standard data     31.12 MB       ADMINISTRATION     Unit serial number     11443372     Streaming 8 kbps     00:00:00       HELPDESK     Software version     2.02     Streaming 16 kbps     00:00:00       SITE MAP     Certification level     Level-D     Streaming 32 kbps     00:00:00       IMSI number     901112115106122     Streaming 64 kbps     00:00:340       IMEI number     35872303-000340-9     BGAN X-Stream     00:09:17       ONGOING DATA SESIONS     ONGOING CALLS     (No active data sessions)     (No active calls)       PROFILES ON LAN (DEFAULT GROUP)     Start Streaming 128     Start Streaming 128       Start BGAN X-Stream     Start Streaming 64     Start Streaming 128                                                                                                    | MESSAGES       | Status               | Ready                 | 3.1 kHz audio inbound   | 00:02:30   |
| ADMINISTRATION<br>HELPDESK<br>SITE MAP<br>OCertification level<br>INISI number<br>INISI number<br>INISI NUMBER<br>INISI NUMBER | CALLS          | Satellite selection  | Auto                  | 3.1 kHz audio outbound  | 00:08:45   |
| HELPDESK       Software version       2.02       Streaming 8 kdps       00:00:00         SITE MAP       Certification level       Level-D       Streaming 32 kdps       00:00:00         IMSI number       901112115106122       Streaming 64 kdps       00:00:00         IMSI number       901112115106122       Streaming 64 kdps       00:00:00         IMSI number       901112115106122       Streaming 64 kdps       00:00:01         IMSI number       901112115106122       Streaming 64 kdps       00:09:17         ONGOING DATA SESSIONS       ONGOING CALLS       (No active data sessions)       (No active calls)         PROFILES ON LAN (DEFAULT GROUP)       Start Streaming 64       Start Streaming 128         Start BGAN X-Stream       Start Streaming 64       Start Streaming 128                                                                                                    | SETTINGS       | Current satellite    | EMEA (elevation: 25°) | Standard data           | 31.12 MB   |
| Software version 2.02 Streaming 16 kbps 00:00:00 SITE MAP Certification level Level-D Streaming 32 kbps 00:00:00 IMSI number 901112115106122 Streaming 64 kbps 00:03:40 IMEI number 35872303-000340-9 BGAN X-Stream 00:09:17 ONGOING DATA SESSIONS ONGOING CALLS (No active data sessions) (No active calls) PROFILES ON LAN (DEFAULT GROUP) Start Standard Start Streaming 64 Start Streaming 128 Start BGAN X-Stream                                                                                                    | ADMINISTRATION | Unit serial number   | 11443372              | Streaming 8 kbps        | 00:00:00   |
| Ceruncation level Level-D Streaming 52 kbps 00:00:00 IMSI number 901112115106122 Streaming 64 kbps 00:03:40 IMEI number 35872303-000340-9 BGAN X-Stream 00:09:17 ONGOING DATA SESSIONS ONGOING CALLS (No active data sessions) (No active calls) PROFILES ON LAN (DEFAULT GROUP) Start Standard Start Streaming 64 Start Streaming 128 Start BGAN X-Stream                                                                                                    | HELPDESK       | Software version     | 2.02                  | Streaming 16 kbps       | 00:00:00   |
| IMEI number 35872303-000340-9<br>BGAN X-Stream 00:09:17<br>ONGOING DATA SESSIONS ONGOING CALLS<br>(No active data sessions) (No active calls)<br>PROFILES ON LAN (DEFAULT GROUP)<br>Start Standard Start Streaming 64 Start Streaming 128<br>Start BGAN X-Stream                                                                                                    | SITE MAP       | Certification level  | Level-D               | Streaming 32 kbps       | 00:00:00   |
| BGAN X-Stream     00:09:17       ONGOING DATA SESSIONS     ONGOING CALLS       (No active data sessions)     (No active calls)       PROFILES ON LAN (DEFAULT GROUP)     Start Standard       Start BGAN X-Stream     Start Streaming 128                                                                                                    |                | IMSI number          | 901112115106122       | Streaming 64 kbps       | 00:03:40   |
| ONGOING DATA SESSIONS ONGOING CALLS (No active data sessions) (No active calls) PROFILES ON LAN (DEFAULT GROUP) Start Standard Start Streaming 64 Start Streaming 128 Start BGAN X-Stream                                                                                                    |                | IMEI number          | 35872303-000340-9     |                         |            |
| (No active data sessions) (No active calls) PROFILES ON LAN (DEFAULT GROUP) Start Standard Start Streaming 64 Start Streaming 128 Start BGAN X-Stream                                                                                                    |                |                      |                       | BGAN X-Stream           | 00:09:17   |
| PROFILES ON LAN (DEFAULT GROUP) Start Standard Start Streaming 64 Start Streaming 128 Start BGAN X-Stream                                                                                                    |                | ONGOING DATA S       | ESSIONS               | ONGOING CALLS           |            |
| Start Standard Start Streaming 64 Start Streaming 128 Start BGAN X-Stream                                                                                                    |                | (No active data sess | iions)                | (No active calls)       |            |
| Start BGAN X-Stream                                                                                                    |                | PROFILES ON LAN      | (DEFAULT GROUP)       |                         |            |
|                                                                                                    |                | Start Standard       | Start Streaming 64    | Start Streaming 128     | 3          |
| Refresh                                                                                                    |                | Start BGAN X-Strea   | <u>m</u>              |                         |            |
|                                                                                                    |                | Refresh              |                       |                         |            |

Figure 6-18: Web interface: Dashboard

# 6.5.2 Properties

The **PROPERTIES** section of the **DASHBOARD** shows the following information:

- Airtime provider. The name of your Airtime Provider.
- **GPS position**. The GPS position of your AVIATOR 700 system.

Note In some cases, the BGAN network does not allow the position to be displayed to the user. If this is the case, the display may just show **GPS acquired**. This means that the GPS position is received, but the user is not allowed to see it.

This also applies if the AVIATOR 700 is not yet registered on the BGAN network, but the GPS position is received.

- **Status**. The status of the SBU and antenna. Examples of status information are: Scanning, Ready and Data active.
- Satellite selection. The satellite selected for logon. This is handled by the SDU.

- Current satellite. The currently used satellite and elevation angle.
- Unit serial number. The serial number of the SBU.
- Software version. The version of the software embedded in the SBU.
- **Certification level**. This field shows whether the system is Level-D or Level-E certified.

**Important** If **Inconsistent** is displayed, it means there is a mismatch with Level-D and Level-E certified units or software. This is not allowed.

- **IMSI number**. The IMSI number (International Mobile Subscriber Identity) of the SBU. This is a unique number that identifies the SIM card of your SBU.
- **IMEI number**. The IMEI number (International Mobile Equipment Identity) of the SBU. This is a unique number that identifies your SBU.

### 6.5.3 View information on calls and data sessions

The following sections in the **Dashboard** show information on calls and data sessions.

- **ONGOING DATA SESSIONS** is a list of data profiles that are currently active, including the external IP address that is assigned to each profile.
- **ONGOING CALLS** is a list of calls that are currently active. The list shows the call type and the time connected for each call.
- **SESSIONS TOTAL** lists the totals for each session type. The list shows the session type with accumulated time for voice and Streaming data, and MB transferred for Standard data.

The counters show totals for sessions since the counters were last cleared. For information on how to clear the counters, see *Log handling* on page 6-75.

# 6.5.4 Profiles on the dashboard

There is also a section on the dashboard showing the network user group and the profile(s) available for the current user. Here you can start the connections allowed for the current network user group. For more information on network user groups and profiles see *To* manage LAN/WLAN network users on page 6-54.

#### Start or stop a standard data connection

On the Dashboard you can see under PROFILES ON LAN whether a standard connection is active or not.

To start or stop a Standard connection for your Network user group do as follows:

- 1. Open your Internet browser and enter the IP address of the AVIATOR 700 SBU (default: http://192.168.0.1) to access the Dashboard of the web interface.
- 2. Locate **PROFILES ON LAN** at the bottom of the page.
- 3. Click Start <name of profile>, in this case: Start Standard, or Stop <name of profile> to stop the connection.

| ONGOING DATA SESSIONS           | ONGOING CALLS     |
|---------------------------------|-------------------|
| (No active data sessions)       | (No active calls) |
| PROFILES ON LAN (Default group) |                   |
| <u>Start Standard</u>           |                   |
| Refresh                         |                   |

Figure 6-19: Web interface: Start a data connection

4. Click **Refresh** to update the current state of the connection(s). Note that there might be some latency when updating the connection status, you might have to wait and click **Refresh** again to update the Dashboard to the current state.

Note

The PDP context for a data session is not activated before any unit in the LAN tries to communicate, e.g. sends a DHCP request. You can also remotely start a data connection, see *Remote activation of a connection using SMS* on page 6-87.

# 6.6 To use the phone book

# 6.6.1 General usage

The phone book is stored in the Configuration module. In the phone book you can:

- Add new names and phone numbers.
- Modify or delete existing names and phone numbers.
- Look up phone numbers.
- Look up short-dial numbers for easy dialing from a handset.

For information how to access the phone book and how to add, edit and delete phone book entries see the AVIATOR 700 User Manual.

# 6.6.2 View and edit the mobile and additional numbers<sup>1</sup>

The mobile numbers are the phone numbers to use when making a call to the terminal.

Note These numbers are not listed at delivery. Enter the numbers received from the Service and Airtime Provider.

#### To view the mobile numbers

To view the mobile numbers of the SBU, select **PHONE BOOK > Mobile numbers** from the left navigation pane.

| SIGNAL:                                                                               |                                                                                                    |
|---------------------------------------------------------------------------------------|----------------------------------------------------------------------------------------------------|
| DASHBOARD<br>CONNECT<br>PHONE BOOK<br>Mobile numbers<br>MESSAGES<br>CALLS<br>SETTINGS | MOBILE NUMBERS         Standard voice       870772420567         3.1 kHz audio       870782105234         UDI (64 kbps)       870782105235         RDI (56 kbps)       870782105236         Edit       870782105236 |

Figure 6-20: Web interface: Phone book, mobile numbers (example, no Multi-voice)

<sup>1.</sup> Available for systems with Multi-voice and subscriptions with additional numbers.

#### To enter or edit the mobile numbers

To enter or edit the mobile numbers, click **Edit** at the bottom of the page, type in the numbers received from your Airtime Provider and click **OK**. If Multi-voice is part of your system, the additional numbers from your airtime provider can be entered in the web interface.

| IGNAL: 00000   | 00                 |                    |  |  |
|----------------|--------------------|--------------------|--|--|
|                | MOBILE NUMBERS     |                    |  |  |
| DASHBOARD      | Standard voice     | 870772420567       |  |  |
| CONNECT        | 3.1 kHz audio      | 870782105234       |  |  |
| PHONE BOOK     | UDI (64 kbps)      | 870782105235       |  |  |
| Mobile numbers | RDI (56 kbps)      | 870782105236       |  |  |
| MESSAGES       |                    | ADDITIONAL NUMBERS |  |  |
| CALLS          | Standard voice #2  | 870444555666       |  |  |
| SETTINGS       | Standard voice #3  | 870444555667       |  |  |
| ADMINISTRATION | Standard voice #4  | 870444555668       |  |  |
| HELPDESK       |                    | 870444555668       |  |  |
| SITE MAP       | Standard voice #5  |                    |  |  |
|                | Standard voice #6  |                    |  |  |
|                | Standard voice #7  |                    |  |  |
|                | Standard voice #8  |                    |  |  |
|                | Standard voice #9  |                    |  |  |
|                | Standard voice #10 |                    |  |  |
|                | Standard voice #11 |                    |  |  |
|                | Standard voice #12 |                    |  |  |
|                | Standard voice #13 |                    |  |  |

Figure 6-21: Web interface: Phone book, mobile numbers (example, with Multi-voice)

# 6.7 Set up the interfaces of the SBU

## 6.7.1 The SETTINGS page

From the **SETTINGS** page you have access to the submenus for system settings and configuration:

- LAN to configure the settings of the local area network.
- WLAN to configure the wireless network adapter.
- **Phone/Fax** to configure the phone and fax interfaces.
- **ISDN** to configure the ISDN interface.
- **Common** to configure settings that are common for all interfaces.
- IP handsets to configure connected IP handsets.
- **Discrete I/O** to configure the discrete inputs/outputs of the installation.
- System type to select the AVIATOR 700 system
- **RF settings** to configure the cable losses between the satcom antenna and the SBU.
- External systems to configure the external navigational system.
- **FLEX** for system options.
- Tracking to send position information to a server
- **Upload** to upload new application software to the SBU.

A text message on the screen informs you if you need to reboot the system to activate a new setting or configuration.

To access this page, select **SETTINGS** from the left navigation pane.

Select a submenu to continue the system configuration.

# 6.7.2 Configure the LAN interface of the SBU

### Overview

The SBU has 6 LAN connectors plus 1 LAN maintenance connector on the SBU front plate.

The major part of the LAN parameters are set up in the network management pages, which require an administrator password. For information on these settings, refer to *To manage LAN/WLAN network users* on page 6-54.

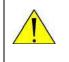

**CAUTION!** All connections to the LAN interface may be affected when you change the settings below. This also includes your own current connection.

This page is by default not protected by an admin password. You can limit access to this page for certain user groups, for further details see *Set up user permissions* on page 6-84.

### Set up the LAN IP addressing

In the web interface you can set up the IP addressing between the SBU and devices connected to the SBU. The SBU has a built-in DHCP server which can be used to dynamically assign IP addresses to devices connected to the SBU.

You can also set up the local IP address used by the connected devices to access the SBU. The Local IP address is the IP address of the SBU. It is used for accessing the web interface. The IP address towards the BGAN network is assigned by Inmarsat and visible on the Dashboard when the connection is active.

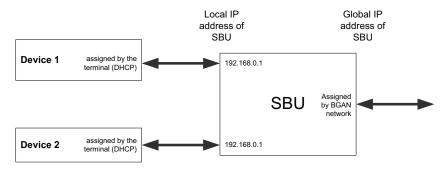

Figure 6-22: SBU IP addresses: Local and global IP addresses, default

### Note

**No router option**: If the SBU does not have the router option and works in single-user mode, only one device can be connected to it. This device cannot have a static IP address, it must use the DHCP server of the SBU.

To change the local IP address of the SBU do as follows:

1. From the left navigation pane, select **SETTINGS > LAN**.

| signal: 000000  | 00                              |
|-----------------|---------------------------------|
| DAGUDOADD       | рнср                            |
| CONNECT         | DHCP status                     |
| PHONE BOOK      | Local IP address 192 .168 .0 .1 |
| MESSAGES        | Netmask 255 .255 .0             |
| CALLS           | Apply Cancel                    |
| SETTINGS        |                                 |
| LAN             |                                 |
| Port forwarding |                                 |
| Network devices |                                 |

Figure 6-23: Web interface: Settings, LAN

- 2. At DHCP status, select Enabled (recommended), or Disabled.
  - Enabled: The SBU assigns dynamic IP addresses to devices connected to the SBU.
  - Disabled: You need to set up a static IP address in the connected device.
- 3. To change the **Local IP address** and the **Netmask**, type in the new address and netmask. By default, the address is 192.168.0.1 and the netmask is 255.255.255.0.
- 4. Click Apply.

### Port forwarding

Port forwarding enables you to set up a server connected to the SBU while the terminal is in Router mode. Without port forwarding it would not be possible to contact the server from the Internet. If you want to use port forwarding, the global IP address of the SBU should be a static IP address. Check with your service provider for availability of a static global IP address. Note that if not agreed otherwise, the global IP address of the SBU will be dynamically assigned as the SBU signs on to the BGAN network.

For information on how to set the terminal in Router mode, see *Set up the network user groups* on page 6-55.

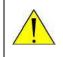

**CAUTION!** This page is by default not protected by an admin password. You can limit access to this page for certain user groups, for further details see *Set up user permissions* on page 6-84.

The following example shows how to allow internet access to a mail server (smtp) connected to the terminal.

The mail server in this example has the IP address 192.168.0.100.

1. Select SETTINGS > LAN > Port forwarding in the left navigation pane.

| SIGNAL:                |            |                     |                                 |                        |
|------------------------|------------|---------------------|---------------------------------|------------------------|
|                        |            |                     |                                 |                        |
| DASHBOARD              | PORT FO    | RWARDING            |                                 |                        |
| CONNECT                | Port forwa | arding              | $\odot$ Enabled $\bigcirc$ Disa | abled                  |
| PHONE BOOK             | Active     | Incoming port range | Destination IP                  | Destination port range |
| MESSAGES               | ~          | 25 - 25             | 192.168.0.100                   | 25 - 25                |
| CALLS                  | -<br>-     | 110 - 110           | 192.168.0.100                   | 110 - 110              |
| SETTINGS               | V          |                     | 192.168.0.100                   |                        |
| LAN                    |            | 0 - 0               | 0.0.0                           | 0 - 0                  |
| Port forwarding        |            | 0 - 0               | 0.0.0                           | 0 - 0                  |
| Network devices        |            | 0 - 0               | 0.0.0                           | 0 - 0                  |
| Network classification |            | 0 - 0               | 0.0.0.0                         | 0 - 0                  |
| Network user groups    |            | 0 - 0               | 0.0.0.0                         | 0 - 0                  |
| PPPoE                  |            | 0 - 0               | 0.0.0.0                         | 0 - 0                  |
| Static route           |            |                     | 0.0.0.0                         | 0 - 0                  |
| WLAN                   |            | 0 - 0               | 0.0.0.0                         | 0 - 0                  |
| Phone/Fax              |            | 0 - 0               | 0.0.0                           | 0 - 0                  |
| ISDN                   | Apply      | Cancel              |                                 |                        |
| Common                 |            |                     |                                 |                        |

Figure 6-24: Web interface: Settings, LAN, Port forwarding

- 2. Select **Enabled** to generally enable port forwarding.
- 3. Type in the **Incoming port range**.
- 4. Type in the **Destination IP** address, which in this example is the IP address of the mail server: 192.168.0.100.
- 5. Type in the **Destination port range**.
- 6. Repeat step 3 to step 5 to set up port forwarding to additional servers.
- 7. In the Active column, select which ports should have port forwarding activated.
- 8. Click **Apply**.

You can now access the mail server from the Internet, using the external IP address of the SBU. For more information on setting an external IP address see step 6 in *Edit a network user group* on page 6-56.

# 6.7.3 WLAN interface of the SBU (option)

Note that the settings from the LAN window, except Enabled/Disabled, also apply for the WLAN interface. See *Configure the LAN interface of the SBU* on page 6-28.

### Enable or disable the WLAN interface

To enable the WLAN interface, do as follows:

- 1. Make sure that the discrete input, i.e. **TP5 WLAN Enable** input, is wired correctly for WLAN enable. Read more about this in *Pins for non-configurable discrete inputs on the SBU* on page 5-68 and *WLAN pins* on page 5-43.
- 2. In the web interface on the page **SETTINGS > WLAN** select the status **Enabled**.

For systems without the built-in Wireless option (WLAN) the submenu will still be available in the web interface and the screen will show that the WLAN option is not enabled. To enable the WLAN option enter the FLEX key for this option in the submenu **Settings > FLEX**.

The WLAN interface functions properly if both of the above conditions are fulfilled.

### Configure the WLAN interface

To configure the WLAN interface, do as follows:

1. Select **SETTINGS > WLAN**.

|                  |                              | Ĺ                                        |
|------------------|------------------------------|------------------------------------------|
| SIGNAL:          |                              |                                          |
|                  |                              |                                          |
| DASHBOARD        | WLAN                         |                                          |
| CONNECT          | Status                       | Enabled      Disabled                    |
| PHONE BOOK       | Broadcast SSID               | ● Enabled ○ Disabled                     |
| MESSAGES         | SSID                         | AVIATOR 700                              |
| CALLS            |                              | USA<br>Hong Kong                         |
| SETTINGS         | Country                      | Canada<br>Australia                      |
| LAN              |                              | Korea                                    |
| WLAN             | Select channel automatically | Enabled      Disabled                    |
| Phone/Fax        |                              | 1 2 ^                                    |
| ISDN             | Channel                      | 3<br>4<br>5                              |
| Common           |                              | None                                     |
| IP handsets      | Security                     | WEP-40/64<br>WEP-104/128<br>WPA-AES      |
| Discrete I/O     |                              | WPA-2-AES                                |
| System Type      | Encryption key (Text)        |                                          |
| RF settings      | Antenna configuration        | ● Diversity ○ Main ○ Aux                 |
| External systems | TX output power level        | ○ 25% ○ 50% ④ 100%                       |
| FLEX             | MAC address filter           | ○ Enabled ● Disabled                     |
| Tracking         | Allowed MAC addresses        | 00:00:00:00:00:00:00:00:00:00:00:00:00:  |
| Upload           | Allowed MAC addresses        |                                          |
| ADMINISTRATION   |                              | 00:00:00:00:00:00:00:00:00:00:00:00:00:  |
| HELPDESK         |                              | 00:00:00:00:00:00 00:00:00:00:00:00:00:0 |
| SITE MAP         |                              | 00:00:00:00:00:00 00:00:00:00:00 00:00:0 |
|                  |                              | 00:00:00:00:00:00:00:00:00:00:00:00:00:  |
|                  |                              | 00:00:00:00:00                           |
|                  | Apply Cancel                 |                                          |
|                  | Cancer                       |                                          |

Figure 6-25: Web interface: Settings, WLAN

- 2. You can enable or disable the WLAN (default setting: Enabled).
- 3. For **Broadcast SSID**, select **Enabled** (default) or **Disabled**. Enabled: your WLAN access point is shown to other users. Disabled: your WLAN access point is hidden.
- Type in the SSID of your choice or accept the default SSID, which is the name of the installed system: AVIATOR 700.
   The SSID (Service Set IDentifier) is the name of the wireless local area network. It is text with maximum 32 characters.
   All wireless devices on a WLAN must use the same wireless local area network in order

All wireless devices on a WLAN must use the same wireless local area network in order to communicate with each other.

- 5. Select the **Country** for your present location. The default setting is USA. For a list of countries that can use WLAN with the setting USA see *Countries where the "US" country code applies* on page E-2.
- If you want to let the system automatically find a channel set Select channel automatically to Enabled. Then the Channel list will be grayed out.
   If you have set Select channel automatically to Disabled you can set the Channel used for communication on the WLAN interface.
- 7. Select the **Security** standard. Select one of the following encryption standards:
  - None (default)
  - WEP-40/64, enter the encryption key in hexadecimal format.
  - WEP-104/128, enter the encryption key in hexadecimal format.
  - WPA-TKIP, enter the encryption key in text format.
  - WPA2-AES, enter the encryption key in text format.
- 8. Type in the **Encryption key** for the selected Security standard. This is not applicable if you have selected **Security mode None**.
- 9. In **Antenna configuration** you set whether you have two or one WLAN antennas, and how a single WLAN antenna is connected to the SBU:
  - Diversity: 2 WLAN antennas are connected
  - Main: A single WLAN antenna is connected to SBU TP A4
  - Aux: A single WLAN antenna is connected to SBU TP A2
- 10. **TX output power level**: You can control the maximum transmitted output power from the SBU rear receptacle TP A2 or TP A4:
  - 100% 20 dBm, 100 mW
  - 50% 17 dBm, 50 mW
  - 25% 14 dBm, 25 mW
- 11. Select **Enabled** or **Disabled** next to MAC address filters.

**Enabled**: You can set up a list of MAC addresses that are allowed access to your WLAN. Any device whose MAC address is not on the list will be denied access. **Disabled**: There will be no restrictions on MAC addresses.

- 12. If you have enabled MAC address filters, type in the **Allowed MAC addresses**. The list may contain up to 16 MAC addresses.
- 13. Click **Apply**.

# 6.7.4 Configure the Phone/Fax interface (2-Wire) of the SBU

By default all handsets connected to the system will ring on incoming calls. If you have connected a fax, set the incoming call type on that 2-wire interface to
 3.1 kHz Audio to avoid that the fax rings and answers an incoming Standard call.

To configure this interface do as follows:

1. Select SETTINGS > Phone/Fax from the left navigation pane.

| SIGNAL:    | 0000000 |                    |                                           |
|------------|---------|--------------------|-------------------------------------------|
| DASHBOARD  |         | PORT 1             |                                           |
| CONNECT    |         | Incoming calls     | 🗹 Standard 🗹 3.1 kHz Audio                |
| PHONE BOOK |         | Outgoing calls     | $\odot$ Standard $\bigcirc$ 3.1 kHz Audio |
| MESSAGES   |         | Restricted dialing | Enabled                                   |
| CALLS      |         | PORT 2             |                                           |
| SETTINGS   |         | Incoming calls     | ✔ Standard ✔ 3.1 kHz Audio                |
| LAN        |         | Outgoing calls     | ◉ Standard ○ 3.1 kHz Audio                |
| WLAN       |         | Restricted dialing | Enabled                                   |
| Phone/Fax  |         | Apply Cancel       | ]                                         |
| ISDN       |         |                    | -                                         |

Figure 6-26: Web interface: Settings, Phone/Fax

2. For each Phone/Fax port, set the call type for incoming and outgoing calls.

Note To identify Port 1 and Port 2 see the drawings of your specific installation. Mark the connectors in the air cabin accordingly.

The call types are described in more detail in the AVIATOR 700 User Manual in the chapter Using a phone of fax machine.

 For Incoming calls, you can check Standard or 3.1 kHz Audio or both. If you check both, any device connected to the Phone/Fax interface will react (ring) on incoming calls.<sup>1</sup>

If you select only Standard, the Phone/Fax interface will only react on calls made to the Standard phone number, and not on calls to the 3.1 kHz Audio number.

- For **Outgoing calls**, you can select either Standard or 3.1 kHz Audio. The selected type will be used by default, if possible, for any outgoing call. Note, however, that fax machines and modems must use 3.1 kHz Audio.
- Note You can override the default setting for outgoing calls by dialing 1\* (force the call to Standard) or 2\* (force the call to 3.1 kHz Audio) before the number. For further information, see the AVIATOR 700 User Manual.
- 3. Click **Apply**.

Note

<sup>1.</sup>If Multi-voice is enabled and you have entered additional numbers in the phone book, you can assign an additional number to this interface. For more information see *Multi-voice (option)* on page 6-88.

# 6.7.5 Configure the ISDN interface of the SBU

To configure the ISDN interface, do as follows:

1. Select **SETTINGS > ISDN**.

| DASHBOARD        | PORT 1               |                               |                 |                 |                 |
|------------------|----------------------|-------------------------------|-----------------|-----------------|-----------------|
| CONNECT          | PORTI                |                               |                 |                 |                 |
| PHONE BOOK       | Incoming calls       | ✓ Standard                    | ✓ 3.1 kHz Audio | ✓ UDI           | ✓ RDI           |
| MESSAGES         | MSN numbers          | <none> 🗸</none>               | <none> 🗸</none> | <none> 🗸</none> | <none> 🗸</none> |
| CALLS            | Outgoing calls       | Automatic                     | ◯ Standard      | ○ 3.1 kHz Audio |                 |
| SETTINGS         | Outgoing calls       | Automatic                     | Standard        | ⊖ 3.1 KHZ AUdio |                 |
| LAN              | Audio echo canceller | $\bigcirc$ Enabled            | Oisabled        |                 |                 |
| WLAN             | Restricted dialing   | Enabled                       |                 |                 |                 |
| Phone/Fax        | PORT 2               |                               |                 |                 |                 |
| ISDN             | T                    | ✓ Standard                    | ✓ 3.1 kHz Audio |                 | RDI             |
| Common           | Incoming calls       | Standard                      | √ 3.1 kHz Audio | I ODI           | IN RDI          |
| IP handsets      | MSN numbers          | <none> 🗸</none>               | <none> 🗸</none> | <none> 🗸</none> | <none> 🗸</none> |
| Discrete I/O     | Outgoing calls       | <ul> <li>Automatic</li> </ul> | ◯ Standard      | 🔾 3.1 kHz Audio |                 |
| System Type      |                      | -                             | -               |                 |                 |
| RF settings      | Audio echo canceller | ⊖ Enabled                     | Disabled        |                 |                 |
| External systems | Restricted dialing   | Enabled                       |                 |                 |                 |
| FLEX             | Apply Cancel         |                               |                 |                 |                 |
| Tracking         |                      |                               |                 |                 |                 |

Figure 6-27: Web interface: Settings, ISDN

 Set the call type(s) for incoming calls. You can select Standard, 3.1 kHz Audio, UDI and/or RDI.<sup>1</sup>

Note

- Connected devices will only receive incoming calls with the call types that are selected here. For example, if only Standard is selected, and a G4 fax call (using call type UDI) arrives, a fax connected to the ISDN port will not receive the incoming call.
- 3. Set the MSN (Multiple Subscriber Numbering) numbers that are to be assigned to each call type. In most pieces of ISDN equipment you can program multiple subscriber numbers. The number programmed into the equipment should be the dial-in number that you wish that piece of equipment to answer.

Important If y

If you set an MSN number to anything other than <None>, connected devices must be programmed with these MSN numbers.

Note that this setting only applies to the call type selected above the MSN number, and only if the connected device supports the call type used.

You have the following options with the MSN numbers:

 <None>. No MSN numbers are used. An incoming call is accepted in all devices connected to this port.

<sup>1.</sup>If Multi-voice is enabled and you have entered additional numbers in the phone book, you can assign an additional number to this interface. For more information see *Multi-voice (option)* on page 6-88.

- **1**\*, **2**\*, **3**\* **or 4**\*: If, for example, you select 1\* at Standard call type, an incoming Standard call is accepted by all devices that are programmed with the number 1\* and connected to the ISDN interface.
- **0401**, **0402**: These are local numbers for separate devices connected to the ISDN interface.

An incoming call is accepted by devices that are programmed with the selected number and connected to the ISDN interface.

You can combine the MSN settings.

**Example:** You have two devices connected to the ISDN interface. One is programmed with the numbers 1\* and 0401, the other is programmed with 1\* and 0402. In the web interface, you select the MSN number 1\* under **Standard**.

In the web interface, you select the MSN number 1<sup>\*</sup> under **Standard**. If an incoming Standard call arrives, both devices will accept the call. If you make a local call to one of the local numbers 0401 or 0402, only the called device will accept the call.

- 4. Set the call type for outgoing calls.
  - If you select **Automatic**, the call type will be determined by the calling device.
  - If you select **Standard**, all outgoing calls, except UDI/RDI, will use the call type Standard. If you make a 3.1 kHz Audio call it will be converted to a Standard call. Outgoing UDI or RDI sessions will be not be influenced by this setting.
  - If you select **3.1 kHz Audio**, all outgoing calls, except UDI/RDI, will use the call type 3.1 kHz Audio. If you make a Standard call it will be converted to a 3.1 kHz Audio call. Outgoing UDI or RDI sessions will be not be influenced by this setting.

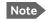

You can override the call type setting for outgoing calls by dialing one of the following prefixes before the number:

- 1\* (force the call to Standard)
- 2\* (force the call to 3.1 kHz Audio)
- 5. If you hear an echo in your handset and the handset does not have its own echo canceller, enable the **Audio echo canceller**.
- 6. Click Apply.

## 6.7.6 Set the common interface settings of the SBU

The settings under COMMON are common for all interfaces. Note, however, that in order to use the common Access Point Name for an interface, you must select **Common** for the APN setting when setting up the network user group.

### **Definition of Access Point Name (APN)**

The APN is used by the network user to establish a connection to the required external network. This means that the SBU must know the APN in order to be able to connect to the external network. APNs are provided from the Airtime Provider. They may also be defined on the SIM card.

### The common APN

The common APN setting is defined here and can be selected for each network user group. If you are using the same APN for many network user groups, it is easier to define it once, and then simply select it for the relevant network user groups. Also, if you change the common APN at a later stage, it is automatically updated for all network user groups where the Common setting is selected.

### To set up the common interface settings

To set up the Common interface settings do as follows:

1. Select **SETTINGS > Common**.

| SIGNAL:                                                             |                                                                                                    |
|---------------------------------------------------------------------|----------------------------------------------------------------------------------------------------|
| DASHBOARD<br>CONNECT<br>PHONE BOOK<br>MESSAGES<br>CALLS<br>SETTINGS | COMMON INTERFACE SETTINGS<br>APN<br>SIM default<br>Network assigned<br>User defined<br>bgan.inmarsat.com<br>PROFILES |
| LAN<br>WLAN<br>Phone/Fax<br>ISDN<br>Common                          | Buffering on streaming profiles      Enabled      Disabled     Cancel                                                |

Figure 6-28: Web interface: Settings, Common

- 2. Select the **APN**. You have the following options:
  - **SIM default**. The APN is taken from the SIM card. This is the recommended option, unless you have special requirements, i.e. your service provider does not automatically provision for PS services.
  - **Network assigned**. The APN is assigned from the network.

- User defined. Type in the APN. APNs are provided from the service provider.
- Note Use User defined if your service provider does not automatically provision your SIM card. Contact your service provider for an APN or check the documentation received from the service provider for an APN.
- 3. At Buffering on Streaming profiles, select Enabled or Disabled.
  - If you select **Enabled**, your Streaming connection will be buffered. This means that the transmission is slightly delayed in order to ensure a precise and continuous data stream.
  - If you select **Disabled**, the Streaming connection will not be buffered. This means the data is delivered immediately, but may vary slightly in transmission speed.
- 4. Click Apply.

### How to use the common APN

When you configure the APN for your individual network user group, select **Common** to use the setting from this page.

Where Common is selected in the individual network user groups, the setting will automatically be updated when the Common APN is changed.

### 6.7.7 Set up call services

The setup of call services is also common for all interfaces.

Note The SBU must be registered on the BGAN network before you can set up the call services in the web interface.

In the web interface you can set up the following supplementary services:

- Call forwarding
- Call barring
- Call waiting
- Line identification
- Closed user group
- Local exchange

Note that, depending on the network, some of these call service settings may prevent others from being activated.

The settings apply for all connected devices using a circuit-switched service.

### **Call forwarding**

You can set up the SBU to automatically forward incoming calls to another phone number. To forward incoming calls do as follows:

|                     |                          |           |                                                                        | COE                         |
|---------------------|--------------------------|-----------|------------------------------------------------------------------------|-----------------------------|
| SIGNAL:             |                          |           |                                                                        |                             |
|                     |                          |           |                                                                        |                             |
| DASHBOARD           | _                        | _         |                                                                        |                             |
| CONNECT             | Read current settings    | k         |                                                                        |                             |
| PHONE BOOK          | STANDARD VOICE           |           |                                                                        |                             |
| MESSAGES            | Forward all calls        | Enabled   |                                                                        | ]                           |
| CALLS               |                          | _         | 004539558800                                                           | ]                           |
| SETTINGS            | Forward when busy        | ✓ Enabled |                                                                        | ]                           |
| LAN                 | Forward if not reachable | ✓ Enabled | 004539558800                                                           |                             |
| WLAN                | Forward if no reply      | ✓ Enabled | 004539558800                                                           | when unanswered in 20 Sec 🗸 |
| Phone/Fax           | 3.1 KHZ AUDIO            |           |                                                                        |                             |
| ISDN                | Forward all calls        | Enabled   |                                                                        | ]                           |
| Common              | Forward when busy        | Enabled   |                                                                        | ]                           |
| Call forward        | Forward if not reachable | Enabled   |                                                                        | ]                           |
| Call barring        | Forward if no reply      | Enabled   |                                                                        | when unanswered in 20 Sec 🗸 |
| Call waiting        |                          |           |                                                                        |                             |
| Line identification | DATA/ISDN                |           |                                                                        | 1                           |
| Closed user group   | Forward all calls        | Enabled   |                                                                        | ]                           |
| Local exchange      | Forward when busy        | Enabled   |                                                                        |                             |
| IP handsets         | Forward if not reachable | Enabled   |                                                                        | ]                           |
| Discrete I/O        | Forward if no reply      | Enabled   |                                                                        | when unanswered in 20 Sec 🗸 |
| System Type         | Apply Cancel             |           |                                                                        |                             |
| RF settings         |                          |           |                                                                        |                             |
| External systems    |                          |           | ard, call barring or call waiting s<br>arring or call waiting settings | ettings                     |
| FLEX                | from being activated     |           |                                                                        |                             |

1. Select **SETTINGS > Common > Call forward** from the left navigation pane.

Figure 6-29: Web interface: Settings, Common, Call forward

2. Click **OK** next to **Read current settings** to display the phone numbers for call forwarding for the subscription. These numbers are operator controlled and come with your airtime subscription (default). A message saying **Operation in progress, please wait.** is displayed.

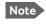

Allow sufficient time for the system to read the current settings over the satellite connection.

- 3. For each call type, select **Enabled** next to the situation(s) in which you want to forward incoming calls.
- 4. Next to the enabled items, you can type in a phone number to forward the call to.
- 5. If you have selected **Forward if no reply**, select from the drop-down list the period of time the system should wait before forwarding the call.
- 6. Click Apply.

### Call barring

Do as follows to bar incoming and/or outgoing calls to and from the SBU:

1. Select **SETTINGS > Common > Call barring** from the left navigation pane.

| SIGNAL: 0000000     | i de la companya de la companya de la companya de la companya de la companya de la companya de la companya de l                                           |
|---------------------|----------------------------------------------------------------------------------------------------|
|                     |                                                                                                    |
| DASHBOARD           |                                                                                                    |
| CONNECT             | Read current settings Ok                                                                                                    |
| PHONE BOOK          | STANDARD VOICE                                                                                                    |
| MESSAGES            | □ Bar all outgoing calls                                                                                                    |
| CALLS               | □ Bar outgoing international calls except to home country                                                                                                 |
| SETTINGS            |                                                                                                    |
| LAN                 | Bar all incoming calls                                                                                                    |
| WLAN                | ☐ Bar all incoming calls when roaming outside the home country                                                                                            |
| Phone/Fax           | 3.1 KHZ AUDIO                                                                                                    |
| ISDN                | Bar all outgoing calls                                                                                                    |
| Common              | □ Bar outgoing international calls except to home country                                                                                                 |
| Call forward        | Bar all incoming calls                                                                                                    |
| Call barring        | □ Bar all incoming calls when roaming outside the home country                                                                                            |
| Call waiting        | DATA/ISDN                                                                                                    |
| Line identification |                                                                                                    |
| Closed user group   | Bar all outgoing calls                                                                                                    |
| Local exchange      | Bar outgoing international calls except to home country                                                                                                   |
| IP handsets         | Bar all incoming calls                                                                                                    |
| Discrete I/O        | ☐ Bar all incoming calls when roaming outside the home country                                                                                            |
| System Type         | Barring PIN                                                                                                    |
| RF settings         | Apply Cancel                                                                                                    |
| External systems    | (Abb.)                                                                                                    |
| FLEX                | Please note that some active call forward, call barring or call waiting settings<br>may prevent other call forward, call barring or call waiting settings |
| Tracking            | from being activated                                                                                                    |
| Upload              |                                                                                                    |

Figure 6-30: Web interface: Settings, Common, Call barring

2. Click **OK** next to **Read current settings**. A message saying **Operation in progress**, **please wait**. is displayed.

Note Allow sufficient time for the system to read the current settings over the satellite connection.

- 3. For each call type, select which calls should be barred.
- 4. In the **Barring PIN** field, type in a PIN for your call barring setup.

Note This is **not** the SIM PIN entered at startup, but a network PIN. Contact your airtime provider for a Barring PIN.

5. Click **Apply**.

### Call waiting

You can set up whether or not you want to receive notification of waiting calls while you are making a call or transmitting data.

To receive a notification of waiting calls do as follows:

1. Select **SETTINGS > Common > Call waiting** from the left navigation pane.

| SIGNAL:                                                                |                                                                                                    |
|------------------------------------------------------------------------|----------------------------------------------------------------------------------------------------|
| DASHBOARD                                                              | Read current settings                                                                                                    |
|                                                                        | STANDARD VOICE                                                                                                    |
| MESSAGES                                                               | Call waiting enabled                                                                                                    |
| CALLS                                                                  | Call waiting enabled                                                                                                    |
| LAN                                                                    | DATA/ISDN                                                                                                    |
| WLAN                                                                   |                                                                                                    |
| Phone/Fax<br>ISDN                                                      |                                                                                                    |
| Common                                                                 | Please note that some active call forward, call barring or call waiting settings<br>may prevent other call forward, call barring or call waiting settings<br>from being activated                                                |
| Call forward                                                           |                                                                                                    |
| Call barring                                                           |                                                                                                    |
| SETTINGS<br>LAN<br>WLAN<br>Phone/Fax<br>ISDN<br>Common<br>Call forward | DATA/ISDN         Call waiting enabled         Apply       Cancel         Please note that some active call forward, call barring or call waiting settings may prevent other call forward, call barring or call waiting settings |

Figure 6-31: Web interface: Settings, Common, Call waiting

2. Click **OK** next to **Read current settings**. A message saying **Operation in progress**, **please wait**. is displayed.

Note Allow sufficient time for the system to read the current settings over the satellite connection.

- 3. For each call type, select **Call waiting enabled** if you want to get notification of waiting calls while you are making a call or transmitting data.
- 4. Click **Apply**.

### Line identification

You can set up the terminal to show your number when you are making a call or transmitting data. The number shown is the standard voice number of the airtime subscription.

To show the number when making a call or transmitting data do as follows:

1. Select **SETTINGS > Common > Line identification** from the left navigation pane.

| CALLING LINE IDENTIFICATION  C Show my number  Apply Cancel |
|-------------------------------------------------------------|
|                                                             |

Figure 6-32: Web interface: Settings, Common, Line identification

2. Select **Show my number** and click **Apply**.

### **Closed user group**

Your subscription may include one or more closed user groups. A closed user group is a group of users permitted to make calls to each other but not to users outside the group. To define the settings for these user groups, do as follows:

| DASHBOARD    | GROUPS      |            |            |
|--------------|-------------|------------|------------|
| CONNECT      | Group index | Active     | Group no.  |
| PHONE BOOK   | 0           | ۲          | 65535      |
| MESSAGES     | 1           | $\circ$    | 0          |
| CALLS        | 2           | 0          | 0          |
| SETTINGS     | 3           | 0          | 0          |
| LAN          | 4           | 0          | 0          |
| WLAN         |             | 0          |            |
| Phone/Fax    | 5           | 0          | 0          |
| ISDN         | 6           | $\bigcirc$ | 0          |
| Common       | 7           | $\bigcirc$ | 0          |
| Call forward | 8           | $\circ$    | 0          |
| Call barring | 9           | 0          | 0          |
| Call waiting | 10          | 0          | Subscribed |
|              |             |            | Subscribed |

1. Select **SETTINGS > Common > Closed user group** from the left navigation pane.

Figure 6-33: Web interface: Settings, Common, Closed user group

- 2. Type in your user group number(s) under **Group no**. Your airtime subscription lists your user group number(s).
- Select which group(s) should be active.
   If you select Active for Subscribed, the group(s) included in your subscription will be active.
- 4. To allow outgoing access for the activated user group(s), select **Outgoing Access** under **SETTINGS FOR ACTIVE CLOSED USER GROUP**. Note that if you selected **Subscribed** above, this setting will not be used.
- 5. Select **Preferential** if you want the activated user group to be selected when a member of a user group does not specify the group number during call set up. Note that if you selected **Subscribed** above, this setting will not be used.
- 6. Click **Apply**.

### Local exchange

If you want to call a specific phone connected to the terminal, use the local exchange function. With this function enabled, when you dial the mobile number of the terminal, a recorded message instructs you to dial the number for the local phone you want to call. Your call is then transferred to the requested phone and only the requested phone rings. If the local exchange is not used, incoming calls will per default cause all connected phones to ring.

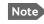

The Local exchange function is not available if you have enabled the Multi-voice option.

For a detailed description how to set up the local exchange function of the SBU from a remote location see the AVIATOR 700 user manual.

### 6.7.8 Manage AVIATOR Wireless Handsets

### Overview

The SBU uses WLAN to connect AVIATOR Wireless Handsets or other IP equipment. The AVIATOR 700 supports connection of up to 16 AVIATOR Wireless Handsets.

Each handset must have a local number in the range 0501 to 0516 as well as a unique password.

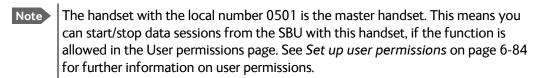

### **Connect a new AVIATOR Wireless Handset**

Note By default, a handset connected to the LAN interface on the terminal is automatically registered in the terminal and assigned the first available local number.

Do as follows:

- 1. Connect the handset to the WLAN interface of the SBU. For a step-by-step procedure see the AVIATOR Wireless Handset and Cradle User Manual, section Connecting the AVIATOR Wireless Handset to a wireless access point.
- 2. When the handset display shows in the upper right corner, the handset is ready to make a call. If you want to configure the handset or change the password, see the next section.

When the SBU and the AVIATOR Wireless Handset have recognized each other, a **Configure** link appears next to the handset in the **IP handsets** page of the web interface. This link provides direct access to the built-in web interface of the AVIATOR Wireless Handset. For further information, refer to the AVIATOR Wireless Handset and Cradle User Manual.

### Set up the AVIATOR Wireless Handset

To set up an AVIATOR Wireless Handset, do as follows:

1. Select SETTINGS > IP handset.

| SIGNAL:       | 00    |        |                  |              |                 |
|---------------|-------|--------|------------------|--------------|-----------------|
|               | Entry | Number | Handset password | Actions      | Configure hands |
| DASHBOARD     |       |        | -                |              | -               |
| CONNECT       | 1     | 0501   | 0501             | Edit         | Configure       |
| PHONE BOOK    | 2     | 0502   | 0502             | Edit         | Unreserved      |
| MESSAGES      | 3     | 0503   | 0503             | Edit/Release | Reserved        |
|               | 4     | 0504   | 0504             | Edit/Release | Reserved        |
| CALLS         | 5     | 0505   | 0505             | Edit/Release | Reserved        |
| SETTINGS      | 6     | 0506   | 0506             | Edit         | Unreserved      |
| LAN           | 7     | 0507   | 0507             | Edit/Release | Reserved        |
| WLAN          | 8     | 0508   | 0508             | Edit/Release | Reserved        |
| Phone/Fax     | 9     | 0509   | 0509             | Edit         | Unreserved      |
| ISDN          | 10    | 0510   | 0510             | Edit         | Unreserved      |
| Common        | 11    | 0511   | 0511             | Edit         | Unreserved      |
| IP handsets   | 12    | 0512   | 0512             | Edit         | Unreserved      |
| Call settings | 13    | 0513   | 0513             | Edit         | Unreserved      |
| Discrete I/O  | 14    | 0514   | 0514             | Edit         | Unreserved      |
| System Type   | 15    | 0515   | 0515             | Edit         | Unreserved      |

Figure 6-34: Web interface: Settings, IP handsets

2. Select **Edit** next to a handset to change the password of the handset. Remember that you must enter the same password and local number (user name) in the

handset. Use the display menu system to enter the local number and the password you just entered in the web interface. Do as follows:

- 1. Enter the menu system and select **SIP** to get the list of profiles.
- 2. Select the BGAN profile and select Options.

3. Select Edit/View and change the user name and password.

Note that the user name is also the local number for the handset.

- If you want to remove a handset from the list, click Release under Actions (the Release link only appears when the handset is disconnected).
   When a handset is removed from the list, you can no longer access the SBU with this handset.
- 4. Select **Configure** next to a handset to access the built-in web interface of the AVIATOR Wireless Handset.

Note You can only access the web interface of the handset if **Web server** is enabled under **Settings > Web server** in the handset menu (default enabled).

The web interface of the handset opens. It is very similar to the web interface of the SBU, but has a handset icon in the top left corner.

With the web interface of the IP handset you can access the internal settings of the handset. For further information, refer to the AVIATOR Wireless Handset and Cradle User Manual.

### Set the call types for AVIATOR Wireless Handsets

On this page you set the call type and you can see whether **Restricted dialing** is enabled for each handset. For information how to set up restricted dialing see the AVIATOR 700 user manual.

To set the call types for AVIATOR Wireless Handsets, do as follows:

| DASHBOARD        | Number | Incoming calls             | Outgoing calls             | <b>Restricted dialing</b> |
|------------------|--------|----------------------------|----------------------------|---------------------------|
| CONNECT          | 0501   | ✓ Standard ✓ 3.1 kHz Audio | Standard O 3.1 kHz Audio   | Enabled                   |
| PHONE BOOK       | 0501   |                            |                            |                           |
| MESSAGES         | 0502   | 🗹 Standard 🗹 3.1 kHz Audio | ◉ Standard ○ 3.1 kHz Audio | Enabled                   |
| CALLS            | 0503   | 🗹 Standard 🗹 3.1 kHz Audio | ◉ Standard ○ 3.1 kHz Audio | Enabled                   |
| SETTINGS         | 0504   | 🗹 Standard 🗹 3.1 kHz Audio | ● Standard ○ 3.1 kHz Audio | Enabled                   |
| LAN              | 0505   | 🗹 Standard 🗹 3.1 kHz Audio | ● Standard ○ 3.1 kHz Audio | Enabled                   |
| WLAN             | 0506   | 🗹 Standard 🗹 3.1 kHz Audio | ● Standard ○ 3.1 kHz Audio | Enabled                   |
| Phone/Fax        | 0507   | ✓ Standard ✓ 3.1 kHz Audio | ● Standard ○ 3.1 kHz Audio | Enabled                   |
| ISDN             |        |                            |                            |                           |
| Common           | 0508   | 🗹 Standard 🗹 3.1 kHz Audio | ● Standard ○ 3.1 kHz Audio | Enabled                   |
| IP handsets      | 0509   | 🖌 Standard 🗹 3.1 kHz Audio | ◉ Standard ○ 3.1 kHz Audio | Enabled                   |
| Call settings    | 0510   | 🗹 Standard 🗹 3.1 kHz Audio | ◉ Standard ○ 3.1 kHz Audio | Enabled                   |
| Discrete I/O     | 0511   | 🗹 Standard 🗹 3.1 kHz Audio | ● Standard ○ 3.1 kHz Audio | Enabled                   |
| System Type      | 0512   | 🗹 Standard 🗹 3.1 kHz Audio | ● Standard ○ 3.1 kHz Audio | Enabled                   |
| RF settings      |        |                            |                            |                           |
| External systems | 0513   | 🗹 Standard 🗹 3.1 kHz Audio | ● Standard ○ 3.1 kHz Audio | Enabled                   |
| FLEX             | 0514   | 🗹 Standard 🗹 3.1 kHz Audio | ● Standard ○ 3.1 kHz Audio | Enabled                   |
| Tracking         | 0515   | 🗹 Standard 🗹 3.1 kHz Audio | ● Standard ○ 3.1 kHz Audio | Enabled                   |
| Upload           | 0516   | 🗹 Standard 🗹 3.1 kHz Audio | ● Standard ○ 3.1 kHz Audio | Enabled                   |

1. Select SETTINGS > IP handsets > Call settings.

Figure 6-35: Web interface: Settings, IP handsets, Call settings

2. For each handset, select the call types you want to enable for incoming and outgoing calls.

The call types are described in more detail in the User Manual.

- For **Incoming calls**, you can check Standard or 3.1 kHz Audio or both. If you check both, the handset will react (ring) on any incoming call. Example: If you select Standard, the handset will only react on calls made to the Standard phone number.<sup>1</sup>
- For **Outgoing calls**, you can select either Standard or 3.1 kHz Audio. The selected type will be used by default, if possible, for any outgoing call.
- 3. Click Apply.

<sup>1.</sup>If Multi-voice is enabled and you have entered additional numbers in the phone book, you can assign an additional number to each IP handset. For more information see *Multi-voice (option)* on page 6-88.

# 6.7.9 Configure the discrete I/O interfaces of the SBU

### Overview

The SBU has 4 annunciators, 1 chime/lamp inhibit and 5 non-configurable discrete inputs. The non-configurable discrete inputs are SBU nOn (remote on/off), SBU Enable, WLAN Enable and two for Automatic Test Equipment (ATE). The ATE inputs are only for factory use, do not connect them.

Each I/O pin that can be configured is displayed in the web interface. For more information on the pins TP (Top Plug) and BP (Bottom Plug) see *Pin-out for SBU rear receptacle (top plug)* on page 4-17 and *Pin-out for SBU rear receptacle (bottom plug)* on page 4-18.

The functions of the I/O pins are as follows:

- Pin TP13: Input. Chime/Lamps Inhibit Input. This discrete input is used to inhibit Satcom activation of the chime and call lights during take-off and landing.
- Pin TP27: Output. Annunciator #3 "Service Available". Default behavior: Active low when the SwiftBroadband Service is logged on
- Pin TP28: Output. Annunciator #1 "Incoming call". Default behavior: Active low when a handset is ringing.
- Pin TP29: Output. Annunciator #2 "SBU Failed". Default behavior: Active low whenever a BITE with severity essential or fatal is active on the SBU.
- Pin BP1: Output. Annunciator #4 "Message received"
  - This discrete output can be used to indicate that there is an unread message in the SBU. Default behavior: Active low.

### Set the discrete I/O interfaces

You can enable and set some of the discrete I/Os in the web interface. To set these, do as follows:

1. Select SETTINGS > Discrete I/O.

| SIGNAL:      |                |        |                    |              |               |                                |
|--------------|----------------|--------|--------------------|--------------|---------------|--------------------------------|
| DASHBOARD    | DISCRETE I/O   | •      |                    |              |               |                                |
| CONNECT      | Pin            | 1/0    | Function           | Enabled      | Polarity      |                                |
| PHONE BOOK   | TP13           | Input  | Chime/Lamp inhibit | ✓            | ◯ Active high | <ul> <li>Active low</li> </ul> |
| MESSAGES     | TP27           | Output | Service available  | $\checkmark$ | ◯ Active high | • Active low                   |
| CALLS        |                |        |                    | _            | -             |                                |
| SETTINGS     | TP28           | Output | Incoming call      | $\checkmark$ | ○ Active high | Active low                     |
| LAN          | TP29           | Output | SBU failed         | $\checkmark$ | ○ Active high | Active low                     |
| WLAN         | BP1            | Output | Message received   | $\checkmark$ | ◯ Active high | Active low                     |
| Phone/Fax    | CALL OUTPUT    |        |                    |              |               |                                |
| ISDN         | Incoming calls | 🖌 Star | ndard 🗹 3.1 kHz Au | udio 🗌 UI    | DI 🗌 RDI      |                                |
| Common       |                |        |                    |              |               |                                |
| IP handsets  | Apply Canc     | el     |                    |              |               |                                |
| Discrete I/O |                |        |                    |              |               |                                |

Figure 6-36: Web interface: Settings, Discrete I/O

- 2. For each pin you want to use, select **Enabled**.
- 3. For each pin, select if the pin should be **Active high** or **Active low**.
- 4. For Call output you can select which incoming calls will activate the external ringer (Discrete I/O TP28: Incoming call).
- 5. Click **Apply** to save the new settings.

## 6.7.10 Set the System type

During the initial configuration of the system you must assign the system type, that is the AVIATOR 700 system that you have bought. You can typically only select the system type purchased.

To select the system type, do as follows:

1. Select SETTINGS > System Type.

|              | COL                                                                                                    |
|--------------|----------------------------------------------------------------------------------------------------|
| SIGNAL:      |                                                                                                    |
|              |                                                                                                    |
| DASHBOARD    | SYSTEM TYPE                                                                                                    |
| CONNECT      | Select the system type and press Apply. If the system type you want to select cannot be selected, contact your service center for assistance. To clear the system type press Reset. |
| PHONE BOOK   | Potential risk for damage: If you select a wrong system type there is a potential risk that the connected                                                                           |
| MESSAGES     | satcom antenna may be damaged.                                                                                                    |
| CALLS        | AVIATOR 700                                                                                                    |
| SETTINGS     | O AVIATOR 350                                                                                                    |
| LAN          | O AVIATOR 300                                                                                                    |
| WLAN         | AVIATOR 200                                                                                                    |
| Phone/Fax    | AVIATOR 100                                                                                                    |
| ISDN         | Apply Cancel Reset                                                                                                    |
| Common       | Apply Cancel Reset                                                                                                    |
| IP handsets  |                                                                                                    |
| Discrete I/O |                                                                                                    |
| System Type  |                                                                                                    |
| RF settings  |                                                                                                    |

Figure 6-37: Web interface: Settings, System Type

2. Select the system type for the installation.

**CAUTION!** Selecting a wrong system type may cause damage to the satcom antenna or GPS antenna. If the system type purchased can not be selected, please contact the supplier of your AVIATOR 700 system.

Do not try to use a different system type!

3. Click **Apply** to save the new setting.

The **Reset** functionality is mainly used for support purposes.

# 6.7.11 Configure RF settings of the SBU

Before you can configure the RF settings you must select the system type.

You must configure the AVIATOR 700 installation with the specific cable losses of the installation.

To configure the RF settings, do as follows:

- 1. Connect to the Maintenance connector on the front panel of the SBU and enter the web interface (default: http://192.168.0.1)
- 2. If prompted, confirm that the system is an AVIATOR 700 system.
- 3. From the left navigation pane select **SETTINGS > RF settings**.

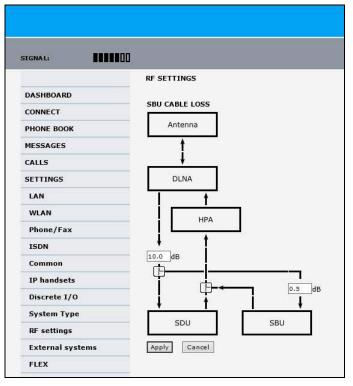

Figure 6-38: Web interface: RF settings

- 4. Below CABLE LOSS enter the cable loss for the cables between the
  - DLNA and the RX Power Splitter
  - RX Power Splitter and the SBU

The sum of the two cable losses must be equal or less than 21.5 dB. These cable loss values are without losses from the RX splitter and TX combiner.

5. Click **Apply** to save the new settings.

# 6.7.12 Set up the navigational input of the SBU

Before you can configure the navigational input you must select the system type.

The AVIATOR 700 supports IRS or GPS only.

For further information on supported navigational systems see *About satcom antenna steering* on page 5-6.

ARINC 429 Speed can individually be set to high or low speed on the primary and secondary input, depending on your configuration. For redundancy reasons the system supports a secondary source, in case the primary source fails.

To set up the navigational input, do as follows:

Note

Make sure that you configure the primary and secondary IRS to the correct speed in your configuration. This is essential to provide the necessary navigation data needed.

- 1. Connect to the Maintenance connector on the front panel of the SBU and enter the web interface (default address: http://192.168.0.1)
- 2. If prompted, confirm that the system is an AVIATOR 700 system.
- 3. From the left navigation pane select **SETTINGS > External systems**.

|                  | EXTERNAL SYSTEM       | 5                                          |
|------------------|-----------------------|--------------------------------------------|
| DASHBOARD        |                       |                                            |
| CONNECT          | NAVIGATIONAL IN       | PUT                                        |
| PHONE BOOK       | Navigational input    | ◯ IRS ◯ GPS only                           |
| MESSAGES         | PRIMARY               |                                            |
| CALLS            | Connected             | ● Yes ○ No                                 |
| SETTINGS         | Speed                 | ● High ◯ Low                               |
| LAN              | SECONDARY             |                                            |
| WLAN             | Connected             | ⊖Yes ●No                                   |
| Phone/Fax        | Creat                 |                                            |
| ISDN             | Speed                 | ● High ○ Low                               |
| Common           | GPS VOLTAGE           |                                            |
| IP handsets      | GPS voltage           | • 0 VDC $\bigcirc$ 5 VDC $\bigcirc$ 26 VDC |
| Discrete I/O     | Selecting an incorrec | t GPS voltage may damage the GPS antenna.  |
| System Type      | Apply Cancel          |                                            |
| RF settings      |                       |                                            |
| External systems |                       |                                            |

Figure 6-39: Web interface: Settings, External systems

- 4. For NAVIGATIONAL INPUT select one option.
- 5. Only for IRS: For Primary and Secondary select Connected and Speed.
- 6. Only for IRS: If you do not have second navigational input source available you must set **Connected** of **SECONDARY** input to **No**.

- 7. **GPS Voltage**: If GPS only is selected and power to the GPS antenna is provided by the SBU apply the correct GPS voltage.
- 8. Click **Apply** to apply the new settings.

### 6.7.13 Enable system options with FLEX keys

On the FLEX page you can view the options for your system that are currently enabled or disabled. Enabling the purchased options is typically done at the factory. The following options are currently available:

- 405040A-002 Built-in router option
- 405040A-003 Built-in wireless option (WLAN)
- 405040A-010 Built-in Multi-voice option
- 405040A-005 SDU to SBU Software Interface

You can also buy the options at a later stage and open up for them by entering a FLEX key sequence for the specific built-in option.

### To enable a system option

To enable a built-in option, do as follows:

- 1. Connect to the Maintenance connector on the front panel of the SBU and enter the web interface (default: http://192.168.0.1).
- 2. From the left navigation pane select **SETTINGS > FLEX**.

| SIGNAL:                            | 0                                |                             |         |
|------------------------------------|----------------------------------|-----------------------------|---------|
| DASHBOARD<br>CONNECT<br>PHONE BOOK | FLEX<br>FLEX key<br>Apply Cancel |                             |         |
| MESSAGES                           | FLEX FEATURE                     | 5                           |         |
| CALLS                              | 405040A-002                      | Built-in router option      | Enabled |
| SETTINGS                           | 405040A-003                      | Built-in wireless option    | Enable  |
| LAN                                | 405040A-010                      | Built-in Multi-voice option | Enabled |
| WLAN                               | Show System Ty                   | pes                         |         |
| Phone/Fax                          |                                  |                             |         |
| ISDN                               |                                  |                             |         |

Figure 6-40: Web interface: Settings, FLEX (example)

- 3. Have the FLEX key ready and enter it into the insert fields.
- 4. Click **Apply** to enable the new option.

Click **Show System Types** to display the system types and their status (enabled or disabled).

### To disable the WLAN interface

To disable the built-in WLAN interface, do as follows:

 Disable the WLAN interface using the TP5 WLAN Enable discrete input. Read more about this in *Pins for non-configurable discrete inputs on the SBU* on page 5-68 and WLAN pins on page 5-43.

or

• In the web interface go to **Settings > WLAN** and select **Disable**.

If the WLAN option is not enabled the page **Settings > WLAN** will still be available and the screen will show information that the WLAN option is not enabled.

### 6.7.14 Tracking

With tracking you can set the SBU to send reports with current position information at specified time intervals or distances to a server address. To set up tracking, do as follows:

#### 1. Select SETTINGS, Tracking.

| SERVER CONNECTI               | ON                                                               |
|-------------------------------|------------------------------------------------------------------|
| Server IP address             | 80 .163 .245 .134                                                |
| Server port                   | 5298                                                             |
| Client port                   | 7475                                                             |
| Encryption key                | 706F656C73650000000000000000000                                  |
| Register type                 | CIMEI number ©ICAO Address                                       |
| ICAO Address                  | CHex Octal 15315315                                              |
| Allow remote contro           | ol€Yes <sup>@</sup> No (can only be changed by an administrator) |
| APN                           |                                                                  |
| Common                        |                                                                  |
| ⊙ SIM default                 |                                                                  |
| C <sub>Network</sub> assigned | 4                                                                |
| C User defined                | bgan.inmarsat.com                                                |
| User name                     |                                                                  |
| Password                      |                                                                  |
| POSITION REPORT               | rs                                                               |
| Report type                   | Compressed                                                       |
|                               | CExtended                                                        |
|                               | Cecef                                                            |
| INTERVAL REPORT               |                                                                  |
| Status                        | $oldsymbol{\circ}$ Enabled $\bigcirc$ Disabled                   |
| Report each                   | 0 :1 (hh:mm)                                                     |
| DISTANCE REPORT               | r                                                                |
| Status                        | $\bigcirc$ Enabled $\odot$ Disabled                              |
| When moved                    | 0 meters                                                         |
| Max one report per            | 0 :15 (hh:mm)                                                    |
| Apply Cancel                  |                                                                  |

Figure 6-41: Web interface, Settings, Tracking

- 2. The information in the sections **SERVER CONNECTION** and **APN** must be provided by your airtime provider.
- 3. In **POSITION REPORTS** you can select among the following:
  - **Compressed**: Aircraft's position with latitude and longitude.
  - Extended: Aircraft's position latitude, longitude, heading, speed and UTC time.
  - **ECEF**: Aircraft's position in x,y,z coordinates and a velocity vector.
- 4. In **INTERVAL REPORT** and **DISTANCE REPORT** you can enable the respective report and set a report interval or distance.
- 5. Click **Apply** to save the settings.

# 6.8 To manage LAN/WLAN network users

# 6.8.1 Introduction

With the built-in router functionality the system offers a flexible use of the data channel of the BGAN service. You can configure the use of the data channel by defining network user groups and profiles. The following picture gives an overview of the parameters involved.

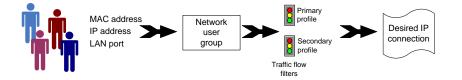

Figure 6-42: Overview over network user groups and traffic flow filters

The network user group you belong to is determined by one or more of the following:

- the IP address of the device you are using
- the MAC address of the device you are using
- the LAN port you connect to

A connected IP device will automatically be assigned to the default network user group, if it is not specified otherwise.

For specific purposes like video streaming, a server on the network, a fixed IP address on the connected device or changing the startup mode of a connection, you must set up network groups with specific primary and/or secondary profiles. How to do this is described in the following sections.

### Network user groups

The network management system divides the users of the SBU into network user groups. Each network user group has a profile which determines how the users connect to the Inmarsat BGAN network. The network user groups can allow or restrict certain services for different users.

For example, you may want to define:

• one network user group allowing both Standard and Streaming connections,

- one network user group for Internet, e-mail and VPN, allowing Standard connections,
- one network user group for Remote management of systems. This would be a direct Standard connection (Bridge mode).

You can have up to 11 network user groups and global IP addresses.

#### Necessary steps when managing network users

The steps necessary for managing network users include:

- 1. **Defining a network user group.** See Set up the network user groups on page 6-55. The network user groups determine settings such as:
  - QoS (Standard/Streaming),
  - IP addressing (Static or Dynamic, this is decided by the SIM card setup and the service provider)
  - Internet access mode (Router Mode, Bridge Mode or No Internet Access)
- 2. **Identifying a network device**. See *Manage network devices* on page 6-59. The network devices are identified by their IP address, MAC address and (optionally) device name.
- 3. Associating the network user group and the network device. See *The network classification table* on page 6-60. The network classification table determines which devices should belong to which network user group. When a network device is connected, the SBU runs through the network classification table to check if the new connection matches any of the entries in the table. When a match is found, the SBU establishes a packet data connection (PDP context) with the settings determined for the belonging network user group, and the device is ready for use with the SBU.

#### Access to the network management settings

Access to the network management settings requires an administrator password. The default user name is **admin** and the default password is **1234**.

The administrator can create and manage network user groups and set up a network classification table defining priorities for devices, network user groups and LAN ports.

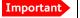

All user connections to the LAN interface may be affected when you change the settings below, including your own current connection.

### 6.8.2 Set up the network user groups

#### **Overview**

A network user group, in this context, is a group of network users sharing the same Quality of Service profile and network parameters.

There are 11 configurable network user groups. For the Default network user group, certain settings are locked, to make sure there is always one functional network user group

available. For example, the Default network user group does not allow you to select a Bridge mode connection.

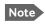

You cannot delete network user groups. If you do not want to use them, click **Edit** and select **Disabled** at **Status** in the **NETWORK USER GROUP** field.

#### Edit a network user group

The default setting of this network user group is a standard IP data connection with automatic IP address allocation and automatic activation of the connection.

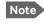

For further explanation of the terms used below, see *Definitions for network terms* on page 6-62.

To edit a network user group, do as follows:

#### 1. Select SETTINGS > LAN > Network user groups.

If prompted, enter the administrator user name and password. The default user name is **admin** and the default password is **1234**.

The following screen shows the 11 user groups available and their current status, Internet connection type, and whether automatic activation is enabled or disabled.

|                        |                  |          |                     |                         | Ľ           |
|------------------------|------------------|----------|---------------------|-------------------------|-------------|
| ignal:                 |                  |          |                     |                         |             |
| DASHBOARD              | NETWORK USER GRO | UPS      |                     |                         |             |
| CONNECT                | Name             | Status   | Internet connection | Automatic<br>activation |             |
| PHONE BOOK             | Remote equipment | Enabled  | Bridge mode         | Enabled                 | Edit        |
| MESSAGES               | Group 1          | Disabled | Router mode         | Enabled                 | Edit        |
| CALLS                  | Group 2          | Disabled | Router mode         | Enabled                 | Edit        |
| SETTINGS               | Group 3          | Disabled | Router mode         | Enabled                 | Edit        |
| LAN                    | Group 4          | Disabled | Router mode         | Enabled                 | <u>Edit</u> |
| Port forwarding        | Group 5          | Disabled | Router mode         | Enabled                 | <u>Edit</u> |
| Network devices        | Group 6          | Disabled | Router mode         | Enabled                 | <u>Edit</u> |
| Network classification | Group 7          | Disabled | Router mode         | Enabled                 | <u>Edit</u> |
|                        | Group 8          | Disabled | Router mode         | Enabled                 | Edit        |
| Network user groups    | Group 9          | Disabled | Router mode         | Enabled                 | Edit        |
| PPPoE                  | Default group    | Enabled  | Router mode         | Disabled                | Edit        |
| Static route           |                  |          |                     |                         |             |

Figure 6-43: Web interface: Settings, LAN, Network user groups

2. Click Edit next to the network user group you want to set up.

Note Changes to the status and internet connection only take effect after reboot of the SBU. This is also valid if a user wants to change the network user group, then the SBU must be restarted before the user has access to the new network user group.

|   | signal: 0000000        |                             |                                              |
|---|------------------------|-----------------------------|----------------------------------------------|
|   |                        |                             |                                              |
|   | DASHBOARD              | NETWORK USER GROUP          |                                              |
|   | CONNECT                | Name                        | Remote equipment                             |
|   | PHONE BOOK             | Status                      | Enabled Obisabled                            |
|   | MESSAGES               | Internet connection         | Bridge mode 🗸                                |
|   | CALLS                  | Changes to Status and Inter | net connection only take effect after reboot |
|   | SETTINGS               | TCP/IP                      |                                              |
|   | LAN                    | Oynamic IP address          |                                              |
|   | Port forwarding        | ◯ Static IP address         |                                              |
|   | Network devices        | IP Header compression       | Enabled      Disabled                        |
|   | Network classification | APN                         |                                              |
|   | Network user groups    | Ocommon                     |                                              |
|   | PPPoE                  | SIM default                 |                                              |
|   | Static route           | _                           |                                              |
|   | WLAN                   | ○ Network assigned          |                                              |
|   | Phone/Fax              | OUser defined               | bgan.inmarsat.com                            |
|   | ISDN                   | User name                   |                                              |
|   | Common                 | Password                    |                                              |
|   | IP handsets            | PROFILES                    |                                              |
|   | Discrete I/O           | Automatic activation        | Enabled      Disabled                        |
|   | System Type            | Primary                     | Standard<br>Streaming 8                      |
| _ |                        |                             |                                              |

Figure 6-44: Web interface: Settings, LAN, Network user groups, Edit

- 3. Type in a name for the group.
- 4. Select **Enabled** or **Disabled**.
- 5. Select the type of **Internet connection**.
  - Router mode means the connection will be shared with other users, and the NAT module of the SBU will make the necessary address translations. Read more about NAT in NAT (Network Address Translation) on page 6-63. Use this mode if one or more computers are connected using the LAN interface, and the SBU should acts a router.
  - **Bridge mode** is an exclusive connection, it is not shared with other users and NAT is disabled. Use the Bridge mode together with a network classification entry that selects a single computer (see *The network classification table* on page 6-60). The SBU acts a a bridge for this network user group.

This mode is not available in the Default network user group.

• No internet access means no connection to the Internet is allowed. Use this setting e.g. for IP handsets, where an Internet connection is not required. The external voice connection is still available; this setting only affects communication over the Internet.

#### 6. Select Dynamic IP address.

This is the IP address used externally on the satellite network.

If you want to use a **static IP address**, and your subscription allows it, you must still leave this setting at **Dynamic**. Then select **SIM default** in step 8 and type in the APN user name and password from your provider in step 9.

Your SBU will then use the static IP address set up for your SIM card.

- Note Typing in a static IP address is currently not supported by the SwiftBroadband network.
- 7. Set **IP Header compression** to **Enabled** or **Disabled**.

For information on IP Header compression, see Header compression on page 6-62.

- 8. Select the source of the **APN** (Access Point Name). You have the following options:
  - Common. The APN is taken from the Common APN defined under SETTINGS > Common. Refer to Set the common interface settings of the SBU on page 6-37.
  - **SIM default**. The APN is taken from the SIM card. If you want to use a static IP address on the external network, select this option either here or in the Common setting.
  - **Network assigned**. The APN is assigned from the network.
  - User defined. This is the preferred option. Type in the APN. APNs are provided from the Airtime Provider. Use this option if there is no automatic provisioning for a static IP address from the service provider.
- 9. If your APN uses a password, type in the user name and password provided from the Airtime Provider.
  - Note If you are going to use the static IP address from your SIM card, the user name and password are mandatory! See the documentation for the airtime subscription from the service provider. See step 6 above.
- 10. At **Automatic activation** select whether the profile selected in the next step should be activated automatically or manually.
  - Note If the selected primary profile is a Streaming profile, this setting has no effect. Streaming profiles must always be activated manually from the Dashboard.
  - Disabled means you can activate/deactivate the profile from the Dashboard.
  - Enabled means the profile is activated automatically.

#### 11. Select the **Primary profile**.

Select a profile from the **Primary** scroll list. This profile is used by this network user group as a first choice, when possible.

There are several predefined profiles: Standard, Streaming 8, Streaming 16, Streaming 32, Streaming 64 and Streaming 128. Additionally, you can define your own custom profiles or any newer ones, Inmarsat defines.

Important If you have selected and started a Streaming connection as your primary profile, the LAN interface will be running a Streaming connection until you stop it or disconnect the interface.

For further information on profiles and traffic flow filters, see *To use profiles* on page 6-75 and *To use traffic flow filters* on page 6-79.

12. Select the **Secondary profile**.

To select more than one secondary profile, press and hold Ctrl or Shift while selecting.

Note If you have selected both a primary and one or more secondary profiles you must define a traffic flow filter before you can establish a valid connection.

The Context Identifiers (CIDs) for the selected primary and secondary profiles are listed under **Profile CIDs**.

13. Click **Apply**.

Note that changes to the status and the Internet connection type of a network user group first take effect after rebooting the AVIATOR 700 SBU.

### 6.8.3 Manage network devices

#### **Overview**

A network device, in this context, is an Ethernet hardware device, identified by its unique MAC address.

When a network device with dynamic IP address is connected to the SBU, it is automatically listed in the Network devices list.

#### View the list of network devices

To view the list of network devices, select **SETTINGS > LAN > Network devices**. All network devices that have been connected to the SBU are listed here.

|                 |              |                   |                   | CC                     |
|-----------------|--------------|-------------------|-------------------|------------------------|
| SIGNAL:         |              |                   |                   |                        |
| DASHBOARD       | LOCKED IP AD | DRESSES           |                   |                        |
| CONNECT         | IP address   | MAC address       |                   |                        |
| PHONE BOOK      | 192.168.0.15 | 00:1F:3B:8C:47:9B |                   | <u>Delete</u>          |
| MESSAGES        | NETWORK DE   | VICES             |                   |                        |
| CALLS           | IP address   | MAC address       | Device Name       |                        |
| SETTINGS        | 192.168.0.2  | 00:11:CF:01:A1:DE | Thrane IP Handset | Lock IP to MAC address |
| LAN             | 192.168.0.3  | 00:0A:CD:15:09:A8 | pc1531            | Lock IP to MAC address |
| Port forwarding | 192.168.0.4  | 00:11:CF:01:BB:C8 | Thrane IP Handset | Lock IP to MAC address |
| Network devices | 192.168.0.15 | 00:1F:3B:8C:47:9B | pc1527            |                        |

Figure 6-45: Web interface: Settings, LAN, Network devices

### Lock an IP address to a MAC address

When the device is locked to an IP address, the SBU will always assign this IP address to the device with this MAC address (if DHCP is enabled and the Internet connection is in Router mode, and not a Bridge mode connection).

To lock an IP address to a MAC address, do as follows:

- 1. If prompted, log in as an administrator. The default user name and password are **admin** and **1234**.
- 2. To lock a device to its current IP address, click the link next to the device. The device is then locked to the current IP address and added to the list of locked IP addresses at the top of the page.
- 3. To unlock a device from the IP address, click **Delete** next to the device in the **LOCKED IP ADDRESSES** list.

### 6.8.4 The network classification table

### Overview

The network classification table is used to define which network devices, IP addresses and/or LAN ports are associated with which network user groups.

Each entry in the table shows MAC address, IP address, LAN port and network user group.

When a network device is connected, the SBU runs through the network classification table to check if the new connection matches MAC address, IP address and LAN port in any of the entries in the table. When a match is found, the SBU establishes a PDP context with the settings of the network user group assigned in the matching entry. The device is now ready for use with the SBU.

### Add or edit an entry in the network classification table

The network classification table shows which devices are associated with which LAN ports and network user groups. An Asterisk (\*) is a "wild card", meaning that any value is accepted.

You can add, edit and delete entries in the network classification table.

To add a new entry to the table or to edit an existing entry, do as follows:

1. If prompted, log in as an administrator. The default user name and password are **admin** and **1234**.

| DASHBOARD              | NETWORK CLASSIF      | ICATION TABLE<br>IP address | LAN port   | Network user group |             |
|------------------------|----------------------|-----------------------------|------------|--------------------|-------------|
| CONNECT                | 00:19:D2:38:90:35    | *                           | *          | Group 9            | Edit/Delete |
| PHONE BOOK             | *                    | *                           | *          | Default group      | Ediy Doroto |
| MESSAGES               | Add                  |                             |            | Deradic group      |             |
| CALLS                  |                      |                             |            |                    |             |
| SETTINGS               | Changes to this page | only take effect af         | ter reboot |                    |             |
| LAN                    |                      |                             |            |                    |             |
| Port forwarding        |                      |                             |            |                    |             |
| Network devices        |                      |                             |            |                    |             |
| Network classification |                      |                             |            |                    |             |

2. Select SETTINGS > LAN > Network classification.

Figure 6-46: Web interface: Settings, LAN, Network classification table

3. Click Edit next to the entry you want to edit, or click Add at the bottom of the list.

| ENTER VALUES        | ENTER VALUES FOR NEW ENTRY                                                                                                    |                   |     |  |  |  |  |
|---------------------|----------------------------------------------------------------------------------------------------|-------------------|-----|--|--|--|--|
| devices to use that | Enter values below or select a device from the list of known network<br>devices to use that as a template. If a field is left empty it will be<br>considered a wild card |                   |     |  |  |  |  |
| MAC address         |                                                                                                    |                   |     |  |  |  |  |
| IP address          |                                                                                                    |                   |     |  |  |  |  |
| LAN port            | •                                                                                                    |                   |     |  |  |  |  |
| Network user gro    | up Remote equipment (Disat                                                                                                    | oled) 🔽           |     |  |  |  |  |
| Apply Cancel        |                                                                                                    |                   |     |  |  |  |  |
| NETWORK DEVIC       | ES                                                                                                    |                   |     |  |  |  |  |
| IP address          | MAC address                                                                                                    | Device Name       |     |  |  |  |  |
| 192.168.0.2         | 00:11:CF:01:84:7B                                                                                                    | Thrane IP Handset | Add |  |  |  |  |
| 192.168.0.4         | 00:08:74:0F:7F:DA                                                                                                    | PC1455            | Add |  |  |  |  |
| 192.168.0.13        | 00:1F:3B:8C:47:9B                                                                                                    | pc1527            | Add |  |  |  |  |

Figure 6-47: Web interface: Settings, LAN, Network classification table, Edit or Add

4. Click **Add** next to a network device you want to use, or type in the MAC address manually at the top of the page.

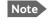

If you leave a field empty, it is the same as a "wild card" and it will be shown as an Asterisk in the Network classification table. Unless you are using a Static IP address, the IP address field should always be left empty.

- 5. Select the **LAN port** and **Network user group** you want to associate with the device. Network user groups are created and defined in the Network user group page. See *Set up the network user groups* on page 6-55.
- 6. Click **Apply**.

### Change the priority in the network classification table

Connections are evaluated in the order they are listed. The first entry (and **only** the first entry) that matches the properties of the connected device is applied, meaning that the connection will be using the settings of the network user group assigned to that entry.

To change the priority of an entry, click the up or down arrow next to the entry.

| NETWORK CLASSIFICATION TABLE |                                                    |             |                    |       |             |  |  |
|------------------------------|----------------------------------------------------|-------------|--------------------|-------|-------------|--|--|
| MAC address                  | IP address                                         | LAN port    | Network user group |       |             |  |  |
| 00:1F:3B:8C:47:9B            | 192.168.0.22                                       | WLAN        | Passenger          | •     | Edit/Delete |  |  |
| *                            | *                                                  | Maintenance | Service            | _▲/ ▼ | Edit/Delete |  |  |
| *                            | *                                                  | 3           | Streaming 64       |       | Edit/Delete |  |  |
| *                            | *                                                  | *           | Default group      |       |             |  |  |
| Add                          |                                                    |             |                    |       |             |  |  |
| Changes to this page         | Changes to this page only take effect after reboot |             |                    |       |             |  |  |

Figure 6-48: Web interface: Settings, LAN, Network classification table, change priority

The Default network user group is always last, so it is only used if none of the other entries match the properties of the connected device.

### Remove an entry in the network classification table

In the **network classification table**, click **Delete** next to the entry you want to delete.

### 6.8.5 Definitions for network terms

### Header compression

The header of a data packet contains control information belonging to that specific packet. The information in the header can take up a considerable amount of bandwidth. In order to use the bandwidth more efficiently, you can enable Header Compression, meaning the header information is compressed, leaving some of the information out. With disabled header compression the full header ist transmitted with each data packet. This takes up bandwidth and means a more reliable data transmission with less data loss.

You can select whether or not to use Header Compression for your data transmission.

- **Header Compression enabled**: More efficient use of the bandwidth available, recommended typically for Internet, e-mail, ftp applications etc.
- Header Compression disabled: More reliable data transmission. Recommended for time-critical applications like VoIP and streaming applications, as well as other applications where packet loss is to be minimized.

If there are problems with packet loss you might want to disable header compression and see whether the header compression is the reason for the packet loss.

# 6.8.6 NAT (Network Address Translation)

NAT enables a local-area network to use one set of private IP addresses for internal traffic and an assigned or static IP address for external traffic. The built-in NAT module in the SBU makes all necessary address translations between the local-area traffic and the external traffic.

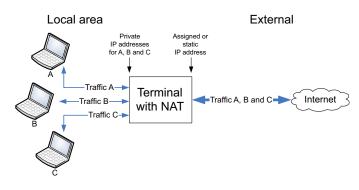

Figure 6-49: NAT (Network Address Translation)

If more than one user is connected, you must select a network user group with **Router mode** to use the NAT functionality of the SBU.

# 6.8.7 Start and stop any data session

The administrator can start and stop data sessions for all network user groups connected to the SBU.

To start or stop a data session, do as follows:

## 1. Select CONNECT.

If prompted, enter the administrator user name and password. The default user name is **admin** and the default password is **1234**.

Under ONGOING DATA SESSIONS at the top you can see which data sessions are currently active.

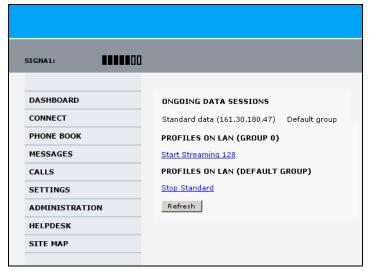

Figure 6-50: Web interface: Connect, to start and stop data sessions (example)

In the example above you can manually start the **Streaming 128** connection of GROUP 0 and stop the **Standard** connection of the DEFAULT GROUP.

- 2. Click on the session you want to start or stop.
- 3. Click **Refresh** to update the current state of the connection(s). Note that there might be some latency when updating the connection status, you might have to wait and click **Refresh** again to update the Dashboard to the current state.

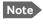

The PDP context for the data session is not activated before any unit in the LAN tries to communicate, e.g. sends a DHCP request.

# 6.8.8 Establish a PPPoE connection

## Overview

You can establish a Point-to-Point-over-Ethernet (PPPoE) connection to the BGAN network using the AVIATOR 700 system. Use this connection type if you want to control start and stop of the connection independently from the built-in web interface of the SBU.

Possible applications for this type of connection are as follows:

- Connecting a router
- Connecting broadcast equipment, optionally through a PC
- Establishing a Picocell for the use of cell phones

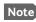

Without the built-in Router option the AVIATOR 700 system is limited to one PPPoE connection.

The following drawing shows how the PPPoE connection and the built-in web interface handle connections to the SwiftBroadband network.

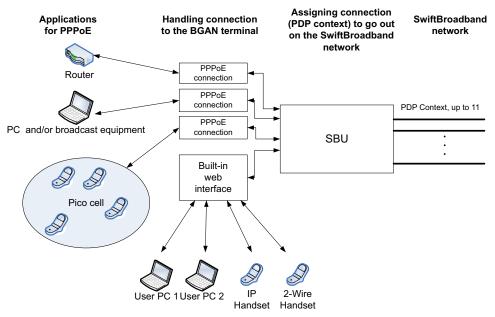

Figure 6-51: Example for PPPoE connections

#### Enable PPPoE network connections in the AVIATOR 700 system

During the configuration of the system you can configure whether the system should allow and handle PPPoE network connections.

To enable or disable the system to support PPPoE network connections do as follows:

1. Select SETTINGS > LAN > PPPoE

| SIGNAL:                                                |                                                        |
|--------------------------------------------------------|--------------------------------------------------------|
| DASHBOARD<br>CONNECT<br>PHONE BOOK<br>MESSAGES         | PPPOE<br>PPPOE © Enabled O Disabled<br>APN<br>O Common |
| CALLS<br>SETTINGS                                      | ● SIM default<br>○ Network assigned                    |
| Port forwarding Network devices                        | O User defined bgan.inmarsat.com                       |
| Network classification<br>Network user groups<br>PPPoE |                                                        |

Figure 6-52: Web interface, Settings, LAN, PPPoE

- 2. Select **Enabled** or **Disabled** (default).
- 3. Check with your airtime provider what your **APN** is and select accordingly.
- 4. Click **Apply** to send the settings to the terminal.

#### How to configure the connected PC, router or other equipment

You must configure the equipment correctly to establish a network connection using PPPoE. How to set up a new network connection depends on the type of equipment, refer to the user documentation of the equipment.

You need the following parameters:

• User name and password

The user name and password can be left blank. Then the registration on the APN is most commonly done in a way that the data connection will be established with a dynamic IP address from the airtime provider.

To request a static IP (if subscribed to) from the APN you must type in the user name and password from your airtime subscription.

Note for **MAC OS**: User name and password are required. Use user name void and password void. This works for some ISPs. Contact your airtime provider for further information.

• For setups that have a check box for Enable LCP extensions, deselect this.

• **Service name**: For certain services, i.e. a streaming class, you must type in a specified text string when asked for a service name. The following table shows the service names and descriptions that are supported by the terminal.

| Service name                 | Description                                          |
|------------------------------|------------------------------------------------------|
| Blank                        | default, primary standard IP data connection         |
| XBB <sup>a</sup> :BACKGROUND | default, primary standard IP data connection         |
| XBB:STREAM8K                 | primary streaming IP data connection 8 kbps          |
| XBB:STREAM16K                | primary streaming IP data connection 16 kbps         |
| XBB:STREAM32K                | primary streaming IP data connection 32 kbps         |
| XBB:STREAM64K                | primary streaming IP data connection 64 kbps         |
| XBB:STREAM128K               | primary streaming IP data connection 128 kbps        |
| XBB:X-STREAM                 | primary streaming IP data connection up to 512 kbps. |

Table 6-4: PPPoE connection, service names and descriptions

a. For SwiftBroadband the part of the service name "XBB" can be replaced by "SBB".

## PPPoE setup with a non-default APN

You can set up a network connection using PPPoE for another APN than the default APN. Check the documentation from the Service provider for the new APN name. Enter the following commands in the field **Service name** when setting up the network connection:

| Service name for custom APN                                                                        | Description                              |
|----------------------------------------------------------------------------------------------------|------------------------------------------|
| XBB <sup>a</sup> :AT+CGDCONT=1,ip," <apn name="">";<br/>+CGEQREQ=1,3</apn>                         | Standard IP data connection              |
| XBB:AT+CGDCONT=1,ip," <apn name="">";<br/>+CGEQREQ=1,1,8,8,8,8,2,0,"0E0","0E0",3,0,0</apn>         | Streaming IP data connection<br>8 kbps   |
| XBB:AT+CGDCONT=1,ip," <apn name="">";<br/>+CGEQREQ=1,1,16,16,16,16,2,0,"0E0","0E0",3,0,0</apn>     | Streaming IP data connection 16 kbps     |
| XBB:AT+CGDCONT=1,ip," <apn name="">";<br/>+CGEQREQ=1,1,32,32,32,32,2,0,"0E0","0E0",3,0,0</apn>     | Streaming IP data connection 32 kbps     |
| XBB:AT+CGDCONT=1,ip," <apn name="">";<br/>+CGEQREQ=1,1,64,64,64,64,2,0,"0E0","0E0",3,0,0</apn>     | Streaming IP data connection 64 kbps     |
| XBB:AT+CGDCONT=1,ip," <apn name="">";<br/>+CGEQREQ=1,1,128,128,128,128,2,0,"0E0","0E0",3,0,0</apn> | streaming IP data connection 128 kbps    |
| XBB:AT+CGDCONT=1,ip," <apn name="">";<br/>+CGEQREQ=1,1,512,512,512,512,2,0,"0E0","0E0",3,0,0</apn> | streaming IP data connection<br>X-Stream |

Table 6-5: PPPoE connection, service names and descriptions for custom APN

a. For SwiftBroadband the part of the service name "XBB" can be replaced by "SBB".

Example: To set up a standard background data connection using the APN "bgan.inmarsat.com" enter: XBB:AT+CGDCONT=1,ip,"bgan.inmarsat.com";+CGEQREQ=1,3

For more information about the command syntax see the standard 3GPP TS 27.007.

# 6.8.9 To set up static routing

When you have an external gateway connected to your SBU, the SBU is not automatically able to "see" the network on the other side of the gateway. However, you can set up your SBU to communicate with a device on the other side of a gateway, by using Static routing.

To set up a new device for static routing, do as follows:

#### 1. Select **SETTINGS > LAN > Static route**.

| SIGNAL:  DASHBOARD  CONNECT  PHONE BOOK  MESSAGES  CALLS  STATIC ROUTE  Destination Netmask  Add |                   |                     |         |
|--------------------------------------------------------------------------------------------------|-------------------|---------------------|---------|
| DASHBOARD Destination Netmask Add MESSAGES                                                       | AL:               | 100                 |         |
| CALLS                                                                                            | INECT<br>DNE BOOK | Destination Netmask | Gateway |
| SETTINGS                                                                                         |                   | -                   |         |
| LAN                                                                                              | N                 |                     |         |

Figure 6-53: Web interface, Settings, LAN, Static route

2. Click Add.

| SIGNAL:    |                    |           |
|------------|--------------------|-----------|
| DASHBOARD  | ENTER VALUES FOR N | IEW ENTRY |
| CONNECT    | Destination        | ·         |
| PHONE BOOK | Netmask            |           |
| MESSAGES   | Gateway            |           |
| CALLS      | Apply Cancel       |           |
| SETTINGS   |                    |           |
| LAN        |                    |           |

Figure 6-54: Web interface, Settings, LAN, Static route, add

- 3. Enter the values for your device.
  - Destination: The IP address you want to route to.
  - Netmask: The netmask you want to route to.
  - Gateway: The gateway, e.g. the address of a wireless access point or router to which the destination device is connected.

4. Click Apply.

The values for the new entry are now in the list. This means that the SBU can communicate with the destination IP address on the other side of the gateway.

# 6.8.10 SNMP interface

You can connect equipment to perform SNMP queries on the SBU in order to retrieve configuration and present settings.

Contact AVIATOR.support@cobham.com to obtain the MIB files.

# 6.9 Administration of the SBU

In this section of the web interface you can configure a number of administrative settings:

- Access the administration settings
- Save and load a configuration
- Call charges
- Log handling
- Data limits
- To use profiles
- To use traffic flow filters
- SIM card access protection: SIM PIN and SIM Lock
- Set up user permissions
- Remote management
- Remote activation of a connection using SMS
- Link monitoring (SwiftBroadband only)
- Restricted dialing
- Multi-voice (option)

# 6.9.1 Protect the SBU against unintended configuration changes

You can protect the SBU against unintended changes of the setup:

- 1. Change the administrator password from user name: admin and password: 1234 to a user name and password of your choice. For further details see *Change the administrator password* on page 6-70.
- 2. You can deny non-administrator users access to certain functions and make the respective pages in the web interface read-only. For further details see *Set up user permissions* on page 6-84.

# 6.9.2 Access the administration settings

## Log on as administrator

The Administration settings require an Administration user name and password. You must also login as an administrator in the sections for **SETTINGS**, **LAN**, **Network Devices**, **Network classification**, **Network user groups** and **PPPoE**.

To log on as administrator, do as follows:

- 1. Select **ADMINISTRATION** from the left navigation pane.
- Enter the Administration user name and password. The default user name is **admin** and the default password is **1234**.

| SIGNAL:        |                                                                |
|----------------|----------------------------------------------------------------|
| DASHBOARD      | Enter administrator user name and password ADMINISTRATOR LOGON |
| CONNECT        | User name:                                                     |
| PHONE BOOK     | Password:                                                      |
| MESSAGES       | Logon Cancel                                                   |
| CALLS          |                                                                |
| SETTINGS       |                                                                |
| ADMINISTRATION |                                                                |
| HELPDESK       | Forgot administrator password?                                 |
| SITE MAP       | rordot administrator password:                                 |

Figure 6-55: Web interface: Administration

If you have forgotten the administrator password, you can reset the password by clicking the link at the bottom of the page.<sup>1</sup> For further information, see the next section *Reset the administrator password*.

3. Click Logon.

The Administration page is now updated to let you change the user name and password, Save/load a configuration or log off Administration.

<sup>1.</sup> The link is only shown when the PC is connected to the Maintenance connector on the SBU front plate.

## Change the administrator password

To change the administrator password, do as follows:

1. After entering the administrator user name and password in the **ADMINISTRATION** page, locate the section **Change administrator logon**.

| SIGNAL:                                                             |                                                                                                    |
|---------------------------------------------------------------------|----------------------------------------------------------------------------------------------------|
| DASHBOARD<br>CONNECT<br>PHONE BOOK<br>MESSAGES<br>CALLS<br>SETTINGS | Please remember to log off after use         Change administrator logon         User name         New password         Retype new password         Change         Change         Configuration |
| ADMINISTRATION                                                      | Save configuration to file Save                                                                                                    |
| Call charges                                                        | Load configuration from file (user data only) Browse Load                                                                                                    |
| Data limits                                                         | Load configuration from file (include install data) Browse Load Administrator logoff                                                                                                    |
| Profiles<br>Traffic flow filters                                    | Logoff                                                                                                    |

Figure 6-56: Web interface: Administration, change administrator logon

- 2. Type in the existing user name.
- 3. Type in the new password and retype it on the next line.
- 4. Click **Change**. At the next logon the new password is required.

#### Reset the administrator password

Important To reset the administrator password you must connect the PC to the Maintenance connector on the SBU front plate. If not, the link **Forgot** administrator password? on the ADMINISTRATOR LOGON page will not be visible.

If you have forgotten and need to reset the administrator password, do as follows:

Contact your supplier for a reset code.
 Report the serial number and IMEI number of the terminal.
 You find the serial number and IMEI number in the **Dashboard**.

2. Click the link **Forgot administrator password?** at the bottom of the **ADMINISTRATOR LOGON** page (see the previous section).

| SIGNAL:    |                              |
|------------|------------------------------|
|            | RESET ADMINISTRATOR PASSWORD |
| DASHBOARD  | Reset code:                  |
| CONNECT    | Reset Cancel                 |
| PHONE BOOK | Reset                        |
| MESSAGES   |                              |

Figure 6-57: Web interface: Administration, Reset administrator password

- 3. Type in the reset code obtained from your supplier and click **Reset**.
- 4. Type in the user name **Admin** and the default password **1234**.
- 5. Click Logon.

For information on how to change the password, see the next section *Change the administrator password*.

#### Log off administration

If you have not entered anything for 30 minutes under ADMINISTRATION, you are logged off automatically. To log off manually, click **Logoff** under administrator logoff in the **ADMINISTRATION** page.

# 6.9.3 Save and load a configuration

If you need to reuse a configuration in another SBU, you can save the current configuration to a file, which can then be loaded into the other SBU. You can also use this feature for backup purposes.

Note Configuration files can only be exchanged between SBUs with the same software version!

## Save a configuration to a file

The settings from the following pages of the web interface are saved in the configuration file:

- SETTINGS
- ADMINISTRATION
- PHONE BOOK

To save your current configuration to a file, do as follows:

1. In the ADMINISTRATION page, under Configuration, click Save.

| SIGNAL:              |                                                     |      |                |
|----------------------|-----------------------------------------------------|------|----------------|
|                      | Please remember to log off after use                |      |                |
| DASHBOARD            | Change administrator logon                          |      |                |
| CONNECT              | User name                                           |      |                |
| PHONE BOOK           | New password                                        |      |                |
| MESSAGES             | Retype new password                                 |      |                |
| CALLS                | Change                                              |      |                |
| SETTINGS             | Configuration                                       |      |                |
| ADMINISTRATION       | Save configuration to file                          | Save |                |
| Call charges         | Load configuration from file (user data only)       |      | Browse Load    |
| Log handling         | Load configuration from file (include install data) |      | Browse Load    |
| Data limits          | Administrator logoff                                |      | DIOWSEIII LOOG |
| Profiles             |                                                     |      |                |
| Traffic flow filters | Logoff                                              |      |                |

Figure 6-58: Web interface: Administration, saving a configuration file

- 2. Accept the default destination file name or type in the destination file name and location.
- 3. Click **OK**. The configuration is now saved to a file. This file is used to load the configuration into another SBU.

#### Load a configuration from a file

In this example the PC is connected to the SBU front maintenance connector. To load a configuration from a file, do as follows:

- 1. In the **ADMINISTRATION** page, under **Configuration**, select the upload type:
  - Load configuration from file (include install data), available when connected to the SBU front maintenance connector.

The install data are the pages **Discrete I/O**, **RF settings** and **External systems**.

Note This feature can only be used with systems of the same system type, for example one AVIATOR 700 SBU to another AVIATOR 700 SBU. To use this upload type the PC must be connected to the SBU front maintenance connector.

• Load configuration from file (user data only). This upload type is available on any other LAN/WLAN interface of the SBU.

| SIGNAL:              |                                                                 |
|----------------------|-----------------------------------------------------------------|
|                      | Please remember to log off after use                            |
| DASHBOARD            | Change administrator logon                                      |
| CONNECT              | User name                                                       |
| PHONE BOOK           | New password                                                    |
| MESSAGES             | Retype new password                                             |
| CALLS                | Change                                                          |
| SETTINGS             | Configuration                                                   |
| ADMINISTRATION       | Save configuration to file Save                                 |
| Call charges         | Load configuration from file (user data only) Browse Load       |
| Log handling         | Load configuration from file (include install data) Browse Load |
| Data limits          | Administrator logoff                                            |
| Profiles             |                                                                 |
| Traffic flow filters | 20301                                                           |

Figure 6-59: Web interface: Administration, saving a configuration file

- 2. Click Browse... to browse to the file you want to import. Then click Open.
- 3. Click Load.

The new configuration is now loaded into your SBU.

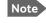

Configuration files can only be exchanged between SBUs with the same software version!

4. Restart the SBU to activate the new configuration.

# 6.9.4 Call charges

In this section you can enter the call charges so you at all times can see the current charges for the services used. Consult the documentation from your service provider for the subscribed services, then enter these tariffs in the web interface. The system automatically calculates the charges for your calls and data sessions. The entered tariffs are used for estimating the charges for calls and data sessions. The estimated charge is listed for each call or data session in the call log. For further information, see the AVIATOR 700 user manual.

Note Thrane & Thrane does not take responsibility for the correctness of the estimated charges. This calculation is only a rough estimate of the charge, based on the tariff entered by the user. Also, the Airtime Provider may have different methods of calculating the charge.

To enter the call tariffs, do as follows:

1. From the left navigation pane, select **ADMINISTRATION > Call Charges**.

| SIGNAL:                          |                               |                                                                                                    |
|----------------------------------|-------------------------------|----------------------------------------------------------------------------------------------------|
| DASHBOARD                        | The billing details from you  | r Inmarsat Service Provider can be entered below.                                                                           |
| CONNECT                          | Currency:                     | \$ ✔ (for display purposes only)                                                                                            |
| PHONE BOOK                       |                               |                                                                                                    |
| MESSAGES                         | Standard voice: EUR           | 0.00 per minute                                                                                                    |
| CALLS                            | 3.1 kHz Audio: EUR            | 0.00 per minute                                                                                                    |
| SETTINGS                         |                               |                                                                                                    |
| ADMINISTRATION                   | Standard data: EUR            | 0.00 per MegaByte (1000 kB)                                                                                                 |
| Call charges                     | Streaming 8: EUR              | 0.00 per minute                                                                                                    |
| Log handling                     |                               |                                                                                                    |
| Data limits                      | Streaming 16: EUR             | 0.00 per minute                                                                                                    |
| Profiles<br>Traffic flow filters | Streaming 32: EUR             | 0.00 per minute                                                                                                    |
| SIM PIN                          |                               | 0.00 per minute                                                                                                    |
| SIM Lock                         | Streaming 64: EUR             | 0.00 per minute                                                                                                    |
| User permissions                 | Streaming 128: EUR            | 0.00 per minute                                                                                                    |
| Remote management                | BGAN X-Stream: EUR            | 0.00 per minute                                                                                                    |
| Link monitoring                  |                               | per minute                                                                                                    |
| Remote activation                | Apply Cancel                  |                                                                                                    |
| Restricted dialing               |                               | t the estimates made on this basis are only indicative and<br>held liable for any differences between these and your actual |
| Multi-voice                      | bill. If you change the curre | and or the rates, these changes will also be applied to<br>ay want to save the call log to a separate file to keep track of |
| HELPDESK                         | historical data.              | -,                                                                                                    |

Figure 6-60: Web interface: Administration, Call Charges

- 2. Select the currency from the **Currency** drop-down list.
- 3. Enter the tariff for each of the services.
- 4. Click **Apply**.

# 6.9.5 Log handling

To clear the logs of the SBU and/or reset the counters for the time connected, do as follows:

1. From the left navigation pane in the ADMINISTRATION page, select Log Handling.

| SIGNAL:        |                       |    |
|----------------|-----------------------|----|
| DASHBOARD      | Clear call log?       | ок |
| CONNECT        | Clear total counters? | ок |
| PHONE BOOK     |                       |    |
| MESSAGES       |                       |    |
| CALLS          |                       |    |
| SETTINGS       |                       |    |
| ADMINISTRATION |                       |    |
| Call charges   |                       |    |
| Log handling   |                       |    |

Figure 6-61: Web interface: Administration, Log Handling

- 2. To clear the Call log, click **OK** next to **Clear call log**?.
- 3. To clear the total counters, click **OK** next to **Clear total counters**?. This will reset the **Time connected** counters on the Calls page.

# 6.9.6 Data limits

You can set a limit for the use of data services that can be downloaded over the AVIATOR 700 system. You either specify a maximum number of MB for the standard data connection, and/or a time interval from start to end for a streaming connection.

For a detailed description how to access the SBU from a remote location see the AVIATOR 700 user manual.

# 6.9.7 To use profiles

The profiles are used in the network user groups. You select one or several profiles when setting up a network user group. You need an administrator password to define profiles and traffic flow filters.

Together with traffic flow filters the profiles are used as a tool to manage the traffic flow.

Note If you have selected more than one profile (one primary and one or more secondary profiles) for an interface, you must define traffic flow filter(s) before you can establish a valid connection.

## What is a profile?

A profile is a collection of Quality of Service (QoS) settings and other settings defining the mode in which data is transmitted on an interface. For example, a profile is used to define whether the connection is a Streaming connection or a Standard connection.

You can select between a number of predefined profiles or define your own profiles for your data transmission. For further information on profiles, refer to the 3GPP standard TS 23.107 "Quality of Service (QoS) concept and architecture".

Note

If no traffic flow filters are defined, the Primary profile for a network user group is used for all traffic from that network user group. Then the secondary profile will not become active.

To learn more about traffic flow filters see What are traffic flow filters? in the next section.

#### Select the profiles for a network user group

When you set up a network user group, you typically select one of the predefined profiles to use as a Primary profile for that network user group. You select optionally one or more Secondary profiles.

For further information on how to select the profiles, see *To manage LAN/WLAN network* users on page 6-54.

| SIGNAL:              |                               |            |
|----------------------|-------------------------------|------------|
|                      | Name                          | Standard   |
| DASHBOARD            |                               |            |
| CONNECT              | Traffic class                 | Background |
| PHONE BOOK           | Maximum bit rate UI (kbps)    | 0          |
| MESSAGES             | Maximum bit rate DI (kbps)    | 0          |
| CALLS                | Guaranteed bit rate UI (kbps) | 0          |
| SETTINGS             | Guaranteed bit rate DI (kbps) | 0          |
| ADMINISTRATION       | Delivery order                | Subscribed |
| Call charges         | Maximum SDU size (Byte)       | 0          |
| Log handling         | SDU error ratio               | Subscribed |
| Data limits          |                               |            |
| Profiles             | Residual bit error ratio      | Subscribed |
| Traffic flow filters | Delivery of erroneous SDUs    | Subscribed |
| SIM PIN              | Transfer delay (ms)           | 0          |
| SIM Lock             | Traffic handling priority     | Subscribed |
| User permissions     | Ok                            |            |
|                      |                               |            |

Figure 6-62: Web interface, Administration, Profiles, Example: Standard

You typically do not need to define new profiles, the predefined profiles cover the most common applications. You can customize a user profile and set-up several user-defined profiles.

## **Define new profiles**

When you define your profiles you can select **Subscribed** for many of the settings. If you select Subscribed, the value given in your Airtime subscription is automatically used.

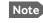

 For AVIATOR 700, the maximum Streaming bit rate is the X-Stream service (up to approximately 450 kbps). To define a new profile, do as follows:

1. From the left navigation pane, select **ADMINISTRATION > Profiles**.

| SIGNAL:                     |                |                     |
|-----------------------------|----------------|---------------------|
|                             | Standard       | <u>View details</u> |
| CONNECT                     | Streaming 8    | <u>View details</u> |
| PHONE BOOK                  | Streaming 16   | <u>View details</u> |
| MESSAGES                    | Streaming 32   | <u>View details</u> |
| CALLS                       | Streaming 64   | <u>View details</u> |
| SETTINGS                    | Streaming 128  | <u>View details</u> |
| ADMINISTRATION              | BGAN X-Stream  | View details        |
| Call charges                | User defined 1 | Edit                |
| Log handling<br>Data limits | User defined 2 | Edit                |
| Profiles                    | User defined 3 | Edit                |
| Traffic flow filters        |                |                     |

Figure 6-63: Web interface. Administration, Profiles, select profile

- 2. Click **Edit** for the profile you want to define.
- 3. Fill in the top field with the name for your profile.
- 4. In the Traffic class row of your new profile, select a class from the drop-down list.

Important For best performance, choose the right traffic class for your application. In general, Standard IP (Background) is best suited for TCP/IP applications, e.g. web browsing, e-mail, file transfer, VPN. Streaming IP is best suited for UDP traffic, e.g. live video or audio.

You may select one of the following:

- **Conversational** is real-time two-way conversation. It is primarily used for voice over IP and video conferences.
- **Streaming** is real-time one-way communication. It is primarily used for video and audio.
- **Interactive** is two-way communication (not real-time). It is used for communication that is not very delay-sensitive, such as web browsing, data base retrieval and server access. Examples of machines interaction with remote equipment are: polling for measurement records and automatic data base enquiries (tele-machines).
- **Background** is used for data which is not delay-sensitive, such as E-mail, SMS, download of databases and reception of measurement records.
- 5. Type in the bit rates in kbps in the following rows:
  - Maximum bit rate UI (kbps) is the maximum upload bit rate allowed for this profile.
  - Maximum bit rate DI (kbps) is the maximum download bit rate allowed for this profile.

- **Guaranteed bit rate UI (kbps)** is the guaranteed upload bit rate needed for this profile.
- **Guaranteed bit rate DI (kbps)** is the guaranteed download bit rate needed for this profile.

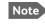

• When you click Apply, the bit rate values you typed in may be rounded off because only certain values are allowed.

- 6. In the **Delivery order** row, select from the scroll list whether or not data should be delivered in the same order it was sent.
  - Yes means the data packets are delivered in the same order they were sent.
- 7. In the **Maximum SDU size (byte)** row, type in the maximum allowed packet size in Bytes (rounded off to nearest 10). The maximum packet size possible is 1520.
- 8. In the **Delivery of erroneous SDUs** row, select one of the following from the list:
  - Yes means packets are allowed to contain errors. This setting is suitable for delaysensitive transmission, because the need for retransmission is limited. The SDU Error settings in step 9 and step 10 will apply.
  - No means packets are not allowed to contain errors, and the SDU Error setting in step 9 will **not** be applied. This setting is suitable where error-free transmission is important and delays are accepted.
  - **No detect** means that errors will not be detected, and the SDU Error setting in step 9 will **not** be applied.
- 9. If you selected **Yes** in step 8, select from the **SDU error ratio** drop-down list the fraction of a packet allowed to be lost or erroneous.
- 10. Select from the **Residual bit error ratio** drop-down list the undetected bit error ratio of a packet. If no error detection is requested, Residual bit error ratio indicates the bit error ratio in the delivered packets.
- 11. In the **Transfer delay (ms)** row, type in the delay in ms. This is the delay from the time data is received in the SBU until it arrives at the receiving end.
  - If the Transfer delay is 500 ms, error correction is disabled.
  - If the Transfer delay is 4000 ms, error correction is applied.
- 12. In the **Traffic handling priority** row, select from the drop-down list which priority this connection should have.
- 13. Click Apply.

The new profile is now added, and can be selected from the lists of primary and secondary profiles when you set up your interfaces.

# 6.9.8 To use traffic flow filters

# Purpose of the traffic flow filters

The purpose of the traffic flow filters is to assign different priorities to different types of traffic, in order to optimize performance.

**Example:** When you are browsing the Internet, a Standard IP connection is normally sufficient. However, to have a video conference you may need a Streaming IP connection in order to obtain a direct connection without interruptions. Your traffic flow filters can define these priorities, so that your connection automatically switches to Streaming e.g. when you have a video conference. Note that you have to activate a streaming connection in the web interface.

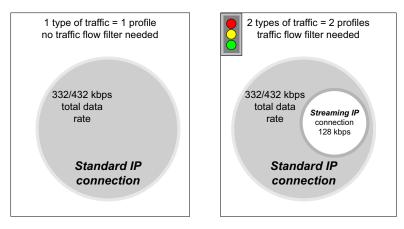

Figure 6-64: Traffic flow filters to filter traffic types

## What are traffic flow filters?

When more than one type of traffic is needed, you must use both a primary and one or more secondary profiles. A traffic flow filter provides preferred treatment of a data packet. The traffic flow filter classifies data packets for the BGAN core network and the SBU received from the external network into the proper profile.

**You can define up to** eight traffic flow filters. Each packet filter has an evaluation precedence index that is unique within all traffic flow filters associated with the profiles that share the same PDP (Packet Data Protocol) address. The evaluation precedence index determines the order in which the filters are applied; 0 is applied first, then 1 and so forth. Information of source, destination, type of service etc. is combined in each packet filter in the list.

## Define traffic flow filters

To define the traffic flow filters, do as follows:

1. From the left navigation pane, select

**ADMINISTRATION > Traffic flow filters**. The example below shows one traffic flow filter.

|                      |                         |              |                |             |           |                        |                         | CC                    | )Bł                           | 1AW         |
|----------------------|-------------------------|--------------|----------------|-------------|-----------|------------------------|-------------------------|-----------------------|-------------------------------|-------------|
| SIGNAL:              |                         |              |                |             |           |                        |                         |                       |                               |             |
| DASHBOARD            | Eval.<br>Prec.<br>Index | Profile      | Source Address | Subnet Mask | Prot. No. | Dest.<br>Port<br>Range | Source<br>Port<br>Range | Type<br>of<br>Service | Type<br>of<br>Service<br>Mask |             |
| PHONE BOOK           | 0                       | Streaming 64 |                |             | 17        |                        | 1024 to 5000            |                       |                               | Edit/Delete |
| MESSAGES             | New ent                 | ту           |                |             |           |                        |                         |                       |                               |             |
| CALLS                |                         |              |                |             |           |                        |                         |                       |                               |             |
| SETTINGS             |                         |              |                |             |           |                        |                         |                       |                               |             |
| ADMINISTRATION       |                         |              |                |             |           |                        |                         |                       |                               |             |
| Call charges         |                         |              |                |             |           |                        |                         |                       |                               |             |
| Log handling         |                         |              |                |             |           |                        |                         |                       |                               |             |
| Data limits          |                         |              |                |             |           |                        |                         |                       |                               |             |
| Profiles             |                         |              |                |             |           |                        |                         |                       |                               |             |
| Traffic flow filters |                         |              |                |             |           |                        |                         |                       |                               |             |

Figure 6-65: Web interface: Administration, Traffic flow filters

2. Click the link **New entry**.

| IGNAL:               | 10                          |            |
|----------------------|-----------------------------|------------|
|                      | ENTER VALUES FOR NEW FILTER |            |
| DASHBOARD            | Eval. Prec. Index:          | 1 🗸        |
| CONNECT              | Profile                     | Standard 🗸 |
| PHONE BOOK           | Source Address              |            |
| MESSAGES             | Subnet Mask                 |            |
| CALLS                | Prot. No.                   |            |
| SETTINGS             | Dest. Port Range            | То         |
| ADMINISTRATION       | Source Port Range           | То         |
| Call charges         |                             |            |
| Log handling         | Type of Service             |            |
| Data limits          | Type of Service Mask        |            |
| Profiles             | Apply Cancel                |            |
| Traffic flow filters |                             |            |

Figure 6-66: Web interface: Administration, Traffic flow filters, New entry

- 3. Select a number in the **Eval.Prec. Index** drop-down list. The evaluation precedence index defines the order in which the traffic flow filters are applied to packets. 0 is first, then 1, 2 etc.
- Select the Profile from the drop-down list. The available profiles are the profiles listed under ADMINISTRATION > Profiles. The selected profile is applied to all traffic that matches the conditions entered in step 5.

- 5. Fill in one or more of the following fields to define the filter. The allowed ranges appear in hover text when you pass the mouse over the fields.
  - Source address + Subnet mask. This is an IPv4 IP address and subnet mask. Only packets received from the specified source are accepted by the filter.
  - Protocol number.

This is uniquely assigned for the protocol being used. For TCP (typically Internet, e-mail, FTP) set this to 6, for UDP (typically streaming) to 17. The protocol number determines which protocol is used by the traffic flow filter.

- **Destination port range** (From and To). This parameter requires knowledge of ports being used by the selected applications. Note that Source and Destination are relative to the BGAN core network. This means that Destination is your SBU.
- **Source port range** (From and To). This parameter requires knowledge of ports being used by the selected applications. Note that you must fill in both From and To, even if there is only one port.
- Type of Service + Type of Service mask.
   Set this value to a number between 0 and 255.
   Type of Service (TOS) is an 8-bit field in a packet header, with associated mask, that is used to define Quality of Service.

For further information on the principles and parameters of the traffic flow filters, refer to the 3GPP standards TS27.007 V4.2.0 and TS 23.060 V4.7.0.

6. Click **Apply** at the bottom of the page.

# Example of a list of traffic flow filters

Below is an example of a list with two traffic flow filters.

| Eval.<br>Prec.<br>Index | Profile      | Source Address | Subnet Mask | Prot. No. | Dest.<br>Port<br>Range | Source<br>Port<br>Range | Type<br>of<br>Service | Type<br>of<br>Service<br>Mask |             |               |
|-------------------------|--------------|----------------|-------------|-----------|------------------------|-------------------------|-----------------------|-------------------------------|-------------|---------------|
| 0                       | Streaming 64 |                |             | 17        |                        | 2455 to 5000            |                       |                               | <u>Edit</u> | <u>Delete</u> |
| 1                       | Standard     |                |             | 6         |                        | 524 to 524              |                       |                               | <u>Edit</u> | <u>Delete</u> |
| <u>New en</u>           | <u>try</u>   |                |             |           |                        |                         |                       |                               |             |               |
|                         |              |                |             |           |                        |                         |                       |                               |             |               |
|                         |              |                |             |           |                        |                         |                       |                               |             |               |

Figure 6-67: Web interface: Example of two traffic flow filters

In this example, data packets are filtered in the following order:

- 1. The filter with evaluation precedence index 0 checks for UDP packets (protocol number 17), in the port range 2455-5000. When these packets are identified, they are assigned a 64 kbps Streaming channel (the Streaming 64 profile).
- 2. The filter with evaluation precedence index 1 checks remaining packets for TCP packets (protocol number 6), on port 524. These packets are routed to the standard IP connection (the Standard profile).
- 3. Remaining traffic is routed to the standard IP connection.

# 6.9.9 SIM card access protection: SIM PIN and SIM Lock

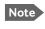

There is typically no SIM PIN needed for the AVIATOR 700 system. The following functions might apply for special airtime subscriptions that have a SIM PIN.

#### **SIM PIN**

To avoid unauthorized use of the system you can enable the SIM PIN. Then the user has to enter the SIM PIN before being able to use the system. The SIM PIN is disabled per default. You enable the SIM PIN in the web interface. You can also specify a new SIM PIN in the web interface. To do this you have to enter the original SIM PIN and then specify a new one.

To manage the SIM PIN of the terminal do as follows:

- 1. From the left navigation pane, select **ADMINSTRATION > SIM PIN**.
- 2. If you want to protect the system with a system SIM PIN select Enabled.
- 3. You can enter a new PIN or change the existing PIN.
- 4. Click **Apply** to save the changes.

| SIGNAL:              |                                                                                      |
|----------------------|--------------------------------------------------------------------------------------|
| DASHBOARD            | REQUIRE PIN                                                                          |
| CONNECT              | Require PIN on startup $\bigcirc$ Enabled $\textcircled{lacel{eq:started}}$ Disabled |
| PHONE BOOK           | PIN                                                                                  |
| MESSAGES             | Apply Cancel                                                                         |
| CALLS                |                                                                                      |
| SETTINGS             | CHANGE PIN                                                                           |
| ADMINISTRATION       | Old PIN                                                                              |
| Call charges         | New PIN                                                                              |
| Log handling         | Confirm new PIN                                                                      |
| Data limits          | Apply Cancel                                                                         |
| Profiles             |                                                                                      |
| Traffic flow filters |                                                                                      |
| SIM PIN              |                                                                                      |

Figure 6-68: Web interface, Administration, SIM PIN

# SIM Lock

The supplier may lock the SIM card of the terminal to a specific service provider. For further information contact your supplier. To unlock the SIM lock of the SIM card from your airtime provider do as follows:

- 1. From the left navigation pane, select **ADMINSTRATION > SIM LOCK**.
- 2. Enter the SIM Lock Code and click **Apply**.

| SIGNAL:    |                     |
|------------|---------------------|
|            | Enter SIM Lock Code |
| DASHBOARD  |                     |
| CONNECT    | Apply Cancel        |
| PHONE BOOK |                     |
| MESSAGES   |                     |

Figure 6-69: Web interface, Administration, SIM LOCK

# 6.9.10 Set up user permissions

You can manage user access to certain functions of the AVIATOR 700 system. You can allow or deny users that are not administrators access to certain functions and make these pages read-only. This is useful if you want to protect the system against unintended changes or tampering of the system.

Important Protect the SBU against unintended change of setup. We recommend to study the following screen thoroughly and decide which areas of the AVIATOR 700 system you want to give non-administrator users access to.

To set up the user permissions, do as follows:

1. From the left navigation pane, select **ADMINISTRATION > User permissions**.

| SIGNAL:              |                                                 |                  |      |
|----------------------|-------------------------------------------------|------------------|------|
| DASHBOARD            | ALLOW USERS TO:                                 |                  |      |
| CONNECT              | Upload software                                 | • Yes            | ⊖ No |
| PHONE BOOK           | Edit phone book                                 | • Yes            |      |
| MESSAGES             | Change phone settings                           | • Yes            |      |
| CALLS                |                                                 | _                | O No |
| SETTINGS             | Change LAN settings                             | • Yes            | O No |
| ADMINISTRATION       | Change WLAN settings                            | • Yes            | ○ No |
| Call charges         | Change ISDN settings                            | • Yes            |      |
| Log handling         | Change IP handset settings                      | • Yes            |      |
| Data limits          | Change discrete I/O settings                    | • Yes            |      |
| Profiles             |                                                 | 0.11             | 0    |
| Traffic flow filters | Change supplementary services                   | Yes              | ○ No |
| SIM PIN              | Change common settings                          | • Yes            |      |
| SIM Lock             | Change general settings                         | • Yes            |      |
| User permissions     | Change tracking settings                        | • Yes            |      |
| Remote management    |                                                 |                  |      |
| Link monitoring      | Change ACARS settings                           | ○ Yes            | No   |
| Remote activation    | Perform self test                               | • Yes            |      |
| Restricted dialing   | Control connections from IP handset             | • Yes            |      |
| Multi-voice          | ALLOW AT COMMANDS ON:                           |                  |      |
| HELPDESK             | Changes to AT command permissions only take eff | ect after reboot |      |
| SITE MAP             | LAN/WLAN interface                              | ○ Yes            | No   |
|                      | ALLOWED SERVICES:                               |                  |      |
|                      | SMS (MESSAGES)                                  | • Yes            |      |
|                      | Apply Cancel                                    | 0.03             | 0.00 |
|                      |                                                 |                  |      |

Figure 6-70: Web interface: Administration, User permissions

- 2. For each item under ALLOW USERS TO:, select
  - Yes to allow access

- **No** to block access to the settings. Then the pages are read-only for nonadministrators. The settings on the page cannot be changed.
- 3. Under ALLOW AT COMMANDS ON: select
  - Yes to allow the use of AT commands on the LAN/WLAN interface
  - No to block the use of AT commands on the LAN/WLAN interface

AT commands are typically used during maintenance and service.

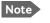

This setting does not take effect until the SBU is restarted.

- 4. Under ALLOWED SERVICES select:
  - Yes to allow that the user can send and receive text messages
  - No to block sending and receiving text messages. Note that the menu item **MESSAGES** is not displayed any longer.
- 5. Click Apply.

The settings to which access is denied are now greyed out for the non-administrator user.

# 6.9.11 Remote management

You can set up the SBU for control from a remote location.

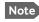

If you want to remotely control the SBU, it must have activated a connection. This can be done in several ways:

- Automatic activation of a Standard data connection, see step 10 on page 6-58 in *Edit a network user group*.
- Manual start of a data connection (Standard data or Streaming, see *Start or stop a standard data connection* on page 6-24)
- Remote start of a data connection with an SMS, see *Remote activation of a connection using SMS* on page 6-87.

To set up the SBU for remote management, do as follows:

1. From the left navigation pane, select **ADMINISTRATION > Remote management**.

| SIGNAL:                               |                                                      |
|---------------------------------------|------------------------------------------------------|
| DASHBOARD                             | REMOTE MANAGEMENT                                    |
| CONNECT<br>PHONE BOOK                 | Web server<br>Remote access O Enabled     O Disabled |
| MESSAGES<br>CALLS                     | Incoming port 80 AT commands                         |
| SETTINGS                              | Remote access O Enabled  Disabled Incoming port 5454 |
| Call charges                          | TRUSTED IP ADDRESSES                                 |
| Data limits<br>Profiles               | IP address 0.0.0.0.0                                 |
| Traffic flow filters                  | IP address 0,0,0,0                                   |
| SIM PIN<br>SIM Lock                   | IP address 0.0.0.0                                   |
| User permissions<br>Remote management | Apply Cancel                                         |

Figure 6-71: Web interface: Administration, Remote management

- 2. Select whether remote access using a web server should be **Enabled** or **Disabled** and enter the **Incoming port** number.
- 3. Select whether **AT commands** should be **Enabled** or **Disabled** and enter the **Incoming port** number.
- 4. Under **TRUSTED IP ADDRESSES**, type in the IP addresses of the devices you want to give access to the SBU.
- 5. Click **Apply** to save the new settings.

You can now access the SBU from one of the trusted IP addresses, using the incoming port defined in the **Incoming port** field.

For a detailed description how to access the SBU from a remote location see the AVIATOR 700 user manual.

# 6.9.12 Remote activation of a connection using SMS

If you want to remotely control the SBU, it must have activated a connection. You can do this by sending an SMS to the SBU. The SBU must be powered up and logged on to the satellite services to receive the SMS and then start the connection.

For a detailed description how to activate a connection using SMS see the AVIATOR 700 user manual.

Note

The SBU must be logged on to the satellite services to receive and accept an activation SMS. If the SMS is considered too old or sent before the SBU has been switched on and has logged on, the SMS will be ignored.

# 6.9.13 Link monitoring (SwiftBroadband only)

You can monitor the external SwiftBroadband IP connection of the AVIATOR system using the link monitoring feature. With this feature activated, the terminal will send out ping commands (ICMP Echo Requests) to a server of your choice.

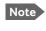

Link monitoring is only performed on data connections with the Default network user group (see *Set up the network user groups* on page 6-55). This data connection must be activated before link monitoring can start.

To set up link monitoring, do as follows:

1. From the left navigation pane, select **ADMINISTRATION > Link monitoring**.

| SIGNAL:                        |                     |              |
|--------------------------------|---------------------|--------------|
| DASHBOARD                      | LINK MONITORING     |              |
| CONNECT                        | Link monitoring     | ○ Enabled    |
| PHONE BOOK                     | Interval            | 720 Minutes  |
| MESSAGES                       | Retries             | 5            |
| CALLS                          | Primary IP address  | 0.0.0.0      |
| SETTINGS                       | Secondary IP addres | s 0 .0 .0 .0 |
| ADMINISTRATION<br>Call charges | Apply Cancel        |              |

Figure 6-72: Web interface: Administration, Link monitoring

- 2. Select **Enabled** if you want to enable Link monitoring.
- 3. Select the **Interval** between each ping.
- 4. Select the number of **Retries** before the terminal reboots.
- Type in the **Primary** and optionally the **Secondary IP address**.
   This is the IP address of the server(s) to which the terminal will send ping commands.

Note

Use a server that is reliable and that supports and responds to ICMP Echo Requests.

#### 6. Click Apply.

When a data session is started with the Default network user group, the terminal will start sending ping commands to the Primary IP address the number of times specified at **Retries**. If no response is received, it will send the same number of ping commands to the Secondary IP address, if available. If no response is received here either, the terminal will reboot.

# 6.9.14 Restricted dialing

In order to manage the use of the AVIATOR 700 system efficiently you can set up the SBU to limit all calls to allowed numbers or numbers in the phone book. This feature can be enabled for each connected handset separately.

For a detailed description how to restrict dialing see the AVIATOR 700 user manual.

# 6.9.15 Multi-voice (option)

You can subscribe to Multi-voice with or without additional numbers. Multi-voice is disabled per default.

Note You must have Multi-voice in your airtime subscription, AVIATOR Wireless Handset software version minimum 1.03 and SBU software version minimum AVIATOR 700 (Level E): 1.07, AVIATOR 700D (Level D): 2.01, in order to support the Multi-voice function.

To enable Multi-voice, do as follows:

- 1. Enter the web interface of your terminal.
- 2. Select Administration > Multi-voice.
- 3. Select Multi-voice.

If you want to use an external PBX, select **Using external Multi-voice PBX** and select the interface used to connect the PBX to the terminal

You are now ready to use Multi-voice. For more detailed information about configuring Multi-voice see *Configure Multi-voice* on page 6-92.

#### Rules for concurrent calls (without cockpit reserve)

- First call initiated: You can use any connected handset and any call type for incoming as well as outgoing calls.
- Second and subsequent calls: You can only use handsets connected to the WLAN
  interface for calls initiated/received while another call is active. The call type for the
  second and subsequent calls is always Standard Voice.

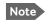

If you have additional numbers in your airtime subscription, you must set up how the system should use them. See the sections *Handset contexts* on page 6-89.

# Additional numbers for Multi-voice

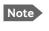

You must have Multi-voice with additional numbers in your airtime subscription to be able to use this feature.

In addition to the phone numbers for incoming Standard Voice, and 3.1 kHz Audio and UDI/RDI, your subscription may include extra phone numbers that can be assigned to specific handsets. If you want to use the additional phone numbers in your subscription, you must set up the following in the web interface:

- Enable the use of additional numbers in the web interface under ADMINISTRATION > Multi-voice. See Configure Multi-voice on page 6-92.
- Add the additional numbers from your airtime subscription under PHONE BOOK > MOBILE NUMBERS > ADDITIONAL NUMBERS.
- Assign the numbers to handsets. Depending on the handset interface you want to use, see the pages SETTINGS > Phone/Fax, SETTINGS > ISDN or SETTINGS > IP handsets in the web interface.

Check with your service provider for individual billing of an additional number.

#### Handset contexts

Calls to the SBU are treated differently depending on the handset context. If additional numbers are used, there are 3 possible handset contexts, which are explained in this section:

- Call type groups
- Directly assigned handsets
- Unassigned handsets

## Call type groups

The handsets are called using one of the mobile numbers for either Standard Voice or 3.1 kHz audio. All handsets in a group will ring when the belonging number is called.

For information on how to associate a handset with a group, see

- Set the call types for AVIATOR Wireless Handsets on page 6-46
- Configure the Phone/Fax interface (2-Wire) of the SBU on page 6-34
- Configure the ISDN interface of the SBU on page 6-35

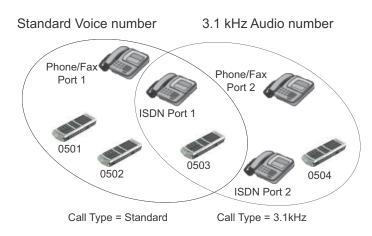

Figure 6-73: Multi-voice, call type groups (example)

# **Directly assigned handsets**

The mobile numbers are assigned to individual handsets. Only the assigned handset will ring when the associated number is called.

Note To use this feature you must have additional numbers in your airtime subscription and enable the use of additional numbers in the web interface. Then you can assign the numbers to individual handsets. For details on additional numbers, see Additional numbers for Multi-voice on page 6-89.

For information on how to assign a number to a handset, see the pages **SETTINGS** > **Phone/Fax**, **SETTINGS** > **ISDN** or **SETTINGS** > **IP handsets** in the web interface.

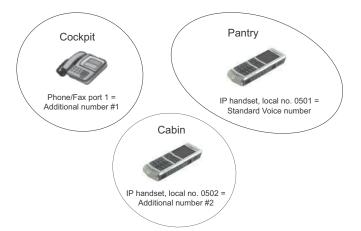

Figure 6-74: Multi-voice, example of directly assigned handsets (example)

Note that you can also assign the call type numbers directly (in the example above, the Standard Voice number is assigned to IP handset number 0501). If you do so, be aware that only the assigned handset can receive a call to this number. The handset connected to the Phone port 1 and the IP handset no. 0502 are each assigned an additional number.

## Unassigned handsets

These are IP handsets that are not assigned a number, and that do not belong to a call type group. Use this handset context if you want to create a group of IP handsets that can be called together. All unassigned IP handsets will ring when you call a mobile number which has not been assigned to a handset.

To make an IP handset unassigned, clear all call types and the Assigned number field when setting up the handsets in the web interface. See *Set the call types for AVIATOR Wireless Handsets* on page 6-46.

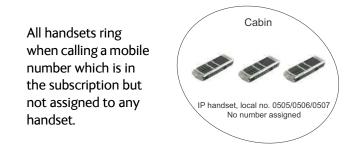

Figure 6-75: Multi-voice, example of unassigned handsets

## **Cockpit reserve**

With Cockpit reserve enabled, is it possible to reserve at least one call line to the handsets in the cockpit. The free call line is reserved for all handsets not assigned an additional Multi-voice number.

In the following example of a Multi-voice configuration with cockpit reserve, all handsets in the cabin have been assigned an additional number while the handsets in the cockpit belong to the standard call type group.

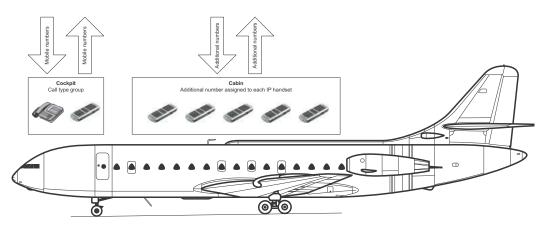

Figure 6-76: Multi-voice, example for a configuration with Cockpit reserve.

# **Configure Multi-voice**

To enable and configure Multi-voice, do as follows:

1. From the left navigation pane, select Administration > Multi-voice.

| SIGNAL: 0000000      |                      |                                          |
|----------------------|----------------------|------------------------------------------|
|                      |                      |                                          |
| DASHBOARD            | MULTI-VOICE          |                                          |
| CONNECT              | Multi-voice          | ○ Disabled                               |
| PHONE BOOK           |                      | Multi-voice                              |
| MESSAGES             |                      | OUsing external Multi-voice PBX          |
| CALLS                |                      | Multi-voice PBX connected to ISDN Port 1 |
| SETTINGS             | Use additional numbe | ITS OYes                                 |
| ADMINISTRATION       |                      |                                          |
| Call charges         |                      | • No                                     |
| Log handling         | Cockpit reserve      | ◯ Yes                                    |
| Data limits          |                      | No                                       |
| Profiles             | APN                  | multivoice.sbb.inmarsat.com              |
| Traffic flow filters | Apply Cancel         |                                          |
| SIM PIN              |                      |                                          |

Figure 6-77: Web interface: Administration, Multi-voice

- To use the AVIATOR 700 terminal for Multi-voice, select Multi-voice. You can also use an external Multi-voice PBX. If so, select Using external Multi-voice PBX and select the interface used to connect the PBX to the terminal. Refer to the manufacturer documentation for your Multi-voice PBX.
- If you want to assign additional numbers, select Use additional numbers. You must have additional numbers in your subscription and enter the additional numbers under PHONE BOOK > Mobile numbers. (See also Set up additional numbers on page 6-93.)

Then you can use the setup page for the handset interface, e.g. **SETTINGS** > **IP handsets** > **Call settings**, to assign the additional numbers to the handsets you want to be able to call directly. (See also *Assign additional numbers* on page 6-94).

- 4. You can configure a reserved line for the handsets in the cockpit by selecting **Use** additional numbers and **Cockpit reserve Yes**.
  - There will at all times be a free line for the handsets in the cockpit so a call can be made and received regardless the use of other handsets. Set up a call type group to assign handsets to the cockpit-reserved group, see Set the call types for AVIATOR Wireless Handsets on page 6-46, Configure the Phone/Fax interface (2-Wire) of the SBU on page 6-34 and Configure the ISDN interface of the SBU on page 6-35.
  - Use the additional numbers for other handsets, e.g. in the cabin.

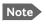

The handsets using additional numbers must be AVIATOR Wireless Handsets or other SIP phones, a normal 2-wire handset cannot be used.

5. Type in the VoIP **APN** used for Multi-voice. You find the Multi-voice APN name in your subscription documentation.

6. Click **Apply**.

# Set up additional numbers

Enter the additional numbers under **PHONE BOOK > Mobile numbers**.

| 51GNAL: 000000        | 00                 |              |
|-----------------------|--------------------|--------------|
| DASHBOARD             | MOBILE NUMBERS     |              |
|                       | Standard voice     | 870772420567 |
| CONNECT<br>PHONE BOOK | 3.1 kHz audio      | 870782105234 |
| Mobile numbers        | UDI (64 kbps)      | 870782105235 |
|                       | RDI (56 kbps)      | 870782105236 |
| MESSAGES              | ADDITIONAL NUMBE   | RS           |
| SETTINGS              | Standard voice #2  | 870444555666 |
| ADMINISTRATION        | Standard voice #3  | 870444555667 |
| HELPDESK              | Standard voice #4  | 870444555668 |
| SITE MAP              | Standard voice #5  |              |
| SILE MAP              | Standard voice #6  |              |
|                       | Standard voice #7  |              |
|                       | Standard voice #8  |              |
|                       | Standard voice #9  |              |
|                       | Standard voice #10 |              |
|                       | Standard voice #11 |              |
|                       | Standard voice #12 |              |
|                       | Standard voice #13 |              |

Figure 6-78: Web interface: Phone book, mobile numbers (example, Multi-voice)

# Assign additional numbers

Assign additional numbers under **SETTINGS > IP handsets > Call settings**.

|                  |        |                            |                 |                             | IBHAN              |
|------------------|--------|----------------------------|-----------------|-----------------------------|--------------------|
| IGNAL: 000000    | 10     |                            |                 |                             |                    |
| DASHBOARD        | Number | Incoming calls             | Assigned number | Outgoing calls              | Restricted dialing |
| CONNECT          | 0501   | Standard 🗹 3.1 kHz Audio   | 870444555665 V  | Standard      3.1 kHz Audio | Enabled            |
| PHONE BOOK       | 0301   |                            |                 |                             |                    |
| MESSAGES         | 0502   | 🗹 Standard 🗹 3.1 kHz Audio | 870444555667 🗸  | Standard 🔾 3.1 kHz Audio    | Enabled            |
| CALLS            | 0503   | 🗹 Standard 🗹 3.1 kHz Audio | 870444555668 🗸  | € Standard ○ 3.1 kHz Audio  | Enabled            |
| SETTINGS         | 0504   | Standard 🗹 3.1 kHz Audio   | ~               | ● Standard ○ 3.1 kHz Audio  | Enabled            |
| LAN              | 0505   | Standard 🗹 3.1 kHz Audio   | ~               | € Standard ◯ 3.1 kHz Audio  | Enabled            |
| WLAN             | 0506   | Standard 🗹 3.1 kHz Audio   | ~               | ● Standard ◯ 3.1 kHz Audio  | Enabled            |
| Phone/Fax        | 0507   | Standard 🗹 3.1 kHz Audio   |                 | Standard 3.1 kHz Audio      | Enabled            |
| ISDN             |        |                            |                 |                             |                    |
| Common           | 0508   | Standard 🗹 3.1 kHz Audio   | ~               | Standard O 3.1 kHz Audio    | Enabled            |
| IP handsets      | 0509   | Standard 🗹 3,1 kHz Audio   | ~               | € Standard ○ 3.1 kHz Audio  | Enabled            |
| Call settings    | 0510   | Standard 🗹 3.1 kHz Audio   | ~               | ●Standard ◯3.1 kHz Audio    | Enabled            |
| Discrete 1/0     | 0511   | 🗹 Standard 🗹 3.1 kHz Audio | ~               | € Standard ◯ 3.1 kHz Audio  | Enabled            |
| System Type      | 0512   | Standard 🖓 3.1 kHz Audio   |                 | ● Standard ○ 3.1 kHz Audio  | Enabled            |
| RF settings      | 0513   | Standard 🗹 3.1 kHz Audio   |                 | A                           | Enabled            |
| External systems | 0513   | Standard 🗹 3.1 kHz Audio   |                 | ● Standard ○ 3.1 kHz Audio  | Enabled            |
| FLEX             | 0514   | Standard 🗹 3.1 kHz Audio   | $\sim$          | ● Standard ○ 3.1 kHz Audio  | Enabled            |
| Tracking         | 0515   | Standard 🗹 3.1 kHz Audio   | <b>~</b>        | € Standard ◯ 3.1 kHz Audio  | Enabled            |
| Upload           | 0516   | Standard 🗹 3.1 kHz Audio   | ~               | € Standard ◯ 3.1 kHz Audio  | Enabled            |
| ADMINISTRATION   | Apply  | ancel                      |                 |                             |                    |

Figure 6-79: Web interface: Settings, IP handsets, Call settings (with Multi-voice, example)

# 6.10 Site map of the SBU web interface

The web interface offers a site map page. Use this page to get an overview over the menus, submenus and topics. The following drawing shows the site map.

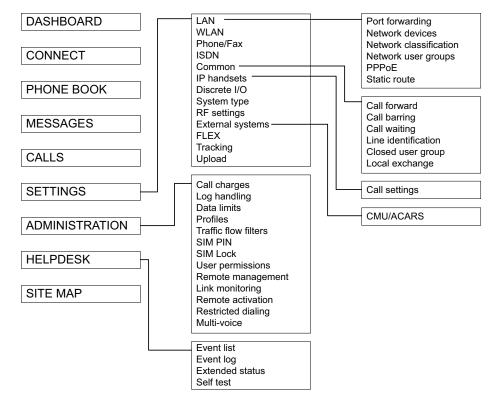

Figure 6-80: Web interface: Site map

To access the site map, select **SITE MAP** from the left navigation pane. You can click on each menu in the site map to go directly to the page or display the respective submenu.

# 6.11 Configuration of 3rd party phone systems

# 6.11.1 Sigma<sup>7</sup> setup

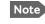

When you set up Handset #5 and #6 in the Configuration Program, you must select **ICG Handset** for Sigma<sup>7</sup>. See *External equipment* on page 6-10.

There are a few adjustments that are typically made at the time of installation testing. Normally it is necessary to set the ear volume of the handset initially, in order to obtain sufficient volume in the ear piece.

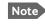

The information in this section is only meant as a guideline. For complete information on the function of the Sigma<sup>7</sup> handset, refer to the Sigma<sup>7</sup> manual.

## To set up the ear volume

To set up the ear volume of the handset, do as follows:

- 1. Take the handset out of the cradle and enter the menu system of the handset.
- 2. Use the volume control keys to scroll to the EARVOL setting.
- 3. Press the Flash key to select EARVOL.
- 4. Change the volume setting to **4** using the volume control keys.
- 5. Press **#** to store the setting. To adjust other settings, press **Flash** to return to the menu.
- 6. Place the handset back into the cradle.

For further information on the Sigma<sup>7</sup> handset, refer to the manual for the Sigma<sup>7</sup> handset.

# 6.11.2 ICG DECT Cordless Handset setup

It is sometimes necessary to adjust the volume of the ICG DECT Cordless Handset, in order to have sufficient volume in the ear piece. Also, you may want to change the setting of the handset from pulse to tone, if this is not already set.

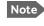

The information in this section is only meant as a guideline. For complete information on the function of the ICG DECT Cordless Handset phone, refer to the manual for your ICG DECT Cordless Handset phone.

## To set the volume

To change the volume setting, enter the handset menus and do as follows:

- 1. Scroll to Audio Sett and press OK.
- 2. Select **H/Set Vol** and press **OK**. The current volume is heard in the ear piece and the level is displayed.
- 3. Scroll to the desired volume and press OK.

## To switch to Tone dialing

To change the dialing mode, do as follows:

- 1. Open the handset menu.
- 2. Scroll to Temp Tone and press OK. Tone dialing is now active.

# 6.11.3 Iridium Communication System, ICS-200

## Overview

This section explains basic configuration of the ICS-200 system. Screen shots and instructions are given for **ICS-200 firmware revision F**, minor changes or variations may exist for newer firmware revisions.

For further information on the ICG configuration utility and the ICS-200 system in general, please refer to the ICS-200 Installation Manual available on ICG's homepage http://www.intcomgrp.com.

Important

When simultaneously operating the AVIATOR 700 over the Inmarsat network and the ICS-200 there is a potential risk of interference.

ICS-200 is configured from the ICG configuration utility. The main menu of this application is shown below.

| 🦉 ICG Iridium Utility                                                                                                    | - 🗆 🗙      |
|----------------------------------------------------------------------------------------------------|------------|
| Setup Upload Download                                                                                                    |            |
| Main Menu Screen: Iridium ICS-200<br>Main Menu<br>(1) Monitor Screens<br>(2) Logging Options<br>(3) Configuration Update                                                            | TXD<br>RXD |
| <pre><f1> System Monitor <f2> Ports Monitor <f4> Command Line Copyright <c> International Communications Group, Inc., 2004-2006 Refresh COM11:115200.E.7.1</c></f4></f2></f1></pre> |            |

## Configure audio levels and outgoing routing for the 4-wire ports

- 1. From the Main Menu, select Configuration Update.
- 2. Select Configure Ports.
- 3. In the Ports Editor menu, select the first 4-wire port, Station 4 wire (15).
- 4. Change **RESTRICTED\_ROUTING** to **ENABLED**, and select **LBT** as **LBT-01**.
- 5. Change **Rx (ear) gain** to **-20 dBm**.

6. Verify that **TX (mic) gain** is set to **+0 dBm** and that **DTMF** setting is **High**. Configuration of extension 15 will then be as shown below.

| Configuration State: ENABLED Gain Control(-20+20dBm):                                                                                                    | Station Editor Screen<br>Station 4-wire Exten      |                                                                                           |                  |              |     |
|----------------------------------------------------------------------------------------------------|----------------------------------------------------|-------------------------------------------------------------------------------------------|------------------|--------------|-----|
| * STATION TO_STATION: ENABLED         * CONFERENCE:       ENABLED         * CONFERENCE:       ENABLED         * CALL_TRANSFER:       ENABLED         * NO_RING_FLAPS:       DISABLED         * NO_RING_FLAPS:       DISABLED         * NO_RING_FLAPS:       DISABLED         * CREDIT_CARD:       DISABLED         * RING_DOWN:       DISABLED         Enter Phone#       HIGH         * RESTRICT_ROUTING:       ENABLED         Select LBTLBT-01       *         * EXECUTIVE_OURRIDE:       DISABLED         Set PriorityNo       Priority <left arrow="" right=""> Change Ualue         <up arrow="" down=""> Next Field         &lt;=&gt;Copy settings to all stations       <esc> Return</esc></up></left> | Configuration State:                               |                                                                                           | RX (ear) ga:     | in: -20 dBm  | RXD |
| <pre>* NO_RING_FLAPS: DISABLED<br/>* CREDIT_CARD: DISABLED<br/>* PIN_RESTRICTED: DISABLED<br/>* RING_DOWN: DISABLED<br/>Enter Phone#<br/>* RESTRICT_ROUTING: ENABLED<br/>Select LBTLBT-01<br/>* EXECUTIVE_OUERRIDE: DISABLED<br/>Set PriorityNo Priority<br/> Change Ualue<br/> Next Field<br/>&lt;=&gt;Copy settings to all stations</pre>                                                                                                    | <pre>* STATION_TO_STATION:<br/>* CONFERENCE:</pre> | ENABLED                                                                                   |                  |              |     |
| <pre>* RING_DOWN: DISABLED<br/>Enter Phone#<br/>* RESTRICT_ROUTING: ENABLED<br/>Select LBTLBT-01<br/>* EXECUTIVE_OUERRIDE: DISABLED<br/>Set PriorityNo Priority<br/> Change Value<br/> Next Field<br/>&lt;=&gt;Copy settings to all stations</pre>                                                                                                    | * NO_RING_FLAPS:                                   | DISABLED                                                                                  |                  |              |     |
| * RESTRICT_ROUTING: ENABLED<br>Select LBTLBT-01<br>* EXECUTIVE_OVERRIDE: DISABLED<br>Set PriorityNo Priority<br><left arrow="" right=""> Change Value<br/><up arrow="" down=""> Next Field<br/>&lt;=&gt;Copy settings to all stations</up></left>                                                                                                    | * RING_DOWN:                                       |                                                                                           |                  |              |     |
| Set PriorityNo Priority<br><left arrow="" right=""> Change Value<br/><up arrow="" down=""> Next Field<br/>&lt;=&gt;Copy settings to all stations<br/><esc> Return</esc></up></left>                                                                                                    | Select LBT                                         | LBT–01                                                                                    |                  |              |     |
| <=>Copy settings to all stations                                                                                                    |                                                    | No Priority<br><le< td=""><td>FT/RIGHT ARROW&gt;</td><td>Change Value</td><td></td></le<> | FT/RIGHT ARROW>  | Change Value |     |
| Copyright (c) International Communications Group, Inc., 2004-2006                                                                                                    |                                                    | l stations                                                                                | <esc></esc>      | Return       |     |
|                                                                                                    | Copyright (c) Interna                              | tional Communicat                                                                         | ions Group, Inc. | ., 2004-2006 |     |

- 7. Press **<Esc>** to return to the **Ports Editor** menu.
- 8. Repeat the same configuration for extension 16, but set the LBT to LBT-02.

## Configure incoming routing for the transceivers

- 1. From the Ports Editor menu, select Transceiver LBT-01 (01).
- 2. Configure **ring extension** to be **Station (15)**. Configuration of LBT-01 will then be as below

| 🕎 ICG Iridium Utility                         |                                                                                                    | - 🗆 × |
|-----------------------------------------------|----------------------------------------------------------------------------------------------------|-------|
| Setup Upload Download                         |                                                                                                    |       |
| Transceiver Editor S<br>Iridium Transceiver L | creen: Iridium ICS-200<br>BT-01 (01)                                                                   | TXD   |
| Configuration State:<br>Ring Extension:       | ENABLED Gain Control(-20+20dBm):<br>RX (Grd-To-Air): +0 dBm<br>IX (Air-To-Grd): +0 dBm<br>Station (15) | RXD   |
| Absent Transfer:                              | 30 sec                                                                                                 |       |
|                                               |                                                                                                    |       |
| <=>Copy settings to a                         | <pre><left arrow="" right=""> Change Value</left></pre>                                                |       |
|                                               | ational Communications Group, Inc., 2004-2006                                                          |       |
| Refresh                                       |                                                                                                    |       |
| COM11: 115200, E, 7, 1                        |                                                                                                    |       |

- 3. Press **<Esc>** to return to **Ports Editor** menu.
- 4. Repeat the same configuration for LBT-02, but set the ring extension to Station (16).

#### Configure I/O pins

- 1. Press **<Esc>** until you are back in the **Unit Setting** menu.
- 2. Choose Configure I/O pins.
- 3. In the I/O Pins Editor menu, select OUT 1 and then select Task as LBT\_AVAIL and parameter as LBT-01.
- 4. In the **I/O Pins Editor** menu, select **OUT 2** and then select **Task** as **LBT\_AVAIL** and parameter as **LBT-02**.

The I/O Pins Editor menu should then look as below.

| Setup Upload                                   |                                                             |                                                                                                    |                                                                                                    | - 🗆 X      |
|------------------------------------------------|-------------------------------------------------------------|----------------------------------------------------------------------------------------------------|----------------------------------------------------------------------------------------------------|------------|
|                                                |                                                             |                                                                                                    |                                                                                                    |            |
| I/O Pins                                       | s Edito                                                     | or Screen: Iridi                                                                                                    | um ICS-200                                                                                                    |            |
| [IN 4]<br>[IN 5]<br>[IN 6]<br>[IN 7]<br>[IN 8] | Task:<br>Task:<br>Task:<br>Task:<br>Task:<br>Task:<br>Task: | TOGGLE_RELAY<br>TOGGLE_RELAY<br>TOGGLE_RELAY<br>TOGGLE_RELAY<br>TOGGLE_RELAY<br>TOGGLE_RELAY<br>TOGGLE_RELAY<br>TOGGLE_RELAY | Parameter: Relay 1<br>Parameter: Relay 2<br>Parameter: Relay 3<br>Parameter: Relay 4<br>Parameter: Relay 5<br>Parameter: Relay 5<br>Parameter: Relay 6<br>Parameter: Relay 7<br>Parameter: Relay 8 | TXD<br>RXD |
|                                                | Task:                                                       | EXTERNAL_SWITCH<br>LBT_STATUS<br>LBT_STATUS                                                                                  | Parameter: LBT-01<br>Parameter: LBT-02                                                                                                    |            |
| <enter> 9</enter>                              | Select                                                      | I/O Pin to conf                                                                                                    | <pre></pre>                                                                                                    |            |
| Copyrig                                        | ht (c)                                                      | International C                                                                                                    | ommunications Group, Inc., 2004-2006                                                                                                    |            |
| Refresh                                        |                                                             |                                                                                                    |                                                                                                    |            |

#### Save settings and reboot

 Press <Esc> to get back to the Unit Setting menu, and then use CTRL-S to save the settings.

ICS-200 then responds **Configuration is saved** as below.

| 🦉 ICG Iridium Utility                                                                                                    | - 🗆 🗙      |
|----------------------------------------------------------------------------------------------------|------------|
| Setup Upload Download                                                                                                    |            |
| Unit Setting Screen: Iridium ICS-200                                                                                                    | TXD<br>BXD |
| Unit Setting<br>Return<br>(1) Configure Ports<br>(2) Configure L/O Pins<br>(3) Configure Pl Table<br>(4) Configure Pl Table<br>(5) Configure System Data<br>(6) Configure Data Link |            |
| Your configuration is saved                                                                                                    |            |
| <ctrl s=""> Save Changes</ctrl>                                                                                                    |            |
| Copyright (c) International Communications Group, Inc., 2004-2006                                                                                                    |            |
| Refresh                                                                                                    |            |
| COM11: 115200, E, 7, 1                                                                                                    |            |

 Press F4 to get a command prompt, then type reset and press <Enter> to reset the unit for the new settings to take effect. The response should be as shown below.

| 🦉 ICG Iridium Utility                                                                                             | - 🗆 🗙      |
|----------------------------------------------------------------------------------------------------|------------|
| Setup Upload Download                                                                                             |            |
| Command Line Screen: Iridium ICS-200<br>FPGA Load[done]<br>DSP Load[done]<br>Station Load[done]<br>DPL Load[done] | TXD<br>RXD |
| <shift ctrl="" {=""> Open Log <shift ctrl=""></shift>&gt; Close Log <? > Help</shift>                             |            |
| Copyright (c) International Communications Group, Inc., 2004-2006                                                 |            |
| Refresh                                                                                                    |            |
| COM11: 115200, E, 7, 1                                                                                            |            |

# 6.12 AVIATOR 700 system ready for use

Having installed the AVIATOR 700 system, activated the SIM card, entered the ICAO number and configured the system you can verify whether the system is fully operational. Check that all LEDs on the SDU and SBU front panel are green.

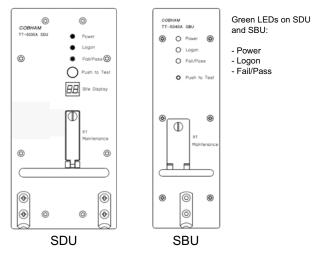

Figure 6-81: AVIATOR 700 system ready for use

Note

#### Line of sight during operation!

Make sure that there is a line of sight between the Satcom antenna and the satellite in order to logon to and use the satellite service.

# Chapter 7

# **Check procedures**

# 7.1 Basic check flow

Important None of the check procedures described in this chapter can serve as a replacement for any of the required approvals and certifications.

## 7.1.1 Check procedures

In order to ensure the correct function of the system, the below check flow should be followed.

#### 1. Pre-Installation Check.

Perform this check after wiring, but before inserting the LRUs. This is a check of the most important connections, the circuit breakers, cable losses etc. Refer to *Pre-Installation Check* on page 7-2.

#### 2. Configuration.

After performing the Pre-Installation Check, configure the system using the Aero-SDU Configuration Program and the SBU web interface. Refer to *Configure the AVIATOR 700 system* on page 6-1.

#### 3. Functional Test, on Ground.

When the system is configured and activated, a functional test should be performed. The functional test should check all user interfaces, such as voice, fax, high speed data, annunciators, satcom on/off switch etc.

Refer to Functional Test, on Ground on page 7-4.

#### 4. Interference Test.

After the functional test, an interference test should be performed. This test is to verify that transmission from the AVIATOR 700 system has no effect on the avionics of the aircraft, particularly navigation equipment. Refer to *Interference Test* on page 7-6.

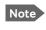

If additional avionics are installed in the aircraft at a later stage, the interference test should be performed again to ensure correct operation.

#### 5. Functional Test, Airborne.

After the interference test, a functional test should be performed while the aircraft is airborne. This test is basically the same as the functional test on ground. Refer to *Functional Test, Airborne* on page 7-7.

# 7.2 Pre-Installation Check

It is recommended to check the installation before inserting LRUs. The following list provides some of the most important issues, but other additional checks may be relevant for the specific installation.

| Item                             | Description of Check                                                                                     | Reference<br>Section | $\checkmark$ | Value/<br>Comment |
|----------------------------------|----------------------------------------------------------------------------------------------------|----------------------|--------------|-------------------|
| Mounting<br>trays                | Ensure service/maintenance accessibility.                                                                | 5.2                  |              |                   |
| Coding of<br>tray<br>connectors  | Check orientation of coding pins in SDU tray connector                                                   | 4.1.3                |              |                   |
|                                  | Check orientation of coding pins in HPA tray connector                                                   | 4.2                  |              |                   |
|                                  | Check orientation of coding pins in SBU tray connector                                                   | 4.3.3                |              |                   |
| Quadrax<br>insert<br>orientation | Check that the Quadrax connector is oriented correctly in the SDU tray connector.                        | 4.1.3                |              |                   |
|                                  | Check that the Quadrax connectors are oriented correctly in the SBU tray connector.                      | 4.3.3                |              |                   |
| Grounding<br>stud                | Check that the grounding stud on the DLNA is connected correctly to aircraft chassis.                    |                      |              |                   |
| Circuit                          | Check the SDU circuit breaker: 4 A                                                                       | 5.3.3                |              |                   |
| breaker<br>rating                | Check the HPA circuit breaker: 20 A                                                                      | 5.3.3                |              |                   |
|                                  | Check the SBU circuit breaker: 7.5 A                                                                     | 5.3.3                |              |                   |
| Polarity of<br>28 V DC<br>Power  | Check 28 V DC polarity on SDU tray<br>connector<br>(TP1: +28 V DC Power and TP2: GND,<br>Power Return)   | 4.1.3<br>5.3.3       |              |                   |
|                                  | Check 28 V DC polarity on HPA tray<br>connector<br>(BPA1: +28 V DC Power and BPA2: GND,<br>Power Return) | 4.2<br>5.3.3         |              |                   |

Table 7-1: Check Sheet: Installation Check Before Inserting LRUs.

| Item                                 | Description of Check                                                                                      | Reference<br>Section | $\checkmark$ | Value/<br>Comment |
|--------------------------------------|----------------------------------------------------------------------------------------------------|----------------------|--------------|-------------------|
|                                      | Check 28 V DC polarity on SBU tray<br>connector<br>(TP1: +28 V DC Power and TP2: GND,<br>Power Return)    | 4.3.3<br>5.3.3       |              |                   |
| Handset<br>power                     | Check power to the handsets on DB15 connector to be inserted in cradle                                    | 5.3.11<br>4.4.2      |              |                   |
| SDU nON                              | Check that TP5 (nOn) on the SDU tray connector is connected to a switch or directly to Chassis GND (TP3). | 5.3.3<br>4.1.3       |              |                   |
| SBU nON                              | Check that TP3 (nOn) on the SBU tray connector is connected to a switch or directly to Chassis GND (BP3). | 5.3.3<br>4.3.3       |              |                   |
| Handset<br>connections<br>to Cradles | Check that 2-wire handsets are not connected to 4-wire cradles.                                           | 5.3.11               |              |                   |
| RF cable<br>losses                   | Measure and note the cable loss from SDU to DLNA                                                          | 5.3.4<br>6.2.3       |              |                   |
|                                      | Measure and note the cable loss from SDU to HPA                                                           |                      |              |                   |
|                                      | Measure and note the cable loss from HPA to DLNA                                                          |                      |              |                   |
|                                      | Measure and note the cable loss from DLNA to Antenna                                                      |                      |              |                   |
|                                      | Measure and note the cable loss from SBU to Rx Power Splitter                                             |                      |              |                   |
|                                      | Measure and note the cable loss from SBU to Tx Coupler                                                    |                      |              |                   |
| Software version                     | Check the software version of the SDU.                                                                    |                      |              |                   |
|                                      | Check the software version of the SBU.                                                                    |                      |              |                   |

Table 7-1: Check Sheet: Installation Check Before Inserting LRUs. (Continued)

After a successful check of the installation, use the Aero-SDU Configuration Program and the built-in web interface of the SBU to configure the system. For further information, refer to *Configure the AVIATOR 700 system* on page 6-1.

Note

The cable loss values registered in the above table must be entered into the Aero-SDU Configuration Program during configuration.

# 7.3 Functional Test, on Ground

## 7.3.1 Before you start

The system must be activated before performing this test. For further details see Activation of airtime services on page 5-86.

# 7.3.2 Check list for functional test on ground

The following list provides some of the most important checks to perform after power-up, but other additional checks may be relevant for the specific installation.

If you already know that certain interfaces or services are not going to be used, it is not necessary to perform tests on these specific interfaces or services.

| Item                    | Description of Check                                    | Reference                  | $\checkmark$ | Value/<br>Comment |
|-------------------------|---------------------------------------------------------|----------------------------|--------------|-------------------|
| SDU LEDs                | Check that the SDU Power LED is green                   |                            |              |                   |
|                         | Check that the SDU Fail/Pass LED is green               |                            |              |                   |
|                         | Check that the SDU Logon LED is green                   |                            |              |                   |
| SBU LEDs                | Check that the SBU Logon LED is green                   |                            |              |                   |
| Voice<br>handsets #1 to | Make an aircraft to ground call                         | AVIATOR 700<br>User Manual |              |                   |
| #6                      | Make a ground to aircraft call                          | AVIATOR 700<br>User Manual |              |                   |
| SDU - Fax               | Send an H <sup>+</sup> fax from aircraft to ground      | AVIATOR 700<br>User Manual |              |                   |
|                         | Send an H <sup>+</sup> fax from ground to aircraft      | AVIATOR 700<br>User Manual |              |                   |
|                         | Send an HSD fax from aircraft to ground <sup>a</sup>    | AVIATOR 700<br>User Manual |              |                   |
|                         | Send an HSD fax from ground to aircraft <sup>a</sup>    | AVIATOR 700<br>User Manual |              |                   |
| SBU - Fax               | Send a fax over SwiftBroadband from ground to aircraft. | AVIATOR 700<br>User Manual |              |                   |
|                         | Send a fax over SwiftBroadband from aircraft to ground. | AVIATOR 700<br>User Manual |              |                   |

Table 7-2: Check Sheet: Functional Test, on Ground

| Item                  | Description of Check                                                                                                    | Reference                  | $\checkmark$ | Value/<br>Comment |
|-----------------------|----------------------------------------------------------------------------------------------------|----------------------------|--------------|-------------------|
| SBU - ISDN            | Connect to the internet from a laptop, using the ISDN connection.                                                                            | AVIATOR 700<br>User Manual |              |                   |
| SBU - Ethernet        | Connect to the internet from a laptop, using the Ethernet connection.                                                                        | AVIATOR 700<br>User Manual |              |                   |
| SBU- WLAN             | Connect to the internet from a laptop, using the WLAN connection.                                                                            | AVIATOR 700<br>User Manual |              |                   |
| ACARS / AFIS /<br>CMU | Send test message and verify reply<br>or request for weather data and<br>verify the data is downloaded. Both<br>is done from the CDU / MCDU. | CDU / MCDU<br>Manual       |              |                   |

Table 7-2: Check Sheet: Functional Test, on Ground (Continued)

a. HSD fax available on I3 satellites.

# 7.4 Interference Test

## 7.4.1 Introduction

It is recommended to perform an interference test to ensure that transmission from the AVIATOR 700 system does not influence any of the primary avionics on the aircraft.

ImportantThis test is **not** a replacement for any EMC tests in connection with e.g. an<br/>STC, TC or Field Approval. It is only an additional practical test of the<br/>application.

### 7.4.2 Test

During the test, the aircraft must be on ground. A skilled person should be observing the instruments.

- 1. Log on to the satellite in the lowest possible elevation.
- 2. Place the aircraft in such a position that the satcom antenna transmits in the direction of the other antennas on the aircraft.

**Example:** If the satcom antenna is tail-mounted, place the aircraft with the nose pointing in the direction of the satellite. The antenna will then transmit in the direction of the other antennas placed in front of it.

- 3. While transmission is ongoing, observe all primary navigation instruments, autopilot, VOR/ILS, ADF and DME etc. and make sure none of the instruments are influenced by the AVIATOR 700 transmission.
- 4. Check GPS signal-to-noise ratio.
- 5. Monitor all VHF communication and make sure squelch is not opened unintentionally.
- 6. To check that the SBU can send continuously at a high data rate over SwiftBroadband make a 3.1 kHz audio call from the SBU.
- 7. If TCAS/ACAS is installed, verify that it is not flagged "FAILED" during satcom transmission.

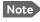

If any additional avionics are installed at a later stage, the interference test should be performed again.

# 7.5 Functional Test, Airborne

The following list provides some of the most important checks to perform while the aircraft is airborne, after all on-ground tests are passed. Other additional checks may be relevant for the specific installation. If you already know that certain interfaces or services are not going to be used, it is not necessary to perform tests on these specific interfaces or services.

If any of the checks should fail, guidance is provided in the section *Initial troubleshooting* on page 8-26.

| Item              | Description of Check                                                                                                | Reference                  | $\checkmark$ | Value/<br>Comment |
|-------------------|----------------------------------------------------------------------------------------------------|----------------------------|--------------|-------------------|
| SDU - Voice       | Make an air to ground call and keep it<br>up during a 360° turn. Monitor the<br>C/No for any drops during the turn. | AVIATOR 700<br>User Manual |              |                   |
|                   | Make a ground to air call                                                                                           | AVIATOR 700<br>User Manual |              |                   |
| SBU - Voice       | Make an air to ground call and keep it<br>up during a 360° turn. Monitor the<br>C/No for any drops during the turn. | AVIATOR 700<br>User Manual |              |                   |
|                   | Make a ground to air call                                                                                           | AVIATOR 700<br>User Manual |              |                   |
| SDU - Fax         | Send an H <sup>+</sup> fax from air to ground                                                                       | AVIATOR 700<br>User Manual |              |                   |
|                   | Send an H <sup>+</sup> fax from ground to air                                                                       | AVIATOR 700<br>User Manual |              |                   |
|                   | Send an HSD fax from air to ground                                                                                  | AVIATOR 700<br>User Manual |              |                   |
|                   | Send an HSD fax from ground to air                                                                                  | AVIATOR 700<br>User Manual |              |                   |
| SBU - Fax         | Send a fax over SwiftBroadband from ground to aircraft.                                                             | AVIATOR 700<br>User Manual |              |                   |
|                   | Send a fax over SwiftBroadband from aircraft to ground.                                                             | AVIATOR 700<br>User Manual |              |                   |
| SBU - ISDN        | Connect to the internet from a laptop, using the ISDN connection.                                                   | AVIATOR 700<br>User Manual |              |                   |
| SBU -<br>Ethernet | Connect to the internet from a laptop, using the Ethernet connection.                                               | AVIATOR 700<br>User Manual |              |                   |
| SBU- WLAN         | Connect to the internet from a laptop, using the WLAN connection.                                                   | AVIATOR 700<br>User Manual |              |                   |

Table 7-3: Check Sheet: Functional Test, Airborne

| Item                  | Description of Check                                                                                                    | Reference            | <br>Value/<br>Comment |
|-----------------------|----------------------------------------------------------------------------------------------------|----------------------|-----------------------|
| ACARS /<br>AFIS / CMU | Send test message and verify reply or<br>request for weather data and verify<br>the data is downloaded. Both is done<br>from the CDU / MCDU. | CDU / MCDU<br>Manual |                       |

Table 7-3: Check Sheet: Functional Test, Airborne (Continued)

# Maintenance and troubleshooting

# 8.1 Continued Airworthiness

### 8.1.1 General

#### Maintenance

Maintenance requirements and instructions for continued airworthiness of the Cobham SATCOM units in the AVIATOR 700 System are restricted to the fact that the TT-5035A Satellite Data Unit requires replacement of an internal battery at a periodic scheduled service task of 7 years (Overhaul). The Overhaul period is defined as the recommended period from production date or last maintenance to next maintenance.

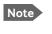

When replacing the **TT-5035A Satellite Data Unit (SDU)**, it is important to leave the TT-5035A-001 Configuration Module (CM) behind, attached to the airframe with a wire.

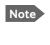

When replacing the **TT-5040A SwiftBroadband Unit (SBU)**, it is important to leave the TT-5040A-001 Configuration Module behind, attached to the airframe with a wire.

#### **Contact for support**

AVIATOR 700 **system purchased from a Cobham SATCOM distributor**: If you need assistance and you have purchased your system from a Cobham SATCOM distributor, contact the distributor's support line.

AVIATOR 700 **system purchased directly from Cobham SATCOM**: If you need assistance and you have purchased your system directly from Cobham SATCOM, you can contact Cobham SATCOM by telephone or send an e-mail to the Cobham SATCOM esupport.

Telephone numbers:

For urgent technical support please contact us at one of the following numbers:

- One Dial Phone: +45 39 88 89 89
- US, Virginia Beach office: +1 757 463 9557 or +1 866 SATCOMS.

The eSupport e-mail address is AVIATOR.support@cobham.com.

# 8.1.2 Instructions

#### Documentation

Maintenance information for the AVIATOR 700 System is contained in this manual. Place the wiring diagram information in this manual in the aircraft operator's appropriate aircraft wiring diagram manuals.

#### **Inoperative units**

If a system component is inoperative, remove or replace the unit.

Important If a level-D certified system detects an inconsistent hardware unit (level E) or software image (level E), it enters failure mode and the system will not be operational. Inconsistency messages are displayed to clearly inform the service personnel about the reason for this failure mode.

If an inoperative SDU is removed, take out the TT-5035A-001 Configuration Module (CM) and fasten the CM and wiring. Secure all cables, collect applicable switches and circuit breakers, and label them inoperative. Revise the equipment list and weight and balance as applicable prior to flight and make a log book entry that the unit was removed.

Likewise, if an inoperative SBU is removed, take out the TT-5040A-001 CM and fasten the CM and wiring to the air frame. Secure all cables, collect applicable switches and circuit breakers, and label them inoperative. Revise the equipment list and weight and balance as applicable prior to flight and make a log book entry that the unit was removed.

For information on how to return a unit for repair, see *Returning units for repair* on page 8-30. Once repaired, reinstall the unit in the aircraft in accordance with the instructions in this Installation and Maintenance Manual.

#### Scheduled Maintenance Program

The high-speed data system components are considered on-condition units and no additional maintenance is required other than a check for security and operation at normal inspection intervals.

Scheduled Maintenance Program tasks to be added to the aircraft operator's appropriate aircraft maintenance program are as follows:

### Recommended Periodic Scheduled Servicing Tasks:

|                                                                                   | -                                                                                            |
|-----------------------------------------------------------------------------------|----------------------------------------------------------------------------------------------|
| TT-5035A Satellite Data Unit (SDU)                                                | 7 years                                                                                      |
| TT-5040A SwiftBroadband Unit (SBU)                                                | None required                                                                                |
| TT-5035A-001 Configuration Module (CM)                                            | None required                                                                                |
| TT-5040A-001 Configuration module for SBU                                         | None required                                                                                |
| TT-5014A High Power Amplifier (HPA)                                               | None required                                                                                |
| TT-5620A 4-Wire Handset                                                           | None required                                                                                |
| TT-5622A 4-Wire Cradle                                                            | None required                                                                                |
| TT-5621B 2-Wire Handset                                                           | None required                                                                                |
| TT-5622B 2-Wire Cradle                                                            | None required                                                                                |
| TT-5013A Type-F DLNA<br>(Original Manufacturer P/N: COMDEV 173628-<br>101)        | None required                                                                                |
| TT-5624B AVIATOR Wireless Handset<br>TT-5626B Cradle for AVIATOR Wireless Handset | See AVIATOR Wireless Handset and<br>Cradle Installation & Maintenance<br>Manual (98-129600). |
| Recommended Periodic Inspections:                                                 |                                                                                              |
| TT-5035A Satellite Data Unit (SDU)                                                | None required                                                                                |
| TT-5040A SwiftBroadband Unit (SBU)                                                | None required                                                                                |
| TT-5035A-001 Configuration Module (CM)                                            | None required                                                                                |
| TT-5040A-001 Configuration module for SBU                                         | None required                                                                                |
| TT-5014A High Power Amplifier (HPA)                                               | None required                                                                                |
|                                                                                   | -                                                                                            |
| TT-5620A 4-Wire Handset                                                           | None required                                                                                |
| TT-5620A 4-Wire Handset<br>TT-5622A 4-Wire Cradle                                 | None required                                                                                |
|                                                                                   |                                                                                              |
| TT-5622A 4-Wire Cradle                                                            | None required                                                                                |
| TT-5622A 4-Wire Cradle<br>TT-5621B 2-Wire Handset                                 | None required<br>None required                                                               |

#### **Recommended Periodic Scheduled Preventative Maintenance Tests:**

(Tests to determine system condition and/or latent failures)

| TT-5035A Satellite Data Unit (SDU)                                                | None required                                                                                |
|-----------------------------------------------------------------------------------|----------------------------------------------------------------------------------------------|
| TT-5040A SwiftBroadband Unit (SBU)                                                | None required                                                                                |
| TT-5035A-001 Configuration Module (CM)                                            | None required                                                                                |
| TT-5040A-001 Configuration module for SBU                                         | None required                                                                                |
| TT-5014A High Power Amplifier (HPA)                                               | None required                                                                                |
| TT-5620A 4-Wire Handset                                                           | None required                                                                                |
| TT-5622A 4-Wire Cradle                                                            | None required                                                                                |
| TT-5621B 2-Wire Handset                                                           | None required                                                                                |
| TT-5622B 2-Wire Cradle                                                            | None required                                                                                |
| TT-5013A Type-F DLNA<br>(Original Manufacturer P/N: COMDEV 173628-<br>101)        | None required                                                                                |
| TT-5624B AVIATOR Wireless Handset<br>TT-5626B Cradle for AVIATOR Wireless Handset | See AVIATOR Wireless Handset and<br>Cradle Installation & Maintenance<br>Manual (98-129600). |

98-124743-F

# 8.2 Getting support: Service log and HELPDESK

If this manual does not provide the remedies to solve your problem, you may want to contact your Airtime Provider or your local distributor.

### 8.2.1 Airtime support

If you need assistance from your Airtime Provider, call the help desk, click **HELP DESK** or check your Airtime subscription for a contact number.

### 8.2.2 System support

If you need assistance with problems caused by the SDU, SBU, and HPA or the antenna, please call a distributor in your area. A list of certified partners and distributors is available on Cobham SATCOM web site: www.cobham.com/satcom. Select **Where to buy**, then **AVIATOR, EXPLORER, SAILOR and Sea Tel branded products resellers**.

There are two tools available to help you troubleshooting the system.

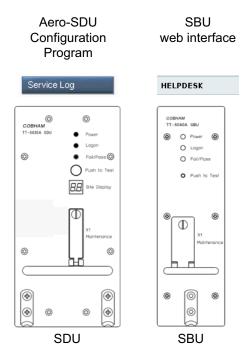

Figure 8-1: Support tools: Service log and Helpdesk

### 8.2.3 Service Log for the SDU

#### Generating a service log

When contacting your distributor for support, please include a service log. The service log contains information relevant for the service personnel during troubleshooting. When contacting your distributor for support, please enclose the service log for the SDU and the diagnostic report for the SBU.

To generate a service log, do as follows:

- 1. In the Aero-SDU Configuration Program click the button **Service Log** on the start page.
- 2. Choose a location for the file and click **OK** to save it.
- 3. It may take several minutes to complete the service log, wait until the operation is completed.

The service log contains also BITE error codes from the SDU, including 2 general BITE codes from the SBU. These SBU BITE codes inform you that there are errors in the SBU. Use the SBU diagnostic report for further information on the SBU BITE errors.

## 8.2.4 Help desk and diagnostic report from the SBU

#### Help desk

If you need help **with airtime-related issues** for the SwiftBroadband subscription you may call the Help desk. Enter the phone number for your Airtime Provider on this page. To access the Help desk, select **HELP DESK** from the left navigation pane in the SBU web interface.

| SIGNAL:        |                                                                 |
|----------------|-----------------------------------------------------------------|
|                | SUPPORT:                                                        |
| DASHBOARD      | For help, please contact: Please enter support information here |
| CONNECT        |                                                                 |
| PHONE BOOK     | Generate diagnostic report to file? Generate report             |
| MESSAGES       |                                                                 |
| CALLS          |                                                                 |
| SETTINGS       |                                                                 |
| ADMINISTRATION |                                                                 |
| HELPDESK       |                                                                 |

Figure 8-2: Web interface: Help desk

If you have entered the Help desk number, it is displayed as a link. To change the number, click the link, change the number and click **Apply**. If you need help **with SBU- or antenna-related issues** call your local distributor.

#### Generating a diagnostic report from the SBU

When contacting your distributor for support, please include an SBU diagnostic report. The diagnostic report contains information relevant for the service personnel during troubleshooting. When contacting your distributor for support, please enclose the service log for the SDU and the diagnostic report for the SBU.

To generate a diagnostic report with valuable information for the service team, do as follows:

- 1. Reboot the system.
- 2. Establish the problem or situation in which the error occurred, or
- 3. Make a CS call (if possible), i.e. making a call with a handset connected to the SBU.
- 4. Make a PS call (if possible), i.e. establish a data connection.
- Click Generate report from the HELP DESK page.
   In some browsers the file may open directly in your browser. If it does, choose File > Save As to save the file.
- 6. Choose a location for the file and save it on your computer.

#### Extended status

Click **Extended status** in the **HELP DESK** page to display further status information on logon status, ongoing data sessions and ongoing calls.

| SIGNAL:         | I                         |
|-----------------|---------------------------|
|                 |                           |
| DASHBOARD       | STATUS                    |
| CONNECT         | IAI-2 status Registered   |
| PHONE BOOK      | Ongoing data sessions     |
| MESSAGES        | (No active data sessions) |
| CALLS           | Ongoing calls             |
| SETTINGS        | (No active calls)         |
| ADMINISTRATION  | Refresh                   |
| HELPDESK        |                           |
| Event list      |                           |
| Event log       |                           |
| Extended status |                           |
|                 |                           |

Figure 8-3: Web interface: Help desk, Extended status

# 8.3 Software update

The software upgrade procedure can be divided into 3 steps: SDU software upload, AVIATOR 700 startup and SBU software upload. In step 2 the HPA is updated and the system runs a POST (power on self test).

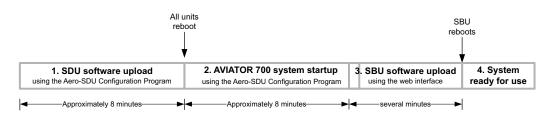

| Figure 8-4: Software upgrade procedure for SDU and SBU | Figure 8-4: | Software upgrad | de procedure f | or SDU | and SBU |
|--------------------------------------------------------|-------------|-----------------|----------------|--------|---------|
|--------------------------------------------------------|-------------|-----------------|----------------|--------|---------|

Important

#### Level-D and Level E consistency!

A level-D certified system detecting an inconsistent hardware unit or software image enters failure mode, and the system will not be operational. Inconsistency messages clearly inform the service personnel about the reason for this failure mode.

Pay great attention to selecting the correct software file: Level D or Level E for both SDU and SBU. A mismatch of Level D and Level E software is not allowed and will result in a non-functioning system. A mismatch will be displayed in the built-in web interface and as a BITE error.

#### Minimum Software Version required for AVIATOR 700 (Level E):

- SBU: AVIATOR 700: Swift\_broadband-E\_105.zip File: Swift\_broadband-E\_105.dl<sup>1</sup>
- SDU: AVIATOR 700: Aero-HSD+\_E\_v114.zip File: HplusHsdHpa-E-318.swu
- Aero-SDU Configuration Program: Aero-SDU\_CP\_v114.zip File: setup.exe

#### Minimum Software Version required for AVIATOR 700D (Level D):

- SBU: AVIATOR 700D: Swift\_broadband-D\_200.zip File: Swift\_broadband-D\_200.dl
- SDU: AVIATOR 700D: Aero-HSD+\_D\_v200.zip File: HplusHsdHpa-D-318.swu
- Aero-SDU Configuration Program: Aero-SDU\_CP\_v114.zip File: setup.exe
- Important When making a software update of the AVIATOR 700 system, you must always update the SBU and the SDU software because the two software versions must match as specified above. Both update procedures are described in this chapter.
  - 1. For Level E, this software version is not mandatory, but recommended.

A POST error (UU24) is displayed if there is a mismatch between the software versions or if the RS422 connection between the SDU and SBU is not working properly.

#### Hardware and software requirements

The following items are required before the software can be updated:

- One IBM compatible PC with a 9-pin serial COM port (if not available, a USB to serial port converter can be used) and a standard Ethernet port available.
- Minimum PC requirements: Processor speed: 1 GHz, 512 MB RAM.
   Operating system for SDU configuration: Windows 7, 8 or 10.
   Browsers for SBU configuration: Minimum Internet Explorer 7, Mozilla Firefox 2.0 or Apple Safari 2.0.
- One serial maintenance cable 9-pin to 15-pin Sub-D, Cobham SATCOM part no. 37-112940. Refer to Figure 5-35: TT 37-112940 maintenance cable for front connector on SDU and PC.
- One straight LAN cable.
- The Cobham SATCOM Aero-SDU Configuration Program (Cobham SATCOM part no. 84-119958-114 or greater) installed on the PC. This program can be downloaded from https://sync.cobham.com/satcom/support/downloads or http://www.cobham.com/cobham-satcom-service-and-support for non-partners. Select Product software > Aeronautical > Satcom Systems to narrow the search.
- An unzip program installed on the PC (e.g. WinZip)

 The zipped files containing the new software: 1 file for the SDU and 1 file for the SBU. The new software can be downloaded from https://sync.cobham.com/satcom/support/downloads or http://www.cobham.com/cobham-satcom-service-and-support for non-partners. Select Product software > Aeronautical > Satcom Systems to narrow the search.

# 8.3.1 SDU

#### Preparing the software update

Note Software update should only be done by qualified service personnel.

- 1. On the PC, unzip the zip file containing the new software for the SDU. Remember or write down which folder you extracted the file to.
- 2. Connect the SDU front port to the PC COM port, using the interconnect cable.
- 3. Power on the AVIATOR 700 system.
- 4. Close all other applications on the PC.
- 5. Start the Aero-SDU Configuration Program.
- 6. Normally you will enter the program in the **Start Up** tab window. If not, then select **Window**, **Start up** from the top menu bar.
- 7. From the top menu bar select **View**, **Options**. Select the COM port that you connected to the SDU in step 2.
- 8. Click the button SW Update. A new tab window, Software Update, opens.
- 9. Click on the '...' button next to the **File Selection** box in order to find the software file to upload. Find the file extracted in step 1 and open it.

#### Updating the software

- 1. Click the **Start** button in the field **SW Update**.
- 2. The software upload to the SDU is now in progress. You can follow the status in the progress bar. The upload will take about 8 minutes.
- 3. Should you experience a time-out failure during the upload, just wait 2 minutes and click **Start** again. The upload will then start over again.
- 4. When the upload has finished, wait 8 minutes while the SDU initializes and runs a self test. The Aero-SDU Configuration Program will guide you.
- 5. Do not start the upload of new software to the SBU before the SDU software update has finished successfully.

#### If software upload fails - how to recover

In rare cases the software upload may fail, leaving the software in the SDU corrupted. This will happen if the power to the SDU is interrupted during the first stage of the upload. If all 3 LEDs on the front stay orange after power up, the software is corrupted.

To recover from this, reload the software with the Aero-SDU Configuration Program as follows:

- 1. Turn off the SDU.
- 2. Open the Aero-SDU Configuration Program and click the **Software update** button.
- 3. Click the **Start** button and turn on the SDU immediately after.

4. Continue as shown in *Updating the software* on page 8-10.

# 8.3.2 SBU

#### Preparing the software update

Note

Software update should only be done by qualified service personnel.

- 1. On the PC, unzip the zip file containing the new software for the SBU. Remember or write down which folder you extracted the file to.
- 2. Connect the SBU to the PC LAN port, using the SBU maintenance connector and a straight LAN cable.
- 3. Power on the AVIATOR 700 system.
- 4. Open your browser and enter the IP address of the SBU. The standard IP address is **192.168.0.1**.
  - Note If the local IP address of the SBU has been changed and you do not have the new address, you can temporarily set the IP address to the default value by pushing the **Reset** button next on the front plate of the SBU. For detailed instructions see *How to reset the IP address or the terminal software to default settings* on page 8-23.

For further information on the Reset button, see *IP Reset (Default) button on the SBU* on page 8-22.

For further information on IP addresses of the SBU see Set up the LAN IP addressing on page 6-28.

- 5. Wait until step 2 in the SDU upgrade procedure has finished.
- 6. In the start-up page of the Aero-SDU Configuration Program click the **SBU Dashboard** button to access the SBU web interface.

#### Updating the software

- 1. In the web interface of the SBU, select **SETTINGS** from the left navigation pane.
- 2. Click **Upload** from the left navigation pane.

| SIGNAL:          |                                                                                                    |                                                                                                 |
|------------------|----------------------------------------------------------------------------------------------------|-------------------------------------------------------------------------------------------------|
|                  |                                                                                                    |                                                                                                 |
| DASHBOARD        | CHECK FOR SOFTWARE UPD                                                                                                    | ATES                                                                                            |
| CONNECT          | Current software version                                                                                                    | 2.02                                                                                            |
| PHONE BOOK       | Check for updates                                                                                                    |                                                                                                 |
| MESSAGES         | Latest available                                                                                                    | Not checked                                                                                     |
| CALLS            | File size                                                                                                    |                                                                                                 |
| SETTINGS         |                                                                                                    |                                                                                                 |
| LAN              |                                                                                                    |                                                                                                 |
| WLAN             |                                                                                                    |                                                                                                 |
| Phone/Fax        | UPLOAD SOFTWARE TO TER                                                                                                    | MINAL                                                                                           |
| ISDN             | Browse                                                                                                    | Upload                                                                                          |
| Common           |                                                                                                    |                                                                                                 |
| IP handsets      | Disclaimer for Downloading an<br>Please be informed that downlo                                                                                                    | d Uploading software:<br>oading and installing software from the Thrane &                       |
| Discrete I/O     | Thrane web portal is at your own risk. Thrane & Thrane is not to be held<br>liable for any possible damage with respect to downloading and installing                                                                                     |                                                                                                 |
| System Type      | software to your AVIATOR 700                                                                                                    |                                                                                                 |
| RF settings      | If you have problems or questions with respect to downloading software or<br>uploading your terminal please be informed that you will have to contact the<br>Thrane & Thrane distributor from where the terminal was purchased or contact |                                                                                                 |
| External systems | your local Thrane & Thrane dis                                                                                                    |                                                                                                 |
| FLEX             |                                                                                                    | not be able to contact Thrane & Thrane for end<br>ys recommend that software upgrades are being |
| Tracking         | carried out by official Thrane 8                                                                                                    |                                                                                                 |
| Upload           |                                                                                                    |                                                                                                 |

Figure 8-5: Web interface: Settings, Upload

- 3. The Current software version field shows the current software version.
- 4. To automatically find new software available click **Check for updates**.

This works from software 1.06 (Level D) and 2.01 (Level E).

or click Browse ...

Note

- 5. Browse to the new software version and accept it.
- 6. Click the **Upload** button.

Note that the upload procedure takes a couple of minutes. Follow the instructions given in the Aero-SDU Configuration Program. When done, the SBU automatically restarts with the new software version.

#### If software upload fails - how to recover

To recover from a failed software upload, turn off the SBU and turn it on again. Then repeat the upload procedure as described in *Updating the software* on page 8-12.

If software upload still fails, use the IP Reset button as described in *IP Reset (Default) button on the SBU* on page 8-22 to initiate a software upload from an external server.

# 8.3.3 Verifying the software update

#### **Testing procedure**

- 1. Verify in the Aero-SDU Configuration Program (Button **Software update**, link: **Show more info**) that a green bar appears for the SDU in the SW status field, and that the version number in the same line is the new version number. The SBU software version can be viewed in the **DASHBOARD** window of the web interface.
- 2. After completing the software update procedure, the SDU and the SBU will perform a POST (Power On Self Test).
- 3. When the POST has finished, the green Fail/Pass LED on the front of the SDU and/or the SBU must become steadily green. Verify that the Fail/Pass LED is not red nor flashing orange once every 2 seconds. Wait until the Fail/Pass LED is green.
- 4. Verify that the software update has been completed successfully. You find the software version number in the **DASHBOARD** window of the web interface.

#### Software identification procedure

On the PartNumber / SerialNumber identification label make a cross mark in the **Software Ver**. field number according to the new software version. This applies to the SDU 405035A or 405035A-THD and the SBU 405040A or 405040A-THD in the AVIATOR 700 configuration.

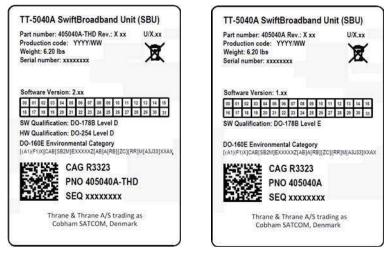

Figure 8-6: Software identification on the SBU label, Level D and Level E

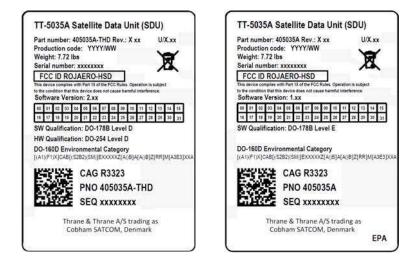

Figure 8-7: Software identification on the SDU label, Level D and Level E

# 8.4 Exchanging LRUs

This document describes the procedures for removal and re-installation of an AVIATOR 700 LRU:

- SDU (405035A-THD)
- HPA (405014A-THD)
- SBU (405040A-THD).

## 8.4.1 Time consumption

The time consumption for removal and re-installation of an LRU is estimated to 15 minutes.

### 8.4.2 Tools

No tools required.

# 8.4.3 Removal and re-installation of the SDU or the SBU

- 1. Ensure that power is removed from the satcom system before removing any LRU!
- 2. Pull and turn to loosen the knurled knob(s) that retain(s) the LRU in the tray.

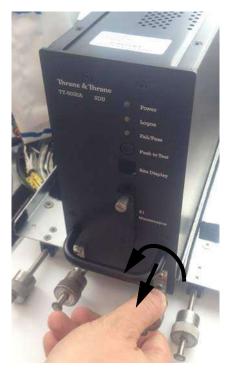

Figure 8-8: Exchanging an LRU (example)

3. Pull the LRU straight out from the tray by the handle. Be careful not to drop the unit.

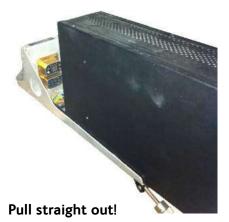

Figure 8-9: Pull out the LRU

4. If the LRU has a Configuration Module (CM), unscrew it and pull it out from the rear of the LRU.

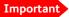

Make sure that the Configuration Module is attached to the airframe.

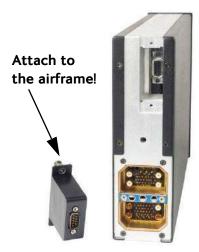

Figure 8-10: Attach CM to the airframe

#### **Re-installation**

Follow the procedure above in reverse order. Make sure that the LRU is completely seated against the mating A404 connector.

## 8.4.4 Removal and re-installation of the HPA

Use the same procedure as for the SDU and SBU. The only difference is that the HPA does not have a Configuration Module.

Important Coax connectors TPA1 and TPA2: In case the cables for these are bent too much there is a risk that the connectors are not aligned correctly with the mating HPA connector. Make sure that there is no strain on the cables connected to TPA1 and TPA2 on the tray side.

# 8.5 Troubleshooting

## 8.5.1 Status signalling

#### **Built-In Test Equipment**

The SDU and the SBU both provide a Built-In Test Equipment (BITE) function in order to make fault diagnostics easy during service and installation.

The BITE test is performed during:

- Power On Self Test (POST), which is automatically performed each time the system is powered on.
- Person Activated Self Test (PAST), which is initiated by pushing the Push To Test button on the SDU front panel.

Also, during operation a Continuous Monitoring BITE function is performed.

Each LRU in the AVIATOR 700 system has its own BITE function but they are all controlled and monitored by the SDU in the system.

Results from the BITE tests for the complete AVIATOR 700 system are shown as four digit error codes. The two most significant digits represent the main group and are displayed on the SDU front panel. The two least significant digits give further details. All four digits are displayed in the 4-wire handset display together with more detailed information. The SBU may report BITE error codes to the SDU. These SBU BITE codes inform you that there are errors in the SBU. Use the SBU diagnostic report for further information on the SBU BITE errors. To get further information about the BITE error codes the SBU access the web interface of the SBU.

Details on error messages after a POST or PAST for the SBU can be found in the event list of the SBU, see *Viewing the Event list, Event log and extended status of the SBU* on page 8-24.

#### Means of signalling

The AVIATOR 700 system provides various methods for signalling the status of the system.

- LEDs on the front panel of the SDU, SBU and the HPA are used to signal:
  - Power on/off
  - Logon
  - Fail/Pass
- The **handset display** in the Thrane & Thrane 4-Wire Handset is used to display messages concerning:

- information from the services
- status information from the system to the user
- equipment errors.
- The MCDU display shows the same messages as the 4-Wire Handset display.
- The **BITE display** on the SDU is used to display BITE error codes. Refer to *System messages* on page D-1.

#### Push to Test button on SDU and SBU

The SDU and SBU both have a hardware reset/test button placed on the front panel for BITE purposes. Use the button on the SDU to reset both SDU and SBU and to activate a self test (PAST).

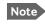

**Do not use the Push to Test button on the SBU**. The SBU is reset automatically when the SDU is reset.

#### Messages in the Thrane & Thrane 4-Wire Handsets

Two types of messages are displayed in the Thrane & Thrane 4-Wire Handsets.

- Cause codes are information from the services or status information from the system to the user.
- BITE codes are information about errors in the equipment.

BITE codes are also shown in the BITE display of the SDU and in the display of the 4-Wire Handset.

For further information and lists of the possible error codes, see the appendix *System messages* on page D-1.

#### Messages in the MCDU display

The MCDU display shows the same messages as the 4-Wire Handset display.

#### **BITE display on SDU**

The two-digit 7-segment BITE display (green) is used for displaying BITE codes. Only the two most significant digits of the four-digit BITE codes are shown in the SDU display.

For further information and a list of the BITE codes, refer to *BITE Error codes* on page D-15.

# 8.5.2 Status signalling with LEDs

#### LEDs on the SDU

During the power-up procedure all LEDs on the front plate are orange. If all 3 LEDs on the front stay orange after power up, the software is corrupted.

#### Power LED

The function of the Power LED on the SDU is:

| LED Color | Description        |
|-----------|--------------------|
| Green     | Power OK           |
| Orange    | Uploading software |
| Off       | No power           |

Table 8-1: Function of SDU Power LED

#### Logon LED (H<sup>+</sup>)

The Logon LED on the SDU shows the  $\rm H^+$  logon status. The HSD logon status is only signalled in the 4-Wire Handset.

The possible colors are listed below, with a short description of what they indicate:

| LED Color | Description                      |
|-----------|----------------------------------|
| Red       | Acquiring satellite network      |
| Orange    | Network synchronization          |
| Green     | Network Logon                    |
| Off       | No acquired satellite/logged off |

Table 8-2: Function of SDU Logon LED

#### Fail/Pass LED, SDU

The function of the Fail/Pass LED on the SDU is:

| Behavior                                 | Description                                                                    |
|------------------------------------------|--------------------------------------------------------------------------------|
| Steady red                               | A fault which may degrade the system operation is present in the system.       |
| Alternating:<br>Short green / long pause | Power On Self Test (POST) or Person<br>Activated Self Test (PAST) in progress. |

Table 8-3: Function of SDU Fail/Pass LED

| Behavior                                        | Description                                                                    |
|-------------------------------------------------|--------------------------------------------------------------------------------|
| Alternating:<br>Long green/ short orange 0.5 Hz | No current failure, but a BITE failure /<br>warning is logged in the error log |
| Steady green                                    | No faults                                                                      |

Table 8-3: Function of SDU Fail/Pass LED

#### **LEDs on HPA**

#### **Power LED**

The function of the Power LED on the HPA is:

| Behavior | Description |
|----------|-------------|
| Green    | Power OK    |
| Off      | No power    |

Table 8-4: Function of HPA Power LED

#### Fail/Pass LED

The function of the Fail/Pass LED on the HPA is:

| Behavior | Description |
|----------|-------------|
| Red      | Fail        |
| Off      | No Faults   |

Table 8-5: Function of HPA Fail/Pass LED

#### LEDs on SBU

During the power-up procedure all LEDs on the front plate are orange. If all 3 LEDs on the front stay orange after power up, check that the wiring between the SDU BP 56 and SBU TP 8 is wired and that the system is configured as an AVIATOR 700 (see *Set the System type* on page 6-49). If the wiring is good and the system is configured as an AVIATOR 700, the SBU software is corrupted. Contact your local distributor for instructions how to proceed.

| Power LED on SBU |                          |
|------------------|--------------------------|
| Behavior         | Description              |
| Green            | Power OK                 |
| Orange           | During upstart procedure |
| Off              | No power                 |

Table 8-6: Function of the SBU Power LED

| Logon LED on SBU |                                  |  |
|------------------|----------------------------------|--|
| Behavior         | Description                      |  |
| Red              | Acquiring satellite network      |  |
| Orange           | Network synchronization          |  |
| Green            | Network logon                    |  |
| Off              | No acquired satellite/logged off |  |

Table 8-7: Function of the SBU Logon LED

| Fail/Pass LED on SBU                  |                                                                                |  |
|---------------------------------------|--------------------------------------------------------------------------------|--|
| Behavior                              | Description                                                                    |  |
| Steady red                            | A fault which may degrade the system operation is present in the SBU           |  |
| Flashing: short green/ long pause     | Power On Self Test (POST) or Person<br>Activated Self Test (PAST) in progress  |  |
| Flashing: long green/ short<br>orange | No current failure, but a BITE failure /<br>warning is logged in the error log |  |
| Steady green                          | No faults                                                                      |  |

Table 8-8: Function of the SBU Fail/Pass LED

#### LEDs on maintenance connector

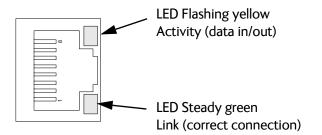

Figure 8-11: Function of the LEDs on the front maintenance connector

# 8.5.3 IP Reset (Default) button on the SBU

The SBU has an IP Reset (Default) button next to the front LAN maintenance connector below the metal cover. The button has two functions: To reset the terminal's IP address and netmask to the default value, 192.168.0.1 and to reset the terminal to factory default settings.

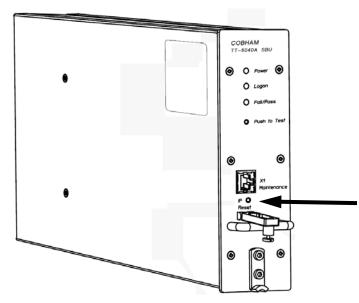

Figure 8-12: IP Reset (Default) button on SBU front

The table on the next page describes how you can use the IP reset button.

| Action                                                                                                    | Function                                                                                                    |  |  |  |
|----------------------------------------------------------------------------------------------------|----------------------------------------------------------------------------------------------------|--|--|--|
| With the SBU running,<br>push the IP Reset<br>button normally.                                                                                                  | <b>Temporary reset to default values</b> : The SBU's IP address<br>and IP netmask are temporarily set to the default value (default<br>IP address: 192.168.0.1, default netmask: 255.255.255.0).                                                                                         |  |  |  |
|                                                                                                    | With this function, even if the IP address has been changed and<br>you do not remember the new IP address, you can still access<br>the web interface and see your current configuration. The<br>default value is not saved in the configuration, but is only valid<br>until next reboot. |  |  |  |
| With the terminal<br>running, push and hold<br>the IP Reset button for<br>30 seconds, until the<br>Power indicator on the<br>SBU front plate flashes<br>orange. | <b>Reset to factory settings:</b> The SBU restores factory settings and reboots the system. All settings are reset to factory default, incl. the IP address of the SBU and the administrator password.                                                                                   |  |  |  |
|                                                                                                    | <b>Exception</b> : The settings that are specific for the installation are <b>not</b> reset. These are the settings on the pages:                                                                                                    |  |  |  |
|                                                                                                    | SETTINGS > System Type                                                                                                    |  |  |  |
|                                                                                                    | SETTINGS > RF Settings                                                                                                    |  |  |  |
|                                                                                                    | SETTINGS > External Systems                                                                                                    |  |  |  |
|                                                                                                    | SETTINGS > Flex                                                                                                    |  |  |  |
|                                                                                                    | ADMINISTRATOR > User permission > SMS                                                                                                    |  |  |  |
| While the terminal is<br>booting, push and hold<br>the IP Reset button.                                                                                         | <b>For service use only!</b><br>This firmware upload procedure is only to be used if the other procedures fail due to missing or corrupted firmware. This setup uploads software to the SBU from a TFTP server via the LAN connection. The procedure is as follows:                      |  |  |  |
|                                                                                                    | 1. Activate or install a TFTP server on a PC.                                                                                                    |  |  |  |
|                                                                                                    | 2. Locate the correct software image (xxx.dl) for the SBU and place it in the TFTP server directory.                                                                                                    |  |  |  |
|                                                                                                    | 3. Rename the image to <b>ttexp.dl</b> .                                                                                                    |  |  |  |
|                                                                                                    | 4. Reconfigure the PC LAN interface to use the static address <b>192.168.0.2/255.255.255.0</b> .                                                                                                    |  |  |  |
|                                                                                                    | 5. Power off the SBU.                                                                                                    |  |  |  |
|                                                                                                    | 6. Connect the PC LAN Interface to the SBU,                                                                                                    |  |  |  |
|                                                                                                    | 7. Push and hold down the Reset button.                                                                                                    |  |  |  |
|                                                                                                    | 8. Keep the Reset button pushed while powering on the SBU, and through the next step.                                                                                                    |  |  |  |
|                                                                                                    | 9. Monitor the TFTP server window. When the upload starts you can release the Reset button.                                                                                                    |  |  |  |
|                                                                                                    | 10. When the TFTP upload finishes the SBU boots up using the new image.                                                                                                    |  |  |  |

Table 8-9: How to reset the IP address or the terminal software to default settings

## 8.5.4 Service log of the SDU

You use the Aero-SDU Configuration Program to generate a service log. The service log contains all data necessary for troubleshooting the SDU, HPA and the satcom antenna. Errors from the POST and PAST tests are recorded in the service log.

For instructions how to generate a service log see Generating a service log on page 8-5.

# 8.5.5 Viewing the Event list, Event log and extended status of the SBU

#### Overview

When an event is registered, the web interface shows an event icon A in the icon bar as long as the event is active. The **Event list** only shows events that are currently active, whereas the **Event log** shows the history of events that have occurred.

#### **Event list**

To view the event list, click the event icon from the icon bar at the top of the web interface, or select **HELPDESK > Event list** from the left navigation pane.

|                        |                     |         |          |          | COBH                                                                                                  |
|------------------------|---------------------|---------|----------|----------|----------------------------------------------------------------------------------------------------|
| SIGNAL:                |                     |         |          |          |                                                                                                    |
|                        | First reported      | ID      | Unit     | Severity | Text                                                                                                  |
| DASHBOARD              | 11:01:47 4 May 2016 | 08095-1 | Terminal | WARNING  | The password is too weak for ACARS<br>Safety or 700D use. See the manual<br>for password requirements |
| PHONE BOOK<br>MESSAGES | 11:01:47 4 May 2016 | 08096-1 | Terminal | WARNING  | Activation of Selftest or SW Upload<br>are not protected by the administrator<br>password             |
| CALLS                  |                     |         |          |          |                                                                                                    |
| SETTINGS               |                     |         |          |          |                                                                                                    |
| ADMINISTRATION         | 1                   |         |          |          |                                                                                                    |
| HELPDESK               |                     |         |          |          |                                                                                                    |
| Event list             |                     |         |          |          |                                                                                                    |
| Event log              |                     |         |          |          |                                                                                                    |

Figure 8-13: Web interface: Help desk, Event list

The Event list page shows a detailed list of active events including the time of the first occurrence, ID and severity of the event message, and a short text describing the error. For a list of events with description, ID, explanation and remedy see *List of SBU events* on page D-28.

#### **Event** log

The **Event log** shows the same information as the Event list, but also includes events that occurred in the past and are no longer active. Additionally, it lists events of informational character, describing normal phases of operation for the SBU. The event log holds information of events registered in the SBU or antenna. The same events are also indicated in the Antenna and Terminal LEDs on the SBU LED panel. The log includes the time of the occurrence, a short description, location of the error etc. This information can help troubleshooting errors in the system. You can see the event log in the web interface.

To view the Event log, select **HELPDESK > Event log** from the left navigation pane.

#### Extended status

The Extended Status page shows the following information:

- The antenna Product ID.
- The status of the connection to the air interface (IAI-2). This field should normally show "Registered", unless the system is still in the startup process.
- Ongoing data sessions (IP address) and connection status, e.g. Active or Suspended.
- Ongoing calls and their connection status.

To update the information on the **Extended status page**, click **Refresh**.

## 8.5.6 Self test of the SBU

The Self test performs system test on the AVIATOR 700 system, similar to the tests that are performed during the Power On Self Test (POST).

Important The SBU will reboot when performing the self test. All ongoing calls or data sessions will be terminated.

To activate a Self test, do as follows:

1. Select HELPDESK > Self test.

| SIGNAL:               | 0                                                                                                    |
|-----------------------|----------------------------------------------------------------------------------------------------|
| DASHBOARD             | Warning! The terminal will reboot to perform the self test. Rebooting the terminal will terminate all existing connections. |
| CONNECT<br>PHONE BOOK | Selftest                                                                                                    |
| MESSAGES              |                                                                                                    |
| SETTINGS              |                                                                                                    |
| HELPDESK              |                                                                                                    |

Figure 8-14: Web interface: Help desk, Self test

- 2. Click Self test.
- Click OK in the Warning dialog. The SBU now performs a self test and resets the SBU.

# 8.5.7 Initial troubleshooting

#### Overview

This section describes an initial check of the primary functions of the AVIATOR 700 system, and provides some guidelines for troubleshooting, if one of the checks should fail.

#### Means available for troubleshooting

The following means are available for troubleshooting:

- LEDs and BITE display. Generally, if a fault occurs without any obvious reason, it is always recommended to observe the LEDs and the BITE display. For information on the LEDs and the BITE display, refer to *Status signalling* on page 8-17. For a list of all the BITE codes and Cause codes, refer to the appendix *System messages* on page D-1.
- Web interface. For troubleshooting errors in the SBU, you may connect to the front LAN interface on the SBU and use the web interface to inspect any alarm messages. For information on the web interface refer to *Built-in web interface for the SBU* on page 6-16.
- Low level commands. It may sometimes be necessary to use terminal commands for debugging, using the front Maintenance port of the SDU. For information on how to use the front port for debugging, see *Using terminal commands* on page F-1.
- **Diagnostic report.** You can generate a diagnostic report that can be used for troubleshooting errors in the SBU of the AVIATOR 700 system. To generate the diagnostic report, access the web interface and select **HELPDESK**. then click **Generate report**. Save the report on your PC.
- To generate the service log, click the **Service log** button to the left in the Aero-SDU Configuration Program. For information see *Aero-SDU Configuration Program for the SDU* on page 6-2.

| Problem                                                                 | What to do                                                                                                    |
|-------------------------------------------------------------------------|----------------------------------------------------------------------------------------------------|
| No connection to the<br>SBU maintenance<br>connector                    | Depending on the options in your system you might experience<br>limitations when using an Ethernet interface of the AVIATOR 700.<br>For systems without the built-in router option enabled, i.e. the<br>basic version or the version with Wireless option, note the<br>following limitation: |
|                                                                         | • To use the SBU Maintenance connector disconnect or switch off any PC connected to another LAN interface of the SBU.                                                                                                    |
| No GPS signal:<br>Interference from<br>satcom antenna on<br>GPS antenna | If the existing GPS antenna on board the aircraft does not provide<br>sufficient filtering of the satcom antenna signal to provide a<br>usable GPS signal, you must replace the existing GPS antenna with<br>a GPS antenna that has a satcom filter.                                         |
| Registration for voice or data not possible                             | In case the system cannot register properly for voice or data service, check with your Service provider that the SIM card in the Configuration module of the SBU is not blocked.                                                                                                    |

• Enclose the diagnostic report and the service log when requesting support.

Table 8-10: Initial troubleshooting

#### Check of LEDs

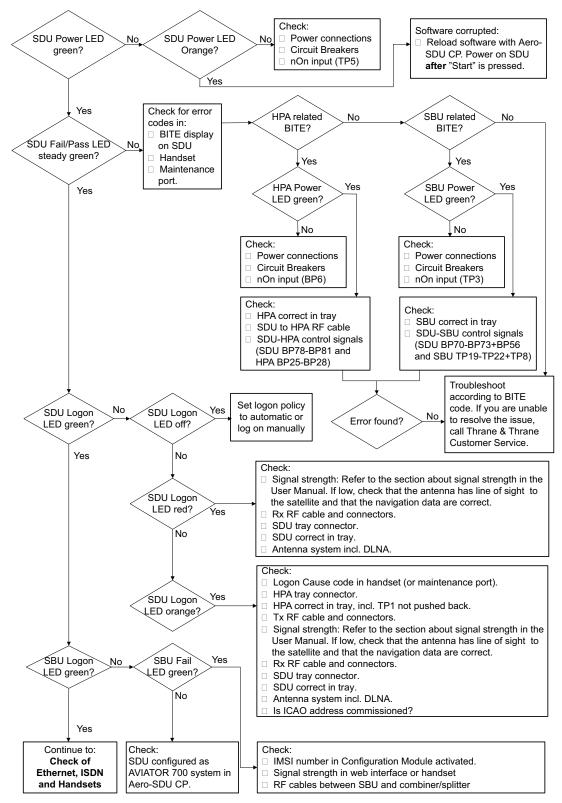

The below flow chart shows the initial check of the LEDs on the SDU, HPA and SBU.

Figure 8-15: Initial check of LEDs (1/2)

#### Check of Ethernet, ISDN and handsets

After checking the LEDs, the user functions should be checked. The below flow chart shows the initial check of Ethernet, ISDN and handsets.

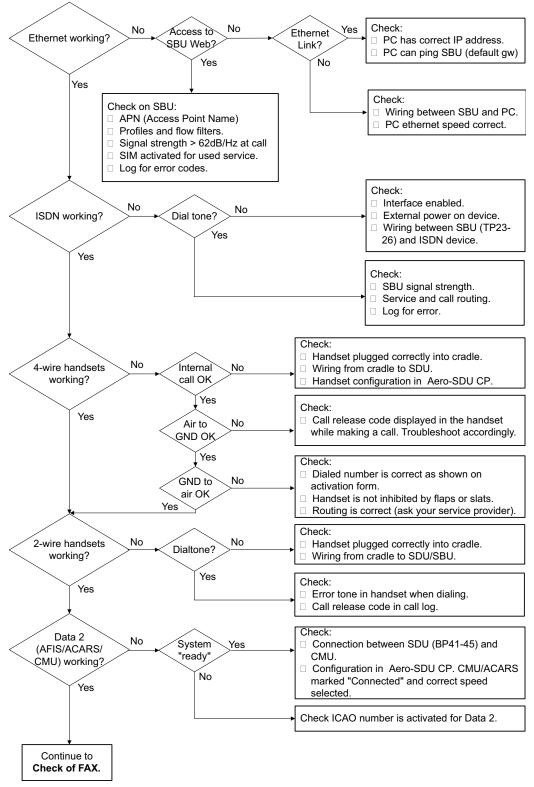

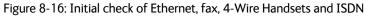

#### Check of fax

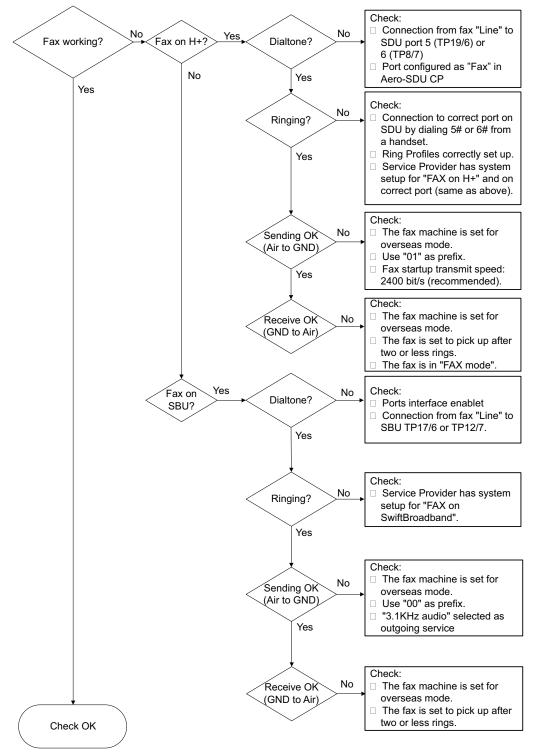

The below flow chart shows the initial check of the fax interfaces.

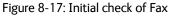

# 8.6 Returning units for repair

Should your Cobham SATCOM product fail, please contact your dealer or installer, or the nearest Cobham SATCOM partner. You will find the partner details on www.cobham.com/satcom/service-and-support/cobham-satcom-service-and-support where you also find the Cobham SATCOM Self Service Center web-portal, which may help you solve the problem. Your dealer, installer or Cobham SATCOM partner will assist you whether the need is user training, technical support, arranging on-site repair or sending the product for repair. Your dealer, installer or Cobham SATCOM partner will also take care of any warranty issue.

#### Repackaging requirements

Should you need to send the product for repair, please read the below information before packing the product.

The shipping carton has been carefully designed to protect the AVIATOR 700 and its accessories during shipment. This carton and its associated packing material should be used when repacking for shipment. Attach a tag indicating the type of service required, return address, part number and full serial number. Mark the carton FRAGILE to ensure careful handling.

lote Correct shipment is the customer's own responsibility.

If the original shipping carton is not available, the following general instructions should be used for repacking with commercially available material.

- 1. Wrap the defective unit in heavy paper or plastic. Attach a tag indicating the type of service required, return address, part number and full serial number.
- 2. Use a strong shipping container, e.g. a double walled carton.
- 3. Protect the front- and rear panel with cardboard and insert a layer of shock-absorbing material between all surfaces of the equipment and the sides of the container.
- 4. Seal the shipping container securely.
- 5. Mark the shipping container FRAGILE to ensure careful handling.

Failure to do so may invalidate the warranty.

# 8.7 Disposal of electrical and electronic equipment

Old electrical and electronic equipment marked with this symbol can contain substances hazardous to human beings and the environment. Never dispose these items together with unsorted municipal waste (household waste). In order to protect the environment and ensure the correct recycling of old equipment as well as the re-utilization of individual components, use either public collection or private collection by the local distributor of old electrical and electronic equipment marked with this symbol.

Contact the local distributor for information about what type of return system to use.

# Appendices

# Appendix A

# **Equipment specifications**

# A.1 Introduction

#### Important note!

The information, drawings, and wiring diagrams contained in this manual are intended as a reference for engineering planning only. It is the installer's responsibility to compose installation drawings specific to the aircraft.

In this appendix you find equipment specifications for the following units:

- TT-5035A Satellite Data Unit (SDU)
- TT-5014A High Power Amplifier (HPA)
- TT-5040A SwiftBroadband Unit (SBU)
- TT-5040A-004 WLAN antenna
- TT-5038A-002 Tx Coupler
- TT-5038A-003 Rx Power Splitter
- TT-5620A 4-Wire Handset
- TT-5622A 4-Wire Cradle
- TT-5621B 2-Wire Handset
- TT-5622B 2-Wire Cradle

Note Cables and connectors and DLNA are not included.

For specifications of the antenna please see the documentation provided with the antenna.

Note For equipment drawings of the AVIATOR Wireless Handset and Cradle see AVIATOR Wireless Handset and Cradle Installation & Maintenance Manual (98-129600).

# A.2 AVIATOR 700 system components

# A.2.1 TT-5035A Satellite Data Unit (SDU)

Specification with TT-5035A-001 Configuration Module (CM) mounted.

| Characteristics   | Specification                                                                                                    |
|-------------------|----------------------------------------------------------------------------------------------------|
| Dimensions        | ARINC 404A 3/8 ATR short, 3 MCU                                                                                                    |
| (L x W x H)       | 320.5 mm x 193.5 mm x 90.4 mm<br>(12.62" x 7.62" x 3.56")                                                                                               |
| Weight            | 3.5 kg ±0.1 kg (7.72 lbs ±0.22 lbs)<br>incl. Configuration Module                                                                                       |
| Mounting          | Mount in an ARINC 404A 3/8 ATR short tray in a temperature controlled location.                                                                         |
|                   | Forced cooling is not recommended.                                                                                                    |
| Supply Voltage    | Nominal: +28.0 V DC                                                                                                    |
|                   | Voltage range                                                                                                    |
|                   | continuous operation: +20.5 V DC to 32.2 V DC                                                                                                    |
|                   | short time operation: +18.0 V DC to 32.2 V DC                                                                                                    |
| Power Hold-up     | 5 ms. fully operational, 200 ms. Power Save Mode.                                                                                                    |
| Power Consumption | Absolute max power consumption <sup>a</sup> : 46.5 W<br>(Heat dissipation: 27 W).                                                                       |
|                   | Typical operating power consumption (3 channels transmitting, one 4-wire handset): 30 W (Heat dissipation: 25 W).                                       |
|                   | Typical stand-by power consumption (no transmitting, one 4-wire handset): 25 W (Heat dissipation: 22 W).                                                |
|                   | Inrush current:<br>0-2 ms: Iin < 28 A<br>2 ms: Iin < 26 A<br>5 ms: Iin < 17 A<br>10 ms: Iin < 5.5 A<br>50 ms: Iin < 4.4 A<br>50 ms ->: Normal operation |

Table A-1: General specifications for SDU

| Characteristics                                         | Specification                                                                                      |
|---------------------------------------------------------|----------------------------------------------------------------------------------------------------|
| Connectors                                              | Rear: ARINC 404A<br>Front: SUB-D 15 Female.                                                        |
| Operating Temperature<br>Ground Survival<br>Temperature | -25 °C to +55 °C<br>-55 °C to +85 °C                                                               |
| Altitude                                                | 55000 ft                                                                                           |
| Environmental Categories                                | Refer to Environmental Qualification form in <i>Satellite Data Unit</i> on page B-2 in Appendix B. |

Table A-1: General specifications for SDU

a. Includes 4 x 4-wire handsets, 2 x 2-wire handsets and 4 ISDN phones.

# A.2.2 TT-5014A High Power Amplifier (HPA)

| Characteristics        | Specification                                                                                                    |
|------------------------|----------------------------------------------------------------------------------------------------|
| Dimensions             | ARINC 404A 3/8 ATR short, 3 MCU                                                                                                    |
| (L x W x H)            | 320.5 mm x 193.5 mm x 93.0 mm<br>(12.62" x 7.79" x 3.66")                                                                                                    |
| Weight                 | 5.1 kg ±0.2 kg (11.24 lbs ±0.44 lbs)                                                                                                    |
| Mounting               | Can be installed in a non-temperature controlled location.                                                                                                    |
|                        | The HPA is designed with built-in forced cooling. Do not block the cooling air holes. Minimum clearance top and bottom: 1" (25 mm)                                |
|                        | Mount in ARINC 404A 3/8 ATR short tray with oval cut-out as shown in Figure 3-16: Outline Drawing: Tray for SDU and HPA                                           |
| Supply Voltage         | Nominal: +28.0 V DC                                                                                                    |
|                        | Voltage range,                                                                                                    |
|                        | continuous operation: +20.5 V DC to 32.2 V DC                                                                                                    |
|                        | short time operation: +18.0 V DC to 32.2 V DC                                                                                                    |
| Power Hold-up          | 5 ms. fully operational, 200 ms. Power Save Mode.                                                                                                    |
| Power Consumption      | Absolute max power consumption: 235 W<br>(Heat dissipation: 185 W).                                                                                               |
|                        | Typical operating power consumption (4 channels transmitting): 130 W (Heat dissipation: 110 W).                                                                   |
|                        | Typical standby power consumption (no transmitting):<br>40 W (Heat dissipation: 40 W).                                                                            |
|                        | Inrush current:<br>0-10ms: Iin < 55A<br>10ms: Iin < 6A<br>10-30ms: Iin < 20A<br>30ms: Iin < 15A<br>40ms: Iin < 10A<br>60ms: Iin < 4A<br>60ms ->: Normal operation |
| Composite Output Power | 37.4 W (Burst Mode)<br>30.0 W (Continuous Mode)                                                                                                    |

Table A-2: General specifications for HPA

| Characteristics                                         | Specification                                                                                       |
|---------------------------------------------------------|----------------------------------------------------------------------------------------------------|
| Connectors                                              | Rear: ARINC 404A                                                                                    |
| Operating Temperature<br>Ground Survival<br>Temperature | -55 °C to +70 °C<br>-55 °C to +85 °C                                                                |
| Altitude                                                | 55000 ft                                                                                            |
| Environmental Categories                                | Refer to Environmental Qualification form in <i>High Power Amplifier</i> on page B-5 in Appendix B. |

Table A-2: General specifications for HPA

# A.2.3 TT-5040A SwiftBroadband Unit (SBU)

| Characteristics                                   | Specification                                                                                                    |
|---------------------------------------------------|----------------------------------------------------------------------------------------------------|
| Dimensions                                        | ARINC 404A 1/4 ATR short                                                                                                    |
| (L x W x H)                                       | 320.5 mm x 193.5 mm x 57.15 mm (12.62" x 7.62" x 2.25")                                                                                              |
| Weight                                            | 2.8 kg ±0.1 kg (6.2 lbs ±0.22 lbs) including TT-5040-001 CM                                                                                          |
| Mounting                                          | Mount in an ARINC 404A 1/4 ATR short tray in a temperature controlled                                                                                |
|                                                   | location.<br>Forced cooling is not required and not recommended.                                                                                     |
| Supply Voltage                                    | Nominal: +28.0 V DC                                                                                                    |
|                                                   | Voltage range,                                                                                                    |
|                                                   | continuous operation: +20.5 V DC to 32.2 V DC                                                                                                    |
|                                                   | short time operation: +18.0 V DC to 32.2 V DC                                                                                                    |
| Power Hold-up                                     | 200 ms. Fully operational: 5 ms.                                                                                                    |
| Typical Power<br>Consumption (idle) (SBU &<br>CM) | 17 W                                                                                                    |
| Total Maximum Power<br>Consumption (SBU & CM)     | 25 W                                                                                                    |
| Maximum Heat Dissipation<br>(SBU & CM)            | <25 W                                                                                                    |
| Connectors                                        | Rear: ARINC 404A<br>Front: RJ45 Female.                                                                                                    |
| Operating Temperature                             | -25 °C to +55 °C                                                                                                    |
| Ground Survival<br>Temperature                    | -55 °C to +85 °C                                                                                                    |
| Altitude                                          | Non pressurized (Cat. F1): 55,000 ft<br>Pressurized (Cat. A1): 15,000 ft<br>Decompression (Cat. A1): 55,000 ft<br>Overpressure (Cat. A1): -15,000 ft |
| Relative humidity                                 | 95% non-condensing at +50°C                                                                                                    |
| Environmental Categories                          | Refer to Environmental Qualification form in <i>SwiftBroadband unit (SBU)</i> on page B-7 in Appendix B.                                             |

Table A-3: Equipment specifications for TT-5040A SBU

| Characteristics                    | Specification                                                                                                    |
|------------------------------------|----------------------------------------------------------------------------------------------------|
| Dimensions (L x W x H)             | 12 mm x 119 mm x 13 mm (0.48" x 4.7" x 0.5")                                                                                                    |
| Weight                             | 28.3 g (1 ounce)                                                                                                    |
| Mounting                           | For mounting instructions for WLAN antennas see <b>Figure 5</b> -<br><b>3</b> : <b>Mounting two WLAN antennas for optimum performance</b> in<br><i>WLAN antennas</i> on page 5-8. |
| Connector                          | Male TNC                                                                                                    |
| Operating Temperature              | -40 °C to +71 °C                                                                                                    |
| Ground Survival<br>Temperature     | -55 °C to +85 °C                                                                                                    |
| Altitude                           | Pressurized (Cat. A1): 15,000 ft                                                                                                    |
|                                    | Decompression (Cat. A1): 45,000 ft<br>Overpressure (Cat. A1): -15,000 ft                                                                                                    |
| Relative humidity                  | 95% non-condensing at +50°C                                                                                                    |
| Cable type                         | Plenum, RG-316U coaxial                                                                                                    |
| Cable length (including connector) | 7.5" ± 0.25" (190.5 ±6.4 mm)                                                                                                    |

# A.2.4 TT-5040A-004 WLAN antenna

Table A-4: Equipment specifications for WLAN antenna

# A.2.5 TT-5038A-002 Tx Coupler

| Characteristics                | Specification                                                                                                   |
|--------------------------------|----------------------------------------------------------------------------------------------------|
| Dimensions<br>(L x W x H)      | 106.6 mm x 57.1 mm x 22.4 mm<br>(4.20" x 2.25" x 0.88")<br>including connectors.                                |
| Weight                         | 230 g ±10 g (0.50 lbs ±0.02 lbs)                                                                                |
| Mounting                       | Can be mounted in an unpressurized but temperature controlled location.                                         |
| Connectors                     | 3 x N-connector, Female.                                                                                        |
| Operating Temperature          | -25 °C to +55 °C                                                                                                |
| Ground Survival<br>Temperature | -55 °C to +85 °C                                                                                                |
| Altitude                       | 55000 ft                                                                                                    |
| Environmental Categories       | Refer to Environmental Qualification form in <i>Tx Coupler and Rx Power Splitter</i> on page B-9 in Appendix B. |

Table A-5: General specifications for Tx Coupler

| Characteristics                | Specification                                                                                                    |
|--------------------------------|----------------------------------------------------------------------------------------------------|
| Dimensions<br>(L x W x H)      | 86.8 mm x 50.8 mm x 19.1 mm<br>(3.42" x 2.00" x 0.75")<br>including connectors.                                                                                                    |
| Weight                         | 146 g ±10 g (0.32 lbs ±0.02 lbs)                                                                                                    |
| Mounting                       | If the Rx Power Splitter is to be mounted on a flat surface, mount it on a 3<br>mm mounting plate to provide enough space for mounting of the<br>connectors.<br>Can be mounted in an unpressurized but temperature controlled location. |
| Connectors                     | 3 x N-connector, Female.                                                                                                    |
|                                | Built-in DC-block on the HSU (SBU) port.                                                                                                    |
| Operating Temperature          | -25 °C to +55 °C                                                                                                    |
| Ground Survival<br>Temperature | -55 °C to +85 °C                                                                                                    |
| Altitude                       | 55000 ft                                                                                                    |
| Environmental Categories       | Refer to Environmental Qualification form in <i>Tx Coupler and Rx Power Splitter</i> on page B-9 in Appendix B.                                                                                                    |

# A.2.6 TT-5038A-003 Rx Power Splitter

Table A-6: General specifications for Rx Power Splitter

# A.3 AVIATOR 700 handsets and cradles

For specifications of the AVIATOR Wireless Handset see AVIATOR Wireless Handset and Cradle Installation & Maintenance Manual (part number: 98-129600)

# A.3.1 TT-5620A 4-Wire Handset

| Characteristics                | Specification                                                                                                    |
|--------------------------------|----------------------------------------------------------------------------------------------------|
| Dimensions (L x W x H)         | 200.0 mm x 52.0 mm x 31.5 mm<br>(7.87" x 2.05" x 1.24")                                                          |
| Weight                         | 0.31 kg ±50 g (0.68 lbs ±0.11 lbs) incl. cable.                                                                  |
| Mounting                       | Mount in a pressurized and temperature controlled location.                                                      |
| Supply Voltage                 | +28 V DC, provided by SDU via Handset Cradle.                                                                    |
| Power Consumption              | Max. 3.5 W for handset and cradle (included in SDU power consumption).                                           |
| Operating Temperature          | -25 °C to +55 °C                                                                                                 |
| Ground Survival<br>Temperature | -40 °C to +80 °C                                                                                                 |
| Altitude                       | 55000 ft                                                                                                    |
| Environmental Categories       | Refer to Environmental Qualification form in <i>4-Wire Handset and 4-Wire Cradle</i> on page B-11 in Appendix B. |

Table A-7: General specifications for 4-Wire Handset

Note

# A.3.2 TT-5622A 4-Wire Cradle

| Characteristics                | Specification                                                                                                    |
|--------------------------------|----------------------------------------------------------------------------------------------------|
| Dimensions (L x W x H)         | 160.5 mm x 61.0 mm x 28.4 mm<br>(6.30" x 2.40" x 1.12")                                                          |
| Weight                         | 0.27 kg $\pm 50$ g (0.60 lbs $\pm 0.11$ lbs) incl. connector cable.                                              |
| Mounting                       | Mount in a pressurized and temperature controlled location.                                                      |
| Supply Voltage                 | +28 V DC, provided by SDU.                                                                                       |
| Power Consumption              | See TT-5620A 4-Wire Handset on page A-10.                                                                        |
| Operating Temperature          | -25 °C to +55 °C                                                                                                 |
| Ground Survival<br>Temperature | -40 °C to +80 °C                                                                                                 |
| Altitude                       | 55000 ft                                                                                                    |
| Environmental Categories       | Refer to Environmental Qualification form in <i>4-Wire Handset and 4-Wire Cradle</i> on page B-11 in Appendix B. |

Table A-8: General specifications for 4-Wire Cradle

# A.3.3 TT-5621B 2-Wire Handset

| Characteristics                | Specification                                                                                                    |
|--------------------------------|----------------------------------------------------------------------------------------------------|
| Dimensions (L x W x H)         | 200.0 mm x 52.0 mm x 31.5 mm (7.87" x 2.05" x 1.24")                                                                       |
| Weight                         | 0.22 kg ±50 g (0.49 lbs ±0.11 lbs) incl. cable.                                                                            |
| Mounting                       | Mount in a pressurized and temperature controlled location.                                                                |
| Power consumption              | Max. 750 mW for handset and cradle (included in SBU power consumption).                                                    |
| Operating Temperature          | -25 °C to +55 °C                                                                                                    |
| Ground Survival<br>Temperature | -40 °C to +80 °C                                                                                                    |
| Altitude                       | 55,000 ft                                                                                                    |
| Environmental Categories       | Refer to Environmental Qualification form in <i>2-Wire</i><br><i>Handset and 2-Wire Cradle</i> on page B-13 in Appendix B. |

Table A-9: Equipment specifications for 2-Wire Handset

# A.3.4 TT-5622B 2-Wire Cradle

| Characteristics                | Specification                                                                                                    |
|--------------------------------|----------------------------------------------------------------------------------------------------|
| Dimensions (L x W x H)         | 160.5 mm x 61.0 mm x 28.4 mm (6.30" x 2.40" x 1.12")                                                                       |
| Weight                         | 0.20 kg ±50 g (0.43 lbs ±0.11 lbs)<br>incl. connector cable.                                                               |
| Mounting                       | Mount in a pressurized and temperature controlled location.                                                                |
| Power consumption              | See TT-5621B 2-Wire Handset on page A-12.                                                                                  |
| Operating Temperature          | -25 °C to +55 °C                                                                                                    |
| Ground Survival<br>Temperature | -40 °C to +80 °C                                                                                                    |
| Altitude                       | 55,000 ft                                                                                                    |
| Environmental Categories       | Refer to Environmental Qualification form in <i>2-Wire</i><br><i>Handset and 2-Wire Cradle</i> on page B-13 in Appendix B. |

Table A-10: Equipment specifications for 2-Wire Cradle

# Appendix B

# **DO-160 specifications**

# B.1 General

## B.1.1 Certifying agency

Approval of the installation of the AVIATOR 700 system is not authorized by this installation manual. Acceptance for the installation and use of the AVIATOR 700 system and its associated components must be obtained through the appropriate offices of the FAA or other certifying agency. It is recommended that all proposed installations be coordinated with the local jurisdiction of the FAA or other certifying agency prior to performing the installation.

## B.1.2 Environmental Qualification Forms

The Environmental Qualification Forms list the environmental categories under which all Cobham SATCOM components of the AVIATOR 700 system are approved.

Please refer to RTCA DO-160D/E for further details on the following Environmental Qualification Forms.

# B.2 AVIATOR 700 system components

# B.2.1 Satellite Data Unit

T&T Part Number: 405035A (AVIATOR 700) or 405035A-THD (AVIATOR 700D)

#### DO-160D string: [(A1)(F1)X]CAB[(S2B2)(SM)]EXXXXXZ[A()B]A[A()B]Z[RR]M[A3E3]XXA

|                  | RTCA/DO-160D Change Numbers |                                                         |         |  |  |  |
|------------------|-----------------------------|---------------------------------------------------------|---------|--|--|--|
| Change<br>Number | Date of Issue               | Title                                                   | Section |  |  |  |
| Change No. 1     | Dec. 14, 2000               | Vibration                                               | 8.0     |  |  |  |
|                  |                             | Radio Frequency Susceptibility                          | 20.0    |  |  |  |
| Change No. 2     | June 12, 2001               | Power Input                                             | 16.0    |  |  |  |
|                  |                             | Audio Frequency Conducted Susceptibility - Power Inputs | 18.0    |  |  |  |

Table B-1: RTCA/DO-160D Change Numbers, SDU

| Conditions                             | DO-160D       | Cat.         | Comments                                                                                                    |
|----------------------------------------|---------------|--------------|----------------------------------------------------------------------------------------------------|
| Temperature and Altitude               | 4.0           | A1<br>and F1 | Installation in controlled temperature locations and inside or outside pressurized locations.                                         |
| Low Temperature                        | 4.5.1         |              | Min. operating low temperature: -25°C                                                                                                 |
| High Temperature                       | 4.5.2 & 4.5.3 |              | Max. operating high temperature: $+55^{\circ}C$                                                                                       |
| In-Flight Loss of Cooling              | 4.5.4         | Х            | Forced cooling is not recommended.                                                                                                    |
| Altitude                               | 4.6.1         |              | Max. altitude: 55000 ft                                                                                                    |
| Decompression                          | 4.6.2         |              | Decompression at 55000 ft                                                                                                    |
| Overpressure                           | 4.6.3         |              | Overpressure at -15000ft                                                                                                    |
| Temperature Variation                  | 5.0           | С            | Installation within controlled temperature locations: 2°/min.                                                                         |
| Humidity                               | 6.0           | A            | Standard Humidity: 95% relative humidity<br>at 38°C to 50°C for 48 hours.<br>Installation within environmentally<br>controlled zones. |
| Operational Shocks and Crash<br>Safety | 7.0           | В            | Equipment tested to: Standard operational shocks and crash safety.                                                                    |

Table B-2: Environmental Qualification Form for SDU

| Conditions                                                    | DO-160D | Cat. | Comments                                                                                                    |
|---------------------------------------------------------------|---------|------|----------------------------------------------------------------------------------------------------|
| Vibration                                                     | 8.0     | S2B2 | Standard random vibration:<br>Aircraft type: Fixed wing. Turbojet or<br>turbofan engines.                                                                                |
|                                                               |         | SM   | Standard sinusoidal vibration:<br>Aircraft type: Fixed wing. Reciprocating or<br>turbo propeller engines.                                                                |
|                                                               |         |      | Aircraft zone: Instrument panel, console or equipment rack.                                                                                                    |
| Explosion Proofness                                           | 9.0     | E    |                                                                                                    |
| Waterproofness                                                | 10.0    | Х    | No test required                                                                                                    |
| Fluids Susceptibility                                         | 11.0    | Х    | No test required                                                                                                    |
| Sand and Dust                                                 | 12.0    | Х    | No test required                                                                                                    |
| Fungus Resistance                                             | 13.0    | Х    | No test required                                                                                                    |
| Salt Spray                                                    | 14.0    | Х    | No test required                                                                                                    |
| Magnetic Effect                                               | 15.0    | Z    | Magnetic deflection distance: < 0.3 m                                                                                                    |
| Power Input                                                   | 16.0    | A()B | Power supply: +28 V DC.<br>Reconnection of voice and data calls is<br>not required, if a power interrupt less than<br>200 ms occurs during transfer of power<br>sources. |
| Voltage Spike                                                 | 17.0    | А    |                                                                                                    |
| Audio Frequency<br>Conducted Susceptibility -<br>Power Inputs | 18.0    | A()B |                                                                                                    |
| Induced Signal Susceptibility                                 | 19.0    | Z    | Equipment intended for operation in systems where interference-free operation is required.                                                                               |
| Radio Frequency Susceptibility                                | 20.0    | RR   | High Intensity Radiated Field (HIRF) associated with normal environment.                                                                                                 |
| Emission of Radio Frequency<br>Energy                         | 21.0    | М    |                                                                                                    |

Table B-2: Environmental Qualification Form for SDU (Continued)

| Conditions                                    | DO-160D | Cat. | Comments                                                                                                    |
|-----------------------------------------------|---------|------|----------------------------------------------------------------------------------------------------|
| Lightning Induced Transient<br>Susceptibility | 22.0    | A3E3 | Equipment and wiring in moderately exposed environment in an all metal airframe.                                                                            |
|                                               |         |      | The Configuration Module is an<br>integrated part of the SDU, and so the pin<br>injection tests are not required for the<br>Configuration Module interface. |
| Lightning Direct Effects                      | 23.0    | Х    | No test required                                                                                                    |
| Icing                                         | 24.0    | Х    | No test required                                                                                                    |
| Electrostatic Discharge (ESD)                 | 25.0    | A    | Operation, installation and repair in an aerospace environment.                                                                                             |

Table B-2: Environmental Qualification Form for SDU (Continued)

# B.2.2 Configuration Module for SDU

T&T Part Number: 405035A-001

DO-160D string: Please refer to the section *Satellite Data Unit* on page B-2, as the Configuration Module is an integral part of the SDU during normal operation and tests.

# B.2.3 High Power Amplifier

T&T Part Number: 405014A (AVIATOR 700) or 405014A-THD (AVIATOR 700D)

#### DO-160D string: [(A2)(F2)Z]BBB[SCL]EXXXXXZ[A()B]A[A()B]Z[RR]M[A3E3]XXA

| RTCA/DO-160D Change Numbers |               |                                                         |         |  |  |
|-----------------------------|---------------|---------------------------------------------------------|---------|--|--|
| Change Number               | Date of Issue | Title                                                   | Section |  |  |
| Change No. 1                | Dec. 14, 2000 | Vibration                                               | 8.0     |  |  |
|                             |               | Radio Frequency Susceptibility                          | 20.0    |  |  |
| Change No. 2                | June 12, 2001 | Power Input                                             | 16.0    |  |  |
|                             |               | Audio Frequency Conducted Susceptibility - Power Inputs | 18.0    |  |  |

Table B-3: RTCA/DO-160D Change Numbers, HPA

| Conditions                             | DO-160D       | Cat.         | Comments                                                                                                    |
|----------------------------------------|---------------|--------------|----------------------------------------------------------------------------------------------------|
| Temperature and Altitude               | 4.0           | A2 and<br>F2 | Installation in non-controlled temperature locations and inside or outside pressurized locations.                                        |
| Low Temperature                        | 4.5.1         |              | Min. operating low temperature: -55°C                                                                                                    |
| High Temperature                       | 4.5.2 & 4.5.3 |              | Max. operating high temperature: +70°C                                                                                                   |
| In-Flight Loss of Cooling              | 4.5.4         | Z            | Continuous operation at 40°C, tested with internal fan turned off.                                                                       |
|                                        |               |              | Use the recommended tray and leave at least 1 inch (25 mm) of free space above and below the HPA, to allow free airflow.                 |
|                                        |               |              | The HPA is overheat protected.                                                                                                    |
|                                        |               |              | External forced cooling is not recommended.                                                                                              |
| Altitude                               | 4.6.1         |              | Max. altitude: 55000 ft                                                                                                    |
| Decompression                          | 4.6.2         |              | Decompression at 55000 ft                                                                                                    |
| Overpressure                           | 4.6.3         |              | Overpressure at -15000 ft                                                                                                    |
| Temperature Variation                  | 5.0           | В            | Installation within non-temperature-<br>controlled location: 5°C/min.                                                                    |
| Humidity                               | 6.0           | В            | Severe humidity: 95% relative humidity<br>at 38°C to 65°C for 240 hours.<br>Installation within non-environmentally<br>controlled zones. |
| Operational Shocks and Crash<br>Safety | 7.0           | В            | Equipment tested to: Standard operational shocks and crash safety.                                                                       |

Table B-4: Environmental Qualification Form for HPA

| Conditions                                                 | DO-160D | Cat. | Comments                                                                                                    |
|------------------------------------------------------------|---------|------|----------------------------------------------------------------------------------------------------|
| Vibration                                                  | 8.0     | SCL  | Standard sinusoidal and random<br>vibration:<br>Aircraft type: Fixed wing. Turbojet,<br>turbofan, reciprocating or turbo propeller<br>engines.                           |
|                                                            |         |      | Aircraft zone: Fuselage                                                                                                    |
| Explosion Proofness                                        | 9.0     | E    |                                                                                                    |
| Waterproofness                                             | 10.0    | Х    | No test required                                                                                                    |
| Fluids Susceptibility                                      | 11.0    | Х    | No test required                                                                                                    |
| Sand and Dust                                              | 12.0    | Х    | No test required                                                                                                    |
| Fungus Resistance                                          | 13.0    | Х    | No test required                                                                                                    |
| Salt Spray                                                 | 14.0    | Х    | No test required                                                                                                    |
| Magnetic Effect                                            | 15.0    | Z    | Magnetic deflection distance: < 0.3 m                                                                                                    |
| Power Input                                                | 16.0    | A()B | Power supply: +28 V DC.<br>Reconnection of voice and data calls is<br>not required, if a power interrupt less<br>than 200 ms occurs during transfer of<br>power sources. |
| Voltage Spike                                              | 17.0    | А    |                                                                                                    |
| Audio Frequency Conducted<br>Susceptibility - Power Inputs | 18.0    | A()B |                                                                                                    |
| Induced Signal Susceptibility                              | 19.0    | Z    | Equipment intended for operation in systems where interference-free operation is required.                                                                               |
| Radio Frequency Susceptibility                             | 20.0    | RR   | High Intensity Radiated Field (HIRF) associated with normal environment.                                                                                                 |
| Emission of Radio Frequency<br>Energy                      | 21.0    | М    |                                                                                                    |
| Lightning Induced Transient<br>Susceptibility              | 22.0    | A3E3 | Equipment and wiring in moderately exposed environment in an all metal airframe.                                                                                         |
| Lightning Direct Effects                                   | 23.0    | Х    | No test required                                                                                                    |
| Icing                                                      | 24.0    | Х    | No test required                                                                                                    |
| Electrostatic Discharge (ESD)                              | 25.0    | А    | Operation, installation and repair in an aerospace environment.                                                                                                    |

Table B-4: Environmental Qualification Form for HPA (Continued)

# B.2.4 SwiftBroadband unit (SBU)

T&T Part Number: 405040A (AVIATOR 700) or 405040A-THD (AVIATOR 700D)

# DO-160E string: [(A1)(F1)X]CAB[SB2M]ExxxxxZ[AB]A[RB][ZC][RR]M[A3J33]XXAX

| Conditions                             | DO-160E       | Cat.        | Comments                                                                                                    |
|----------------------------------------|---------------|-------------|----------------------------------------------------------------------------------------------------|
| Temperature and Altitude               | 4.0           | A1, F1      | Installation in temperature controlled areas and inside or outside pressurized locations.                                            |
| Low Temperature                        | 4.5.1 & 4.5.2 |             | Short time operating low is -40°C. Unit is active, but inoperable until the unit temperature is > -30°C.                             |
|                                        |               |             | Min. operational temperature is -25°C.                                                                                               |
| High Temperature                       | 4.5.3 & 4.5.4 |             | Short time operating high (30 min.): +70°C                                                                                           |
|                                        |               |             | Max. operating high temperature is $+55^{\circ}$ C                                                                                   |
| In-Flight Loss of Cooling              | 4.5.5         | Х           | Forced cooling is not required and not recommended.                                                                                  |
| Altitude                               | 4.6.1         |             | Max. altitude: 55000 ft                                                                                                    |
| Decompression                          | 4.6.2         |             | Decompression test at 55000 ft                                                                                                    |
| Overpressure                           | 4.6.3         |             | Overpressure at -15000 ft                                                                                                    |
| Temperature Variation                  | 5.0           | С           | Installation within temperature controlled areas: 2°C/min.                                                                           |
| Humidity                               | 6.0           | A           | Standard Humidity: 95% relative humidity<br>at 38°C to 50°C for 48 hours.<br>Installation within environmentally<br>controlled zones |
| Operational Shocks and Crash<br>Safety | 7.0           | В           | Equipment tested to: Standard operational shock and crash safety.                                                                    |
| Vibration                              | 8.0           | S, B2,<br>M | Equipment tested without shock mounts to Category S, Curve B2 and Curve M.                                                           |
| Explosion Proofness                    | 9.0           | E           | Not hermetically sealed equipment                                                                                                    |
| Waterproofness                         | 10.0          | Х           | No test required                                                                                                    |
| Fluids Susceptibility                  | 11.0          | Х           | No test required                                                                                                    |
| Sand and Dust                          | 12.0          | Х           | No test required                                                                                                    |
| Fungus Resistance                      | 13.0          | Х           | No test required                                                                                                    |

Table B-5: Environmental Qualification Form for SBU

| Conditions                                    | DO-160E | Cat.  | Comments                                                                                                    |
|-----------------------------------------------|---------|-------|----------------------------------------------------------------------------------------------------|
| Salt Spray                                    | 14.0    | Х     | No test required                                                                                                    |
| Magnetic Effect                               | 15.0    | Z     | Magnetic deflection distance: < 0.3 m                                                                                                    |
| Power Input                                   | 16.0    | AB    | Power supply: +28 V DC.<br>Reconnection of voice and data calls is not<br>required, if a power interrupt less than 200<br>ms occurs during transfer of power sources.                                                           |
| Voltage Spike                                 | 17.0    | А     | Power supply: +28 V DC.                                                                                                    |
| Audio Susceptibility                          | 18.0    | RB    | Power supply: +28 V DC.                                                                                                    |
| Induced Susceptibility                        | 19.0    | ZC    | Equipment intended for operation in systems where interference-free operation is required.                                                                                                    |
| Radio Frequency Susceptibility                | 20.0    | RR    | High Intensity Radiated Field (HIRF) associated with normal environment.                                                                                                    |
| Emission of Radio Frequency<br>Energy         | 21.0    | М     | Installation in areas with significant electromagnetic apertures.                                                                                                    |
| Lightning Induced Transient<br>Susceptibility | 22.0    | A3J33 | Equipment and wiring in moderately exposed environment in an all metal airframe.                                                                                                    |
|                                               |         |       | The Configuration Module is an integrated<br>part of the SBU, and so the pin injection<br>tests are not required for the Configuration<br>Module interface.                                                                     |
| Lightning Direct Effects                      | 23.0    | Х     | No test required                                                                                                    |
| Icing                                         | 24.0    | Х     | No test required                                                                                                    |
| Electrostatic Discharge ESD                   | 25.0    | A     | Operation, installation and repair in an aerospace environment.                                                                                                    |
| Fire, Flammability                            | 26.0    | x     | Equipment is tested according to FAR 25<br>Airworthiness Standards: Transport<br>Category Airplanes, Paragraph 25.853(a)<br>and Appendix F - Part I (a)(1)(ii) and<br>Paragraph 25.869(a)(4) and Appendix F -<br>Part I (a)(3). |

Table B-5: Environmental Qualification Form for SBU (Continued)

# B.2.5 Configuration Module (CM) for SBU

T&T Part Number: 405040A-001

DO-160E string: Please refer to the section *SwiftBroadband unit (SBU)* on page B-7, as the Configuration Module is an integral part of the SBU during normal operation and tests. However, the section 25 Category A test is performed on the Configuration Module as an individual LRU.

## B.2.6 Tx Coupler and Rx Power Splitter

T&T Part Numbers: 405038A-002 and 405038A-003

#### DO-160D string: [(A1)(F1)X]CBB[SCL]EXXXXXZXXZ[RR]M[A3E3]XXA

| RTCA/DO-160D Change Numbers |               |                                                                        |              |  |  |
|-----------------------------|---------------|------------------------------------------------------------------------|--------------|--|--|
| Change<br>Number            | Date of Issue | Title                                                                  | Section      |  |  |
| Change No. 1                | Dec. 14, 2000 | Vibration<br>Radio Frequency Susceptibility                            | 8.0<br>20.0  |  |  |
| Change No. 2                | June 12, 2001 | Power Input<br>Audio Frequency Conducted Susceptibility - Power Inputs | 16.0<br>18.0 |  |  |

Table B-6: RTCA/DO-160D Change Numbers, Tx Coupler and Rx Power Splitter

| Conditions                | DO-160D       | Cat.         | Comments                                                                                                    |
|---------------------------|---------------|--------------|----------------------------------------------------------------------------------------------------|
| Temperature and Altitude  | 4.0           | A1 and<br>F1 | Installation in controlled temperature locations and inside or outside pressurized locations.                                      |
| Low Temperature           | 4.5.1         |              | Min. operating low temperature: -25°C                                                                                              |
| High Temperature          | 4.5.2 & 4.5.3 |              | Max. operating high temperature: +55°C                                                                                             |
| In-Flight Loss of Cooling | 4.5.4         | Х            | Forced cooling is not recommended.                                                                                                 |
| Altitude                  | 4.6.1         |              | Max. altitude: 55000 ft                                                                                                    |
| Decompression             | 4.6.2         |              | Decompression at 55000 ft                                                                                                    |
| Overpressure              | 4.6.3         |              | Overpressure at -15000 ft                                                                                                    |
| Temperature Variation     | 5.0           | С            | Installation within controlled temperature locations: 2°/min.                                                                      |
| Humidity                  | 6.0           | В            | Severe humidity: 95% relative humidity at 38°C to 65°C for 240 hours.<br>Installation within non-environmentally controlled zones. |

Table B-7: Environmental Qualification Form for Tx Coupler and Rx Power Splitter

| Conditions                                                    | DO-160D | Cat. | Comments                                                                                                    |
|---------------------------------------------------------------|---------|------|----------------------------------------------------------------------------------------------------|
| Operational Shocks and<br>Crash Safety                        | 7.0     | В    | Equipment tested to: Standard operational shocks and crash safety.                                                                                                  |
| Vibration                                                     | 8.0     | SCL  | Standard sinusoidal and random vibration:<br>Aircraft type: Fixed wing. Turbojet, turbofan,<br>reciprocating or turbo propeller engines.<br>Aircraft zone: Fuselage |
| Explosion Proofness                                           | 9.0     | E    |                                                                                                    |
| Waterproofness                                                | 10.0    | Х    | No test required                                                                                                    |
| Fluids Susceptibility                                         | 11.0    | Х    | No test required                                                                                                    |
| Sand and Dust                                                 | 12.0    | Х    | No test required                                                                                                    |
| Fungus Resistance                                             | 13.0    | Х    | No test required                                                                                                    |
| Salt Spray                                                    | 14.0    | Х    | No test required                                                                                                    |
| Magnetic Effect                                               | 15.0    | Z    | Magnetic deflection distance: < 0.3 m                                                                                                    |
| Power Input                                                   | 16.0    | Х    | No test required                                                                                                    |
| Voltage Spike                                                 | 17.0    | Х    | No test required                                                                                                    |
| Audio Frequency<br>Conducted Susceptibility -<br>Power Inputs | 18.0    | Х    | No test required                                                                                                    |
| Induced Signal<br>Susceptibility                              | 19.0    | Z    | Equipment intended for operation in systems where interference-free operation is required                                                                           |
| Radio Frequency<br>Susceptibility                             | 20.0    | RR   | High Intensity Radiated Field (HIRF) associated with normal environment.                                                                                            |
| Emission of Radio<br>Frequency Energy                         | 21.0    | М    |                                                                                                    |
| Lightning Induced Transient<br>Susceptibility                 | 22.0    | A3E3 | Equipment and wiring in moderately exposed environment in an all metal airframe.                                                                                    |
| Lightning Direct Effects                                      | 23.0    | Х    | No test required                                                                                                    |
| Icing                                                         | 24.0    | Х    | No test required                                                                                                    |
| Electrostatic Discharge<br>(ESD)                              | 25.0    | Α    | Operation, installation and repair in an aerospace environment.                                                                                                    |

Table B-7: Environmental Qualification Form for Tx Coupler and Rx Power Splitter (Continued)

# B.3 AVIATOR 700 handsets and cradles

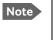

For DO-160 specifications of the AVIATOR Wireless Handset see AVIATOR Wireless Handset and Cradle Installation & Maintenance Manual (part number: 98-129600)

#### B.3.1 4-Wire Handset and 4-Wire Cradle

T&T Part Number: 405620A-THW / 405620A-THR / 405622A-THW / 405622A-THR

#### DO-160C String: A1-BA[MNB]XXXXXAXXXB[UR]ZXXE3XX

|                  |               | RTCA/DO-160C Change Numbers                |         |
|------------------|---------------|--------------------------------------------|---------|
| Change<br>Number | Date of Issue | Title                                      | Section |
| Change No. 2     | June 19, 1992 | Lightning Induced Transient Susceptibility | 22.0    |
| Change No. 3     | May 13, 1993  | Radio Frequency Susceptibility             | 20.0    |

Table B-8: RTCA/DO-160C Change Numbers, 4-Wire Handset and Cradle

| Conditions                             | DO-160C       | Cat. | Comments                                                                                                    |
|----------------------------------------|---------------|------|----------------------------------------------------------------------------------------------------|
| Temperature and Altitude               | 4.0           | A1   | Installation in controlled temperature and pressurized location.                                                                     |
| Low Temperature                        | 4.5.1         |      | Min. operating low temperature: -25°C                                                                                                |
| High Temperature                       | 4.5.2 & 4.5.3 |      | Max. operating high temperature: $+55^{\circ}C$                                                                                      |
| In-Flight Loss of Cooling              | 4.5.4         | -    | No forced cooling required.                                                                                                    |
| Altitude                               | 4.6.1         |      | Max. altitude: 55000 ft                                                                                                    |
| Decompression                          | 4.6.2         |      | Decompression at 55000 ft                                                                                                    |
| Overpressure                           | 4.6.3         |      | Overpressure at -15000 ft                                                                                                    |
| Temperature Variation                  | 5.0           | В    | Installation within partially or non-controlled temperature locations: 5°C/min.                                                      |
| Humidity                               | 6.0           | A    | Standard Humidity: 95% relative humidity at<br>38°C to 50°C for 48 hours.<br>Installation within environmentally<br>controlled zones |
| Operational Shocks and<br>Crash Safety | 7.0           | Yes  | Equipment tested to: Standard operational shocks and crash safety.                                                                   |
| Operational Shock                      | 7.2           | Yes  |                                                                                                    |
| Crash Safety                           | 7.3           | Yes  |                                                                                                    |

Table B-9: Environmental Qualification Form for 4-Wire Handset and Cradle

| Conditions                                                 | DO-160C | Cat. | Comments                                                                                                    |
|------------------------------------------------------------|---------|------|----------------------------------------------------------------------------------------------------|
| Vibration                                                  | 8.0     | MB   | Standard sinusoidal and random vibration:<br>Aircraft type: Fixed wing. Turbojet, turbofan,<br>reciprocating or turbo propeller engines. |
|                                                            |         | N    | Aircraft type: Helicopter. Turbojet or reciprocating engines.                                                                            |
|                                                            |         |      | Aircraft zone: Instrument panel, console or equipment rack.                                                                              |
| Explosion Proofness                                        | 9.0     | Х    | No test required                                                                                                    |
| Waterproofness                                             | 10.0    | Х    | No test required                                                                                                    |
| Fluids Susceptibility                                      | 11.0    | Х    | No test required                                                                                                    |
| Sand and Dust                                              | 12.0    | Х    | No test required                                                                                                    |
| Fungus Resistance                                          | 13.0    | Х    | No test required                                                                                                    |
| Salt Spray                                                 | 14.0    | Х    | No test required                                                                                                    |
| Magnetic Effect                                            | 15.0    | А    | Magnetic deflection distance: 0.3 m to 1 m                                                                                               |
| Power Input                                                | 16.0    | Х    | No test required. DC power is provided by the SDU.                                                                                       |
| Voltage Spike                                              | 17.0    | Х    | No test required                                                                                                    |
| Audio Frequency Conducted<br>Susceptibility - Power Inputs | 18.0    | Х    | No test required                                                                                                    |
| Induced Signal Susceptibility                              | 19.0    | В    | Installation where interference is controlled to a tolerable level.                                                                      |
| Radio Frequency<br>Susceptibility                          | 20.0    | UR   |                                                                                                    |
| Emission of Radio Frequency<br>Energy                      | 21.0    | Z    | Equipment intended for operation in systems where interference-free operation is required.                                               |
| Lightning Induced Transient<br>Susceptibility              | 22.0    | XXE3 | Cable Bundle Test: Equipment and wiring in moderately exposed environment in an all metal airframe.                                      |
| Lightning Direct Effects                                   | 23.0    | Х    | No test required                                                                                                    |
| Icing                                                      | 24.0    | Х    | No test required                                                                                                    |

 Table B-9: Environmental Qualification Form for 4-Wire Handset and Cradle (Continued)

# B.3.2 2-Wire Handset and 2-Wire Cradle

T&T Part Number: 405621B-THW / 405621B-THR / 405622B-THW / 405622B-THR

## DO-160C String: [A1X]CAB[(SMB2)(SM)(UFF1)]XXXXXXAXXXB[RR]M[A2E3]XXA

| Conditions                             | DO-160D       | Cat. | Comments                                                                                                    |
|----------------------------------------|---------------|------|----------------------------------------------------------------------------------------------------|
| Temperature and Altitude               | 4.0           | A1   | Installation in controlled temperature and pressurized location.                                                                |
| Low Temperature                        | 4.5.1         |      | Min. operating low temperature: -25°C                                                                                           |
| High Temperature                       | 4.5.2 & 4.5.3 |      | Max. operating high temperature: +55°C                                                                                          |
| In-Flight Loss of Cooling              | 4.5.4         | Х    | No forced cooling required.                                                                                                    |
| Altitude                               | 4.6.1         |      | Max. altitude: 55000 ft                                                                                                    |
| Decompression                          | 4.6.2         |      | Decompression at 55000 ft                                                                                                    |
| Overpressure                           | 4.6.3         |      | Overpressure test at -15000 ft                                                                                                  |
| Temperature Variation                  | 5.0           | С    | Installation within controlled temperature locations: 2°/min.                                                                   |
| Humidity                               | 6.0           | A    | Standard Humidity: 95% relative humidity at 38°C to 50°C for 48 hours.<br>Installation within environmentally controlled zones. |
| Operational Shocks and Crash<br>Safety | 7.0           | В    | Equipment tested to: Standard operational shocks and crash safety.                                                              |
| Vibration                              | 8.0           | S2B2 | Standard random vibration:<br>Aircraft type: Fixed wing. Turbojet or<br>turbofan engines.                                       |
|                                        |               | SM   | Standard sinusoidal vibration:<br>Aircraft type: Fixed wing. Reciprocating or<br>turbo propeller engines.                       |
|                                        |               | UFF1 | Robust Sine-on-Random vibration:<br>Aircraft type: Helicopter. Turbojet or reciprocating engines.                               |
|                                        |               |      | Aircraft zone: Instrument panel, console or equipment rack.                                                                     |
| Explosion Proofness                    | 9.0           | Х    | No test required                                                                                                    |
| Waterproofness                         | 10.0          | Х    | No test required                                                                                                    |

Table B-10: Environmental Qualification Form for 2-Wire Handset and Cradle

| Conditions                                    | DO-160D | Cat. | Comments                                                                                            |
|-----------------------------------------------|---------|------|----------------------------------------------------------------------------------------------------|
| Fluids Susceptibility                         | 11.0    | Х    | No test required                                                                                    |
| Sand and Dust                                 | 12.0    | Х    | No test required                                                                                    |
| Fungus Resistance                             | 13.0    | Х    | No test required                                                                                    |
| Salt Spray                                    | 14.0    | Х    | No test required                                                                                    |
| Magnetic Effect                               | 15.0    | А    | Magnetic deflection distance: 0.3 m to 1 m                                                          |
| Power Input                                   | 16.0    | Х    | No test required                                                                                    |
| Voltage Spike                                 | 17.0    | Х    | No test required                                                                                    |
| Audio Frequency Conducted<br>Susceptibility   | 18.0    | Х    | No test required                                                                                    |
| Induced Signal Susceptibility                 | 19.0    | В    | Installation where interference is controlled to a tolerable level.                                 |
| Radio Frequency Susceptibility                | 20.0    | RR   | High Intensity Radiated Field (HIRF) associated with normal environment.                            |
| Emission of Radio Frequency<br>Energy         | 21.0    | М    |                                                                                                    |
| Lightning induced Transient<br>Susceptibility | 22.0    | A2E3 | Cable bundle test: Equipment and wiring in moderately exposed environment in an all metal airframe. |
| Lightning Direct Effects                      | 23.0    | Х    | No test required                                                                                    |
| Icing                                         | 24.0    | Х    | No test required                                                                                    |
| Electrostatic Discharge (ESD)                 | 25.0    | A    | Operation, installation and repair in an aerospace environment.                                     |

Table B-10: Environmental Qualification Form for 2-Wire Handset and Cradle (Continued)

# Appendix C

# Upgrade from Aero-HSD+ to AVIATOR 700

# C.1 Avionics hardware needed

Depending on your current HSD<sup>+</sup> Level E installation you need the following items to upgrade your system to AVIATOR 700 (Level E) or AVIATOR 700D (Level D):

|                                                       | AVIATOR 700 (Level E)   |                         | AVIATOR 700D (Level D)  |                         |
|-------------------------------------------------------|-------------------------|-------------------------|-------------------------|-------------------------|
| Items needed for existing Aero-HSD+ system            | Aero-HSD+<br>4 channels | Aero-HSD+<br>5 channels | Aero-HSD+<br>4 channels | Aero-HSD+<br>5 channels |
| 405040A SwiftBroadband Unit (SBU)<br>[without CM]     | yes                     | yes                     |                         |                         |
| 405040A-THD SwiftBroadband Unit (SBU)<br>[without CM] |                         |                         | yes                     | yes                     |
| Connector kit for TT-5040A                            | yes                     | yes                     | yes                     | yes                     |
| New tray for TT-5040A SBU                             | yes                     | yes                     | yes                     | yes                     |
| 405040A-001 Configuration Module (CM) for SBU         | yes                     | yes                     | yes                     | yes                     |
| 405040A-005 SDU to SBU Software Interface             | yes                     | yes                     | yes                     | yes                     |
| 405038A-002 TX-Coupler                                | yes                     |                         | yes                     |                         |
| 405038A-003 RX Power Splitter                         | yes                     |                         | yes                     |                         |
| 405035A-THD Satellite Data Unit (SDU) Level-D         |                         |                         | yes                     | yes                     |
| 405014A-THD High Power Amp (HPA) Level-D              |                         |                         | yes                     | yes                     |

Table C-1: Items needed for upgrading to AVIATOR 700 Level E or AVIATOR 700D (Level D)

|                             | Satcom antenna system |       |
|-----------------------------|-----------------------|-------|
| Item                        | HGA-7000              | Other |
| 405013A DLNA Type F         | yes                   | yes   |
| 405007A-801 Cobham BSU-7100 | yes                   | no    |

Table C-2: Items needed for upgrading for different antenna types

Important

#### Level-D and Level E consistency!

When upgrading to a Level-D or Level-E certified system you must pay great attention to secure consistency of the hardware units SDU, HPA and SBU — all units and software must be either Level D or Level E.

A mismatch of Level D and Level E units or software is not allowed and will result in a non-functioning system.

# C.2 Mounting and wiring considerations

## C.2.1 Overview

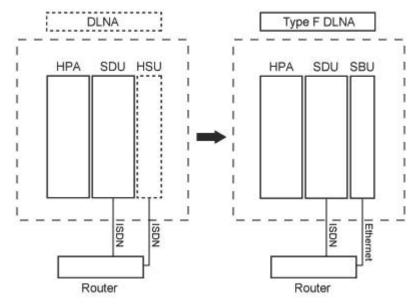

Figure C-1: Upgrade overview, exchange HSU with SBU

| It | ems to mount and rewire         | Description                                                                                                    | More information                                                               |
|----|---------------------------------|----------------------------------------------------------------------------------------------------|--------------------------------------------------------------------------------|
| 1. | Tray for the<br>SBU             | The tray from an existing HSU can not be re-<br>used. The SBU requires a tray that is more<br>rigid.                                                                  | 3.12: <i>SBU trays</i> on page 3-14                                            |
| 2. | Connectors<br>HSU versus<br>SBU | The connector of an HSU only uses the top<br>plug.<br>The SBU also uses the bottom plug, and most<br>of the pins in the top plug have moved or<br>have new functions. | 4.3.3: SBU rear<br>receptacle on<br>page 4-14                                  |
| 3. | Aircraft power                  | If the SBU is replacing an existing HSU, the<br>power wiring and circuit breaker may be re-<br>used, if it fulfills the slightly stricter<br>requirements.            | 5.3.3 Wiring power<br>supply: Wiring the<br>SwiftBroadbandUnit<br>on page 5-15 |

Table C-3: Upgrade to AVIATOR 700, mounting and wiring considerations

| It | ems to mount<br>and rewire | Description                                                                                                    | More information                                                                                     |
|----|----------------------------|----------------------------------------------------------------------------------------------------|----------------------------------------------------------------------------------------------------|
| 4. | Satcom<br>antenna          | For an existing AMT-50/HGA-6000 antenna, change only the diplexer to a Type F.                                                                                                    |                                                                                                    |
|    |                            | For an existing HGA-7000 antenna in combination with a T&T 5012A Diplexer, the following changes must be made:                                                                                                    |                                                                                                    |
|    |                            | <ul> <li>Change the diplexer to Type F, which is<br/>physically slightly different.</li> </ul>                                                                                                    |                                                                                                    |
|    |                            | <ul> <li>The Type F diplexer must be powered<br/>directly from the aircraft power.</li> </ul>                                                                                                    |                                                                                                    |
|    |                            | • The antenna, which was originally powered through the T&T 5012A diplexer, must now be powered through a Chelton BSU-7100.                                                                                                    |                                                                                                    |
|    |                            | • Bring power wiring to the BSU.                                                                                                    |                                                                                                    |
|    |                            | • A429 wires must connect the BSU to the HPA 5014A.                                                                                                    |                                                                                                    |
| 5. | WLAN                       | Optionally, mount the two WAN antennas and connect them to the SBU.                                                                                                    | 5.2.7 WLAN<br>antennas on page 5-<br>8 and<br>5.3.9 Wiring WLAN<br>antenna interface<br>on page 5-43 |
| 6. | User<br>interfaces         | If the user interfaces (ISDN, RS-232) of an existing HSU is wired directly to the cabin, it is recommended to wire some of the Ethernet interfaces (i.e. Ethernet 1) from the SBU to the cabin.                                 | 5.3.8 Wiring<br>Ethernet at the SBU<br>on page 5-40                                                  |
|    |                            | If the user interfaces (ISDN, RS-232) of an<br>existing HSU is wired to a Cabin Router, which<br>in turn provides the user connectivity, one of<br>the Ethernet interfaces of the SBU needs to<br>be wired to the Cabin Router. |                                                                                                    |
|    |                            | If the system is a 4 channel, a new Ethernet<br>cable may be needed from the SBU to the<br>router. There should be two in total, one for<br>Ethernet WAN and one for ISDN fallback<br>(Swift64 on I3).                          |                                                                                                    |
|    |                            | Also, route one or both of the 2-wire POTS interfaces of the SBU to the cabin.                                                                                                    |                                                                                                    |

Table C-3: Upgrade to AVIATOR 700, mounting and wiring considerations (Continued)

#### C.2.2 Wiring navigational input IRS/AHRS

Even though the SDU has navigation data to feed to the SBU, the SBU also needs to receiver position, track and speed information.

If IRS is used, the ARINC 429 signal must be wired to both the SDU and SBU.

If AHRS/GPS is used (with HGA-7000), only GPS L-band RF coax needs to be wired to both the SDU and SBU. The cable to the SDU can be split with e.g. a 405038A-003 Power Splitter (see *TT-5038A-003 Rx Power Splitter* on page 3-8).

| Installation       | Existin            | ig SDU              | Additional SBU     |                     |  |  |
|--------------------|--------------------|---------------------|--------------------|---------------------|--|--|
| Navigational input | ARINC 429<br>input | GPS RF pin<br>TP A4 | ARINC 429<br>input | GPS RF pin<br>BP A4 |  |  |
| IRS                |                    | —                   |                    | —                   |  |  |
| AHRS/GPS           | $\checkmark$       |                     | —                  | $\checkmark$        |  |  |

Table C-4: Upgrade, wiring navigational input

For more information see 5.3.5, Wiring ARINC 429 interfaces on page 5-32.

## C.3 Upgrading the SDU

The following steps are required to update the SDU to function properly in an AVIATOR 700 system:

- 1. SDU software update to version 1.14 or higher
- 2. Read the configuration from the SDU
- 3. Select the correct product: AVIATOR 700
- 4. Update the cable loss
- 5. Update the GES list with I-4 satellites
- 6. Update the known GES list
- 7. Write the configuration to the SDU

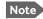

Make sure you have the Aero-SDU Configuration Program v. 1.14 or higher.

#### C.3.1 SDU software update to version 1.14 or higher

1. Click the button SW Update to start the software update procedure.

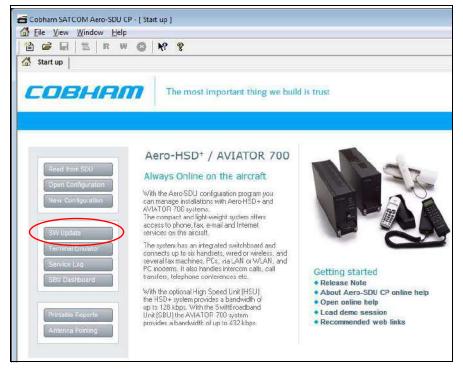

Figure C-2: Upgrading HSD<sup>+</sup> to AVIATOR 700, SDU, step 1/7

 Download the software from www.cobham.com/satcom or for partners from https://sync.cobham.com/satcom/support/downloads. Select the .SWU file and click the button Start.

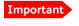

Pay great attention to selecting the correct software file: Level D or Level E for both SDU and SBU. A mismatch of Level D and Level E software is not allowed and will result in a non-functioning system.

| :OBHAM                       | The most important thing we build is trust |
|------------------------------|--------------------------------------------|
| 0M port                      |                                            |
| ×                            |                                            |
| ile Selection                |                                            |
|                              |                                            |
| SDU SW Version: T            | imestamp:                                  |
| SDU CRC:                     |                                            |
| Size:<br>Certification Level | Distats                                    |
| W Update                     |                                            |
| Activity:                    | Time remaining (approx ):                  |
| Downloading:                 |                                            |
| Transmission retries:        | Start                                      |
| Show more info               | Cancel                                     |

Figure C-3: Upgrading HSD<sup>+</sup> to AVIATOR 700, SDU, step 1/7, continued

#### C.3.2 Read the configuration from the SDU

Click the button Read from SDU to read the current setting.

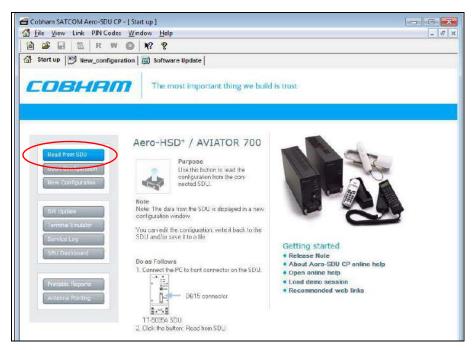

Figure C-4: Upgrading HSD<sup>+</sup> to AVIATOR 700, SDU, step 2/7

#### C.3.3 Select the correct product: AVIATOR 700

Select the product AVIATOR 700 and click **OK**.

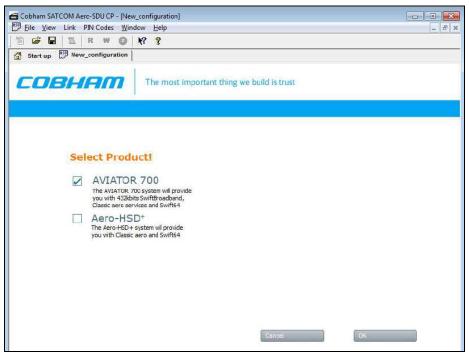

Figure C-5: Upgrading HSD<sup>+</sup> to AVIATOR 700, SDU, step 3/7, continued

### C.3.4 Update the cable loss

Enter the values for the cable losses for the SDU on the page RF.

| Gobham SATCOM Aero-                                                                                                    | SDU CP - [New_configuration(2)]                                                                                                    | - • ×  |
|----------------------------------------------------------------------------------------------------|----------------------------------------------------------------------------------------------------|--------|
| 🔛 Eile View Link PIN                                                                                                    | Codes <u>W</u> indow <u>H</u> elp                                                                                                    | _ 8 ×  |
| 🛛 🎽 🖬 🖉 🖪                                                                                                    | ₩ 83 k? ?                                                                                                    |        |
| 🚮 Start up 🕎 New_co                                                                                                    | nfiguration 🔠 Software Update 📴 New_configuration(2)                                                                                                    |        |
| Installation         > Handsets         > Ring Profiles         > RF         > Ext. Systems         > Date & Time         > Call Routing         > LAN         > BITE         Satellite Network         Phone Book         Information         > Factory Data         > Commissioning IDs | Antenna<br>Type: ARINC741 Antenna Advice<br>BSU Cabling: ARINC741 Antenna Advice<br>Heading Offset: $\frac{1}{2}$ 0.00 Deg. (Clockwise)<br>Roll Offset: $\frac{1}{2}$ 0.00 Deg. (Right Wing Down)<br>Pitch Offset: $\frac{1}{2}$ 0.00 Deg. (Nose Up)<br>DLNA<br>Type: ARINC741<br>Uplexer Loss: $\frac{1}{2}$ 0.8 dB Default<br>Default<br>Default | SBU #1 |

Figure C-6: Upgrading HSD<sup>+</sup> to AVIATOR 700, SDU, step 4/7

#### C.3.5 Update the GES list with I-4 satellites

Add I-4 GESs on the page **Satellite Network**.

| 🎽 🗳 🔛 🖾 🗮 🕊                                                 | 0 N? ?                                                                                       |                 |                   |              |                |            |   |
|-------------------------------------------------------------|----------------------------------------------------------------------------------------------|-----------------|-------------------|--------------|----------------|------------|---|
| ⑤ Start up   ピ弾 New_configura<br>Installation<br>▷ Handsets | ation   🕕 Softwa                                                                             |                 | ) New_configurati |              | r-H+ Logon Pol |            | _ |
| Ring Profiles                                               | Priority                                                                                     | Ocean Region    | Nane              | Abbieviation |                |            |   |
| ⊳ RF                                                        | Starte.                                                                                      | ADRW            | Ek                | EK           |                |            |   |
| Ext. Systems                                                |                                                                                              | ADRE            | Ek                | EK           |                |            |   |
| Date & Time.                                                | 0                                                                                            | POR             | Santa Paula       | SP           | Cielete        | Delete All | 2 |
| Call Routing LAN                                            | व                                                                                            | IOR             | Ek                | EK           | New            | Default    |   |
| Information HS                                              | D + Vizada (13 only)<br>D + Stratos (13 only)<br>D + Stratos (13 only)                       | )hsd            |                   | Cancel       |                | like Data  |   |
| Commissioning IDs HS                                        | D + Satcom1 (I3 onl<br>D + Satcom Direct (I<br>D + Arinc Direct (I3 )<br>00 Vizada (I3+I4).h | HSD Data Policy |                   |              |                |            |   |
| 51C                                                         | 00 Stratos ([3+[4),                                                                          | isau.           |                   |              |                |            |   |

Figure C-7: Upgrading HSD<sup>+</sup> to AVIATOR 700, SDU, step 5/7

#### C.3.6 Update the known GES list

| and the second of the second second se | 🗰 💿 😽               | 8            |        |                      |              |      |              |                |
|----------------------------------------------------------------------------------------------------|---------------------|--------------|--------|----------------------|--------------|------|--------------|----------------|
| Start up   💬 New_co                                                                                                    | nfiguration 🔛 :     | Software Upd | late 🖱 | New_configuration(   | 2)           |      |              |                |
| nstallation                                                                                                    | Freferred G         | ES           |        |                      |              |      |              |                |
| > Handsets<br>> Ring Profiles                                                                                                    | Prost               | y Dopan      | Region | Name                 | Abbreviation | *    | - H+ Logon F | oloy           |
| RF                                                                                                    | 0                   | AMER         | (14)   | ** Unknown GES (208  | 1            |      | Automatic    | -              |
| Ext. Systems                                                                                                    | <u>o</u>            | APAC         | (14)   | ** Unknown GES (80)  |              |      |              |                |
| Date & Time                                                                                                    | D                   | EMEA         | () 4)  | ** Unknown GES (144) | )            |      | Delete       | Delete All     |
| Call Routing                                                                                                    | 01                  | AORW         | _      | Eik                  | EK           |      | -            |                |
| LAN                                                                                                    | <u>m</u>            | 10R          |        | Eik                  | EK           |      | Nevi         | Default        |
| BETE                                                                                                    | <u> </u>            | FOR          |        | Santa Paula          | SP           | 1.00 | ( Correction | GES Table      |
| iatellite Network                                                                                                    | <u>0</u>            | AORE         |        | Eik                  | EK.          |      | L            |                |
| hone Book                                                                                                    | 12                  | AORE         |        | Auszeguel            | AS           | +    | Initial Se   | stellite Dista |
|                                                                                                    | ADRW                | 00           | 002    | Eik                  | EK.          |      | Carrow       |                |
|                                                                                                    | Ocean Region        |              | GES 1d |                      | Abbreviatio  | n    | OK           | 19             |
|                                                                                                    | ADRW                | 00           | 005    | Aussaguel            | AS           |      | Cancel       | Tolion         |
|                                                                                                    | ADRE                | 01           | 057    | Aussaguel            | AS           |      |              |                |
|                                                                                                    | ADRE                | 01           | DEB    | Eli                  | EK           |      |              |                |
|                                                                                                    | PDR                 | 02           | 130    | Santa Paula          | SP           |      |              | Delete All     |
|                                                                                                    | PDB                 | 02           | 133    | Perth                | PH           |      |              | 1              |
|                                                                                                    | IOR                 | 03           | 153    | Ek                   | EK.          |      |              | -              |
|                                                                                                    | IOR                 | 03           | 197    | Perth                | PH           |      | Delete       | 6 Table        |
|                                                                                                    | APAC (14)           | 05           | 080    | Hawaii               | HW           |      | Delete All   | 2              |
|                                                                                                    | EMEA (14)           | 06           | 144    | Fucino               | FU           |      |              |                |
|                                                                                                    |                     | 07           | 208    | Hawai                | АМ           |      | New          |                |
|                                                                                                    | AMER (14)           |              |        | 2012 L 102 C         | P11          |      |              |                |
|                                                                                                    | AMER (14)<br>MITSAT | 04           | 161    | MTSAT                | KH           |      | Default      |                |

1. Update the Known GES Table on the page Satellite Network.

Figure C-8: Upgrading HSD<sup>+</sup> to AVIATOR 700, SDU, step 6/7

#### C.3.7 Write the configuration to the SDU

Click the red button **W** to write the new configuration into the SDU.

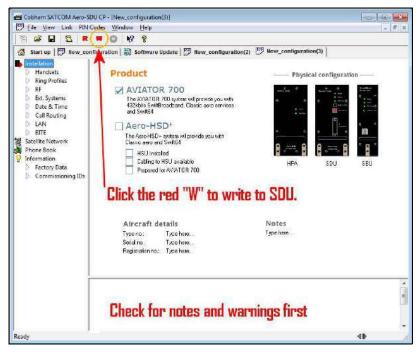

Figure C-9: Upgrading HSD<sup>+</sup> to AVIATOR 700, step 7/7

# Appendix D

# System messages

## D.1 Types of messages

The AVIATOR 700 system announces messages in the4-Wire Handset and the MCDU display or in the built-in web interface of the SBU. In this appendix you find:

- H+ Cause Codes (information from I3 or I4 satellite)
- MPDS Cause Codes (from Swift64 coverage on I3)
- ISDN Cause Codes (SLCV, from Swift64 coverage on I3)
- List of BITE codes
- List of SBU events

**Cause codes** contain information from the satcom services or status information from the system to the user.

**BITE codes** contain information from the AVIATOR 700 system. This information is a result of a POST or PAST sequence or Continuous Monitoring performed by the Built-In Test Equipment.

# D.2 Cause Codes

#### D.2.1 H<sup>+</sup> Cause Codes (information from I3 or I4 satellite)

#### Logon Reject Cause Codes

| Display Text | ID           | Description                              | Guidance                                                                        |
|--------------|--------------|------------------------------------------|---------------------------------------------------------------------------------|
| ClassReject  | 0x88         | Class rejected                           | The GES does not support this class.                                            |
| GlobChanLoss | 0x82         | Global channel loss                      | Verify that there are no obstacles between the satellite and the AES antenna.   |
| EMCON Active | 0x8B         | Emission Control is active               |                                                                                 |
| GlobCunavlb  | 0x09         | Global C channel not available at<br>GES |                                                                                 |
| ManualLogRej | 0x89         | Manual login rejected                    | Manual logon is not allowed when logon policy is automatic.                     |
| NetworkFail  | 0x03         | Network Failure                          |                                                                                 |
| NoGesSignal  | <b>0</b> x81 | No GES signal                            |                                                                                 |
| NoInitData   | 0x86         | No valid system table available          |                                                                                 |
| NoSatSignal  | 0x80         | No satellite signal                      | Verify that there are no obstacles between the satellite and the AES antenna.   |
| NotAuthorizd | 0x0F         | AES not authorized                       | Verify that the ICAO address used is correct.                                   |
|              |              |                                          | Verify that the ICAO address is registered, by contacting the service provider. |
| OtherReason  | 0x0E         | Other Reason                             |                                                                                 |
| OutsideCover | 0x84         | Outside spot beam coverage               | The AES is not under a spot beam of the specified GES.                          |
| P/R/Tunavlb  | 0x07         | Packet data channel unavailable          |                                                                                 |
| PkdtaUnavlb  | 0x08         | Packet data service unavailable          |                                                                                 |
| SatHandover  | 0x8C         | Satellite handover                       |                                                                                 |
| SDUfailure   | 0x8A         | SDU failure                              | Check the current BITE errors.                                                  |
| SpotChanLoss | 0x83         | Spot channel loss                        |                                                                                 |
| TableFull    | 0x00         | Table Full                               |                                                                                 |

Table D-1: List of H<sup>+</sup> Logon Reject Cause Codes

| Display Text | ID   | Description                | Guidance                     |
|--------------|------|----------------------------|------------------------------|
| UserLogoff   | 0x87 | User logoff                |                              |
| VCC&dUnavlb  | 0x0A | Voice not available at GES |                              |
| VoiceUnavlb  | 0x01 | Voice Unavailable          |                              |
| WrongGES     | 0x85 | GES not existing           | Check GES ID validity.       |
| WrongGESid   | 0x06 | Wrong GES identifier       | Check GES ID validity.       |
| WrongParam   | 0x02 | Wrong Parameter            |                              |
| WrongSatID   | 0x05 | Wrong Satellite identifier | Check satellite ID validity. |

Table D-1: List of H<sup>+</sup> Logon Reject Cause Codes (Continued)

#### Call Reject Cause Codes

The SLCV codes refer to: S = coding Standard, L = cause Location, C = cause Class, V = cause Value.

| Display taxt | Сс | ode |   |    | Description                                               | Guidance |
|--------------|----|-----|---|----|-----------------------------------------------------------|----------|
| Display text | S  | L   | С | V  | Description                                               | Guidance |
| 0010         | 0  | 0   | 1 | 0  | Normal clearing by called/calling party                   |          |
| 1 1 7 15     | 1  | 1   | 7 | 15 | Undefined cause                                           |          |
| 1 2 7 15     | 1  | 2   | 7 | 15 | Undefined cause                                           |          |
| 1 3 7 15     | 1  | 3   | 7 | 15 | Undefined cause                                           |          |
| 1 4 7 15     | 1  | 4   | 7 | 15 | Undefined cause                                           |          |
| AddrComplete | 1  | 3   | 0 | 1  | Address complete signal sent to terrestrial network       |          |
| AddrComplete | 1  | 6   | 0 | 1  | Address complete signal received from terrestrial network |          |
| AESabsent    | 1  | 3   | 7 | 3  | Calling/called AES not logged-on to system                |          |
| AnalogFail   | 1  | 4   | 2 | 3  | Analog data equipment not supported at GES                |          |
| AnalogRate   | 1  | 4   | 6 | 2  | Analog data rate not supported by GES                     |          |
| CallBarred   | 1  | 4   | 4 | 3  | Called AES barred for incoming calls                      |          |

Table D-2: List of H<sup>+</sup> Call Reject Cause Codes

|              | Сс | ode |   |    |                                                                                                    | Cuidanaa                                                                                                    |  |  |
|--------------|----|-----|---|----|----------------------------------------------------------------------------------------------------|----------------------------------------------------------------------------------------------------|--|--|
| Display text | S  | L   | С | V  | Description                                                                                                    | Guidance                                                                                                    |  |  |
| CallPreempt  | 1  | 1   | 1 | 1  | Preemption by higher priority call at AES                                                                                                    | The call is preempted, e.g.<br>because you attempted to<br>make an HSD call and HSD<br>is barred in the FLEX<br>configuration. |  |  |
| CardInvalid  | 1  | 3   | 6 | 1  | Credit card type not supported by GES                                                                                                    |                                                                                                    |  |  |
| CardRejected | 1  | 3   | 3 | 1  | Credit card number rejected by GES                                                                                                    |                                                                                                    |  |  |
| DigitalFail  | 1  | 4   | 2 | 4  | Digital data equipment not supported at GES                                                                                                    |                                                                                                    |  |  |
| DigitalRate  | 1  | 4   | 6 | 3  | Digital data rate not supported by GES                                                                                                    |                                                                                                    |  |  |
| Handover     | 1  | 3   | 7 | 4  | Spot beam handover                                                                                                    |                                                                                                    |  |  |
| InvalidAddr  | 1  | 2   | 3 | 2  | Call Ann. / C-ch. Assign. not recd.<br>from GES                                                                                                    |                                                                                                    |  |  |
| InvalidAddr  | 1  | 3   | 3 | 2  | Incomplete called (AES) number                                                                                                    |                                                                                                    |  |  |
| InvalidAddr  | 1  | 4   | 3 | 2  | Invalid called number format received from AES                                                                                                    |                                                                                                    |  |  |
| InvalidNumbr | 0  | 4   | 1 | 12 | Incomplete called number format from AES                                                                                                    |                                                                                                    |  |  |
| Network busy | 1  | 2   | 5 | 1  | C-channel continuity test failure<br>at AES/<br>Connect acknowledge not<br>received by AES                                                                                                    |                                                                                                    |  |  |
| Network busy | 1  | 3   | 5 | 1  | C-Channel continuity test failure<br>at GES/AES not responding/<br>Incomplete call information<br>received from AES/<br>Interruption in received AES<br>carrier/<br>Connect acknowledge not<br>received by GES |                                                                                                    |  |  |
| NoAnswer     | 0  | 1   | 1 | 2  | Expiry of answer time supervision at AES                                                                                                    |                                                                                                    |  |  |
| NoAnswer     | 0  | 4   | 1 | 2  | Expiry of answer time supervision at the MSSC                                                                                                    |                                                                                                    |  |  |

Table D-2: List of H<sup>+</sup> Call Reject Cause Codes (Continued)

| Dianlay tayt | Code |   |   |    | Description                                                                                                    | Cuidance |
|--------------|------|---|---|----|----------------------------------------------------------------------------------------------------|----------|
| Display text | S    | L | С | V  | Description                                                                                                    | Guidance |
| NoChanAvail  | 1    | 3 | 2 | 1  | C-channel frequency/power<br>unavailable at GES                                                                    |          |
| NoUnitAvail  | 1    | 2 | 2 | 2  | C-channel unit unavailable at AES                                                                                  |          |
| NoUnitAvail  | 1    | 3 | 2 | 2  | C-channel unit unavailable at<br>GES                                                                               |          |
| SatDestFail  | 1    | 1 | 4 | 1  | Called AES terminal not in service                                                                                 |          |
| ServiceType  | 1    | 3 | 6 | 5  | Service type not supported by GES                                                                                  |          |
| SwitchBusy   | 0    | 2 | 2 | 10 | GES equipment congestion                                                                                           |          |
| SwitchBusy   | 0    | 4 | 2 | 10 | GES equipment congestion/<br>No route to destination from<br>GES/<br>Circuit to terrestrial network<br>unavailable |          |
| UnassignedNo | 1    | 4 | 7 | 2  | AES not authorized for service                                                                                     |          |
| Unauthorised | 1    | 3 | 4 | 2  | Calling AES not authorized for service                                                                             |          |
| UserBusy     | 1    | 1 | 7 | 1  | Called AES terminal busy                                                                                           |          |
| UserBusy     | 1    | 3 | 7 | 1  | Call reference number<br>unavailable at GES                                                                        |          |
| VoiceTypeErr | 1    | 2 | 6 | 4  | Required voice channel characteristics not supported by AES                                                        |          |
| VoiceTypeErr | 1    | 3 | 6 | 4  | Required voice channel<br>characteristics not supported by<br>GES                                                  |          |
| WrongNumber  | 0    | 4 | 0 | 1  | Unallocated called number received from AES                                                                        |          |

Table D-2: List of H<sup>+</sup> Call Reject Cause Codes (Continued)

## D.2.2 MPDS Cause Codes (from Swift64 coverage on I3)

#### Layer 2 Reason Codes

| L2 Reason<br>Number | Interpretation                                  |
|---------------------|-------------------------------------------------|
| 690 (2B2)           | Registration time-out                           |
| 691 (2B3)           | Service connection establishment time-out       |
| 692 (2B4)           | Bearer time-out                                 |
| 693 (2B5)           | Preempted by master unit                        |
| 700                 | Reason Unspecified                              |
| 701                 | L3 Release                                      |
| 702                 | L3 Deregister                                   |
| 703                 | L3 Reject                                       |
| 716                 | SAN Idle Timer Expiry                           |
| 717                 | MAN Idle Timer Expiry                           |
| 718                 | SAN Connect Timer                               |
| 719                 | SAN Modify Timer                                |
| 720                 | SAN Handover Timer                              |
| 721                 | SAN Connection Timer                            |
| 722                 | MAN Connection Timer                            |
| 732                 | Insufficient operating system resources at MAN  |
| 733                 | Insufficient memory at MAN                      |
| 748                 | Invalid L3 Call Ref in Establish SDU            |
| 749                 | Invalid L3 Call Ref in Modify SDU               |
| 764                 | Unsupported IPDS MAC version                    |
| 765                 | Invalid Bearer Connection type in Establish SDU |
| 766                 | Invalid Bearer Control type in Establish SDU    |
| 767                 | Invalid Bearer Connection ID in Establish SDU   |
| 768                 | Invalid Bearer Connection type in Modify SDU    |
| 769                 | Invalid Bearer Control type in Modify SDU       |
| 770                 | Invalid Bearer Connection ID in Modify SDU      |

Table D-3: List of MPDS Layer 2 Reason Codes

| L2 Reason<br>Number | Interpretation                                                  |  |  |  |
|---------------------|-----------------------------------------------------------------|--|--|--|
| 771                 | Invalid Handover SDU                                            |  |  |  |
| 772                 | Invalid SDU type                                                |  |  |  |
| 773                 | SDU Incorrectly Formatted                                       |  |  |  |
| 780                 | Connection sub-layer protocol failure (MAN specific signalling) |  |  |  |
| 781                 | Connection sub-layer protocol failure (HDLC signalling)         |  |  |  |
| 796                 | Control sub-layer protocol failure                              |  |  |  |
| 812                 | Channel Unit failure                                            |  |  |  |
| 813                 | Hardware failure                                                |  |  |  |
| 814                 | MAN not responding to frequency corrections                     |  |  |  |
| 815                 | MAN not responding to power corrections                         |  |  |  |
| 816                 | MAN not responding to timing corrections                        |  |  |  |
| 828                 | Internal SAN failure                                            |  |  |  |
| 829                 | SAN Shutting Down                                               |  |  |  |
| 844                 | Bearer Control - No satellite link                              |  |  |  |
| 845                 | Bearer Control - No suitable contention slot                    |  |  |  |
| 846                 | Bearer Control - Status Acknowledgement failure                 |  |  |  |
| 847                 | Bearer Control - Incorrect SAN ID                               |  |  |  |
| 860                 | No such MAN                                                     |  |  |  |
| 861                 | Invalid L3 Call Reference                                       |  |  |  |

Table D-3: List of MPDS Layer 2 Reason Codes (Continued)

### D.2.3 ISDN Cause Codes (SLCV, from Swift64 coverage on I3)

The SLCV codes refer to: S = Coding Standard, L = cause Location, C = cause Class, V = cause Value.

| Со | Code (Hex) |   |   |                                                                                                    |  |  |  |
|----|------------|---|---|----------------------------------------------------------------------------------------------------|--|--|--|
| S  | L          | С | V | Interpretation                                                                                                    |  |  |  |
| 1  | 0          | 0 | 1 | MES is clearing the call as instructed by the relevant MES terminal equipment (i.e., normal clearing due to MES terminal "on-hook" etc.).                                                                                                    |  |  |  |
| 1  | 0          | 1 | 1 | MES is rejecting the call because the specified MES terminal number is currently busy, and MES has not been authorized to divert calls which are addressed to that number.                                                                                    |  |  |  |
| 1  | 0          | 1 | 2 | MES is clearing the fixed-originated call because subsequent to the acceptance of the call and the signalling of the identity of the mobile terminal to which the call will actually be routed, that terminal has become busy and cannot be called.           |  |  |  |
| 1  | 0          | 2 | 1 | MES is clearing the call because appropriate "off-hook" signalling has not<br>been received from the addressed MES terminal (including any<br>authorized diversions) within the allowed time limit.                                                           |  |  |  |
| 1  | 0          | 8 | 1 | MES is rejecting the call because the specified MES terminal number has<br>not been installed, and MES has not been authorized to divert calls which<br>are addressed to that number.                                                                         |  |  |  |
| 1  | 0          | 9 | 1 | MES is rejecting the call because the specified MES terminal number is<br>currently out-of-service, and MES has not been authorized to divert calls<br>which are addressed to that number.                                                                    |  |  |  |
| 1  | 0          | 9 | 2 | MES is clearing the fixed-originated call because subsequent to the acceptance of the call and the signalling of the identity of the mobile terminal to which the call will actually be routed, that terminal has become out-of-service and cannot be called. |  |  |  |
| 1  | 1          | 4 | 3 | MES is prematurely clearing the fixed-originated call which is in the process of being established because the MES user has initiated a call from a terminal which is authorized to automatically preempt an existin fixed-originated call.                   |  |  |  |
| 1  | 1          | 4 | 4 | MES is prematurely clearing the MES-originated call which is in the process of being established because the MES user has initiated a higher priority call.                                                                                                   |  |  |  |
| 1  | 1          | 4 | 5 | MES is prematurely clearing the mobile-originated call which is in the process of being established because the MES user has initiated a call from a terminal which is authorized to automatically preempt an existing mobile-originated call.                |  |  |  |

Table D-4: List of ISDN Cause Codes (SLCV)

| <ul> <li>S L C V</li> <li>1 1 4 6 MES is prematurely clearing the mobile-originated call which process of being established because the MES user has aban call (by placing the originating terminal "on-hook").</li> <li>1 1 D 1 LES is rejecting the call because the "Service Nature" and/or Type" and/or "Channel parameter" information received from invalid (e.g., not currently defined in the SDM, mutually cont not applicable to a MES originated call).</li> <li>1 1 D 2 LES is clearing the call because the "service address" informati received from the MES is invalid (i.e., less than 2 digits).</li> <li>1 1 D 3 LES is clearing the call because the "service address" informati received from the MES is invalid (i.e., less than 2 digits).</li> </ul> | idoned the<br>"Service<br>n the MES is<br>radictory, or |
|----------------------------------------------------------------------------------------------------|---------------------------------------------------------|
| <ul> <li>process of being established because the MES user has aban call (by placing the originating terminal "on-hook").</li> <li>1 1 D 1 LES is rejecting the call because the "Service Nature" and/or "Type" and/or "Channel parameter" information received from invalid (e.g., not currently defined in the SDM, mutually cont not applicable to a MES originated call).</li> <li>1 1 D 2 LES is clearing the call because the "service address" information received from the MES is invalid (i.e., less than 2 digits).</li> </ul>                                                                                                    | idoned the<br>"Service<br>n the MES is<br>radictory, or |
| <ul> <li>Type" and/or "Channel parameter" information received fror invalid (e.g., not currently defined in the SDM, mutually cont not applicable to a MES originated call).</li> <li>1 1 D 2 LES is clearing the call because the "service address" informa received from the MES is invalid (i.e., less than 2 digits).</li> </ul>                                                                                                    | n the MES is<br>radictory, or<br>ation                  |
| received from the MES is invalid (i.e., less than 2 digits).                                                                                                    |                                                         |
| 1 1 D 3 LES is clearing the call because the "service address" informa                                                                                                    | ition                                                   |
| received from the MES is a 2-digit address which is either un<br>which is currently unavailable at this LES.                                                                                                    |                                                         |
| 1 1 D 5 LES is clearing the call because the "service address" informative received from the MES contains a country code which is registris LES) as invalid.                                                                                                    |                                                         |
| 1 1 D 6 LES is clearing the call because the "PID" information receive<br>MES in the "scrambling vector" message (type 8D H) is not c<br>with the PID information in the Fixed/MES Originated (PID) a<br>Registration Tables at the LES as it relates to this call.                                                                                                    | onsistent                                               |
| 1 2 0 2 (Spot Beam Handover): MES is ready to make the transition current beam to the next beam.                                                                                                    | from the                                                |
| 1 2 8 1 MES is rejecting the call because the MES is not equipped to specified service.                                                                                                    | provide the                                             |
| 1 2 9 1 MES is rejecting the call because although it is equipped to p<br>specified service, it is not currently able to do so.                                                                                                    | provide the                                             |
| 1 2 B 1 MES is rejecting or clearing the call for a reason which is not any of the currently defined "Cause" events.                                                                                                    | covered by                                              |
| 1 2 C 3 MES is clearing the call because a "LES Connect" message (ty<br>not been received by the MES within the allowed time limit.                                                                                                    |                                                         |
| 1 2 C 4 MES is clearing the call because the "authentication query" I<br>(type B4 H) and/or the "authentication query" SSU message<br>have not been received by the MES within the allowed time                                                                                                    | (type B5 H)                                             |
| 1 2 C 5 MES is clearing the call because an expected supplementary SU(s) has (have) not been received by the MES within the all limit.                                                                                                    |                                                         |

| Co | de ( | Hex | ) |                                                                                                    |  |  |  |
|----|------|-----|---|----------------------------------------------------------------------------------------------------|--|--|--|
| S  | L    | С   | ۷ | Interpretation                                                                                                    |  |  |  |
| 1  | 2    | С   | 6 | MES is clearing the call because the "supplementary services<br>interrogation" ISU (type B2 H), and/or "subscriber digits" SSU (type AD H)<br>messages have not been received by the MES within the allowed time<br>limit.                                                                                    |  |  |  |
| 1  | 2    | С   | 7 | MES is clearing the call because a "SCPC channel release" SU (type 8A H) has not been received by the MES, in response to the transmission of a "notification acknowledge" message (type BA H) during the supplementary services call diversion information retrieval process, within the allowed time limit. |  |  |  |
| 1  | 2    | С   | 8 | (Spot Beam Handover): MES is clearing the call session in the next beam because the MES did not detect the LESH carrier on the new frequency.                                                                                                    |  |  |  |
| 1  | 2    | D   | 1 | LES is rejecting the call because the "spot-beam ID" information received from the MES is invalid (i.e., ID is not allocated on satellite in use).                                                                                                    |  |  |  |
| 1  | 2    | D   | 2 | LES is clearing the call because the "Scrambling Vector" information received from the MES is invalid (i.e., 0000H, 6959H or 7FFFH).                                                                                                    |  |  |  |
| 1  | 3    | 6   | 2 | MES is clearing the call because a long-term interruption in reception has occurred (the definition of a "long-term interruption" depends upon the service type, see Section B).                                                                                                    |  |  |  |
| 1  | 3    | 6   | 3 | A Secondary Functional Centre of a Multi-channel MES is clearing the call because the Primary Functional centre has commanded the Above-decks equipment to re-point to a different Ocean Region.                                                                                                    |  |  |  |
|    |      |     |   | <b>Note</b> : The above text is specific to a Fleet system. However, for the AVIATOR 700 system this SLCV code is relevant when the H <sup>+</sup> sub-system is repointing the antenna from one ocean region to another. That will cause the Swift64 sub-system to be pre-empted with the SLCV 1363.         |  |  |  |
| 1  | 3    | 9   | 1 | MES is clearing the call because the call has lasted more than 700 km in linear travelled distance.                                                                                                    |  |  |  |
| 1  | 3    | 9   | 2 | MES is clearing the call because it has moved out of spot beam coverage.                                                                                                    |  |  |  |
| 1  | 3    | 9   | 3 | MES in "cooperative mode" is clearing the call because of a pre-emption request from the master entity.                                                                                                    |  |  |  |
| 1  | 4    | 5   | 1 | LES is rejecting the call because an appropriate terrestrial circuit is not currently available at this specific LES.                                                                                                    |  |  |  |
| 1  | 4    | 5   | 2 | LES is rejecting the call because an appropriate channel unit and<br>associated terrestrial circuit are not currently available at this LES. [This<br>"cause" is only utilized when there is a permanent "one-to-one"<br>connection between appropriate channel units and their terrestrial<br>circuits].     |  |  |  |

| Co | Code (Hex) |   | ) |                                                                                                    |  |  |
|----|------------|---|---|----------------------------------------------------------------------------------------------------|--|--|
| S  | L          | С | ۷ | Interpretation                                                                                                    |  |  |
| 1  | 5          | 0 | 2 | (Spot Beam Handover): LES is ready to make the transition from the current beam to the next beam and is clearing the call session in the current beam (normal clear).                      |  |  |
| 1  | 5          | 5 | 1 | LES is rejecting the call because an appropriate satellite channel is not currently available at this specific LES.                                                                        |  |  |
| 1  | 5          | 8 | 1 | LES is rejecting the call because the requested service is not provided by this specific LES.                                                                                              |  |  |
| 1  | 5          | 9 | 1 | LES is rejecting the call because the requested service is temporarily not available at this specific LES.                                                                                 |  |  |
| 1  | 5          | A | 1 | LES is rejecting the call because the specified MES is not authorized for any service at this specific LES.                                                                                |  |  |
| 1  | 5          | A | 2 | LES is rejecting the call because the specified MES is not authorized to use specific requested service via this specific LES.                                                             |  |  |
| 1  | 5          | A | 3 | LES is clearing the call because the "credit card data" information received from the MES has been rejected by the credit card authorization process.                                      |  |  |
| 1  | 5          | A | 4 | LES is clearing the call because the data received from the MES in the "authentication reply" message (type B6 H) has been declared "invalid" by the LES authentication process.           |  |  |
| 1  | 5          | A | 5 | LES is rejecting the call because the specified PID is not authorized for any service at this specific LES.                                                                                |  |  |
| 1  | 5          | A | 6 | LES is rejecting the call because the specified PID is not authorized to use specific requested service via this specific LES.                                                             |  |  |
| 1  | 5          | A | 7 | LES is clearing the call because the service address received from the MES is not authorized for the requested priority.                                                                   |  |  |
| 1  | 5          | В | 1 | LES is rejecting or clearing the call for a reason which is not covered by any of the currently defined "Cause" events.                                                                    |  |  |
| 1  | 5          | С | 1 | LES is rejecting the call because an appropriate "Channel Assignment"<br>message has not been received by the LES within the allowed time limit.                                           |  |  |
| 1  | 5          | С | 2 | LES is clearing the call because the "service address" information has not been received by the LES within the allowed time limit.                                                         |  |  |
| 1  | 5          | С | 3 | LES is clearing the call because a "Scrambling Vector" message (type 8D H) has not been received by the LES within the allowed time limit.                                                 |  |  |
| 1  | 5          | С | 4 | LES is clearing the call because neither the "service address" information<br>nor a "Scrambling Vector" message (type 8D H) has been received by the<br>LES within the allowed time limit. |  |  |

| Code (Hex) |   |   |   |                                                                                                    |  |
|------------|---|---|---|----------------------------------------------------------------------------------------------------|--|
| S          | L | С | ۷ | Interpretation                                                                                                    |  |
| 1          | 5 | С | 7 | LES is clearing the call because a "MES Connect" message (type 99 H) has not been received by the LES within the allowed time limit.                                                                                 |  |
| 1          | 5 | С | 9 | LES is clearing the call because a "authentication reply" message (type B6 H) has not been received by the LES within the allowed time limit.                                                                        |  |
| 1          | 5 | C | A | LES is clearing the call because a "notification acknowledge" message<br>(type BA H) has not been received by the LES within the allowed time<br>limit.                                                              |  |
| 1          | 5 | С | В | LES is clearing the call because the request sequence number contained<br>in the received "notification acknowledge" message (type BA) is not valid<br>(i.e. either not '0' or not the next value in the sequence).  |  |
| 1          | 5 | C | C | (Spot Beam Handover): LES is terminating the procedure because it did not receive a response to the Handover Request from the NCS.                                                                                   |  |
| 1          | 5 | С | D | (Spot Beam Handover): LES is clearing the call session in the next beam because the MES did not indicate that it was ready to make the transition (possibly because the MES did not receive the Channel Assignment). |  |
| 1          | 5 | D | 1 | LES is rejecting the call because the "Channel Assignment" message received from the NCS contains inappropriate or conflicting informatio                                                                            |  |
| 1          | 5 | D | 2 | LES is clearing this MES ID and channel number in the busy lists at LES and NCS because a new call to/from this MES is being set-up (and thus any previous call to/from this MES must have cleared).                 |  |
| 1          | 5 | E | 1 | LES is attempting to clear an MES which has sent an SCPC channel release message but is found still to be transmitting 5.12 s later.                                                                                 |  |
| 1          | 6 | 5 | 1 | LES is rejecting the call because an appropriate channel unit is not currently available at this specific LES.                                                                                                    |  |
| 1          | 6 | 6 | 1 | LES is clearing the call because of an interruption in reception of the MES carrier exceeding the allowed time limit.                                                                                                |  |
| 1          | 6 | С | 2 | LES is clearing the call because an appropriate SCPC MES carrier has not<br>been received by the LES (at the commencement of the call) within the<br>allowed time limit.                                             |  |
| 1          | 6 | С | 3 | (Spot Beam Handover): LES is clearing the call session in the next beam because the LES did not detect the MESH carrier on the new frequency.                                                                        |  |
| 1          | 7 | 9 | 1 | LES is clearing the call because of a malfunction in the authentication checking database or in the communications links thereto.                                                                                    |  |
| 1          | 8 | 1 | 1 | NCS is rejecting the call because the specified MES ID is in the "MES busy" list at the NCS.                                                                                                    |  |
| 1          | 8 | 1 | 2 | NCS is rejecting the call because the specified MES is busy with an IPDS call at the NCS.                                                                                                    |  |

| Code (Hex) |   |   | ) |                                                                                                    |  |
|------------|---|---|---|----------------------------------------------------------------------------------------------------|--|
| S          | L | С | ۷ | Interpretation                                                                                                    |  |
| 1          | 8 | 1 | 3 | NCS is rejecting the call because the specified MES is busy with an IPDS call at the NCS, and the call waiting notification was declined or timed out by the MES.                                                                                                |  |
| 1          | 8 | 1 | 4 | NCS is rejecting the call because the specified MES is busy with an IPDS call at the NCS, and call waiting notification is unavailable.                                                                                                    |  |
| 1          | 8 | 5 | 1 | NCS is rejecting the call because an appropriate SCPC channel is not currently available.                                                                                                    |  |
| 1          | 8 | 5 | 2 | NCS is rejecting the call because no SCPC channel exists at the NCS<br>which matches the contents of the Channel Parameters, Service Nature,<br>Service Type, MES Category, Spot Beam ID and Priority fields contained<br>in the Request for Channel Assignment. |  |
| 1          | 8 | 5 | 3 | NCS is rejecting the call because no SCPC channel is currently available for the specified lease marked MES.                                                                                                    |  |
| 1          | 8 | 5 | 4 | NCS is rejecting the call because the MES is outside the spot beam coverage area.                                                                                                    |  |
| 1          | 8 | 5 | 5 | NCS is rejecting the call because an appropriate SCPC channel is not currently available and channel pre-emption failed.                                                                                                    |  |
| 1          | 8 | 5 | 6 | NCS is rejecting the call because the requested spot beam indicates failed spot beam selection ("FF") and an appropriate global SCPC channes is not currently available.                                                                                         |  |
| 1          | 8 | 5 | 7 | (Spot Beam Handover) NCS is rejecting the Handover Request because an appropriate SCPC channel is not available in the next beam.                                                                                                    |  |
| 1          | 8 | A | 1 | NCS is rejecting the call because the specified MES ID was not found in the "Forward and Return MES ID" cross-reference table.                                                                                                    |  |
| 1          | 8 | A | 2 | NCS is rejecting the call because the specified MES is not authorized for any service (except for Distress calls) at the NCS.                                                                                                    |  |
| 1          | 8 | A | 3 | NCS is rejecting the call because the specified LES is not authorized for the requested service at the NCS.                                                                                                    |  |
| 1          | 8 | В | 1 | NCS is rejecting or clearing the call for a reason which is not covered by any of the currently defined "Cause" events.                                                                                                    |  |
| 1          | 8 | В | 2 | NCS is rejecting the call because the requested service variant is invalid.                                                                                                    |  |
| 1          | 8 | С | 1 | NCS is rejecting the call because no message was received from the specified MES (in reaction to a Call Announcement message) within the allowed time limit.                                                                                                    |  |
| 1          | 8 | С | 3 | NCS is rejecting the call because the specified MES was busy and the MES pre-emption failed (i.e. no response within the allowed time limit).                                                                                                    |  |

#### Cause Codes

| Co | Code (Hex) |   | ) |                                                                                                    |  |
|----|------------|---|---|----------------------------------------------------------------------------------------------------|--|
| S  | L          | С | V | Interpretation                                                                                                    |  |
| 1  | 8          | D | 1 | NCS is rejecting the call because the Request for Call Announcement or Request for Channel Assignment contains invalid or inappropriate information.                                                                          |  |
| 1  | 8          | E | 1 | NCS is rejecting the call because the specified MES ID is in the "MES busy" list at the NCS, and is listed as being busy with a call through the same LES as that now requesting a "call announcement" addressed to that MES. |  |
| 1  | 8          | Ε | 2 | NCS is rejecting the call because the specified MES is busy with an IPDS call through the same LES which is requesting the call announcement.                                                                                 |  |
| 1  | 8          | E | 4 | NCS is rejecting the call because the specified MES is busy with an IPDS call through the same LES which is requesting the call announcement, and the call waiting notification was declined or timed out by the MES.         |  |
| 1  | 8          | E | 5 | NCS is rejecting the call because the specified MES is busy with an IPDS call through the same LES which is requesting the call announcement, and call waiting notification is unavailable.                                   |  |
| 1  | F          | 0 | 1 | LES is clearing the call because of the receipt of "on-hook" signalling from the relevant terrestrial circuit (i.e., normal clearing).                                                                                        |  |
| 1  | F          | 1 | 1 | LES is clearing the call because the terrestrial called party is engaged (busy).                                                                                                    |  |
| 1  | F          | 2 | 1 | LES is clearing the call because appropriate "off-hook" signalling from the terrestrial called party has not been received by the LES within the allowed time limit.                                                          |  |
| 1  | F          | 6 | 1 | LES is clearing the call because of the detection of a failure in the relevant terrestrial circuit.                                                                                                    |  |
| 1  | F          | 6 | 2 | The LES is clearing the call because the terrestrial calling party or the terrestrial network has cleared the call before the "MES connect" message has been received by the LES.                                             |  |

## D.3 BITE Error codes

#### D.3.1 Definition of severity levels

| Severity  | Definition                                                                                   |
|-----------|----------------------------------------------------------------------------------------------|
| Fatal     | Total loss of service – Ongoing calls are terminated and no further calls are allowed.       |
| Essential | Partial loss of service, action taken to isolate the fault – some services / calls may work. |
| Non-E     | Non-Essential, no action taken, not displayed in handset – only stored in BITE log.          |

Table D-5: Definition of severity levels for BITE codes

The 4-Wire Handset, the MCDU display and the SDU BITE display show Fatal and Essential faults when possible.

Access to the full BITE log is only possible through the SDU Maintenance front connector. The BITE log is included in the service log.

There are two BITE codes coming from the SBU. To see more details on errors and warnings coming from the SBU you must use the built-in web interface of the SBU. It provides access to the event list using the SBU Maintenance front connector.

#### D.3.2 List of BITE codes

| Code | LRU   | Severity  | Description                                                                 | Remedy                                                                                                    |
|------|-------|-----------|-----------------------------------------------------------------------------|----------------------------------------------------------------------------------------------------|
| A501 | HGA   | Fatal     | Fatal Antenna Failure (Cobham<br>HGA-7000)                                  | Replace antenna                                                                                                    |
| A502 | HGA   | Essential | Essential Antenna Failure<br>(Cobham HGA-7000)                              | Replace antenna                                                                                                    |
| A503 | HGA   | Non-E.    | Antenna Warning (Cobham<br>HGA-7000)                                        | Check antenna error detail in slog.<br>Replace antenna                                                              |
| AA01 | HGA   | Essential | High Gain Antenna (Label 350<br>Bit 11)                                     | Check antenna power and communications lines, replace antenna                                                       |
| AAS1 | S/HGA | Essential | STBO High Gain Antenna<br>(Label 350 Bit 11)                                | Check antenna power and communications lines, replace STBD antenna                                                  |
| AC01 | ACU   | Essential | Communication ACU/BSU-<br>HPA. No input from ACU/BSU                        | Check A429 lines between ACU/BSU and HPA (BP13 & BP14). Replace ACU/BSU                                             |
| AC02 | ACU   | Essential | Communication ACU/BSU-<br>HPA. invalid input from<br>ACU/BSU                | Check A429 lines between ACU/BSU and HPA, (BP13 & 14). Replace ACU/BSU                                              |
| AC03 | ACU   | Essential | Any Internal Parameter (Label<br>350 Bit 18)                                | Replace ACU/BSU                                                                                                    |
| AC04 | ACU   | Non-E.    | Cross-talk Input                                                            | Check A429 lines between Port & STBO<br>BSU                                                                         |
| AC05 | ACU   | Non-E.    | Control Bus Input (Label 350<br>Bit 13) BSU/ASU has no input<br>from HPA    | Check Arinc 429 line from HPA to<br>ACU/BSU. HPA pins BP8 & BP9 and BP10<br>& BP11 in case of dual BSU installation |
| AC06 | ACU   | Non-E.    | Internal RAM                                                                | Replace ACU/BSU                                                                                                    |
| AC07 | ACU   | Non-E.    | Internal ROM                                                                | Replace ACU/BSU                                                                                                    |
| AC08 | ACU   | Non-E.    | Internal Power Supply                                                       | Replace ACU/BSU                                                                                                    |
| AC09 | ACU   | Non-E.    | Temperature                                                                 | Replace ACU/BSU                                                                                                    |
| AC10 | ACU   | Non-E.    | Parity Errors on ARINC429 Link                                              | Check A429 lines between ACU/BSU and HPA, replace ACU/BSU                                                           |
| ACS1 | S/ACU | Essential | Communication STBD<br>ACU/BSU-HPA. No input from<br>ACU/BSU (Dual PNL only) | Check A429 lines between STBD<br>ACU/BSU and HPA (BP15 & BP16).<br>Replace STBD ACU/BSU                             |

Table D-6: List of BITE codes

| Code | LRU   | Severity  | Description                                                              | Remedy                                                                                                    |
|------|-------|-----------|--------------------------------------------------------------------------|----------------------------------------------------------------------------------------------------|
| ACS2 | S/ACU | Essential | Communication ACU/BSU-<br>HPA. Invalid input from<br>ACU/BSU             | Check A429 lines between STBD<br>ACU/BSU and HPA (BP15 & BP16).<br>Replace STBD ACU/BSU                               |
| ACS3 | S/ACU | Essential | Any Internal Parameter (Label<br>350 Bit 18)                             | Replace ACU/BSU                                                                                                    |
| ACS4 | S/ACU | Non-E.    | Cross-talk Input                                                         | Check A429 lines between Port & STBO<br>BSU                                                                           |
| ACS5 | S/ACU | Non-E.    | Control Bus Input (Label 350<br>Bit 13) BSU/ASU has no input<br>from HPA | Check Arinc 429 line from HPA to<br>ACU/BSU. HPA pins BP10 & BP11                                                     |
| ACS6 | S/ACU | Non-E.    | Internal RAM                                                             | Replace STBD ACU/BSU                                                                                                  |
| ACS7 | S/ACU | Non-E.    | Internal ROM                                                             | Replace STBD ACU/BSU                                                                                                  |
| ACS8 | S/ACU | Non-E.    | Internal Power Supply                                                    | Replace STBD ACU/BSU                                                                                                  |
| ACS9 | S/ACU | Non-E.    | Temperature                                                              | Replace STBD ACU/BSU                                                                                                  |
| ACSA | S/ACU | Non-E.    | Parity Errors on ARINC429 Link                                           | Check A429 lines between STBD<br>ACU/BSU and HPA, replace STBD<br>ACU/BSU                                             |
| AH01 | HGA   | Essential | BSU-HPA Port Dual Antenna<br>Cross installation                          | Check antenna coax lines, replace<br>antenna                                                                          |
| AHS1 | S/HGA | Essential | BSU-HPA STBD Dual Antenna<br>Cross installation                          | Check antenna coax lines, replace<br>antenna                                                                          |
| AL01 | LNA   | Essential | LNA/Diplexer (Label 350 bit<br>20)                                       | Check power and connections on DLNA, replace DLNA                                                                     |
| ALS1 | S/LNA | Essential | STBD LNA/Diplexer (Label 350 bit 20)                                     | Check power and connections on DLNA, replace DLNA                                                                     |
| AP01 | HPR   | Essential | High Power Relay                                                         | Check wiring from BSU to HPR, replace HPR                                                                             |
| APS1 | HPR   | Essential | STBD High Power Relay                                                    | Check wiring from BSU to HPR, replace HPR                                                                             |
| C502 | Cable | Essential | SDU-DLNA RF RX Cable broken                                              | Check if HSU/SBU and SDU coaxes are swapped or open on splitter, DLNA coax is removed or open                         |
| C503 | Cable | Essential | SDU-DLNA RF RX Cable<br>shorted                                          | Check if DLNA and HSU/SBU coaxes are<br>swapped or shorted on splitter, DLNA<br>and SDU coaxes are swapped or shorted |

| Code | LRU         | Severity  | Description                                                 | Remedy                                                                                                    |  |
|------|-------------|-----------|-------------------------------------------------------------|----------------------------------------------------------------------------------------------------|--|
| C601 | Cable       | Fatal     | SDU - HPA Cable Test                                        | Check if TX coax between SDU and HPA is open or shorted, Cables are swapped on TX coupler                                                                                                    |  |
| C705 | Cable       | Fatal     | Communication Test with HGA-7000 Antenna                    | Check if GPS, Modem, control coax open<br>or shorted between SDU and HGA-7000<br>antenna, Coax pigtails are swapped on<br>HGA-7000 antenna                                                                                        |  |
| C801 | Cable       | Fatal     | Communication Test with HPA                                 | Check HPA power LED is green (if not,<br>check HPA nON signal between SDU<br>BP57 and HPA BP6 and power input)<br>Check RS-422 control lines SDU BP78/79<br>to HPA BP27/28 and SDU BP80/81 to<br>BP25/26. Replace HPA if persists |  |
| C802 | Cable       | Fatal     | No GPS Signal to GPS Module                                 | Check GPS coax between antenna and SDU, replace GPS antenna, replace SDU                                                                                                    |  |
| C957 | HPA         | Fatal     | HPA Communication with PSM<br>Module                        | Replace HPA                                                                                                    |  |
| CA30 | СМ          | Fatal     | Invalid ICAO Number.<br>(Mismatch between CM and strapping) | Check that ICAO strapping matches<br>ICAO programmed in configuration<br>module and that it is correct                                                                                                    |  |
| CE01 | SDU         | Fatal     | The H+ board certification level is inconsistent            | Replace SDU                                                                                                    |  |
| CE02 | SDU         | Essential | The SDU unit certification level is inconsistent            | Replace SDU                                                                                                    |  |
| CE03 | HPA         | Fatal     | The HPA unit certification level is inconsistent            | Replace HPA                                                                                                    |  |
| CE04 | SDU         | Essential | The HSD/HSU unit certification level is inconsistent        | Replace SDU                                                                                                    |  |
| CE05 | SBU         | Essential | The SBU unit certification level is inconsistent            | Replace SBU                                                                                                    |  |
| CE06 | SDU,<br>HPA | Fatal     | The certification level between SDU and HPA is inconsistent | Check and fix BITE C801. Check part<br>numbers for the SDU, SBU/HSU and HPA<br>all end in -THD (A700D) or all do NOT<br>end in -THD (HSD+ & A700 level-<br>E/legacy)                                                              |  |
| CE07 | SDU         | Fatal     | The H+ boot code cannot find the OTP cert. HW tag           | Replace SDU                                                                                                    |  |

| Code | LRU    | Severity  | Description                                                       | Remedy                                                                                                    |  |
|------|--------|-----------|-------------------------------------------------------------------|----------------------------------------------------------------------------------------------------|--|
| CE08 | System | Essential | The certification level between<br>H+, HSD or SBU is inconsistent | Check and fix BITE UU6S, Check part<br>numbers for the SDU, SBU/HSU and HPA<br>all end in -THD (A700D) or all do NOT<br>end in -THD (HSD+ & A700 level-<br>E/legacy)                                                                 |  |
| CE09 | SDU    | Essential | The HSD boot code cannot find the OTP cert. HW tag                | Replace SDU                                                                                                    |  |
| E108 | СМ     | Fatal     | Configuration Module Fitted<br>Test                               | Ensure that the proper Part number CM<br>is fitted in the SDU, reseat the CM, Make<br>sure SDU has latest SW, replace CM,<br>replace SDU                                                                                             |  |
| H201 | HPA    | Fatal     | HPA Software Integrity                                            | Replace HPA                                                                                                    |  |
| H202 | HPA    | Fatal     | HPA Communication with<br>Main Module EEPROM                      | Replace HPA                                                                                                    |  |
| H203 | HPA    | Fatal     | HPA Essential Data Integrity                                      | If it happens after software upload, use<br>terminal emulator in SDU+CP, press<br>ctrl+x and select HPA shell, enter the<br>command "fixcrc" then reboot the<br>system to reset the HPA data table. If<br>BITE persists, replace HPA |  |
| H204 | HPA    | Non-E.    | HPA Non-Essential Data<br>Integrity                               | Replace HPA                                                                                                    |  |
| H401 | HPA    | Fatal     | HPA Communication with<br>Main Module UART                        | Replace HPA                                                                                                    |  |
| H502 | HPA    | Fatal     | HPA Communication with<br>RFHP Module                             | Replace HPA                                                                                                    |  |
| H701 | HPA    | Fatal     | HPA FPGA Version Conflict                                         | Replace HPA                                                                                                    |  |
| H803 | HPA    | Fatal     | HPA Gain Adjustment Limit                                         | Fix any BITE C801/C601, Replace HPA                                                                                                    |  |
| H804 | HPA    | Fatal     | HPA Frequency Calibration                                         | Check TX coax SDU to coupler and coupler to HPA                                                                                                    |  |
| H805 | HPA    | Fatal     | HPA 1st and 2nd Transistor fail                                   | Replace HPA                                                                                                    |  |
| H901 | HPA    | Fatal     | HPA Communication Failure                                         | HPA not receiving SDU RS-422 signal.<br>Check SDU BP78/79 to HPA BP27/28                                                                                                    |  |
| HP01 | HPA    | Fatal     | HPA Thermal Safe Operational<br>Limits                            | Check temperature around HPA, Replace<br>HPA                                                                                                    |  |
| HP02 | HPA    | Fatal     | RF power limit exceeded                                           | Replace HPA                                                                                                    |  |

| Code | LRU   | Severity  | Description                                                           | Remedy                                                                                                    |
|------|-------|-----------|-----------------------------------------------------------------------|----------------------------------------------------------------------------------------------------|
| HP11 | HPA   | Fatal     | ARINC 429 Interface Voltage Replace HPA<br>(-12 VD)                   |                                                                                                    |
| HP13 | HPA   | Fatal     | HPA Internal Voltage (+5V1A)                                          | Replace HPA                                                                                                    |
| HP14 | HPA   | Fatal     | ARINC 429 Interface Voltage<br>(+12 VD)                               | Replace HPA                                                                                                    |
| HP15 | HPA   | Fatal     | HPA HGA-7000 Supply Voltage<br>(+26 VA)                               | Replace HPA                                                                                                    |
| HP17 | HPA   | Fatal     | HPA RFHP Module Voltage<br>(+26 VC)                                   | Replace HPA                                                                                                    |
| HPF1 | HPA   | Essential | HPA Forced Cooling (FAN1, FAN2 and FAN3)                              | Replace HPA                                                                                                    |
| L101 | DLNA  | Essential | DLNA Current too high                                                 | Replace DLNA                                                                                                    |
| L102 | DLNA  | Essential | DLNA Current too low                                                  | Replace DLNA                                                                                                    |
| L201 | DLNA  | Essential | DLNA Gain Failure                                                     | Replace DLNA                                                                                                    |
| U402 | SDU   | Fatal     | HPLUS Files Existing Test                                             | Replace SDU                                                                                                    |
| U403 | SDU   | Essential | HPLUS Files CRC Test                                                  | Replace SDU                                                                                                    |
| U405 | SDU   | Essential | HPLUS Software Versions<br>Inconsistency Test                         | Replace SDU                                                                                                    |
| U901 | Cable | Non-E.    | IRS/AHRS 1 Failure                                                    | Check that IRS is aligned and ready,<br>Check A429 wires from IRS#1 to SDU<br>(BP 26 & BP27), check correct<br>configuration (Speed/Type), check all<br>labels valid |
| U902 | Cable | Non-E.    | IRS/AHRS 2 Failure                                                    | Check that IRS is aligned and ready,<br>Check A429 wires from IRS#2 to SDU<br>(BP 28 & BP29), check correct<br>configuration (Speed/Type), check all<br>labels valid |
| U908 | Cable | Fatal     | IRS/AHRS/GPS Data Invalid Check and correct any U901/U902/C802 BITEs. |                                                                                                    |
| U915 | SDU   | Fatal     | SDU needs SW update to Update software in SDU support HPA             |                                                                                                    |
| UA01 | SDU   | Non-E.    | BITE Display Interface Data<br>Loop Test                              | Replace SDU                                                                                                    |

| Code | LRU | Severity  | Description Remedy                       |                                                                 |  |
|------|-----|-----------|------------------------------------------|-----------------------------------------------------------------|--|
| UC00 | SDU | Essential | 5.Lo Lock Detector Test                  | Replace SDU                                                     |  |
| UC0G | SDU | Essential | 5.Lo Lock Failure                        | Replace SDU                                                     |  |
| UCOP | SDU | Essential | Interface to C-FDM DSP<br>Channel 1 Test | Replace SDU                                                     |  |
| UC0Q | SDU | Essential | Interface to TIF DSP Channel 1<br>Test   | Replace SDU                                                     |  |
| UC10 | SDU | Essential | 6.Lo Lock Detector Test                  | Replace SDU                                                     |  |
| UC1G | SDU | Essential | 6.Lo Lock Failure                        | Replace SDU                                                     |  |
| UC1P | SDU | Essential | Interface to C-FDM DSP<br>Channel 2 Test | Replace SDU                                                     |  |
| UC1Q | SDU | Essential | Interface to TIF DSP Channel 2<br>Test   | Replace SDU                                                     |  |
| UC1R | SDU | Essential | SDU needs SW update (C-<br>Channel)      | Try updating/reloading software in SDU and HSU, replace SDU/HSU |  |
| UE01 | SDU | Non-E.    | HSD Rx Cable Test                        | Replace SDU                                                     |  |
| UF01 | SDU | Fatal     | 1.Lo Lock Detector Test                  | Replace SDU                                                     |  |
| UF02 | SDU | Fatal     | 2.Lo Lock Detector Test                  | Replace SDU                                                     |  |
| UF03 | SDU | Fatal     | 3.Lo Lock Detector Test                  | Replace SDU                                                     |  |
| UF04 | SDU | Fatal     | 4.Lo Lock Detector Test                  | Replace SDU                                                     |  |
| UF30 | SDU | Fatal     | RT Channel ALC Test                      | Replace SDU                                                     |  |
| UF51 | SDU | Essential | 1.Lo Lock Failure                        | Replace SDU                                                     |  |
| UF52 | SDU | Essential | 2.Lo Lock Failure                        | Replace SDU                                                     |  |
| UF53 | SDU | Essential | 3.Lo Lock Failure                        | Replace SDU                                                     |  |
| UF54 | SDU | Essential | 4.Lo Lock Failure                        | Replace SDU                                                     |  |
| UF71 | SDU | Fatal     | GPS Communication Test                   | Replace SDU                                                     |  |
| UH01 | SDU | Essential | 1.LO Low Lock Detector Test              | Replace SDU/HSU depending on location in BITE list              |  |
| UH02 | SDU | Essential | 2.LO Low Lock Detector Test              | Replace SDU/HSU depending on location in BITE list              |  |

| Code | LRU | Severity  | Description                                                              | Remedy                                                                                                    |  |
|------|-----|-----------|--------------------------------------------------------------------------|----------------------------------------------------------------------------------------------------|--|
| UH03 | SDU | Essential | 3.LO Low Lock Detector Test                                              | Replace SDU/HSU depending on location in BITE list                                                                                                    |  |
| UH04 | SDU | Essential | 1.LO High Lock Detector Test                                             | Replace SDU/HSU depending on location in BITE list                                                                                                    |  |
| UH05 | SDU | Essential | 2.LO High Lock Detector Test                                             | Replace SDU/HSU depending on location in BITE list                                                                                                    |  |
| UH06 | SDU | Essential | 3.LO High Lock Detector Test                                             | Replace SDU/HSU depending on location in BITE list                                                                                                    |  |
| UH11 | SDU | Essential | 1.LO Minimum Frequency Test                                              | Replace SDU/HSU depending on location in BITE list                                                                                                    |  |
| UH12 | SDU | Essential | 2.LO Minimum Frequency Test                                              | Replace SDU/HSU depending on location in BITE list                                                                                                    |  |
| UH13 | SDU | Essential | 3.LO Minimum Frequency Test                                              | Replace SDU/HSU depending on location in BITE list                                                                                                    |  |
| UH18 | SDU | Essential | 1.LO Lock Time Test                                                      | Replace SDU/HSU depending on location in BITE list                                                                                                    |  |
| UH19 | SDU | Essential | 2.LO Lock Time Test                                                      | Replace SDU/HSU depending on location in BITE list                                                                                                    |  |
| UH20 | SDU | Essential | 3.LO Lock Time Test                                                      | Replace SDU/HSU depending on location in BITE list                                                                                                    |  |
| UH21 | SDU | Essential | 1.LO Maximum Frequency Test                                              | Replace SDU/HSU depending on location in BITE list                                                                                                    |  |
| UH22 | SDU | Essential | 2.LO Maximum Frequency Test                                              | Replace SDU/HSU depending on location in BITE list                                                                                                    |  |
| UH23 | SDU | Essential | 3.LO Maximum Frequency Test Replace SDU/HSU depending on<br>in BITE list |                                                                                                    |  |
| UH24 | SDU | Essential | 1.LO DDS Divider Test                                                    | SDU is not able to see the satellite. Bad<br>PRT signal and the master oscillator is<br>not able to tune. Normally shown with<br>UH25,UH32 and UH3B. Check for ACU<br>fault. Check coaxes in the RX path, make<br>sure DLNA on/off is wired correctly,<br>replace DLNA, replace SDU |  |

| Code | LRU | Severity  | Description Remedy                                              |                                                                                                    |  |
|------|-----|-----------|-----------------------------------------------------------------|----------------------------------------------------------------------------------------------------|--|
| UH25 | SDU | Essential | 3.LO DDS Divider Test                                           | SDU is not able to see the satellite. Bad<br>PRT signal and the master oscillator is<br>not able to tune. Normally shown with<br>UH24,UH32 and UH3B. Check for ACU<br>fault. Check coaxes in the RX path, make<br>sure DLNA on/off is wired correctly,<br>replace DLNA, replace SDU  |  |
| UH30 | SDU | Essential | ALC Carrier off Test                                            | Replace SDU/HSU depending on location in BITE list                                                                                                    |  |
| UH31 | SDU | Essential | ALC Carrier on Test                                             | Replace SDU/HSU depending on location in BITE list                                                                                                    |  |
| UH32 | SDU | Essential | RF BER Loop Back Test                                           | SDU is not able to see the satellite. Bad<br>PRT signal and the master oscillator is<br>not able to tune. Normally shown with<br>UH24, UH25 and UH3D. Check for ACU<br>fault. Check coaxes in the RX path, make<br>sure DLNA on/off is wired correctly,<br>replace DLNA, replace SDU |  |
| UH33 | SDU | Non-E.    | Average Amplitude Test                                          | Replace SDU/HSU depending on location in BITE list                                                                                                    |  |
| UH35 | SDU | Non-E.    | Step Attenuator Test                                            | Replace SDU/HSU depending on location in BITE list                                                                                                    |  |
| UH3B | SDU | Essential | Rx TX frequency offset to big<br>Test                           | SDU is not able to see the satellite. Bad<br>PRT signal and the master oscillator is<br>not able to tune. Normally shown with<br>UH24, UH25 and UH32. Check for ACU<br>fault. Check coaxes in the RX path, make<br>sure DLNA on/off is wired correctly,<br>replace DLNA, replace SDU |  |
| UH3D | SDU | Essential | Loop Back Switch Test                                           | Replace SDU/HSU depending on location in BITE list                                                                                                    |  |
| UH51 | SDU | Essential | 1.LO Lock Failure                                               | Replace SDU/HSU depending on location in BITE list                                                                                                    |  |
| UH52 | SDU | Essential | 2.LO Lock Failure                                               | Replace SDU/HSU depending on location in BITE list                                                                                                    |  |
| UH53 | SDU | Essential | 3.LO Lock Failure                                               | Replace SDU/HSU depending on location in BITE list                                                                                                    |  |
| UH61 | SDU | Essential | ALC Level to Low Test Replace SDU/HSU depending on in BITE list |                                                                                                    |  |

| Code | LRU | Severity  | Description                                                         | Remedy                                                 |  |
|------|-----|-----------|---------------------------------------------------------------------|--------------------------------------------------------|--|
| UH62 | SDU | Essential | ALC Level to High Test Replace SDU/HSU depending on lo in BITE list |                                                        |  |
| UH63 | SDU | Essential | Master Oscillator to low                                            | Replace SDU/HSU depending on location in BITE list     |  |
| UH64 | SDU | Essential | Master Oscillator to high                                           | Replace SDU/HSU depending on location in BITE list     |  |
| UH70 | SDU | Essential | Communication problem with<br>H+ system                             | Replace SDU                                            |  |
| UH78 | SDU | Essential | Position Unavailable                                                | In HGR and/or IRS/AHRS not aligned                     |  |
| UH79 | SDU | Essential | Velocity Unavailable                                                | In HGR and/or IRS/AHRS not aligned                     |  |
| UH7D | SDU | Non-E.    | Software Versions Consistency<br>Test                               | Reload SDU software. Replace SDU is<br>BITE persists.  |  |
| UH7F | SDU | Non-E.    | ATE pins connected. Not allowed                                     | Ensure ATE pins are not shorted (should not be pinned) |  |
| UH7G | SDU | Non-E.    | ATE pins connected. Not allowed                                     | Ensure ATE pins are not shorted (should not be pinned) |  |
| UH82 | SDU | Essential | Parameter Block Checksum<br>Test HSD                                | Replace SDU/HSU depending on location in BITE list     |  |
| UH83 | SDU | Essential | CPU Application CRC Test                                            | Replace SDU/HSU depending on location in BITE list     |  |
| UH84 | SDU | Essential | CPU RAM Test                                                        | Replace SDU/HSU depending on location in BITE list     |  |
| UH85 | SDU | Non-E.    | Battery Check Test HSD                                              | Replace SDU/HSU depending on location in BITE list     |  |
| UH87 | SDU | Essential | All Files Exist in Flash Test                                       | Replace SDU/HSU depending on location in BITE list     |  |
| UH88 | SDU | Essential | Flash Files CRC Test                                                | Replace SDU/HSU depending on location in BITE list     |  |
| UH89 | SDU | Essential | SDU needs SW update (HSD)                                           | Try updating/reloading software in SDU, replace SDU    |  |
| UH91 | SDU | Non-E.    | DSP Debug Port Test                                                 | Replace SDU/HSU depending on location<br>in BITE list  |  |
| UH95 | SDU | Essential | Frame DSP Interface Test                                            | Replace SDU/HSU depending on location in BITE list     |  |

| Code | LRU | Severity  | Description                                                        | Remedy                                                                                                    |  |
|------|-----|-----------|--------------------------------------------------------------------|----------------------------------------------------------------------------------------------------|--|
| UH96 | SDU | Essential | Turbo FPGA Interface Failure                                       | Replace SDU/HSU depending on location<br>in BITE list                                                                                                    |  |
| UH97 | SDU | Essential | Frame DSP to VFC DSP Replace SDU/HSU depending on loc in BITE list |                                                                                                    |  |
| UH98 | SDU | Essential | VFC DSP Interface Test                                             | Replace SDU/HSU depending on location in BITE list                                                                                                    |  |
| UHA1 | SDU | Non-E.    | Burst Duration Monitor Circuit<br>Test                             | Replace SDU/HSU depending on location in BITE list                                                                                                    |  |
| UHA4 | SDU | Essential | TDM Burst Duration Test                                            | Replace SDU/HSU depending on location in BITE list                                                                                                    |  |
| UHA5 | SDU | Essential | Carrier On Signals Test                                            | Replace SDU/HSU depending on location in BITE list                                                                                                    |  |
| UHA6 | SDU | Essential | Turbo FPGA Load Test                                               | Replace SDU/HSU depending on location in BITE list                                                                                                    |  |
| UHA7 | SDU | Essential | ISDN Transceiver Interface<br>Test                                 | Replace SDU/HSU depending on location in BITE list                                                                                                    |  |
| UHA8 | SDU | Essential | ISDN Supply Voltage Test                                           | Replace SDU/HSU depending on location in BITE list                                                                                                    |  |
| UHA9 | SDU | Essential | ISDN Rx Voltage Test                                               | Replace SDU/HSU depending on location in BITE list                                                                                                    |  |
| UHAA | SDU | Essential | Turbo FPGA RAM Test                                                | Replace SDU/HSU depending on location in BITE list                                                                                                    |  |
| UHAB | SDU | Essential | Power Fail sensor false alarm                                      | Replace SDU/HSU depending on location in BITE list                                                                                                    |  |
| UHAC | SDU | Essential | ISDN 38 V shorted.                                                 | The current limit on the 38V power<br>output has been exceeded and the<br>output power has therefore been turned<br>off. Remove the device(s) connected and<br>restart the system, check for proper pin<br>out and shorted ISDN wires |  |
| UHB0 | SDU | Non-E.    | Environment temperature to low                                     | Replace SDU/HSU depending on location in BITE list                                                                                                    |  |
| UHB1 | SDU | Non-E.    | Temperature Sensor Test                                            | Replace SDU/HSU depending on location in BITE list                                                                                                    |  |
| UHEE | SDU | Essential | EEPROM Essential Data Test                                         | Replace SDU/HSU depending on location in BITE list                                                                                                    |  |

| Code | LRU | Severity  | Description                                                                                                    | Remedy                                                                                                    |
|------|-----|-----------|----------------------------------------------------------------------------------------------------|----------------------------------------------------------------------------------------------------|
| UHEU | SDU | Non-E.    | EEPROM Test                                                                                                    | Replace SDU/HSU depending on location in BITE list                                                                                                    |
| UHP0 | SDU | Essential | Communication Test with HSD-CPU                                                                                                    | Replace SDU/HSU depending on location in BITE list                                                                                                    |
| UHW2 | SDU | Non-E.    | Master Oscillator needs calibration                                                                                                    | Replace SDU/HSU depending on location in BITE list                                                                                                    |
| UU02 | SDU | Essential | Parameter Block Checksum<br>Test<br>With aircraft outside and nave so<br>up, from terminal emulator enter<br>command "TX -x -1" and hit enter<br>system will reboot and parameter<br>will be reset. |                                                                                                    |
| UU10 | SDU | Essential | PRT DSP Interface Test                                                                                                    | Replace the SDU                                                                                                    |
| UU16 | SDU | Essential | UART Loop Back, CPDF<br>(COM12) Test                                                                                                    | Replace the SDU                                                                                                    |
| UU19 | SDU | Essential | SDU needs SW update (H+)                                                                                                    | Replace the SDU                                                                                                    |
| UU1C | SDU | Non-E.    | Temperature Sensor Test                                                                                                    | Replace the SDU                                                                                                    |
| UU1D | SDU | Fatal     | Environment Temperature<br>Failure, H-Plus                                                                                                    | Replace the SDU                                                                                                    |
| UU20 | SDU | Non-E.    | H+ EEPROM Non Essential Data<br>Test                                                                                                    | Replace the SDU                                                                                                    |
| UU21 | SDU | Fatal     | H+ EEPROM Essential Data Test                                                                                                    | Replace the SDU                                                                                                    |
| UU23 | SDU | Essential | H+/HSD SW Version<br>Inconsistency Test                                                                                                    | Make sure SDU & HSU has latest software, replace SDU, replace HSU                                                                                                    |
| UU24 | SBU | Essential | H+/SBU SW Version<br>Inconsistency Test                                                                                                    | Make sure SDU & SBU has latest<br>software, replace SDU, replace SBU                                                                                                    |
| UU60 | SDU | Essential | PBX DSP Interface Test                                                                                                    | Replace the SDU                                                                                                    |
| UU6H | SDU | Essential | Communication Problem with<br>HSD CPU, H+ Detected                                                                                                    | Check "location" of BITE with SDU+CP<br>Terminal Emulator "list" or in handset. If<br>location [HSD pcb] reload software in<br>SDU and replace SDU if BITE persists<br>after reboot. If location [HSU pcb] check<br>Arinc 429 connection to HSU (SDU<br>BP32/33 to HSU TP19/20 and SDU<br>BP34/35 to HSU TP21/22), check HSU<br>power and software version. Replace<br>HSU if persist after reboot |

| Code | LRU   | Severity  | Description                                           | Remedy                                                                                                    |
|------|-------|-----------|-------------------------------------------------------|----------------------------------------------------------------------------------------------------|
| UU6K | Cable | Essential | Calibration problem with HSU<br>TX cable              | HSU TX coax on TX coupler is<br>disconnected or broken or the SDU and<br>HPA connectors are swapped on the TX<br>coupler                                                                                                    |
| UU6L | SBU   | Essential | Essential error in SBU                                | See SBU dashboard/event list for further troubleshooting of the SBU                                                                                                    |
| UU6M | SBU   | Non-E.    | Non-essential error in SBU                            | See SBU dashboard/event list for further troubleshooting of the SBU                                                                                                    |
| UU6S | SBU   | Essential | Communication Problem with<br>H+/SBU CPU, H+ Detected | Ensure SBU power LED is Green (if<br>Amber, check SBU enable discrete (SDU<br>BP56 to SBU TP8)), check SBU "SYSTEM<br>TYPE" is configured as AVIATOR 700,<br>check RS-422 lines between SDU<br>BP73/72 to SBU TP20/19 and SDU<br>BP71/70 to SBU TP22/21 |
| UUB1 | SDU   | Non-E.    | Battery Check Test                                    | Replace the SDU                                                                                                    |
| UUC0 | СМ    | Fatal     | System Configuration Test                             | Ensure SDU configuration is written to CM                                                                                                    |
| UUC1 | СМ    | Essential | CM CRC Error                                          | Replace CM                                                                                                    |
| UUC2 | СМ    | Essential | Config Module Needs Upgrade Replace CM                |                                                                                                    |
| υυςυ | СМ    | Fatal     | Configuration Module Test                             | Replace CM                                                                                                    |

## D.4 List of SBU events

The following list explains the events (warnings and errors) that may show in the web interface of the SBU.

| Event<br>ID | ID range         | Severity | Description                            | Explanation                                                                                           | Remedy                                                                                                    |
|-------------|------------------|----------|----------------------------------------|----------------------------------------------------------------------------------------------------|----------------------------------------------------------------------------------------------------|
| 0100        | 00100to<br>00199 | ERROR    | System data<br>damaged                 | Important system data is damaged                                                                      | Do not use the terminal.<br>Contact your Cobham SATCOM<br>partner.                                                           |
| 0210        | 00210to<br>00219 | ERROR    | SIM module<br>error                    | The SIM interface on the terminal cannot be used.                                                     | Contact your Cobham SATCOM partner.                                                                                          |
| 0240        | 00240to<br>00249 | ERROR    | Temperature<br>sensor error            | The terminal is in danger of overheating.                                                             | Do not use the terminal.<br>Contact your Cobham SATCOM<br>partner.                                                           |
| 0260        | 00260to<br>00269 | ERROR    | System error                           | The terminal cannot communicate on the satellite network.                                             | Contact your Cobham SATCOM partner.                                                                                          |
| 0300        | 00300to<br>00309 | ERROR    | GPS module<br>error                    | The GPS module is out of function. The terminal cannot obtain a valid GPS position.                   | Contact your Cobham SATCOM partner.                                                                                          |
| 0310        | 0310             | ERROR    | WLAN module<br>error                   | The WLAN access point failed initialization                                                           | Contact your Cobham SATCOM partner if the problem persists.                                                                  |
| 0330        | 00330to<br>00339 | ERROR    | ISDN failure                           | The ISDN interface on the terminal cannot be used.                                                    | Contact your Cobham SATCOM partner.                                                                                          |
| 0340        | 00340to<br>00349 | ERROR    | 2-wire failure                         | The Phone/Fax interface of the terminal cannot be used.                                               | Contact your Cobham SATCOM partner.                                                                                          |
| 0350        | 00350to<br>00359 | ERROR    | AD9864<br>calibration data<br>error    | Internal error in the receiving part of the terminal.                                                 | Contact your Cobham SATCOM partner if the problem persists.                                                                  |
| 0380        | 0380             | ERROR    | SNMP agent<br>initialization<br>failed | The SNMP agent failed initialization                                                                  | Contact your Cobham SATCOM partner if the problem persists.                                                                  |
| 1010        | 01010to<br>01019 | WARNING  | Temperature<br>too low<br>(critical)   | Low ambient temperature is<br>causing the performance of<br>the terminal to be degraded<br>or halted. | Move the terminal to a warmer<br>location. For information on<br>ambient temperature limits, see<br>the installation manual. |

Table D-7: SBU events

| Event<br>ID | ID range         | Severity | Description                           | Explanation                                                                                                    | Remedy                                                                                                    |
|-------------|------------------|----------|---------------------------------------|----------------------------------------------------------------------------------------------------|----------------------------------------------------------------------------------------------------|
| 1020        | 01020to<br>01029 | WARNING  | Too low<br>temperature<br>warning     | Low ambient temperature is<br>causing the performance of<br>the terminal to be degraded<br>or halted. The terminal will<br>assume radio silence if the<br>problem is in the HLD.                                                                                                    | Move the terminal to a warmer<br>location. For information on<br>ambient temperature limits, see<br>the installation manual.                                                                                       |
| 1110        | 01110to<br>01119 | WARNING  | Temperature<br>too high<br>(critical) | Terminal: Critically high<br>temperature is causing the<br>terminal to shut down.<br>HLD: Critically high<br>temperature is causing the<br>HLD to stop transmission.                                                                                                    | If possible, move the failing unit<br>to a cooler location. For<br>information on ambient<br>temperature limits, see the<br>installation manual. Contact<br>your Cobham SATCOM partner<br>if the problem persists. |
| 1120        | 01120to<br>01129 | WARNING  | Too high<br>temperature<br>warning    | High ambient temperature is<br>causing the performance of<br>the terminal to be degraded<br>or halted.<br>If the problem is in the<br>terminal: All PoE ports are<br>shut down, except port 1<br>and the bit rate for Standard<br>data is reduced. If the<br>problem is in the HLD: The<br>bit rate is reduced. | Move the terminal to a cooler<br>location. For information on<br>ambient temperature limits, see<br>the installation manual.                                                                                       |
| 1400        | 01400to<br>01409 | WARNING  | Satellite signal<br>lost              | The AVIATOR system no<br>longer receives a signal from<br>the satellite.                                                                                                    | Make sure the antenna has a<br>free line of sight to the satellite.<br>Check the Rx cables W2<br>between the SBU and the HLD<br>and W3 between the satcom<br>antenna and the HLD.                                  |
| 1600        | 01600to<br>01609 | WARNING  | SOS call only                         | The SIM card is not<br>accepted by the network.<br>Only emergency calls are<br>allowed.                                                                                                    | Enter the PIN and wait for<br>network approval. If the<br>problem persists, contact your<br>Airtime Provider.                                                                                                    |
| 1700        | 01700to<br>01709 | WARNING  | Registration for voice failed         | The AVIATOR system has<br>not yet been allowed to<br>register for voice services<br>(Circuit Switched).<br>Your SIM card may be<br>blocked by the service<br>provider.                                                                                                    | Contact your service provider if the problem persists.                                                                                                    |

Table D-7: SBU events (Continued)

| Event<br>ID | ID range         | Severity | Description                                                                  | Explanation                                                                                                    | Remedy                                                                                                    |
|-------------|------------------|----------|------------------------------------------------------------------------------|----------------------------------------------------------------------------------------------------|----------------------------------------------------------------------------------------------------|
| 1800        | 01800to<br>01809 | WARNING  | Registration for<br>data failed                                              | The AVIATOR system has<br>not yet been allowed to<br>register for data services<br>(Packet Switched).<br>Your SIM card may be<br>blocked by the service<br>provider.                        | Contact your service provider if the problem persists.                                                                      |
| 2900        | 02900to<br>02909 | WARNING  | Network failed authentication                                                | The AVIATOR system does not accept the network as a valid BGAN network.                                                                                                    | Restart the AVIATOR system.<br>Contact your Cobham SATCOM<br>partner if the problem persists.                               |
| 3500        | 3500             | ERROR    | 2-wire<br>calibration<br>failure                                             | 2-wire calibration failed on<br>the Phone/Fax interface,<br>because of: Common mode<br>balance error. The phone is<br>off hook. Wires are shorted<br>to each other or shorted to<br>ground. | Check the wires to your phone<br>or fax. Put the phone on hook.<br>Check the wires.                                         |
| 3600        | 03600to<br>03609 | ERROR    | 2-wire<br>operational<br>failure                                             | The Phone/Fax interface<br>fails to operate, for one of<br>the following reasons:<br>Ground shorted. Power<br>overload. Temperature<br>overload.                                            | Check the wires. Wait until the<br>event is cleared; then try again.<br>Wait until the event is cleared;<br>then try again. |
| 3900        | 3900             | ERROR    | Air link error                                                               | Problems related to TX and<br>Rx DSPs. Example: PLL out of<br>lock.                                                                                                    | Contact your Cobham SATCOM partner                                                                                          |
| 801F        | 801F             | WARNING  | Power Hold-up<br>- the input<br>voltage has<br>dropped                       | A power glitch was detected,<br>the length of the glitch<br>exceeds what the power<br>supply can absorb. This<br>event could have negative<br>influence on ongoing<br>connections.          | Check external power connection.                                                                                            |
| 8020        | 8020             | ERROR    | Power Hold-up<br>- the terminal<br>has lost power<br>for more than<br>200 ms | The terminal has lost power for more than 200 ms.                                                                                                    | Check the external power connection.                                                                                        |
| 8040        | 8040             | WARNING  | Excessive<br>writes to the<br>flash memory                                   | Wrong APN name or user<br>name/ password for a<br>connection which is set to<br>auto-activate.                                                                                              | Check that the APN name, user<br>name and password are set up<br>correctly for your connections.                            |

Table D-7: SBU events (Continued)

| Event<br>ID | ID range | Severity | Description                                                             | Explanation                                                                                                    | Remedy                                                                                                    |
|-------------|----------|----------|-------------------------------------------------------------------------|----------------------------------------------------------------------------------------------------|----------------------------------------------------------------------------------------------------|
| 8041        | 8041     | ERROR    | Flex key is<br>missing or<br>corrupt                                    | The license system has<br>detected a corrupt or<br>missing Flex Key.                                                                                                    | Re-install your Flex key. Please<br>find your Flex key on the<br>Certificate of Conformity (CoC)<br>of the TT-5040A-001<br>Configuration Module.                                                                                                    |
| 8042        | 8042     | ERROR    | Can not read<br>from<br>Configuration<br>Module                         | This error occurs when the<br>TT-5040A-001<br>Configuration Module has<br>not been inserted into the<br>back of the TT-5040A SBU.                                                                                            | Insert the TT-5040A-001<br>Configuration Module into the<br>back of the TT-5040A SBU.                                                                                                    |
| 8043        | 8043     | ERROR    | Flash on<br>Configuration<br>Module corrupt                             | The AVIATOR system has<br>detected corrupt data on the<br>TT-5040A-001<br>Configuration Module.                                                                                                    | Please contact your Cobham<br>SATCOM partner for further<br>assistance.                                                                                                    |
| 8044        | 8044     | ERROR    | Flash on<br>Configuration<br>Module is<br>getting worn<br>out           | The Configuration Module is<br>aging and will have less that<br>10% of the expected lifetime<br>left.                                                                                                    | The Configuration Module still<br>works but has to be replaceable<br>in a timely manner                                                                                                    |
| 804A        | 804A     | WARNING  | Flash on<br>Configuration<br>Module is worn<br>out                      | The Configuration Module is<br>completely worn-out and<br>will have to be replaced.                                                                                                    | The Configuration Module<br>might still be operational but<br>can fail at any time since the<br>expected lifetime has been<br>exceeded.                                                                                                    |
| 804C        | 804C     | WARNING  | The chosen<br>satellite is not<br>visible at<br>current GPS<br>position | The terminal is set up to use<br>a satellite that is not visible<br>at the current GNSS position.                                                                                                    | Enter the web interface and<br>select <b>SETTINGS &gt; Satellite</b><br><b>selection</b> . Then select <b>Auto</b> to<br>let the terminal automatically<br>find the satellite with the best<br>signal, or select a satellite visible<br>from your current position. |
| 804F        | 804F     | WARNING  | ARINC-429<br>Navigational<br>input is missing<br>or not yet<br>ready    | None of the navigational<br>inputs receive valid data for<br>one of the following reasons:<br>Wiring is broken. The<br>navigational source is not<br>switched on or power-on<br>sequence takes longer time<br>than expected. | Check the wiring. Wait until<br>power-on sequence has<br>completed for the external<br>navigational data source. Check<br>if the external unit has been<br>configured properly.                                                                                     |

| Event<br>ID | ID range | Severity | Description                                                       | Explanation                                                                                                    | Remedy                                                                                                    |
|-------------|----------|----------|-------------------------------------------------------------------|----------------------------------------------------------------------------------------------------|----------------------------------------------------------------------------------------------------|
| 8053        | 8053     | ERROR    | SDU<br>Communica-<br>tion error                                   | The communication<br>between the SBU (TT5040A)<br>and SDU (TT5035A is not<br>working. This error applies to<br>AVIATOR 700 systems only. | Check that the RS-422<br>connection between SBU and<br>SDU is made correct. Check that<br>the SDU has the correct SW and<br>power up. Check that the SDU is<br>configured to an AVIATOR 700<br>system.                                               |
| 8054        | 8054     | WARNING  | Transmission<br>aborted due to<br>extreme<br>temperature          | The system stops all<br>transmission because the<br>temperature is critically high<br>or critically low.                                 | None. The system must operate<br>within the allowed temperature<br>range to work properly. For<br>information on ambient<br>temperature limits, see the<br>installation manual.                                                                      |
| 8056        | 08056    | WARNING  | USIM rejected                                                     | The type of USIM card<br>inserted in the terminal is<br>not correct for your<br>terminal.                                                | Make sure you have the correct type of USIM card.                                                                                                    |
| 8060        | 8060     | WARNING  | NAT session<br>table full                                         | There are too many open<br>connections through NAT -<br>typically too many users<br>generating too much web<br>traffic.                  | Do not establish new<br>connections until the load has<br>been reduced.                                                                                                    |
| 8075        | 08075    | ERROR    | DO-178B or<br>DO-254<br>certification<br>level is<br>inconsistent | The system consists of mixed Level-E and Level-D units.                                                                                  | The system is not operational.<br>Contact your Cobham SATCOM<br>partner.                                                                                                    |
| 8077        | 8077     | WARNING  | Multi-voice<br>control<br>connection<br>config failure            | Data write procedure failed when making a connection.                                                                                    | Reboot the SBU or make a reset<br>to factory default settings. If<br>this does not help contact your<br>Cobham SATCOM partner.                                                                                                    |
| 8079        | 8079     | WARNING  | Multi-voice<br>control<br>connection<br>error                     | Not possible to establish<br>connection to Multi-voice<br>server.                                                                        | Check that Multi-voice is<br>included in your airtime<br>subscription. Check that the<br>Multi-voice APN entered in the<br>web interface under<br>ADMINISTRATION > Multi-<br>voice matches the Multi-voice<br>APN from your airtime<br>subscription. |
| 807C        | 807C     | WARNING  | Multi-voice<br>register failed                                    | Not possible to register on the Multi-voice server.                                                                                      | Check that Multi-voice is<br>included in your airtime<br>subscription.                                                                                                    |

| Event<br>ID | ID range | Severity | Description                                                         | Explanation                                                                                                    | Remedy                                                                                                    |
|-------------|----------|----------|---------------------------------------------------------------------|----------------------------------------------------------------------------------------------------|----------------------------------------------------------------------------------------------------|
| 808D        | 808D     | WARNING  | ACARS failed,<br>cannot create<br>PDP context                       | The SBU cannot open<br>ACARS PDP context.<br>A unique PDP context is<br>used for the transfer of<br>ACARS data and this PDP<br>context cannot be opened.                                                                  | Check with the service provider<br>that the SBU is allowed to logon<br>to the ACARS APN. Use the<br>default ACARS APN name if not<br>instructed otherwise.                                                                                                    |
| 808E        | 808E     | WARNING  | ACARS failed,<br>cannot perform<br>DNS lookup                       | The SBU cannot lookup the<br>IP address for the AGGW.<br>The SBU has created an<br>ACARS PDP context and<br>tries to find the IP address<br>for the AGGW.                                                                 | Use the default AGGW name if<br>not instructed otherwise. Check<br>with your service provider that<br>the AGGW name is correct.                                                                                                    |
| 808F        | 808F     | WARNING  | ACARS failed,<br>logon to AGGW<br>rejected                          | The AAGW in the SBU cannot login to the AGGW.                                                                                                    | Check with your service<br>provider that your SBU (IMSI<br>and ICAO) has been registered<br>in the AGGW. Try again later.<br>This can be temporary error in<br>the AGGW.                                                                                                    |
| 8090        | 8090     | WARNING  | ACARS failed,<br>lost contact<br>with Ground<br>Gateway<br>(AGGW).  | The connection between<br>AAGW and AGGW has been<br>lost.<br>The AAGW in the SBU has<br>had contact with the AGGW<br>but it has been lost. The<br>AAGW in the SBU and<br>AGGW on the ground can no<br>longer communicate. | This is typically a temporary<br>problem. The signal can be lost<br>or blocked. Try to make a<br>normal voice call or data<br>session. You cannot expect<br>ACARS traffic to work if you can<br>not make a normal voice or data<br>call. Check if other alarms have<br>been reported. Reboot the<br>system. |
| 8091        | 8091     | WARNING  | CMU link<br>failure                                                 | The connection between<br>CMU and SBU is not<br>working.<br>The CMU and SBU cannot<br>communicate.                                                                                                    | Check the cabling between<br>CMU and SBU. Check that the<br>CMU is powered on.                                                                                                    |
| 8092        | 8092     | WARNING  | WLAN failure<br>or power off                                        | WLAN Failure<br>The WLAN interface is not<br>working.                                                                                                    | Check that the WLAN is not<br>disabled with a discrete input<br>(TP5).                                                                                                    |
| 8093        | 8093     | ERROR    | Selected<br>Antenna<br>cannot coexist<br>with<br>CMU/ACARS<br>units | Mismatch between CMU<br>and antenna configuration.<br>The CMU interface is<br>enabled together with an<br>ARINC 741/781 antenna. It<br>is not allowed since they are<br>using the same ARINC 429<br>interface.            | Change configuration to use an<br>antenna that does not use the<br>ARINC 429 interface.                                                                                                    |

| Event<br>ID | ID range | Severity | Description                                                                                                    | Explanation                                                                                                    | Remedy                                                                                                    |
|-------------|----------|----------|----------------------------------------------------------------------------------------------------|----------------------------------------------------------------------------------------------------|----------------------------------------------------------------------------------------------------|
| 8094        | 8094     | WARNING  | Enabling<br>ACARS Position<br>reporting<br>violates<br>discrete<br>operation                                       | Mismatch between ACARS<br>position reporting and<br>discrete USIM.<br>The SBU has a discrete USIM<br>installed so that the airplane<br>position is hidden, but at the<br>same time can report if<br>position reporting is enabled<br>in ACARS.                                                                                                    | Disable position reporting in ACARS.                                                                                                    |
| 8095        | 8095     | WARNING  | The password<br>is too weak for<br>ACARS Safety<br>or 700D use.<br>See the manual<br>for password<br>requirements. | Administrator password too<br>weak.<br>The administrator password<br>is too weak when ACARS is<br>enabled, it creates a safety<br>risk. The SBU is probably<br>using the default<br>administrator password.                                                                                                    | <ul> <li>Change the administrator password following the guidelines provided below:</li> <li>The password must</li> <li>have at least 8 characters</li> <li>contain letters, figures and special characters</li> </ul> |
| 8096        | 8096     | WARNING  | Activation of<br>Self test or SW<br>Upload are not<br>protected by<br>the<br>administrator<br>password.            | Software upload and self<br>test unprotected.<br>This alarm will only be seen<br>on an AVIATOR 700D<br>system. The user is allowed<br>to upload software to the<br>SBU or start self-test without<br>a password. This will cause<br>the SBU to reset and can<br>cause the SDU to change<br>from I4 to I3 satellite, and it<br>will have an impact on the<br>ACARS running on the SDU. | In the web interface under User<br>permissions, select <b>No</b> at<br><b>Upload software</b> and<br><b>Perform self test</b> . See <i>Set up</i><br><i>user permissions</i> on page 6-84.                             |
| 809F        | 809F     | ERROR    | Aero basic<br>config is not<br>initialised                                                                         | The basic configuration of the system is not complete.                                                                                                    | Check the configuration in the web interface, see <i>SBU</i><br><i>Configuration tasks</i> on page 6-12.                                                                                                    |
| 80A0        | 80A0     | ERROR    | Tracking<br>register failed                                                                                        | The system fails to register on the Tracking server.                                                                                                    | Check with your Airtime<br>provider that you have<br>registered with the correct IMSI<br>and IMEI/ICAO address. See<br><i>Tracking</i> on page 6-53.                                                                   |
| 80A2        | 80A2     | ERROR    | Tracking<br>unregistered                                                                                           | The system has not yet<br>registered on the tracking<br>server even though tracking<br>is enabled.                                                                                                    | Check that you have the correct<br>IP address, port numbers and<br>encryption key. See <i>Tracking</i> on<br>page 6-53.                                                                                                |

# Appendix E

# WLAN country codes

# E.1 Restrictions in WLAN use

Not all countries allow full use of all channels. Also, some countries do not allow operation according to the 802.11g standard. Therefore the WLAN interface must be set up to the right country code.

By default, the SBU is set up to the US country code that allows the WLAN interface to operate according to the 802.11b and 802.11g standards on the channels 1 to 11. If the equipment is used in the countries listed in Table E-1 on page E-2, the default country code "US" can be used. In other countries the country code "other countries" must be used, allowing the interface to operate only according to the 802.11b standard on channels 4-9.

To set up the country code, use the WLAN page of the built-in web interface in the SBU. For further information see *WLAN interface of the SBU (option)* on page 6-31.

# E.2 Countries where the "US" country code applies

The below table shows the countries in which country code "US" applies.

| Antigua and Barbuda | Estonia       | Latvia               | Singapore                |  |
|---------------------|---------------|----------------------|--------------------------|--|
| Aruba               | a El Salvador |                      | Saudi Arabia             |  |
| Australia           | EU Countries  | Latin America        | Serbia and Montenegro    |  |
| Austria             | Finland       | Liechtenstein        | Slovenia                 |  |
| Bahamas             | France        | Luxembourg           | South Africa             |  |
| Barbados            | Germany       | Malaysia             | South Korea              |  |
| Belgium             | Greece        | Malta                | Spain                    |  |
| Bermuda             | Guam          | Mexico               | Sweden                   |  |
| Bulgaria            | Guatemala     | Могоссо              | Switzerland              |  |
| Canada              | Haiti         | Netherlands          | Taiwan                   |  |
| Cayman Islands      | Honduras      | Netherlands Antilles | Thailand                 |  |
| China               | Hong Kong     | New Zealand          | Turkey                   |  |
| Colombia            | Hungary       | Norway               | UK                       |  |
| Costa Rica          | Iceland       | Oman                 | Ukraine                  |  |
| Cyprus              | Indonesia     | Peru                 | United Arab Emirates     |  |
| Czech Republic      | Ireland       | Poland               | US                       |  |
| Denmark             | Israel        | Portugal             | Venezuela                |  |
| Dominican Republic  | Italy         | Puerto Rico          | Virgin Islands / British |  |
| Ecuador             | Japan         | Romania              | Virgin Islands / US      |  |
| Egypt               | Jordan        | Russia               | XA <sup>a</sup>          |  |

Table E-1: Countries that accept the country code "US" for WLAN indoor operation

 a. The two letter code XA is available for individual use and will not be allocated to countries. (ISO 3166-1, Codes for the representation of names of countries and their subdivisions – Part 1: Country codes)

# Appendix F

# Using terminal commands

# F.1 Getting started

### F.1.1 Connecting to the SDU

### Hardware and software requirements

The following items are required to run terminal commands:

- One IBM compatible PC with a 9-pin serial COM port available (if not available, a USB to serial port converter can be used).
- One serial interconnect cable 9-pin to 15-pin Sub-D, Cobham SATCOM part no. TT-37-112940. Refer to Figure 5-35: TT 37-112940 maintenance cable for front connector on SDU and PC.
- The terminal emulator included in the Aero-SDU Configuration Program or another terminal program, e.g. Windows HyperTerminal.

### Preparing the terminal

Do as follows to set up the terminal:

- 1. Connect the SDU front connector to the PC COM port using the TT 37-112940 Data Cable.
- 2. Open the Aero-SDU Configuration Program. (Other terminal programs: Set the terminal program to 115200 baud, No parity, 8 bit symbols)
- 3. On the Start up page click **Terminal Emulator**. Press <Enter> a couple of times and confirm that the prompt "H+>" appears on the terminal monitor.
- 4. **Option:** If you need to communicate with another unit in the installation you can change the shell. Press **Ctrl+x**, then type in the number of the desired unit and press enter.

| Thrane & Thrane HSD+5B+CP - [Ter     Je File Mew Window Heb | minal Emulator]                 | _   |
|-------------------------------------------------------------|---------------------------------|-----|
|                                                             | K ?                             |     |
| Start up 🔌 Terminal Emulator<br>Start Log 🛃 Ke              | iy Editoi 🛛 🖉 Basic stuff.key 💌 | Nev |
| H+><br>Enter Shell: 0 = H+, 1 = HSI                         | ), 2 = HPA, 3 = HSU, 4 = SBU;   | 2   |
| HF L>                                                       |                                 |     |

Figure F-1: How to change shells

## F.1.2 Connecting to the SBU

#### Hardware and software requirements

The following items are required to run terminal commands:

- One IBM compatible PC with an Ethernet port available.
- One standard Ethernet cable. RJ-45<->RJ-45.
- A suitable Telnet client. In Windows XP and previous versions of Windows, you can use the included HyperTerminal. In Windows Vista and Windows 7 you can use the included DOS-based client, but this is not optimal. A 3rd party client that supports logging to a file is recommended.

#### Preparing the telnet client

Do as follows to set up the telnet client:

- 1. Connect the SBU front connector to the PC Ethernet port.
- 2. Open the Telnet client, and make a TCP/IP (winsock) connection to IP address (host) 192.168.0.1 and port 23 (default).
- 3. Login with **admin** and 1234 (default) and press <Enter> a couple of times and confirm that the SBU prompt **telnet:/\$** appears.

**Option**: If you need to save the output from HyperTerminal, go to the **Transfer** menu and select **Capture text**... In other clients, the menus will be different.

# F.2 Commands for troubleshooting the SDU

### Introduction

In this section, some of the useful commands for troubleshooting are listed.

### BITE List ("list" command)

To get a list of BITE errors, use the **list** command.

The following options are available with the list command:

| Command to Type in<br>(Followed by <enter>)</enter> | Result/Explanation                                                            |
|-----------------------------------------------------|-------------------------------------------------------------------------------|
| list                                                | Lists all errors for the current flight session.                              |
| list a                                              | Lists all errors for all flight sessions.                                     |
| list <leg></leg>                                    | Lists all errors for flight session number: leg <sup>a</sup> .                |
| list <id> a</id>                                    | Lists errors with error id: id, for all flight sessions.                      |
| list <id><leg></leg></id>                           | Lists errors with error id: id, for flight session number: leg <sup>a</sup> . |

Table F-1: "list" Commands

a. In this context, a leg is defined as a session, that is the time from the system was turned on until it is turned off.

#### Response example:

The following example shows a response to the command "list", that is a list of all errors for the current session. "Session number" corresponds to <leg> "Error ID" corresponds to <id>, which is the BITE code for the error.

```
H+> list
H+>
LOGFILEMANAGER:Displaying contents of session 11
-------
Session number: 11 Severity: Fatal Active
Error ID: C801-Communication Test with HPA
Error occurrence: 001 Found during: CM
Additional Information: ' ' Location: Cabling
First error: 09:40:14-27/08 Last error: 09:40:14-27/08
```

### System Log ("slog" command)

To access the system log, use the **slog** command. The following options are available with the slog command:

| Command to Type in (Followed by <enter>)</enter>                             | Result/Explanation                                                                                       |
|------------------------------------------------------------------------------|----------------------------------------------------------------------------------------------------|
| slog l <prio></prio>                                                         | Inserts text into the system log with priority <prio><sup>a</sup>.</prio>                                |
| slog t                                                                       | Shows the priority thresholds.                                                                           |
| slog tp <prio></prio>                                                        | Sets the print threshold. Log entries with priority <prio><sup>a</sup> or higher will be printed.</prio> |
| slog ts <prio></prio>                                                        | Sets the store threshold. Log entries with priority <prio><sup>a</sup> or higher will be stored.</prio>  |
| <pre>slog v[arl] [-p<prio>] [-t<text>] [<count>]</count></text></prio></pre> | Shows the system log as defined by the parameters.                                                       |
|                                                                              | Explanation of parameters:                                                                               |
|                                                                              | a : All entries                                                                                          |
|                                                                              | r : Reverse order                                                                                        |
|                                                                              | <ul> <li>I : Long time format (toggles between long/short time format) (sticky<sup>b</sup>)</li> </ul>   |
|                                                                              | <prio>: <sup>a</sup> (See table footnote)</prio>                                                         |
|                                                                              | <text>: Only entries containing <text></text></text>                                                     |
|                                                                              | <count>: Max. number of entries shown<br/>(sticky<sup>b</sup>)</count>                                   |
| slog R                                                                       | Reset system log.                                                                                        |

Table F-2: "slog" Commands

- a. <prio> : Priority limit (one of {facewnid} or 0-7).
  The priority parameters {facewnid} are defined as:
  f: System is unusable.
  a: Action must be taken immediately.
  - c: Critical conditions.
  - e: Error conditions.
  - w: Warning conditions.
  - n: Normal but significant condition.
  - i: Informational.
  - d: Debug-level messages.
- b. "Sticky" means this setting is maintained during future command sessions until the setting is changed by the user.

F-4

#### **Response example:**

The following example shows a part of a response to the command "slog va":

H+> slog va H+>Severity Process Time Info 09:15:05.661 WARNING:LogServe:0:System log invalid - reset 09:15:05.663 WARNING:LogServe:0:System log options invalid reset 09:14:53.005 NOTICE: Boot:0:Starting up 09:14:54.523 ERROR: SATMGR:0:System table checksum failed 09:14:54.525 ERROR:Nav\_Main:0:Static RAM failure!! 09:14:55.057 WARNING:FlashDis:0:PIT 1ms tick: Interrupts disabled too long: 531058 us. 09:14:55.505 WARNING:FlashDis:0:PIT 1ms tick: Interrupts disabled too long: 505840 us.

### Call Log ("call\_log" command)

To access the call log, use the **call\_log** command.

The following options are available with the call\_log command:

| Command to Type in<br>(Followed by <enter>)</enter> | Result/Explanation                                                                 |
|-----------------------------------------------------|------------------------------------------------------------------------------------|
| call_log -p                                         | Prints the call log.                                                               |
| call_log -i <number><br/><device></device></number> | Inserts a call into the call log, with the given phone number and device number.   |
| call_log -g <device></device>                       | Returns the last call in the call log from the given device.                       |
| call_log -d <device><br/><index></index></device>   | Deletes the call with index <index> from the given device in the call log.</index> |
| call_log -c                                         | Clears the call log.                                                               |

Table F-3: "call\_log" Commands

#### Response example:

The following example shows a part of a response to the command "call -p":

| File Edit Format View Help<br>H+> call -p<br>Current UTC Time is: 2009-10-22 08:04:42<br>Date Time Duration Number<br>hh:mm:ss                                                                                                    | Ges/<br>Les                                                             | Dir                                                                | kBytes<br>(down/u | ip)                                     | Call<br>Ref                                                             | Device                                                       | Call<br>Type                                                                                    | Service<br>Type                                                                                                    |
|----------------------------------------------------------------------------------------------------|-------------------------------------------------------------------------|--------------------------------------------------------------------|-------------------|-----------------------------------------|-------------------------------------------------------------------------|--------------------------------------------------------------|-------------------------------------------------------------------------------------------------|----------------------------------------------------------------------------------------------------|
| <br>2009-08-19 11:04:15 00:00:09 204539558681<br>2009-08-24 09:01:16 00:00:16 204539558282<br>2009-08-24 09:05:59 00:00:41 104539558282<br>2009-08-24 09:18:28 00:00:09 104539558282<br>2009-08-24 09:18:45 00:00:23 104539558282<br>2009-08-25 13:34:04 00:00:10 104539558282<br>2009-09-08 07:12:41 00:00:3 004539558681<br>2009-09-08 07:26:59 00:00:06 004539558681<br>2009-09-08 07:26:59 00:00:06 204539558681<br>2009-09-08 07:29:50 00:00:06 204539558681<br>2009-09-11 107:19:05 00:00:09 204539558681<br>2009-09-11 107:19:05 00:00:02 204539558681<br>2009-09-11 11:57:11 00:00:22 104570101155<br>2009-10-09 08:42:23 00:00:22 104570101155<br><br>H+> | 1<br>68<br>68<br>68<br>68<br>68<br>68<br>68<br>1<br>1<br>68<br>68<br>68 | Out<br>Out<br>Out<br>Out<br>Out<br>Out<br>Out<br>Out<br>Out<br>Out |                   | 000000000000000000000000000000000000000 | 0<br>0<br>1<br>2<br>3<br>0<br>0<br>1<br>0<br>0<br>0<br>0<br>0<br>0<br>1 | 4 w4<br>4 w4<br>4 w4<br>4 w4<br>4 w4<br>4 w4<br>4 w4<br>4 w4 | VOICE<br>VOICE<br>VOICE<br>VOICE<br>VOICE<br>VOICE<br>VOICE<br>VOICE<br>VOICE<br>VOICE<br>VOICE | HSD<br>HSD<br>H±<br>++<br>++<br>++<br>++<br>HSD<br>HSD<br>++<br>++<br>++<br>++<br>++<br>++<br>++<br>++<br>++<br>++<br>++<br>++<br>++ |

Figure F-2: Troubleshooting SDU, Call Log command: call -p

### Flight Test ("flight" command)

To trace flight data, use the **flight** command. The flight test data comprises position data, signal strength and EIRP.

The following options are available with the flight command:

| Result/Explanation                                                                  |
|-------------------------------------------------------------------------------------|
| Change the update rate to <time>.</time>                                            |
| End flight test traces.                                                             |
| Start trace of flight test data with an update rate of 1 second.                    |
| Start trace of flight test data with an update rate of <time>.</time>               |
| The unit for <time> is 10 ms, that is: <time>=2 corresponds to 20 ms.</time></time> |
|                                                                                     |

Table F-4: "flight" Commands

#### **Response example:**

The following example shows a response to the command "flight -s", that is flight test data with an update rate of 1 second. The command "flight -e" stops the tracing.

```
H+> flight -s
```

```
H+> Fri Aug 27 12:26:32 2004 H+Temp 44
               9.13, Lat 55.73, Alt 117 m
NAV POS: Lon
               0.41, Pitch -0.97, Hea 135.71, Speed 0 m/s
NAV ATT: Roll
              73.11, Ele 23.60, VDopp 0 m/s
DSP:
         Azi
PRT:
         C/No 54.0 EIRP 09.1 FreqOff 006
C0:
         C/No 45.1 EIRP
                        06.5
C1:
         C/No 54.1 EIRP
                        18.5
HSD:
         C/No 57.3 EIRP 22.5 FreqOff -01
___
flight -e
```

# F.3 Commands for troubleshooting the SBU

### F.3.1 Monitoring the ARINC interfaces on the SBU

Below is an example on how to get a status for the ARINC interfaces. After the debug command for getting the status report (first line, bold) the status report is shown.

```
stat -m arinc
STAT Report
Module: ARINC, Status: Ok, Message:
REPORT: SHORT
CONFIGURATION
Primary Receiver : ARINC 704-7 Inertial Reference System (IRS), speed: High
Secondary Receiver: Disabled, speed: Low
              : Disabled
Antenna Modem
STATUS ARINC DRIVER
              : Thu Jan 01 00:00:54 1970
Current Time
Primary Receiver : 6 RO_6_IRS_CONNECTED
                                        Qualified
                                                        Forwarding forwardingPeriods:1
Secondary Receiver: 0 RO_0_NULL
                                           Await-Label Standby forwardingPeriods:0
Antenna Modem : 1 RT_1_INIT
                                           Await-Label
Primary Receiver:
Label Status
                     Error
                               Active
                                             Age
                                                   Value
                                                                     Name
 101 No Label
                       422
                                 0
                                               0 0.000000
                                                                     HDOP
                                    0
                                               0 00:00:00 gnss
                                                                     UTC Time
 150 No Label
                       422
                                               0 00/00/00
 260 No Label
                       422
                                    0
                                                                     UTC Date
                       353
                                   69
                                            158 Self Test
 273 Normal
                                                                     GNSS Sensor Status
 274 Normal
                       353
                                   69
                                            158 Self Test
                                                                     GPIRS Status
 310 Normal
                       353
                                   69
                                            158 55.794067 N
                                                                    Latitude
 311 Normal
                        353
                                   69
                                             158 12.523041 E
                                                                     Longitude
 312 Normal
                        353
                                   69
                                             158 0.000000 Knots
                                                                     Ground Speed
 313 Normal
                        353
                                   69
                                             158 0.000000 Deg
                                                                     Track Angle True
                       353
 314 Normal
                                   69
                                            158 0.000000 E
                                                                     True Heading
 324 Normal
                       353
                                   69
                                            158 0.010986 Deg
                                                                     Pitch Angle
 325 Normal
                       353
                                   69
                                            159 0.120850 Deg
                                                                     Roll Angle
                                            159 -0.015625 Deg/Sec
                                                                     Inertial Pitch Rate
 336 Normal
                        353
                                   69
 337 Normal
                        353
                                   69
                                             159 0.000000 Deg/Sec
                                                                     Inertial Roll Rate
 361 Normal
                        353
                                    69
                                             159 167.250000 Feet
                                                                     Altitude Inertial
 377 Plus
                       353
                                   69
                                             159 0x004 IRS (704)
                                                                    Equipment Identification
Details:
 273 Satellites-Tracked:0 Visible:0
 273 IRS/FMS : Present Source: Primary
 273 DADC/FMS: Present Source: Primary
 274 Satellites-Tracked: 0
  274 Primary GPSSU Validity: Valid
 274 Secondary GPSSU Validity: Valid
  274 GPSSU Source: Primary
 377 Source Identifier: Primary
COUNTERS ARINC-429: Primary Secondary
                                          Ant-Rx
                                                     Ant-Tx
allocation
                         20
                                 0
                                               0
                       6752
                                    0
wordsA429
                                               0
                                                          0
```

| discardError                       | 0   | 0                | 0 | 0      |                                      |
|------------------------------------|-----|------------------|---|--------|--------------------------------------|
| framingError                       | 0   | 0                | 0 |        |                                      |
| parityError                        | 0   | 0                | 0 |        |                                      |
| overflowError                      | 0   | 0                | 0 |        |                                      |
| regStatusRead                      | 422 | 0                | 0 |        | FPGA Status Read                     |
| regTimeTagRead                     | 422 | 0                | 0 |        | FPGA TimeTag Read                    |
| regCtrlWrite                       | 2   | 0                | 5 |        | FPGA Control Write                   |
| interrupt                          | 0   | 0                | 0 |        | FPGA Interrupt                       |
| reset                              | 0   | 0                | 0 | 0      | Debug only                           |
| clearCounters                      | 0   | 0                | 0 | 0      |                                      |
| regCtrlWrite<br>interrupt<br>reset | 2   | 0<br>0<br>0<br>0 | 5 | 0<br>0 | FPGA Control Write<br>FPGA Interrupt |

### F.3.2 Description of the status report

The status report consists of up to seven parts:

- 1. Report header
- 2. ARINC driver configuration
- 3. The overall status for the ARINC driver
- 4. Status for the Primary ARINC Receiver
- 5. Status for the Secondary ARINC Receiver, if configured
- 6. Status for the ARINC Antenna modem, if configured
- 7. Low level ARINC-429 counters

Below is a detailed description of each part of the status report.

### STAT Report

The following lines are part of the standard system header, there is no information relevant for the ARINC interfaces present in the header, you may just ignore these lines:

```
STAT Report
Module: ARINC, Status: Ok, Message:
REPORT: SHORT
```

### CONFIGURATION

The configuration part is a mirror of the ARINC information already available at *Set up the navigational input of the SBU* on page 6-51, **SETTINGS > External systems** of the SBU.

### STATUS ARINC DRIVER

**Current Time**: This is the current UTC time, if available. In this example the year 1970 indicates that the UTC time not yet is available.

| Interface             | State number and name | Status      | Source     | Source Activations  |
|-----------------------|-----------------------|-------------|------------|---------------------|
| Primary<br>Receiver   | 6 RO_6_IRS_CONNECTED  | Lost-Label  | Forwarding | forwardingPeriods:1 |
| Secondary<br>Receiver | 0 RO_0_NULL           | Await-Label | Standby    | forwardingPeriods:0 |
| Antenna<br>Modem      | 1 RT_1_INIT           | Await-Label |            |                     |

Read the following overview information in the following way:

Table F-5: Status ARINC driver, overview

The states for receivers have the following purpose:

| State name          | Description                                                                |
|---------------------|----------------------------------------------------------------------------|
| RO_0_NULL           | The receiver is not configured and therefore not started.                  |
| RO_1_INIT           | The receiver is in the progress of starting up.                            |
| RO_2_LOOPBACK       | A loop back test command has been running and a power-<br>cycle is needed. |
| RO_4_AHRS_CONNECTED | The AHRS driver is running.                                                |
| RO_6_IRS_CONNECTED  | The IRS driver is running.                                                 |

Table F-6: Purpose of the states for receivers

The states for the antenna modem can be used for the following purpose:

| State name    | Description                                                            |
|---------------|------------------------------------------------------------------------|
| RT_0_NULL     | The antenna modem is not configured and therefore not started.         |
| RT_1_INIT     | Awaits the BSU (Beam Steering Unit) start sending the status word.     |
| RT_2_LOOPBACK | A loop back test command has been running and a power-cycle is needed. |
| RT_3_AMT50    | The ARINC AMT-50 / HGA-6000 driver is running.                         |

Table F-7: Purpose of the states for the antenna modem

**Status**: This reflects the overall status considering all mandatory labels on the interface in question.

| Status      | Description                                                                                                    |  |
|-------------|----------------------------------------------------------------------------------------------------|--|
| Await-Label | At least one mandatory label has never showed up on the interface.                                                 |  |
| Lost-Label  | A label previously received is now missing on the interface.                                                       |  |
| Unreliable  | May be used in the future for selecting between two channels where<br>one of them is more degraded than the other. |  |
| Degraded    | One or more of the labels is degraded.                                                                             |  |
| Evaluation  | All mandatory labels are operational and has to be stable for a period of time before they can be qualified.       |  |
| Qualified   | All mandatory labels are operational and this port can now be forwarded.                                           |  |

Table F-8: Status for all mandatory labels on the interface in question

#### Source:

| Source     | Description                                                                                                    |
|------------|----------------------------------------------------------------------------------------------------|
| Forwarding | This ARINC receiver is forwarding valid navigational date to the SBU.<br>Forwarding means that the data on the interface is used by the system.   |
| Standby    | This ARINC receiver is on standby and not forwarding data to the SBU.<br>Standby means that the data on the interface are not used by the system. |

Table F-9: Status ARINC driver: Source

**Forwarding Periods**: The number of periods the interface has being forwarding data to the system.

### RECEIVER

| Header | Description                                                                                               |
|--------|----------------------------------------------------------------------------------------------------|
| Label  | The label number in octal number system.                                                                  |
| Status | Take status of the label word according to bit 30 and 31 Sign/Status Matrix.<br>See table directly below. |
| Error  | The number of 100mS interval the label has not been operational.                                          |
| Active | The number of 100mS interval the label has been operational.                                              |
| Age    | The age of the label in ms sampled every 100 ms.                                                          |

Table F-10: Receiver: Header line for the table

| Header | Description                                  |
|--------|----------------------------------------------|
| Value  | The decoded value of the label               |
| Name   | The name of the label according to ARINC-429 |

Table F-10: Receiver: Header line for the table (Continued)

The specific label type (BCD/BNR/DISC) can be looked up in the ARINC-429 Specification.

| Status | BCD     | BNR     | DISC    |
|--------|---------|---------|---------|
| 0      | Plus    | Failure | Normal  |
| 1      | No Data | No Data | No Data |
| 2      | Test    | Test    | Test    |
| 3      | Minus   | Normal  | Failure |

Table F-11: Status for label types

The underlined status is the operational state for the specific label type.

# Appendix G

# References

# G.1 Applicable standards

- [1] IEEE Standard for Information technology Telecommunications and information exchange between systems - Local and metropolitan area networks - Specific requirements Part 3: Carrier sense multiple access with collision detection (CSMA/CD) access method and physical layer specifications. IEEE Std 802.3, 2000 Edition (Incorporating IEEE Std 802.3, 1998 Edition, IEEE Std 802.3ac-1998, IEEE Std 802.3ab-1999, and IEEE Std 802.3ad-2000) [Adopted by ISO/IEC and redesignated as ISO/IEC 8802-3:2000(E)].
- [2] ISO/IEC 8877:1992 Information technology -- Telecommunications and information exchange between systems -- Interface connector and contact assignments for ISDN Basic Access Interface located at reference points S and T
- [3] RTCA/DO-160C and RTCA/DO-160D. Environmental Conditions and Test Procedures for Airborne Equipment. RTCA Inc. July 29, 1997, incl. Change No. 1 (Dec. 14, 2000) and Change No. 2 (June 12, 2001)
- [4] RTCA/DO-160E. Environmental Conditions and Test Procedures for Airborne Equipment. RTCA Inc. December 9, 2004
- [5] Integrated Services Digital Network (ISDN). Basic User-Network Interface (UNI). ETSI EN 300 012-1 V1.2.2 (ITU I.430))
- [6] Integrated Services Digital Network (ISDN). ISDN User Network Interfaces. ITU-T Recommendation I.420
- [7] ARINC 429. Mark 33 Digital Information Transfer Systems (DITS)
- [8] ARINC 404A. Air Transport Equipment Cases and Racking
- [9] ARINC 404B-1. Connectors, Electrical, Rack and Panel, Rectangular, Rear Release Crimp Contacts.
- [10] ARINC 702A-1. Advanced Flight Management Computer System. ARINC, January 31, 2000
- [11] ARINC 741 P1-10. Aviation Satellite Communication System. Part 1, Aircraft Installation Provisions
- [12] ARINC 741 P2-7. Aviation Satellite Communication System. Part 2, System Design and Equipment Functional Description
- [13] RFC 1549: PPP in HDLC Framing. December 1993. (Obsoleted by RFC 1662)

- [14] CCITT Rec. G.473. Standard US DTMF Telephone
- [15] RTCA/DO-178B. Software Considerations in Airborne Systems and Equipment Certification, December 1, 1992
- [16] RTCA/DO-254. Design Assurance Guidance for Airborne Electronic Hardware, April 19, 2000
- [17] ARINC CHARACTERISTIC 704A. Inertial Reference System
- [18] ARINC CHARACTERISTIC 705. Attitude and Heading Reference System
- [19] ARINC CHARACTERISTIC 743A. GNSS Sensor
- [20] ARINC CHARACTERISTIC 741P1. Aviation Satellite Communication System Part 1. Aircraft installation provisions
- [21] ARINC CHARACTERISTIC 781. Mark 3 Aviation Satellite Communication Systems
- [22] EIA/TIA-232-E: Interface Between Data Terminal Equipment and Data Circuit-Terminating Equipment Employing Serial Binary Data Interchange (superseded by TIA-232-F) Published: January 1, 1900. Category: Telecommunications.

# G.2 Other references

[23] AVIATOR 700 User Manual.

See also Related documentation on page 1-2.

# Glossary

| Α     |                                                                                                    |
|-------|----------------------------------------------------------------------------------------------------|
| ACARS | Airborne Communications Addressing and Reporting System                                                                                                    |
| ACAS  | Aircraft Collision Avoidance System. Early relative of the now operational TCAS (Traffic Alert and Collision Avoidance System) which warns pilots of potential conflicts with other aircraft. |
| ACP   | Audio Control Panel                                                                                                    |
| ACU   | Antenna Control Unit                                                                                                    |
| ADF   | Automatic Direction Finder. A navigation receiver based on the AM radio band. A very simple device which literally points towards the station that is tuned in.                               |
| AES   | Aircraft Earth Station                                                                                                    |
| AFIS  | Airborne Flight Information System                                                                                                    |
| AHRS  | Attitude and Heading Reference System                                                                                                    |
| ALC   | Automatic Level Control                                                                                                    |
| AMBE  | Advanced Multi-Band Excitation                                                                                                    |
| AMER  | Americas (Satellite coverage)                                                                                                    |
| AMS   | Audio Management System                                                                                                    |
| AOC   | Aeronautical Operational Control                                                                                                    |
| AORE  | Atlantic Ocean Region East (Satellite coverage)                                                                                                    |
| AORW  | Atlantic Ocean Region West (Satellite coverage)                                                                                                    |
| APAC  | Asia Pacific (Satellite Coverage)                                                                                                    |
| APN   | Access Point Name. The Access Point Name is used by the terminal operator to establish the connection to the required destination network.                                                    |
| APS   | Aircraft Power Supply                                                                                                    |
| ARINC | Aeronautical Radio, Incorporated. A provider of transport communications and systems engineering solutions                                                                                    |
| AT    | AT commands are used for controlling modems.                                                                                                    |
| ATS   | Air Traffic Service                                                                                                    |
| AWG   | American Wire Gauge                                                                                                    |

| В     |                                                                                                    |
|-------|----------------------------------------------------------------------------------------------------|
| BGAN  | Broadband Global Area Network                                                                                                    |
| BITE  | Built-In Test Equipment. A BITE error is a hardware error detected by the automatic error detection system in the AVIATOR 700 System.                                                                                |
| BP    | Bottom Plug                                                                                                    |
|       |                                                                                                    |
| С     |                                                                                                    |
| C-FDM | C-channel Frame Demodulator/Modulator                                                                                                    |
| CID   | Context Identifier                                                                                                    |
| СМ    | Configuration Module                                                                                                    |
| СМИ   | Communications Management Unit                                                                                                    |
| СР    | Cockpit                                                                                                    |
| CPU   | Central programming Unit                                                                                                    |
| CRC   | Cyclic Redundancy Check                                                                                                    |
| CS    | Circuit switched                                                                                                    |
|       |                                                                                                    |
| D     |                                                                                                    |
| DCE   | Data Communication Equipment. Equipment that does not generate data, but only relays data generated by someone else.                                                                                                 |
| DHCP  | Dynamic Host Configuration Protocol. A protocol for assigning dynamic IP addresses to devices on a network. With dynamic addressing, a device can have a different IP address every time it connects to the network. |
| DME   | Distance Measuring Equipment                                                                                                    |
| DSP   | Digital Signal Processor                                                                                                    |
| DTE   | Data Terminal Equipment                                                                                                    |

| DTMF | Dual Tone Multi Frequency. The signal to the phone company that is    |
|------|-----------------------------------------------------------------------|
|      | generated when you press an ordinary telephone's touch keys. DTMF has |
|      | generally replaced loop disconnect (pulse) dialing.                   |

# Ε

| ECS    | Electronic Cable Specialists, Inc., a Carlisle IT company                      |
|--------|--------------------------------------------------------------------------------|
| EEPROM | Electronically Erasable Programmable Read Only Memory                          |
| EIA    | Electronic Industries Alliance. A US national trade organization that includes |

|       | the full spectrum of U.S. manufacturers, representing more than 80% of the electronics industry. The alliance provides several standards for the electronics industry.                                                                                                    |
|-------|----------------------------------------------------------------------------------------------------|
| EIRP  | Effective Isotropic Radiated Power                                                                                                    |
| EMC   | Electromagnetic Compatibility                                                                                                    |
| ETSI  | European Telecommunication Standard Institute                                                                                                    |
|       |                                                                                                    |
| F     |                                                                                                    |
| FAA   | Federal Aviation Administration                                                                                                    |
| FNBDT | Future Narrowband Digital Terminal. A US Government standard for secure voice communication.                                                                                                    |
| FPGA  | Field Programmable Gate Array                                                                                                    |
|       |                                                                                                    |
| G     |                                                                                                    |
| GES   | Ground Earth Station.                                                                                                    |
| GND   | Ground                                                                                                    |
| GPS   | Global Positioning System                                                                                                    |
|       |                                                                                                    |
| Н     |                                                                                                    |
| HGA   | High Gain Antenna                                                                                                    |
| HPA   | High Power Amplifier                                                                                                    |
| HPR   | High Power Relay                                                                                                    |
| HS    | High Speed                                                                                                    |
| HSD   | High Speed Data                                                                                                    |
|       |                                                                                                    |
| Ι     |                                                                                                    |
| I/O   | Input/Output                                                                                                    |
| IAI-2 | Inmarsat Air Interface-2. The air interface used for BGAN. IAI-2 is an evolution of MPDS with new bearer types, which give a wide range of data rates from 16 kbps up to 492 kbps. By utilizing different modulation schemes, variable coding rate and power adjustment, it is possible to change the bearer type to give optimum throughput with efficient use of the satellite resources. |
|       |                                                                                                    |

ICAO International Civil Aviation Organization

| IEEE | Institute of Electrical and Electronics Engineers                                                                                                    |
|------|----------------------------------------------------------------------------------------------------|
| ILS  | Instrument Landing System. A system of tightly focused transmitters located at the end of a runway that provides flight guidance information to flight crews. |
| IMEI | International Mobile Equipment Identity. A unique number identifying your terminal                                                                            |
| IMSI | International Mobile Subscriber Identity                                                                                                    |
| IOR  | Indian Ocean Region (Satellite coverage)                                                                                                    |
| IP   | Internet Protocol                                                                                                    |
| IRS  | Inertial Reference System                                                                                                    |
| ISDN | Integrated Services Digital Network                                                                                                    |
| ISN  | Inmarsat Serial Number                                                                                                    |
| ISP  | Internet Service Provider                                                                                                    |
| ITU  | International Telecommunication Union                                                                                                    |
|      |                                                                                                    |
| Κ    |                                                                                                    |
| kbps | kilobit per second, unit of data transfer rate                                                                                                    |
|      |                                                                                                    |
| L    |                                                                                                    |
| LAN  | Local Area Network                                                                                                    |
| LED  | Light Emitting Diode                                                                                                    |
| LES  | Land Earth Station.                                                                                                    |
| LRU  | Line Replaceable Unit. A separate unit or module which can easily be replaced. Examples are the SDU and the HPA.                                              |
| LS   | Low Speed                                                                                                    |
|      |                                                                                                    |
| Μ    |                                                                                                    |
| MCDU | Multifunction Control and Display Unit. Part of the Flight Management System.                                                                                 |
| MEAS | Middle East, Asia (Satellite coverage)                                                                                                    |
| MES  | Mobile Earth Station                                                                                                    |
| MIB  | Management Information Base                                                                                                    |
|      |                                                                                                    |

| MOD                                                   | Modification                                                                                                    |
|-------------------------------------------------------|----------------------------------------------------------------------------------------------------|
| MSN                                                   | Multiple Subscriber Numbering. In most pieces of ISDN equipment you can<br>program multiple subscriber numbers. The number programmed into the<br>equipment should be the dial-in number that you wish that piece of<br>equipment to answer.                                                                                                    |
| N                                                     |                                                                                                    |
| NAT                                                   | Network Address Translation. An Internet standard that enables a local-area network to use one set of IP addresses for internal traffic and a second set of addresses for external traffic. A NAT module makes all necessary address translations.                                                                                                    |
| NC                                                    | No Connect                                                                                                    |
| NCS                                                   | Network Coordination Station                                                                                                    |
| nON                                                   | Power-on control signal, active low                                                                                                    |
| NT                                                    | Network Termination. A device connecting the customer's data or<br>telephone equipment to the local ISDN exchange carrier's line. It provides a<br>connection for terminal equipment (TE) and terminal adaptor (TA)<br>equipment to the local loop.                                                                                                    |
|                                                       |                                                                                                    |
| Р                                                     |                                                                                                    |
| <b>P</b><br>PAST                                      | Person Activated Self Test                                                                                                    |
| -                                                     | Person Activated Self Test<br>Private Branch Exchange, telephone exchange that serves a particular                                                                                                    |
| PAST                                                  |                                                                                                    |
| PAST<br>PBX                                           | Private Branch Exchange, telephone exchange that serves a particular                                                                                                    |
| PAST<br>PBX<br>PC                                     | Private Branch Exchange, telephone exchange that serves a particular<br>Personal Computer<br>Portable Document Format, a file format created by Adobe Systems for                                                                                                    |
| PAST<br>PBX<br>PC<br>PDF                              | <ul> <li>Private Branch Exchange, telephone exchange that serves a particular</li> <li>Personal Computer</li> <li>Portable Document Format, a file format created by Adobe Systems for document exchange</li> <li>Packet Data Protocol. A network protocol used by external packet data</li> </ul>                                                                                                    |
| PAST<br>PBX<br>PC<br>PDF<br>PDP                       | Private Branch Exchange, telephone exchange that serves a particular<br>Personal Computer<br>Portable Document Format, a file format created by Adobe Systems for<br>document exchange<br>Packet Data Protocol. A network protocol used by external packet data<br>networks that communicate with a GPRS network.                                                                                                    |
| PAST<br>PBX<br>PC<br>PDF<br>PDP<br>PID                | Private Branch Exchange, telephone exchange that serves a particular<br>Personal Computer<br>Portable Document Format, a file format created by Adobe Systems for<br>document exchange<br>Packet Data Protocol. A network protocol used by external packet data<br>networks that communicate with a GPRS network.<br>Packet IDentifier                                                                                                    |
| PAST<br>PBX<br>PC<br>PDF<br>PDP<br>PID<br>POR         | <ul> <li>Private Branch Exchange, telephone exchange that serves a particular</li> <li>Personal Computer</li> <li>Portable Document Format, a file format created by Adobe Systems for document exchange</li> <li>Packet Data Protocol. A network protocol used by external packet data networks that communicate with a GPRS network.</li> <li>Packet IDentifier</li> <li>Pacific Ocean Region (Satellite coverage)</li> <li>Power On Self Test. A system test that is activated each time the system is</li> </ul>                                                                             |
| PAST<br>PBX<br>PC<br>PDF<br>PDP<br>PID<br>POR<br>POST | Private Branch Exchange, telephone exchange that serves a particular<br>Personal Computer<br>Portable Document Format, a file format created by Adobe Systems for<br>document exchange<br>Packet Data Protocol. A network protocol used by external packet data<br>networks that communicate with a GPRS network.<br>Packet IDentifier<br>Pacific Ocean Region (Satellite coverage)<br>Power On Self Test. A system test that is activated each time the system is<br>powered on.                                                                                                    |
| PAST<br>PBX<br>PC<br>PDF<br>PDP<br>PID<br>POR<br>POST | <ul> <li>Private Branch Exchange, telephone exchange that serves a particular</li> <li>Personal Computer</li> <li>Portable Document Format, a file format created by Adobe Systems for document exchange</li> <li>Packet Data Protocol. A network protocol used by external packet data networks that communicate with a GPRS network.</li> <li>Packet IDentifier</li> <li>Pacific Ocean Region (Satellite coverage)</li> <li>Power On Self Test. A system test that is activated each time the system is powered on.</li> <li>Plain Old Telephony System. Traditional 2-wire system.</li> </ul> |

| Q      |                                                                                                    |
|--------|----------------------------------------------------------------------------------------------------|
| QoS    | Quality of Service                                                                                                    |
|        |                                                                                                    |
| R      |                                                                                                    |
| RAM    | Random Access Memory                                                                                                    |
| RF     | Radio Frequency                                                                                                    |
| RFHP   | Radio Frequency High Power                                                                                                    |
| RTCA   | Radio Technical Commission for Aeronautics                                                                                                    |
|        |                                                                                                    |
| S      |                                                                                                    |
| SATCOM | Satellite Communications                                                                                                    |
| SB     | Swift Broadband, based on BGAN and offers similar services, simultaneous voice and broadband data.                                                                                                    |
| SBU    | SwiftBroadband Unit. Unit in the satcom system providing access to the aeronautical BGAN service, SwiftBroadband.                                                                                                    |
| SCPC   | Single Channel Per Carrier. A VSAT satellite transmission system that uses a separate carrier for each of its channels. In an SCPC system, transmissions are sent to the satellite continuously on a single satellite carrier.                            |
| SDM    | System Definition Manual                                                                                                    |
| SDU    | Satellite Data Unit. The controlling unit of the AVIATOR 700 system.                                                                                                    |
| SDU    | Service Data Unit. Also known as a data packet.                                                                                                    |
| SIM    | Subscriber Identification Module                                                                                                    |
| SIP    | Session Initiation Protocol. An application-layer control (signaling) protocol for creating, modifying, and terminating sessions with one or more participants. Used e.g. for Internet telephony.                                                         |
| SLCV   | S = coding Standard, L = cause Location, C = cause Class, V = cause Value                                                                                                    |
| SNMP   | Simple Network Management Protocol. An Internet-standard protocol for<br>managing devices on IP networks. It is used mostly in network management<br>systems to monitor network-attached devices for conditions that warrant<br>administrative attention. |
| SSID   | Service Set IDentifier. An SSID is the name of a wireless local area network (WLAN). All wireless devices on a WLAN must use the same SSID in order to communicate with each other.                                                                       |
| STBO   | Starboard                                                                                                    |
| STC    | Supplemental Type Certificate. FAA or EASA certification document issued                                                                                                    |

|      | to companies that perform significant modifications on an aircraft.                                                                                                    |
|------|----------------------------------------------------------------------------------------------------|
| STE  | Secure Terminal Equipment                                                                                                    |
| STU  | Secure Telephone Unit                                                                                                    |
| _    |                                                                                                    |
| Т    |                                                                                                    |
| ТС   | Type Certificate                                                                                                    |
| TCAS | Traffic Alert and Collision Avoidance System. A system which warns pilots of potential conflicts with other aircraft.                                                                                      |
| TDM  | Time Division Multiplex                                                                                                    |
| TE   | Terminal Equipment                                                                                                    |
| TFTP | Trivial File Transfer Protocol. A very simple file transfer protocol, with the functionality of a very basic form of FTP. Since it is so simple, it is easy to implement in a very small amount of memory. |
| TIA  | Telecommunications Industry Association. TIA is a U.S. non-profit trade association serving the communications and information technology industry. TIA provides several standards for these industries.   |
| ТР   | Top Plug                                                                                                    |
| V    |                                                                                                    |
| VFC  | Voice Fax Codec                                                                                                    |
| VHF  | Very High Frequency. 30-300 MHz, a "straight-line" signal used for communication and navigation.                                                                                                    |
| VOR  | VHF Omnidirectional Range                                                                                                    |
| W    |                                                                                                    |
| WLAN | Wireless Local Area Network                                                                                                    |
| WOW  | Weight On Wheels                                                                                                    |

### Numerics

2.4GHz Cordless phone wiring (4-wire), 5-60 2-Wire Cradle connector functions. 4-23 DB9 male connector, 4-23 Environmental Qualification Form, B-13 outline drawing, 3-13 specifications, A-12 2-Wire Handset Environmental Qualification Form, B-13 outline drawing, 3-12 specifications, A-12 2-wire interface setting call type, 6-34 4-Wire Cradle connector functions, 4-20 DB15 male connector, 4-20 Environmental Qualification Form, B-11 outline drawing, 3-11 specifications, A-11 4-Wire Handset Environmental Qualification Form, B-11 outline drawing, 3-10 specifications, A-10

## A

about this manual, 1-1 ACARS wiring, 5-35 Access Point Name, 6-37 activation SIM card, 5-87 additional numbers description, 6-89 enter, 6-26 address manufacturer, -ii administration settings, 6-68 administration, remote, 6-86 administrator log off, 6-71 log on, 6-69 password, reset, 6-71

advanced configuration WLAN, 6-31 Aero-SDU CP basic configuration, 6-9 installation requirements, 6-2 software version, 8-8 AES ID, 5-86 AFIS wiring, 5-35 AHRS navigational input, 5-6 wiring, 5-32 air interface status, 8-25 aircraft interfaces, 4-16 mating connectors, 4-24 airtime services, 5-86 Airworthiness, Continued, 8-1 alarms log, 8-24 view, 8-24 AMT-50 subsystem wiring, 5-18 annunciators default setting, 4-16 wiring, 5-65 antenna GPS distance, 5-7 mounting, 5-6 systems, 2-8 viewing properties, 6-27 viewing status, 6-22 viewing type, 6-22, 8-25 wiring, 5-17 antenna steering, 5-6 APN, 5-87 common, 6-37 setup, 6-37, 6-38 ARINC stat command, F-8 stat report, F-8 ARINC 404 connectors, 4-12 ARINC 429 wiring, 5-32

ARINC 741 antenna system cable requirements, 5-21 wiring, 5-18
ARINC 741 dual side panel antenna system wiring, 5-22 assigned numbers, 6-89 assistance, telephone number, 8-1
AT commands, 6-85
ATE pins, 5-79 automatic test equipment pins, 5-79
AVIATOR Wireless Handset connect, 6-44 setup, 6-45 setup call types, 6-46

## В

backup.configuration, 6-71 barring calls, 6-40 bit error ratio, 6-78 BITE codes list of, D-16 severity levels, D-15 block diagrams, 2-15 ARINC 741 compatible antenna, 2-16 dual side panel antenna system, 2-18 Broadcast SSID, 6-32 browser settings for web interface, 6-20 browsers supported, 6-16 buttons Push To Test, 8-18

# С

cable loss, 6-50 RF cables, 5-17 cable specification SBU maintenance connector, 4-13 cables allowed lengths for power, 5-81 ARINC 429, 5-36 ARINC 429, recommended types, 5-85 ARINC 741 antenna system, 5-21 discrete signals, 5-85 Ethernet, 5-85 Ethernet, recommended, 5-85 HPA power supply, 5-15 ISDN, requirements, 5-46 maximum length, SBU to HLD, 5-84 maximum length, WLAN, 5-84 power, recommended types, 5-83 recommended, 5-81 RF, general requirements, 5-7 RF, recommended types, 5-84 RS-232 data cable, 5-78 SBU power supply, 5-17 SDU power supply, 5-12 WLAN, max. length, 5-84 call charges calls, 6-74 call limiting, 6-88 call log clear, 6-75 Call output, 6-48 call type setting for AVIATOR Wireless Handset, 6-46 setting for ISDN, 6-35 setting for Phone/Fax interface, 6-34 calls barring, 6-40 closed user group, 6-43 forwarding, 6-39 line identification, 6-42 ongoing, 8-25 viewing ongoing, 6-23 waiting indication, 6-41 Cause codes H+, D-2 ISDN (SLCV), D-8 Cause codes, list, D-2 charges calls, 6-74 data sessions, 6-74 check procedures, 7-1 after power-up, 7-4 airborne, 7-7 before inserting LRUs, 7-2 interference with other systems on aircraft, 7-6

Chime/Lamps Inhibit configuration, 6-47 wiring, 5-65 Circuit breaker specifications, 2-13 circuit breaker, 5-16 clearing logs, 6-75 clearing usage counter, 6-75 closed user group, 6-43 CM DO-160 form, B-9 Environmental Qualification Form, B-9 CMU, wiring, 5-35 Coax, 5-9 Cockpit reserve, 6-92 **Cockpit Voice** wiring, 5-69 common network settings, 6-37 compliance, 2-1 configuration cable losses, 6-50 discrete I/O, 6-48 exporting to file, 6-71 importing from file, 6-72 input of navigational systems, 6-51 ISDN, 6-35 LAN, 6-28 phone systems, 6-96 phone, fax, 6-34 step-by-step, 6-17 upload, 6-72 web interface, 6-12 WLAN, 6-31 configuration data enter, 2-8, 6-16 Configuration Module, 2-7 DO-160 form, B-4 Environmental Qualification Form, B-4 outline drawing, 3-3 configuration of SBU backup, 6-71 Configuration Program, 6-1 connect AVIATOR Wireless Handset, 6-44 connection standard data, 6-24 start or stop, 6-24

connectors, 4-1 2-Wire Cradle, 4-23 4-Wire Cradle, 4-20 ARINC 404, 4-12 Configuration Module, 4-12 HPA receptacle, 4-10 Maintenance front, 4-12 mating, in aircraft, 4-24 part number, 2-13 SBU front. 4-12 SBU rear receptacle, 4-14 SDU front, 4-2 SDU rear receptacle, 4-4 contact address, -ii contact information, 8-5 Continued Airworthiness, 8-1 cooling requirements, 5-5 counter reset, 6-75 Country selecting for WLAN, 6-32 country code WLAN, default, E-1 WLAN, US, E-2 Coupler outline drawing, 3-7 specifications, A-8

## D

dashboard, 6-22 data profiles, 6-75 traffic flow filters, 6-79 data cable for RS-232 front connection, 5-78 data limits, 6-75 data rates, 2-4 data sessions cost, 6-74 viewing ongoing, 6-23 debug command ARINC, F-8 default button, 8-22 default netmask, 8-23 defect units, 8-2 DHCP, 6-28 no router option, single user, 6-28 DHCP request, 6-24 diagnostic report, 8-6, 8-26

dimensions HLD, A-7 SBU, A-6 direct dial local phone, 6-44 disable WLAN, 6-31, 6-53 discrete I/O configuration, 6-48 discretes types and description, 5-68 wiring, 5-65 DO-160 forms, B-1 2-Wire Handset and Cradle, B-13 4-Wire Handset and Cradle, B-11 CM. B-9 Configuration Module, B-4 HPA, B-5 SBU, B-7 SDU, B-2 drawings, 3-1 2-Wire Cradle, 3-13 2-Wire Handset, 3-12 4-Wire Cradle, 3-11 4-Wire Handset, 3-10 Configuration Module, 3-3 HPA, 3-4 HPA Tray, 3-15 HPA Tray connector, 3-19 Rx Power Splitter, 3-8 SBU, 3-5 SBU Tray connector, 3-20 SDU, 3-2 SDU Tray, 3-15 SDU Tray connector, 3-18 Tx Coupler, 3-7 dual side panel antenna system wiring, 5-22

## Ε

electrical installation, 5-9 enable, 6-31 SBU, 5-30 WLAN, 6-31 encryption key, 6-33 Environmental Qualification Forms, B-1 2-Wire Handset and Cradle, B-13 4-Wire Handset and Cradle, B-11 CM, B-9 Configuration Module, B-4 HPA, B-5 SBU, B-7 SDU, B-2 error codes, D-1 error correction for data packets, 6-78 Ethernet interface setting up, 6-28 Eval.Prec. Index, 6-80 events list of, D-28 list of active, 8-24 exchanging units, 8-2 exporting configuration, 6-71 extended status, 8-7, 8-25 external access, 6-86

### F

factory settings, 8-23 Fail/Pass LED HPA, 8-20 SDU, 8-19 Fail/Pass LED, SBU, 8-21 features, 2-9 FLEX key sequence, 6-52 forwarding calls, 6-39 front connector SBU, 4-12 SDU, 4-2 functional test, airborne, 7-7 functional test, on ground, 7-4

## G

GPS antenna distance from antenna, 5-7 input, 4-16 interference, 5-7 wiring, 5-37 ground speed, 5-34

## Н

H+ number, 5-86 handset contexts for Multi-voice, 6-89 handsets AVIATOR Wireless, configuration, 6-44 initial configuration, 6-96 wiring, 5-47 header compression, 6-62 heading, 5-34 magnetic, 5-34 help desk number, 8-6 changing in web interface, 8-6 helpdesk telephone number, 8-1 HLD dimensions, A-7 hotline telephone number, 8-1 HPA DO-160 form, B-5 Environmental Qualification Form, B-5 LEDs on front panel, 8-20 mating connectors for, 4-25 mounting, 5-6 outline drawing, 3-4 power cables, 5-15 power supply, wiring, 5-13 rear receptacle, 4-10 specifications, A-4 Tray connector, outline drawing, 3-19 HSD+ upgrade, 2-14

## Ι

IAI air interface status, 8-25 ICAO, 5-86 ICAO address, 24 bit discrete, 5-38 ICAO, wiring, 5-37 ICG DECT Cordless Handset initial configuration, 6-96 wiring (2-wire), 5-64 ID SBU software, 8-14 SDU software, 8-14 ID numbers, 5-86 IMEI number, 6-22 importing configuration, 6-72 Inmarsat service number, 5-86

inoperative units, 8-2 input GPS antenna, 4-16 installation kit contact information, 2-14 part number, 2-13 upgrade HSD+ to AVIATOR 700, 2-14 installation kits supplier, 5-1 interface SNMP, 6-68 WLAN, disable, 6-53 interface for software upgrades, 4-13 interfaces, 5-1 user, 2-20 interference GPS antenna, 5-7 IP address, 8-22 default, 8-22 external, setting up, 6-57 for connected device, 6-59 for web interface, 6-18 local, setting up, 6-29 local, viewing, 6-22 reset, 8-22 **IP** connection monitoring, 6-87 IP data streaming rate, 2-5 IP handset setting call type, 6-46 setting up, 6-44 Iridium ICS-200 wiring, 5-57 IRS navigational input, 5-6, 6-51 wiring, 5-32 ISDN cable requirements, 5-46 Cause codes (SLCV), D-8 interface description, 5-46 pins, 5-45 setup, 6-35 wiring, 5-45 ISDN interface setting up, 6-35 ISDN routing phone, fax and data, 5-48 ISN, 5-86

## L

lamp driver interface specifications, 5-68, 5-69 LAN managing network users, 6-54 setting up interface, 6-28 setup, 6-28 LAN communication, 6-24 LEDs on HPA Fail/Pass. 8-20 Power, 8-20 LEDs on SBU Fail/Pass. 8-21 Logon, 8-20 Maintenance connector, 8-21 Power. 8-20 system ready, 6-100, 6-101 LEDs on SDU Fail/Pass, 8-19 Logon, 8-19 Power, 8-19 limit calls, 6-88 limiting data services, 6-75 streaming, 6-75 line identification, 6-42 link monitoring, 6-87 local exchange, 6-44 Multi-voice, 6-44 location SBU temperature controlled, 5-5 log off administrator, 6-71 log on administrator, 6-69 Logon LED on SBU, 8-20 Logon LED, SDU, 8-19 logs, clearing, 6-75 low pass filter, 5-43

## Μ

MAC address, 6-22 Maintenance connector functional description, 4-13 LED, 8-21 PC and Reset, wiring, 5-76 pin-out, 4-13 Maintenance handset wiring, 5-79 Maintenance interface pin allocation, 5-78 manufacturer address, -ii MCDU wiring, 5-35 menu tree, 6-17 messages, D-1 MIB files, 6-68 minimum setup SBU, 6-12 SDU, 6-9 minimum system drawing, 5-3 mobile numbers viewing and editing, 6-25 model numbers, applicable, 2-11 monitoring external IP connection, 6-87 mounting considerations, 5-5 antenna, 5-6 HPA, 5-6 Rx Power Splitter, 5-5 SBU, 5-5 SDU. 5-5 WLAN antenna, 5-8 MSN number, 6-35 Multi-voice, 2-9, 6-26, 6-92 additional numbers, 6-89 additional numbers, assign to 2-wire, 6-34 additional numbers, assign to AVIATOR Wireless Handset, 6-46 additional numbers, assign to ISDN, 6-35 handset contexts, 6-89 local exchange, 6-44

## Ν

NAT, 6-63 NAV source wiring, 5-32 navigation in web interface, 6-19 navigational input, 5-3 AHRS/IRS, 5-6, 6-9 enter in configuration, 6-51 IRS in SBU, 6-51 SBU, 6-16 wiring, 5-32 netmask default, 8-23 Network Address Translation, 6-63 network management, 6-54 network terms definitions, 6-62 non-safety interfaces, 2-2

# 0

operation, 2-22 options FLEX keys, 6-52 outline drawings, 3-1

## Ρ

packaging for return, 8-30 part number installation kit, 2-14 part numbers, 2-11 connector, 2-13 installation kit, 2-13 PAST, 8-17 PBX unit, 2-7 PC, Maintenance wiring, 5-76 PDP context, 6-24 permissions user, 6-84 Person Activated Self Test, 8-17 phone book, 6-25 phone numbers for terminal, 6-25 Phone/Fax setup, 6-34 Phone/Fax interface setting call type, 6-34 phonebook limit calls to, 6-88 phones wiring, 5-47 PIN administration PIN, 6-69 ping command from SBU, 6-87

pin-out, 4-1 2-Wire Cradle, DB9 connector, 4-23 4-Wire Cradle, DB15 connector, 4-21 HPA receptacle, 4-11 ISDN, 5-45 Maintenance interface, 5-78 SBU front connector, 4-13 SBU rear receptacle, 4-17, 4-18 SDU front connector, 4-3 SDU rear receptacle, 4-6 pitch angle, 5-34 pitch rate, 5-34 port forwarding, 6-29 POST, 8-17 POTS interface configuration, 5-48 power cables, 5-17 recommended, 5-83 Power LED on HPA, 8-20 on SBU, 8-20 on SDU, 8-19 Power On Self Test, 8-17 power splitter DO-160 string, B-9 equipment drawing, 3-8 specifications, A-9 PPPoE connection, 6-64 network connections, 6-65 setup, 6-65 setup equipment, 6-65 PPPoE setup non-default APN, 6-66 profiles for data transmission, 6-75 properties antenna, 6-27 system, 6-22 protect change of SBU setup, 6-84 protection SBU setup, 6-68 protocol number, 6-81 provisioning, 5-87 Proxy server, disabling, 6-20 Push To Test button, 8-18

## Q

QoS, 6-75

Quadrax connector wiring, 5-42 Quality of Service, 6-75 quick start SBU, 6-12 SDU, 6-9

# R

rear receptacle HPA pin-out, 4-11 SBU pin-out, 4-17, 4-18 SDU pin-out, 4-6 reboot, 6-27, 8-25 references. G-1 remote control SBU, 6-87 remote management, 6-86 Repackaging requirements, 8-30 repair, 8-2 returning units, 8-30 reports distance, 6-53 interval, 6-53 position, 6-53 server connection, 6-53 Reset wiring, 5-76 reset default IP-address, 8-22 during self test, 8-25 password, 6-71 reset administrator password, 6-71 reset time counter for calls, 6-75 reset to factory settings, 8-23 residual bit error ratio, 6-78 restricted dialing, 6-46, 6-88 returning units, 8-30 RF cable requirements WLAN. 5-44 **RF** settings SBU, 6-9, 6-50 SDU, 6-9 roll angle, 5-34 roll rate, 5-34 router option limit when not available, 6-17 limits in single user mode, 6-28 **RS-232** data cable, 5-78

RS-232 Maintenance wiring, 5-76 RTCA DO-160 forms, B-1 Rx Power Splitter mounting, 5-5 outline drawing, 3-8 specifications, A-9

### S

satcom antennas, 2-8 satellite view selected, 6-22 SBU configuration backup, 6-71 cooling, 5-5 dimensions, A-6 DO-160 form, B-7 Environmental Qualification Form, B-7 front connector, 4-12 front connector, pin-out, 4-13 location in aircraft, 5-5 mating connectors for, 4-25 maximum cable length, 5-84 mounting, 5-5 outline drawing, 3-5 power cables, 5-17 protect for setup change, 6-84 quick start, 6-12 rear receptacle, 4-14 remote control, 6-87 software version, 8-8 specifications, A-6 Tray connector, outline drawing, 3-20 SBU Enable, 5-30 SBU Failed, 5-66, 6-47 SBU nON, 5-68 SBU nOn remote on/off, 5-68 SBU setup protection, 6-68 SBU software ID, 8-14

SDU

DO-160 form, B-2 Environmental Qualification Form, B-2 front connector, 4-2 LEDs on front panel, 8-19 mating connectors for, 4-24 mounting, 5-5 outline drawing, 3-2 power cables, 5-12 power supply, wiring, 5-10 quick start, 6-9 rear receptacle, 4-4 rear receptacle, pin-out, 4-6 software version, 8-8 specifications, A-2 Tray connector, outline drawing, 3-18 SDU and HPA Tray outline drawing, 3-15 SDU software ID, 8-14 security key wireless network, 6-33 self test, 8-25 serial number, 6-22 server connection reports, 6-53 Service Available, 6-47 service log, 8-5, 8-26 service numbers, 5-86 services supplementary, 6-35 services available, 2-4 sessions ongoing, 8-25 SETTINGS page, 6-27 setup, 5-87 AVIATOR Wireless Handset, 6-45 SBU minimum, 6-12 SDU minimum, 6-9 show number, 6-42 Sigma7 handsets initial configuration, 6-96 wiring, 5-63 SIM card activation, 5-87 SIM default, 6-37 SIM Lock, 6-82 SIM PIN, 6-82 single user, 6-28 single-user mode, 6-28 SIP telephony, 5-47 site map, 6-95 SLCV codes, D-8

SMS control SBU, 6-87 SNMP, 6-68 software viewing version, 6-22 software identification SBU label, 8-14 SDU label, 8-14 software update, 8-8 software upgrades interface, 4-13 software version minimum, 8-8 specifications, A-1 2-Wire Cradle, A-12 2-Wire Handset, A-12 4-Wire Cradle, A-11 4-Wire Handset, A-10 circuit breaker, 2-13 HPA, A-4 Rx Power Splitter, A-9 SBU, A-6 SDU, A-2 Tx Coupler, A-8 WLAN antenna, A-7 Splitter mounting, 5-5 outline drawing, 3-8 specifications, A-9 SSID, 6-32 standards, applicable, G-1 start connection, 6-24 static IP address device connected to SBU, 6-28 static route, 6-67 status air interface, 8-25 connection, 8-25 extended, 8-25 ongoing calls and data sessions, 6-23 viewing, 6-22 status information, 8-7 streaming limit, 6-75 streaming rates, 2-5 supplementary services setting up, 6-35 support contact details, 8-1 contact information, 8-5 phone numbers, 8-1

Swift 64 number, 5-86 SwiftBroadband number, 5-86 system drawing minimum, 5-3 system messages, D-1 system ready, 6-100, 6-101 system type, 6-49 system, minimum, 2-11

## Т

tail number, 5-86 tariffs, 6-74 telephone interface setting call type, 6-34 temperature controlled SBU, 5-5 test procedures, 7-1 after power-up, 7-4 airborne, 7-7 before inserting LRUs, 7-2 interference with other systems on aircraft, 7-6 time connected, 6-75 time counter calls, reset, 6-75 total usage viewing, 6-23 track angle, 5-34 tracking, 6-53 traffic class, 6-77 traffic flow filters, 6-79 Transfer delay, 6-78 troubleshooting, 8-17 diagnostic report, 8-6 service log, 8-5 Tx Coupler outline drawing, 3-7 specifications, A-8

## U

updating software, 8-8 upgrade from HSD+, trays needed, 2-14 HSD+ to AVIATOR 700 installation kit, 2-14 upload configuration, 6-72 usage counter, 6-23 clearing, 6-75 user interfaces, 2-20 user permissions, 6-84 setup, 6-84

## V

version of software, 6-22 voice mail number viewing, 6-27 voice quality setting for IP handsets, 6-46 setting for ISDN, 6-35 setting for Phone/Fax interface, 6-34 VoIP, 5-47

## W

waiting calls, 6-41 warranty, 8-30 web interface accessing, 6-16 browser settings, 6-20 configuration, 6-12 menu tree, 6-17 navigating, 6-19 WH-10 handsets wiring, 5-54 Wifi encryption key, 6-33 name, 6-32 Wireless Handset, 6-44 wireless LAN interface setting up, 6-31 wireless local area network name, 6-32

wiring, 5-1, 5-9 2.4GHz Cordless phone (4-wire), 5-60 ACARS, 5-35 AFIS, 5-35 AHRS and IRS, 5-32 AMT-50 subsystem, 5-18 annunciators, 5-65 antenna, 5-17 ARINC 429 interfaces, 5-32 ARINC 741 antenna, 5-18 Chime/Lamps Inhibit, 5-65 CMU, 5-35 Cockpit Voice, 5-69 data cable for front connector, 5-76 discrete annunciators, 5-65 dual side panel antenna, 5-22 GPS antenna, 5-37 HPA power supply, 5-13 ICAO, 5-37 ICG DECT Cordless Handset (2-wire), 5-64 Iridium ICS-200 interface, 5-57 ISDN, 5-45 Maintenance handset, 5-79 Maintenance PC and Reset, 5-76 MCDU, 5-35 NAV source, 5-32 phones and handsets, 5-47 Quadrax connector, 5-42 SDU power supply, 5-10 Sigma7 handsets, 5-63 symbols, 5-9 WH-10 handsets, 5-54 WLAN antenna, 5-43 wiring symbol Coax, 5-9 Ground, 5-9 Shield, 5-9 Twisted and shielded, 5-9 WLAN cable, max. length, 5-84 country code, 6-32 disable, 6-31, 6-53 enable, 6-31 encryption key, 6-33 interface description, 5-43 interface, setting up, 6-31 low pass filter, 5-43 maximum cable length, 5-84 RF cable requirements, 5-44 setup, 6-31 single antenna, 5-44

WLAN antenna mounting, 5-8 recommended type, 5-8 specifications, A-7 wiring, 5-43 WLAN Enable, 5-68 WOW SDU pins, 5-67

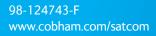

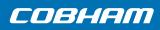